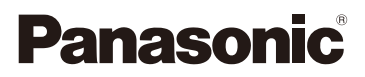

# Інструкція з використання додаткових функцій Цифрова фотокамера Модель № DC-G90

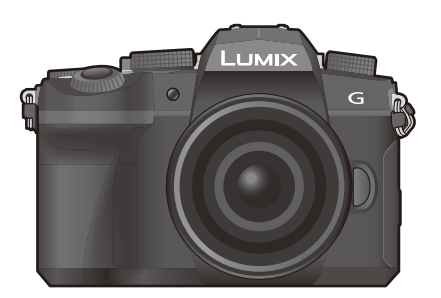

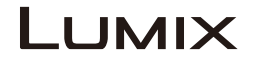

Перед використанням цього продукту уважно прочитайте ці інструкції і збережіть посібник для подальшого використання.

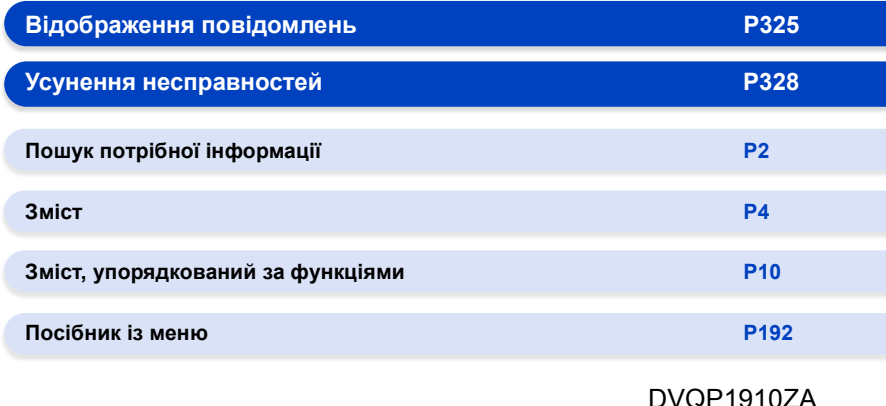

DVQP1910ZA F0519MH0

# <span id="page-1-1"></span><span id="page-1-0"></span>**Пошук потрібної інформації**

Ó На наступних сторінках цього документа "Інструкція з використання додаткових функцій" ви знайдете потрібну інформацію.

⋿⊢ Якщо клацнути номер сторінки, ви перейдете за посиланням і зможете швидко відшукати інформацію.

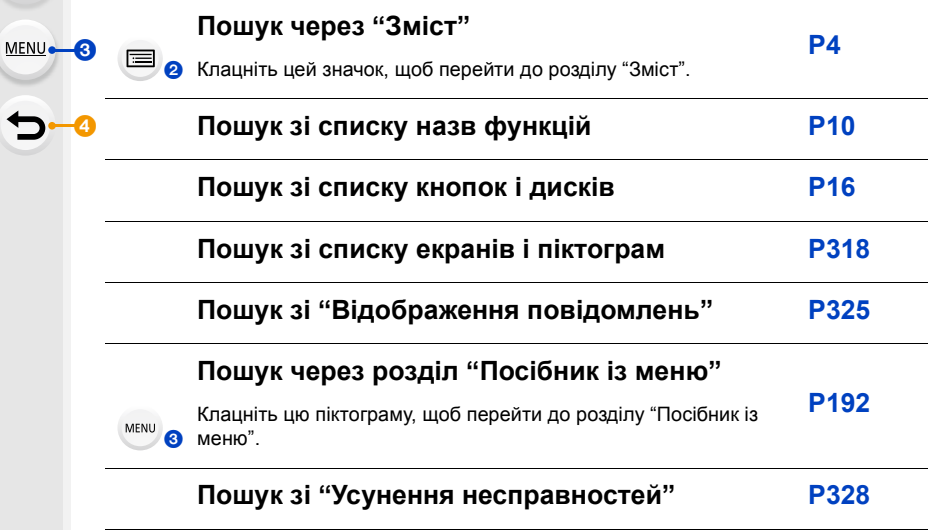

Натисніть на цей значок, щоб перейти до розділу ["Пошук потрібної](#page-1-1)  [інформації".](#page-1-1)

Ä

Ō

Натисніть на цей значок, щоб повернутися до сторінки, яка відображалася раніше.

### <span id="page-2-0"></span>**Як користуватися цим посібником**

#### **Про індикацію застосовного режиму**

#### **Застосовні режими: <sup>14</sup> + PASM**

Значки вказують на режими, доступні для функції.

- Чорні значки: застосовні режими
- Сірі значки: недоступні режими

**C1** і **C2** відрізнятимуться залежно від режимів запису, зареєстрованих у користувацьких настройках.

#### ∫ **Про символи в тексті**

- : Указує на те, що меню можна встановити, натиснувши кнопку [MENU/SET]. MENU
- : Указує на те, що налаштування Wi-Fi можна виконати, натиснувши кнопку [Wi-Fi]. Wi-Fi<sup>1</sup>
	- : Поради щодо майстерного користування та точок для зйомки.
- : Умови, за яких не можна користуватися певними функціями.
- Клацніть перехресне посилання в тексті, щоб перейти до відповідної сторінки.

Нижче показано, як описується налаштування пунктів меню. Приклад: в меню [Запис] змінити [Якість] з [ $\pm$ ] на [ $\pm$ ]

#### > **[Запис]** > **[Якість]** > **[**›**]** MENU

• Опис у цих інструкціях з експлуатації стосується змінного об'єктива (H-FS12060).

## <span id="page-3-0"></span>**Зміст**

 $\Omega$ 

a

**MENU** 

 $\begin{array}{c}\n\bullet \\
\bullet\n\end{array}$ 

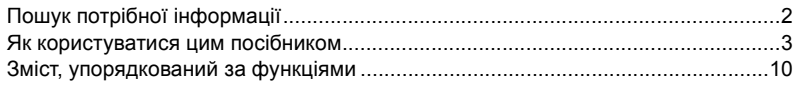

### **[1. Перед використанням](#page-12-0)**

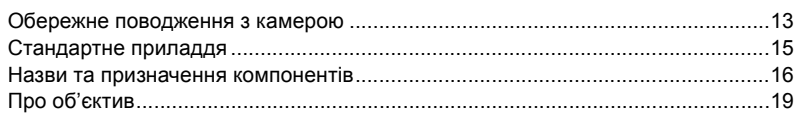

### **[2. Початок роботи/Основні операції](#page-19-0)**

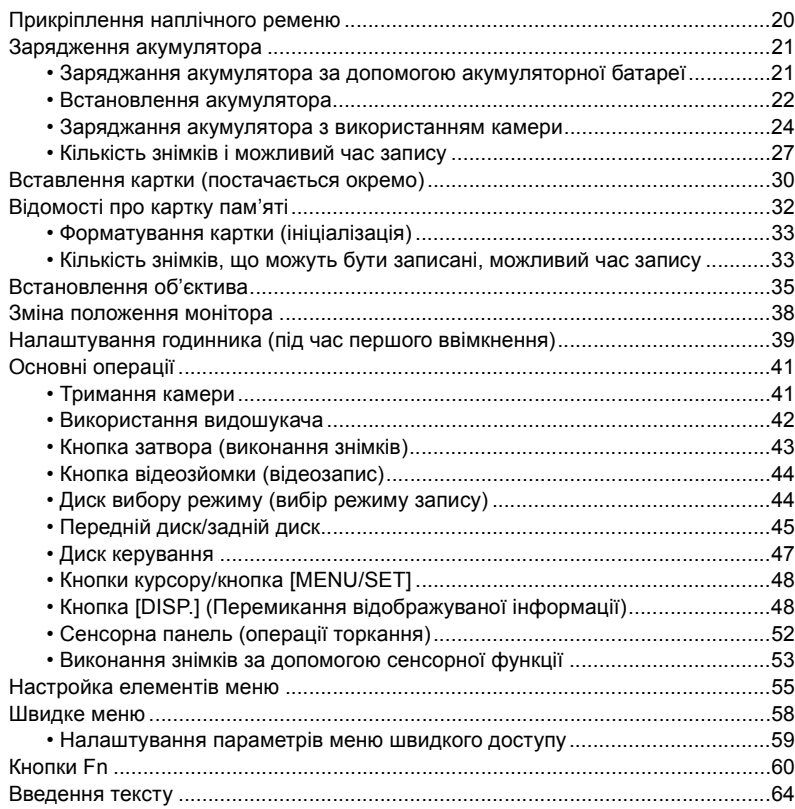

1 ■ ■ 5

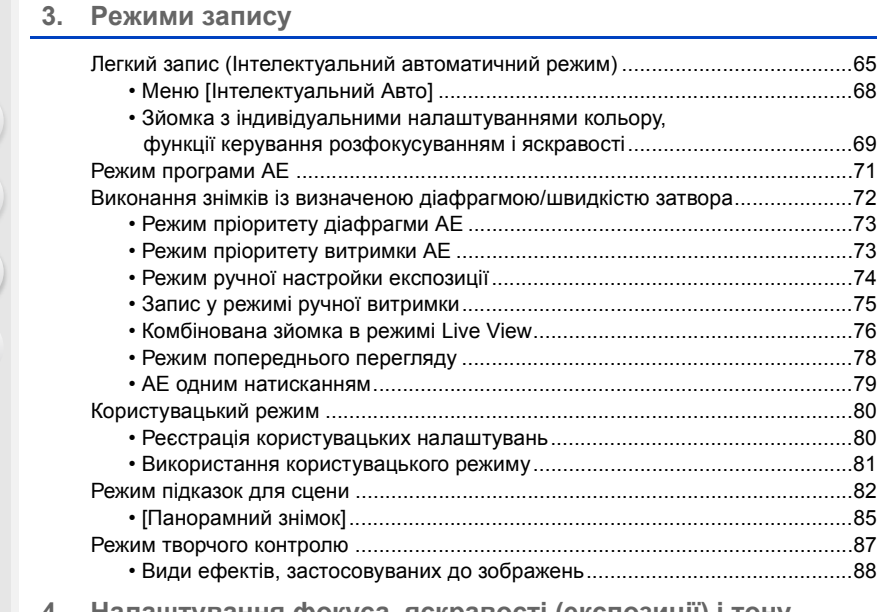

**[4. Налаштування фокуса, яскравості \(експозиції\) і тону](#page-92-0)  кольору**

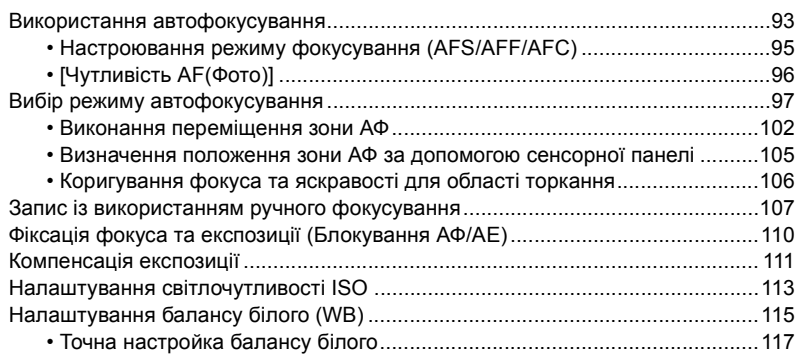

#### Зміст

介目

MENU

#### **[5. Створення знімків у форматі 4K і налаштування режиму](#page-117-0)  роботи затвора**

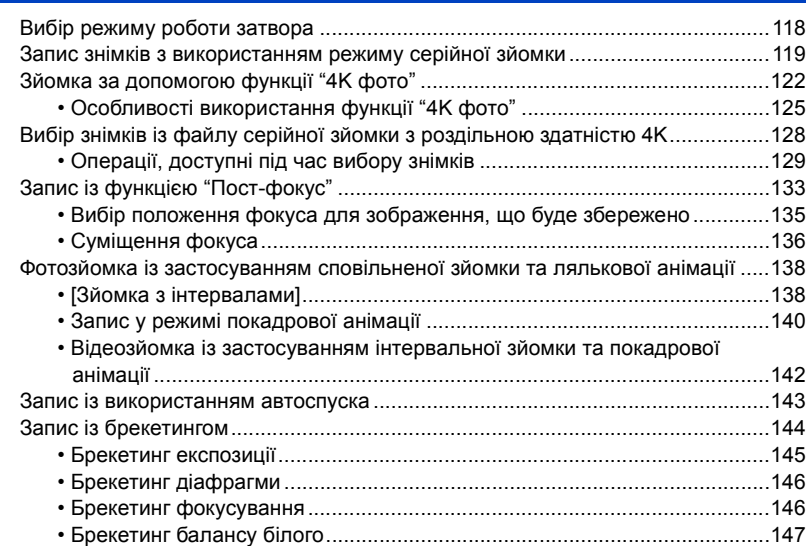

### **[6. Стабілізатор, масштабування і спалах](#page-147-0)**

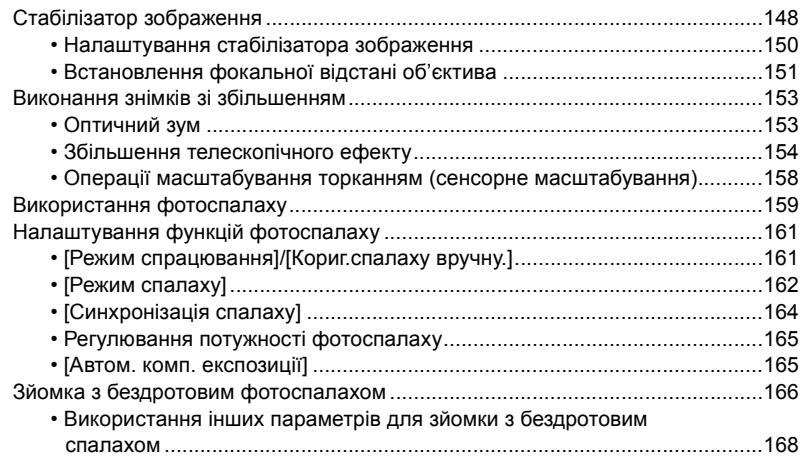

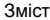

1<br>国

MENU

### 7. Відеозйомка

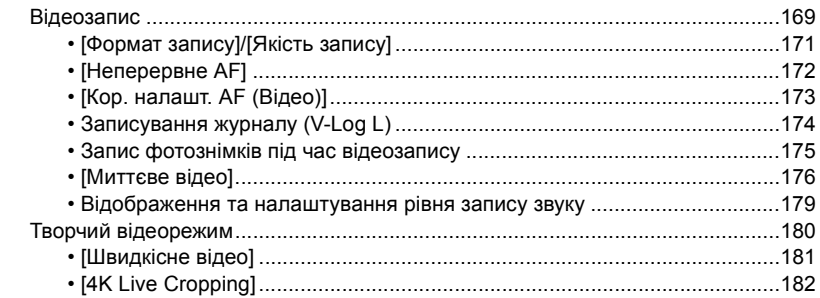

### 8. Відтворення та редагування зображень

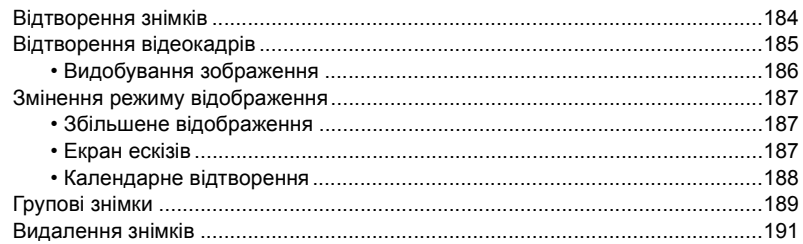

### 9. Посібник із меню

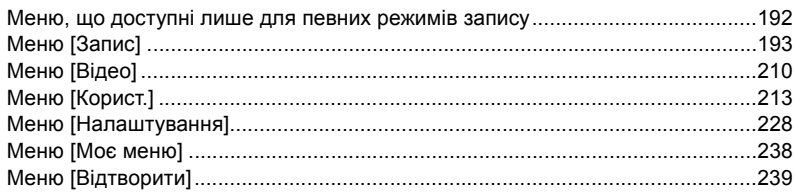

#### Зміст

### **[10. Використання функції Wi-Fi/Bluetooth](#page-255-0)**

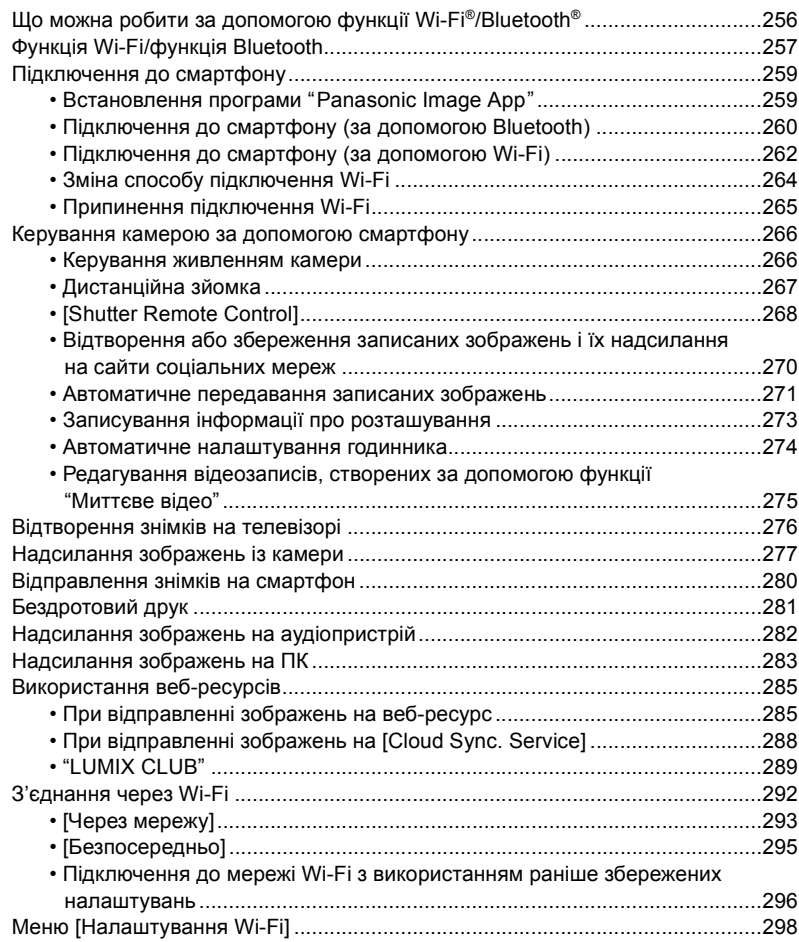

#### Зміст

1<br>■ ■<br>5

### **[11. Підключення до інших пристроїв](#page-299-0)**

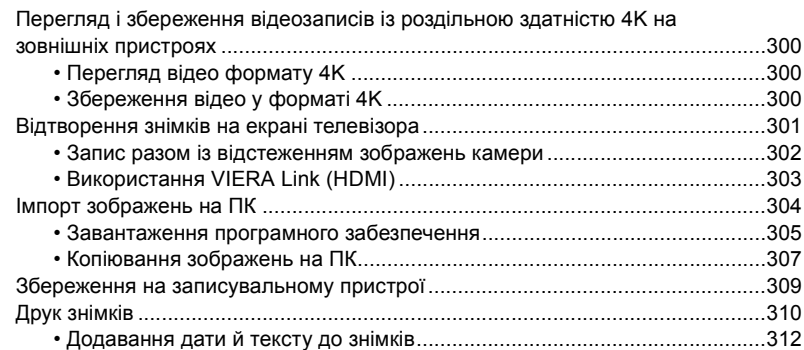

### **[12. Інші відомості](#page-312-0)**

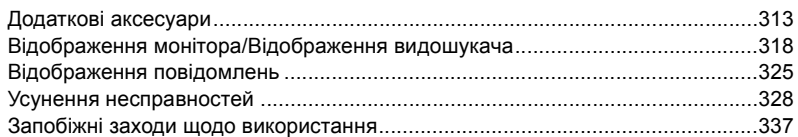

# <span id="page-9-1"></span><span id="page-9-0"></span>**Зміст, упорядкований за функціями**

 $\Omega$ 目 MENU

#### ſО **Зйомка**

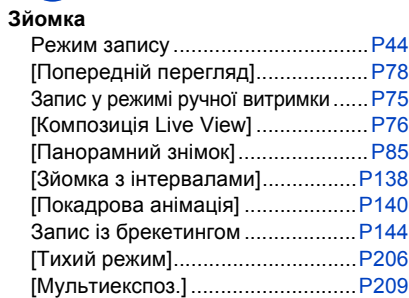

#### **4K фото**

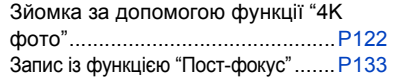

#### **Фокусування (AF/MF)**

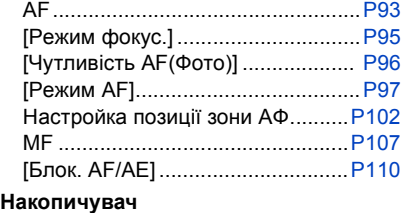

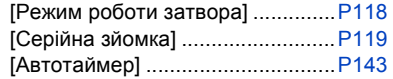

#### **Якість знімків і тон кольорів**

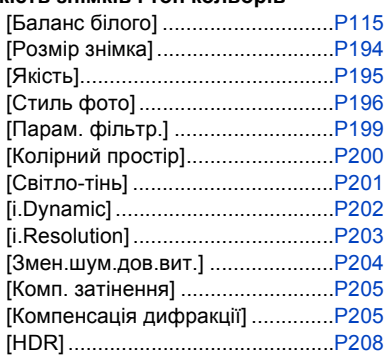

#### **Експозиція**

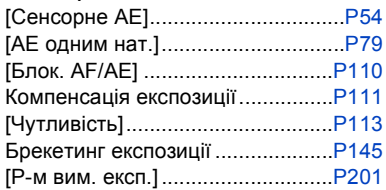

#### **Стабілізатор**

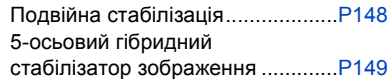

#### **Фотоспалах**

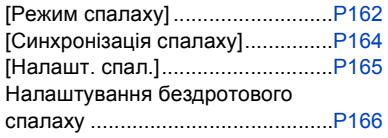

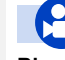

#### **Відеокадр**

#### **Відеокадр**

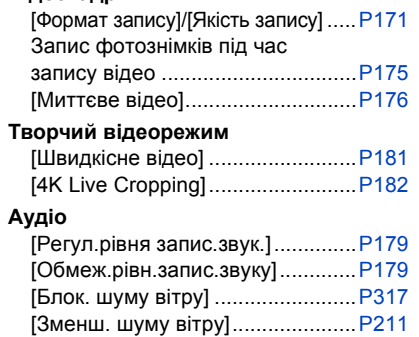

[Блок. шум об'єктива] ..................[P211](#page-210-1)

#### **Контроль**

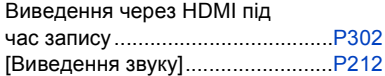

#### **Налаштування вікна**

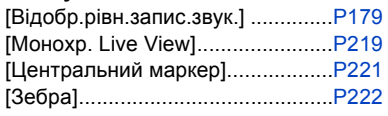

#### **Додаткові можливості зйомки**

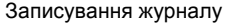

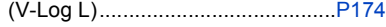

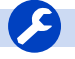

#### **Установка/користувацькі параметри**

#### **Основні настройки**

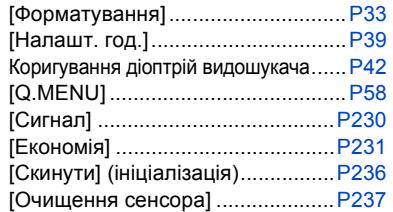

#### **Настроювання**

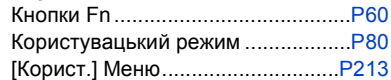

1日

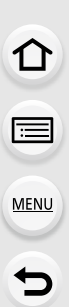

#### **Відтворення** ( D

#### **Відтворення**

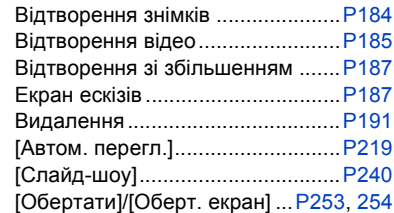

#### **Редагування**

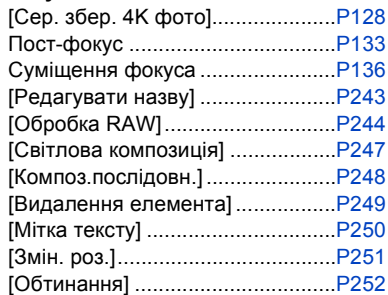

#### **Настройки зображення**

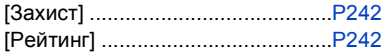

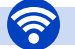

#### **Wi-Fi/Bluetooth**

#### **Image App**

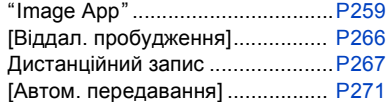

#### **Разом з іншими пристроями**

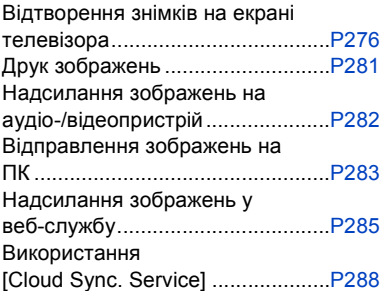

#### **Підключення за допомогою інших пристроїв**

#### **ПК**

レメ

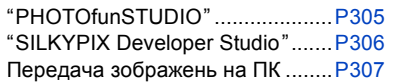

#### **Телевізор**

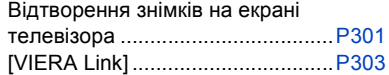

#### **Записувач**

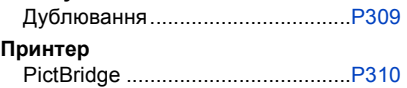

# <span id="page-12-0"></span>*1.* **Перед використанням**

### <span id="page-12-1"></span>**Обережне поводження з камерою**

#### ∫ **Мікропрограма камери та об'єктива**

Оновлення мікропрограм можуть надаватися для покращення роботи камери або додавання нових функцій. Для полегшення зйомки ми рекомендуємо оновити мікропрограму камери та об'єктива до найновішої версії.

**• Щоб переглянути найсвіжіші відомості про мікропрограму або завантажити/ оновити її, перейдіть на зазначений нижче сайт підтримки:**

#### **https://panasonic.jp/support/global/cs/dsc/**

(лише англійською мовою)

⇧

**MENU** 

• Щоб перевірити версію мікропрограми камери чи об'єктива, приєднайте об'єктив до камери.

#### ∫ **Поводження з камерою**

**Камеру не можна піддавати сильній вібрації, ударам або тиску. Це може призвести до несправності чи пошкодження.**

- Не впускайте та не вдаряйте об тверду поверхню.
- Не натискайте на відсік об'єктива чи монітор.

#### **Якщо на монітор потрапить пісок, пил або рідина, зітріть їх сухою м'якою тканиною.**

- Якщо монітор закрити, не витерши його від забруднення, це може призвести до його несправності.
- У випадку забруднення монітора може виникнути помилка розпізнавання сенсорних операцій.

**Не торкайтеся руками внутрішньої частини кріплення камери. Це може спричинити несправність або пошкодження, оскільки матриця точний пристрій.**

**У разі струшування камери під час вимикання її матриця може спрацювати, або ви можете почути бряжчання. Це спричинено стабілізатором зображення в корпусі камери та не є ознакою несправності.**

#### ∫ **Захист від бризок**

**"Захист від бризок" — це термін, який використовується для позначення надзвичайно високого рівня захисту цієї камери від впливу мінімальної кількості вологи, води чи пилу. Захист від бризок не гарантує відсутність пошкодження камери в разі безпосереднього контакту з водою. Щоб мінімізувати можливість пошкодження, обов'язково дотримуйтеся наведених нижче заходів безпеки:**

- Функція захисту від бризок є ефективною, якщо використовуються спеціальні об'єктиви, які підтримують цю функцію.
- Надійно закривайте кришки відсіків, гнізд, роз'ємів, фотоспалаху тощо.
- Коли об'єктив чи кришечку знято або дверцята відчинено, уникайте потрапляння піску, пилу або вологи всередину.
- Якщо на камеру потрапила рідина, витріть її сухою м'якою тканиною.

#### ∫ **Конденсація (у разі запотівання об'єктива, видошукача або монітора)**

- Конденсат утворюється за різниці температур або рівнів вологості. Будьте обережні, коли це стається, адже конденсат може спричинити забруднення чи появу плісняви на об'єктиві, видошукачі чи моніторі або ж призвести до їх несправності.
- У разі утворення конденсату вимкніть камеру та залиште її приблизно на 2 години. Волога зникне природнім шляхом, коли температура камери стане близькою до температури навколишнього середовища.

#### ∫ **Обов'язково спершу виконайте пробне записування.**

Виконайте пробне записування перед важливою подією (весілля тощо), щоб перевірити справність записування.

#### ∫ **Відсутність компенсації за несправність функції записування**

Зверніть увагу, що компенсація не надається у випадках, коли не вдалося виконати запис через проблему з камерою або карткою.

#### ∫ **Дотримання авторських прав**

Відповідно до закону про авторське право зображення або аудіозаписи, зроблені цією камерою, не можна використовувати для інших цілей, окрім персонального використання, без дозволу власника авторського права.

Будьте уважні, оскільки є випадки, коли обмеження застосовуються навіть до записів, зроблених для персонального використання.

∫ **Див. також розділ ["Запобіжні заходи щодо використання" \(P337\)](#page-336-1)**

### <span id="page-14-0"></span>**Стандартне приладдя**

#### **Перед використанням камери перевірте наявність всіх приладь.**

- Додаткові аксесуари та їхня форма відрізняються від країни або регіону, де було куплено камеру.
- Відомості про аксесуари див. у розділі "Основна інструкція з експлуатації".
- Корпус цифрової камери позначається в тексті як **корпус камери**.
- Батарейний Блок називається в тексті **Батарейним Блоком** або **акумулятором**.
- Зарядний пристрій батареї називається в тексті **зарядний пристрій батареї** або **зарядний пристрій**.
- Змінний об'єктив позначається в тексті як **об'єктив**.
- Картка пам'яті SD, картка пам'яті SDHC і картка пам'яті SDXC позначаються в тексті словом **картка**.
- **Картка постачається окремо.**

### <span id="page-15-1"></span><span id="page-15-0"></span>**Назви та призначення компонентів**

#### ∫ **Корпус камери**

介

 $\equiv$ 

MENU

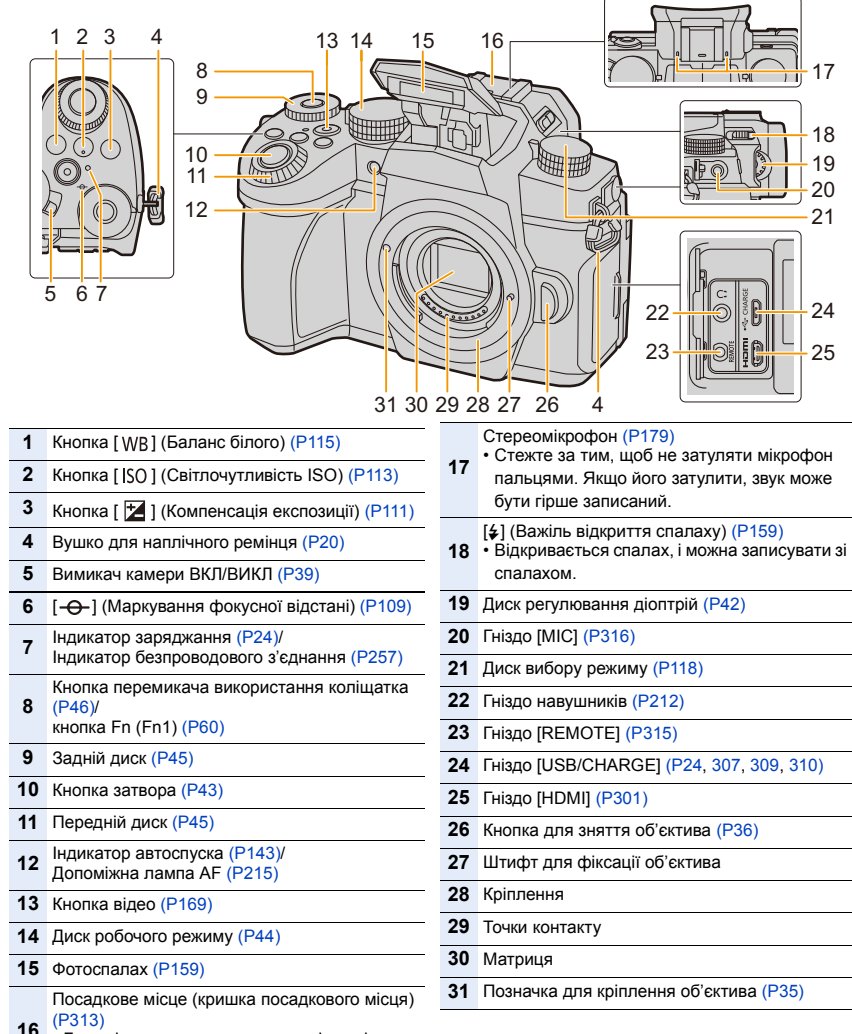

 • Бережіть кришку посадкового місця від дітей, щоб вони її не проковтнули.

⇧

 $\equiv$ 

**MENU** 

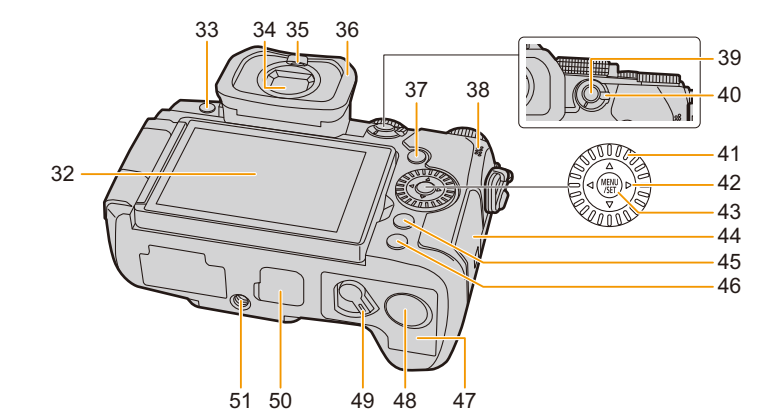

- **32** Сенсорний екран [\(P52\)](#page-51-0)/моніто[р \(P318\)](#page-317-0)
- **33** Кнопка [LVF[\] \(P42\)](#page-41-2)/Кнопка [Fn3] [\(P60\)](#page-59-0)
- **34** Видошука[ч \(P42](#page-41-2)[, 338\)](#page-337-0)
- **35** Датчик ок[а \(P42\)](#page-41-3)
- **36** Насадка на окуляр
- **37** Кнопка [▶] (Відтворення) (Р184)
- **38** Динамі[к \(P230\)](#page-229-0)
- **39** Кнопка [AF/AE LOCK[\] \(P110\)](#page-109-0)
- **40** Важіль режиму фокусуванн[я \(P93](#page-92-1)[, 95](#page-94-0)[, 107\)](#page-106-0)
- **41** Диск керуванн[я \(P47\)](#page-46-0)

Кнопки керування курсоро[м \(P48\)/](#page-47-0)

- $\triangle$  Кнопка Fn (Fn9) [\(P60\)](#page-59-0)
- **42**  $\blacktriangleright$  Кнопка Fn (Fn10[\) \(P60\)](#page-59-0)  $\Psi$  Кнопка Fn (Fn11) [\(P60\)](#page-59-0)
	- $\blacktriangleleft$  Кнопка [ $\boxed{1}$ ] (Режим АF) (Р93)
- **43** Кнопка [MENU/SET] [\(P48](#page-47-0)[, 55\)](#page-54-0)
- **44** Дверка картк[и \(P30\)](#page-29-0)

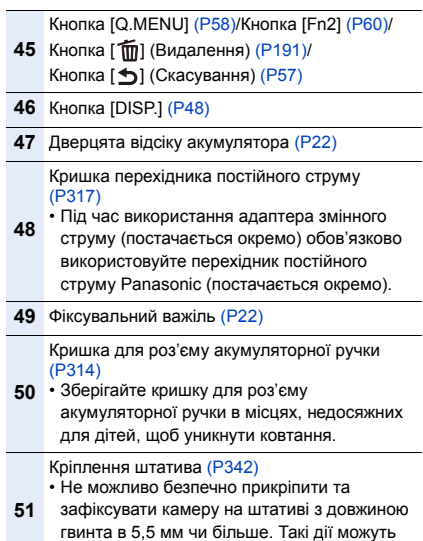

- призвести до пошкодження камери.
- **Кнопки Fn ([Fn4] до [Fn8]) це сенсорні піктограми.**

Щоб відобразити їх, торкніться вкладки [Fn] на екрані запису.

#### 1. Перед використанням

#### ∫ **Об'єктив**

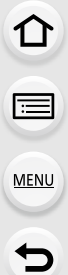

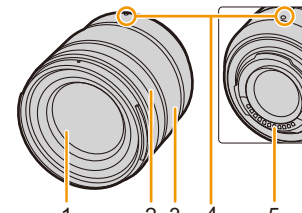

#### **H-FS1442A**

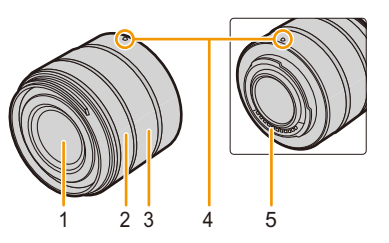

- Поверхня об'єктива
- Кільце настройки фокусу [\(P107\)](#page-106-1)
- Кільце трансфокатора [\(P153\)](#page-152-2)
- Позначка для кріплення об'єктив[а \(P35\)](#page-34-1)
- Точки контакту
- Гумове ущільнення для кріплення об'єктива [\(P339\)](#page-338-0)
- Перемикач системи оптичної стабілізації (O.I.S.[\) \(P148\)](#page-147-1)

**H-FS12060 H-FSA14140**

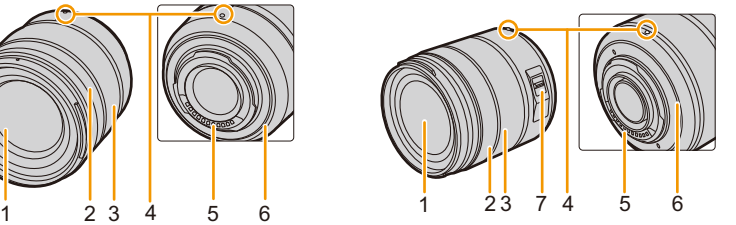

### <span id="page-18-0"></span>**Про об'єктив**

З цією камерою можна використовувати спеціальні об'єктиви, сумісні зі специфікацією кріплення об'єктивів Micro Four ThirdsTM System (кріплення Micro Four Thirds).

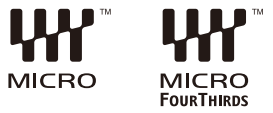

Ви також можете використовувати об'єктиви

будь-яких із наведених нижче стандартів, прикріпивши перехідне кільце.

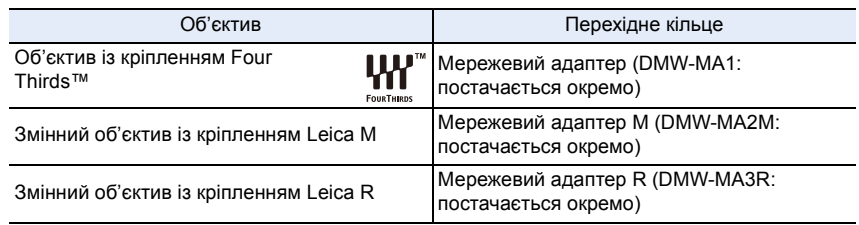

#### ∫ **Про об'єктив та його функції**

Залежно від використовуваного об'єктива певні функції, як-от автофокусування, стабілізація зображення та масштабування, можуть бути вимкнуті або працювати інакше.

• Щоб отримати актуальну інформацію щодо сумісних об'єктивів, див. каталоги та веб-сторінки.

#### **https://panasonic.jp/support/global/cs/dsc/**

(Цей сайт представлений лише англійською мовою.)

• Фокусна відстань, позначена на об'єктиві Micro Four Thirds, відповідає подвоєній відстані камери з плівкою 35 мм. (Якщо використовується об'єктив 50 мм, фокусна відстань відповідатиме відстані об'єктива 100 мм за умов використання плівки 35 мм.)

⇧

扈

MENU

### <span id="page-19-1"></span><span id="page-19-0"></span>**Прикріплення наплічного ременю**

**Рекомендується прикріпляти наплічний ремінець під час користування камерою, щоб запобігти її падінню.**

**1 Пропустіть наплічний ремінь скрізь отвори для наплічного ременю на корпусі камери.**

A: Вушко для наплічного ремінця

- **2 Пропустіть кінець плечового ременя крізь кільце в напрямку стрілки, а потім крізь стопор.**
- **3 Пропустіть кінець наплічного ременя скрізь отвір з іншого боку стопера.**

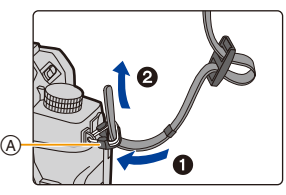

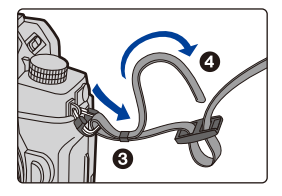

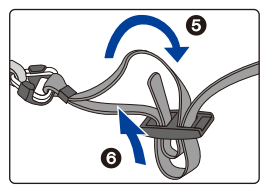

- **4 Потягніть за наплічний ремінь і переконайтеся, що він не витягується.**
	- Повторіть крики **1** до **4**, а потім приєднайте інший бік плечового ременя.

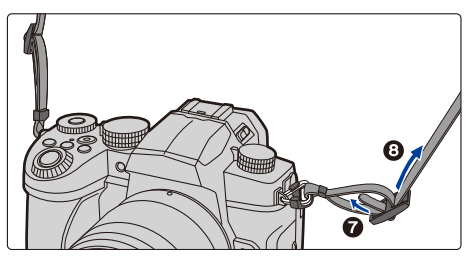

- Користуйтеся наплічним ременем, щоб носити камеру на плечі.
- Не обмотуйте ремінь навколо шиї. Це може призвести до травми або нещасного випадку.
- Не залишайте плечовий ремінь в межах досяжності дітей. Це може призвести до ушкодження через помилкове намотування навколо шиї.

### <span id="page-20-0"></span>**Зарядження акумулятора**

Акумулятор можна зарядити за допомогою зарядного пристрою, який постачається в комплекті, або в корпусі камери.

Акумулятор можна також заряджати, увімкнувши камеру та підключивши її до розетки.

**• Камера продається з незарядженою акумулятором. Зарядіть акумулятор перед користуванням.**

#### <span id="page-20-1"></span>**Заряджання акумулятора за допомогою акумуляторної батареї**

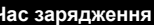

#### **Час зарядження Прибл. 175 хвилин**

- Використовуйте зарядний пристрій і мережевий адаптер, що постачаються в комплекті.
- Тривалість заряджання вказано для випадку, коли акумулятор повністю розряджений. Тривалість заряджання може змінюватися залежно від способу використання акумулятора. Тривалість заряджання акумулятора, який використовується в холодному або спекотному середовищі, а також який був розряджений тривалий час, може бути більшою, ніж звичайно.

**• Для заряджання використовуйте вироби, що постачаються разом із камерою.**

- Використовуйте зарядний пристрій у приміщенні.
- **1 З'єднайте зарядний пристрій (постачається в комплекті) і мережевий адаптер (постачається в комплекті) за допомогою з'єднувального кабелю USB (постачається в комплекті).**
	- Перевірте орієнтацію роз'ємів та вставте/вийміть штекер, тримаючи його прямо. (Вставляння під кутом або в неправильному напрямі може призвести до несправності через деформацію роз'єму.)
- **2 Вставте мережевий адаптер (постачається в комплекті) в електричну розетку.**

21

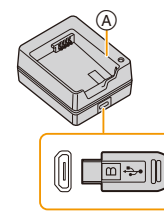

комплекті)

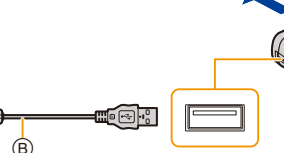

C Мережевий aдаптер

 $\circledR$ 

- A Зарядний пристрій (постачається в комплекті) B З'єднувальний кабель USB (постачається в
- (постачається в комплекті)

ർ

- D В електричну розетку
- **3 Вставте акумулятор** E **у правильному напрямку.**
	- Індикатор [CHARGE]  $(F)$  загориться, і почнеться заряджання.

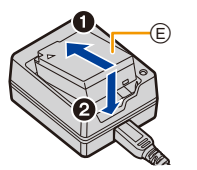

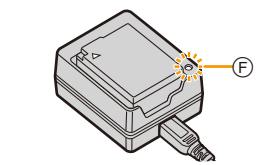

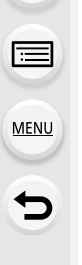

- 2. Початок роботи/Основні операції
- Не використовуйте жодних інших з'єднувальних кабелів USB, крім того, що входить до комплекту поставки.
- Не використовуйте жодних інших мережевих адаптерів, крім того, що входить до комплекту поставки.
- Мережевий адаптер (постачається в комплекті) і з'єднувальний кабель USB (постачається в комплекті) призначені тільки для цієї камери. Не використовуйте їх з іншими приладами.

#### ∫ **Індикатор [CHARGE]**

**Увімкнуто: Зарядний пристрій.**

#### **Вимкнуто: Зарядка завершена.**

**(Після завершення заряджання від'єднайте мережевий адаптер (постачається в комплекті) від електричної розетки та вийміть акумулятор.)**

#### **• Якщо мигтить індикатор [CHARGE]**

- Температура акумулятору занадто висока або занадто низька. Рекомендується зарядити акумулятор знову при температурі довкілля від 10 °С до 30 °С.
- Контакти зарядного пристрою або полюса акумулятора забруднені. В такому випадку протріть їх сухою тканиною.

#### <span id="page-21-0"></span>**Встановлення акумулятора**

• Перевірте, чи вимкнено камеру.

#### **1 Відкрийте дверцята відсіку акумулятора.**

- Суньте важілець вилучення в напрямку, позначеному стрілкою (до сторони OPEN).
- **Завжди використовуйте справжні акумулятори Panasonic.**
- **У разі використання інших акумуляторів ми не можемо гарантувати якісну роботу цього виробу.**

#### **2 Вставте акумулятор.**

- Вставте акумулятор кінцем із контактами вперед до кінця й натисніть на нього, щоб пролунало клацання.
- Переконайтеся, що важіль (А) надійно тримає акумулятор на місці.

#### **3 Закрийте дверку батарейного відсіку.**

• Закрийте кришку відсіку акумулятора й поверніть фіксувальний важіль у положення [LOCK].

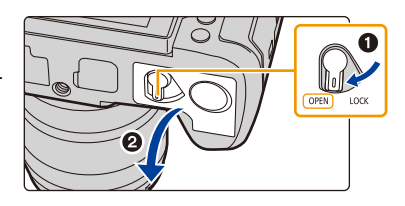

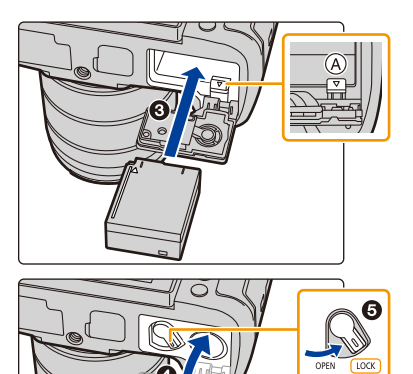

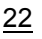

⇧

扈

**MENU** 

#### ∫ **Виймання акумулятора**

 $\Omega$ 

MENU

Щоб вийняти акумулятор, натисніть на важіль (A) у напрямку, указаному стрілкою.

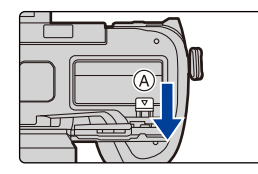

- Переконайтеся, що на внутрішній стороні дверцят (гумового ущільнення) відсіку акумулятора немає сторонніх предметів.
- Вийміть акумулятор після використання.

(Акумулятор розрядиться, якщо його залишити на тривалий час після зарядження.)

- **Акумулятор нагрівається після її використання та під час і після зарядження. Камера також нагрівається під час її використання. Це нормально.**
- Вимкніть камеру й дочекайтеся, поки на моніторі зникне відображення "LUMIX", перш ніж виймати акумулятор.

(Інакше камера не буде працювати належним чином, і сама картка може пошкодитися або записані знімки можуть бути втрачені.)

• Будьте обережні, виймаючи акумулятор, оскільки він може вискочити.

#### <span id="page-23-0"></span>**Заряджання акумулятора з використанням камери**

#### **Час зарядження Прибл. 180 хвилин**

- Використання корпусу камери та мережевого адаптера, що постачається в комплекті. Камера вимкнута.
- Тривалість заряджання вказано для випадку, коли акумулятор повністю розряджений. Тривалість заряджання може змінюватися залежно від способу використання акумулятора. Тривалість заряджання акумулятора, який використовується в холодному або спекотному середовищі, а також який був розряджений тривалий час, може бути більшою, ніж звичайно.
- **Для заряджання використовуйте вироби, що постачаються разом із камерою.**
- Акумулятор не заряджається, коли його вставлено в батарейний блок (постачається окремо).
- **1 Вимкніть камеру.**
- **2 Вставте акумулятор у камеру.**
- **3 З'єднайте порт [USB/CHARGE] камери й мережевий адаптер (постачається в комплекті) за допомогою з'єднувального кабелю USB (постачається в комплекті).**

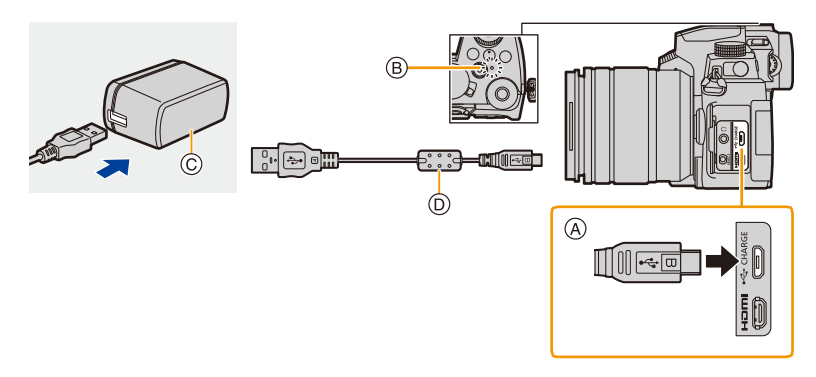

- A **Підключіть з'єднувальний кабель USB (постачається в комплекті) до гнізда [USB/CHARGE].**
	- Розташуйте камеру вертикально та знайдіть роз'єм вгорі.
	- Перевірте орієнтацію роз'ємів та вставте/вийміть штекер, тримаючи його прямо. (Вставляння під кутом або в неправильному напрямі може призвести до несправності через деформацію роз'єму.)

Не підключайте пристрої до неправильних роз'ємів. Це може викликати несправність.

- B Індикатор заряджання
- C Мережевий aдаптер (постачається в комплекті)
- D З'єднувальний кабель USB (постачається в комплекті)

#### **4 Вставте мережевий адаптер (постачається в комплекті) в електричну розетку.**

- 2. Початок роботи/Основні операції
- Камера споживає невелику кількість енергії, навіть якщо її вимкнути, встановивши вимикач камери в положення [OFF]. Якщо продукт не використовується протягом тривалого часу, від'єднайте мережевий адаптер (постачається в комплекті) від електричної розетки для збереження енергії.
- Акумулятор також можна заряджати, підключивши камеру до пристрою USB (комп'ютера тощо) за допомогою з'єднувального кабелю USB (постачається в комплекті). У цьому разі заряджання може зайняти деякий час.
- Не використовуйте жодних інших з'єднувальних кабелів USB, крім того, що входить до комплекту поставки.
- Не використовуйте жодних інших мережевих адаптерів, крім того, що входить до комплекту поставки.
- Мережевий адаптер (постачається в комплекті) і з'єднувальний кабель USB (постачається в комплекті) призначені тільки для цієї камери. Не використовуйте їх з іншими приладами.

#### ∫ **Про індикатор заряджання**

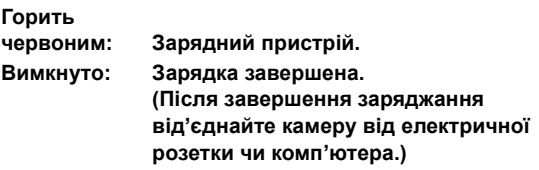

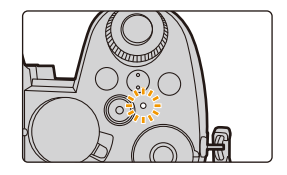

#### **• Якщо мигтить індикатор зарядки**

- Повторно підключіть з'єднувальний кабель USB (постачається в комплекті) в місці, де навколишня температура (і температура акумулятора) не виходить за межі діапазону від 10 °С до 30 °С, і спробуйте повторно зарядити акумулятор.
- Якщо ваш пристрій USB (комп'ютер тощо) не може підтримувати електропостачання вказаної потужності, з його допомогою неможливо буде зарядити пристрій.

#### **Джерело живлення**

У разі підключення ввімкнутої камери до електричної розетки (мережевого адаптера (постачається в комплекті)) або пристрою USB (комп'ютера тощо) живлення може подаватися через з'єднувальний кабель USB (постачається в комплекті).

- Вставте акумулятор у цей пристрій.
- Коли подається живлення, на екрані запису відображається піктограма [ $\equiv$ ).
- **За деяких умов використання камери, зокрема під час запису, акумулятор може розряджатися. Коли акумулятор розряджений, камера вимикається.**
- Перш ніж підключити або від'єднати адаптер змінного струму (постачається в комплекті), вимкніть камеру.
- Залежно від потужності живлення пристрою USB (комп'ютера тощо) подача живлення може не відбуватися.
- За високої температури навколишнього середовища або тривалого подавання живлення, коли відобразилася піктограма [  $\triangle$  ], подавання живлення може припинитися. Зачекайте, доки камера охолоне.

MEN

#### **Додаткові відомості щодо заряджання й постачання живлення**

#### ∫ **Індикація рівня заряду акумулятора**

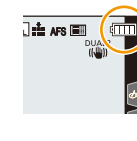

MENL

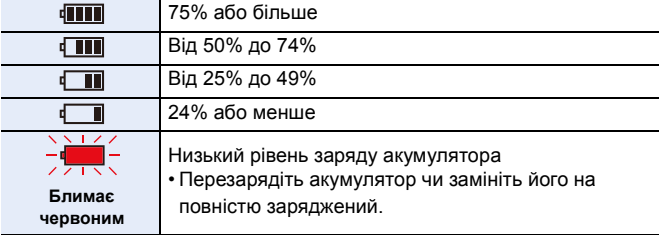

- На екрані відображається приблизний рівень заряду акумулятора. Точний рівень відрізняється залежно від середовища та умов зйомки.
	- **Як з'ясувалося, на деяких ринках продаються підроблені батарейні блоки, що виглядають дуже схожими на справжні вироби. Деякі з цих батарейних блоків не мають відповідного внутрішнього захисту, який відповідав би потрібним стандартам безпеки. Існує ймовірність, що ці батарейні блоки можуть призвести до загоряння або вибуху. Ми заявляємо про те, що не несемо відповідальності за будь-які випадки або відмови обладнання через використання підробленого батарейного блока. Щоб гарантувати безпеку виробів, які використовуються, рекомендуємо користуватися справжнім батарейним блоком Panasonic.**
	- Не залишайте металеві предмети (наприклад, скріпки) поблизу контактних ділянок мережевої вилки.

В противному разі це може спричинити пожежу та/або враження електричним струмом через коротке замикання або тепло, що виділяється.

- Не використовуйте подовжувальний USB-кабель.
- Не використовуйте мережевий адаптер (постачається в комплекті) і з'єднувальний кабель USB (постачається в комплекті) для інших пристроїв, оскільки це може призвести до несправностей.
- Коли приєднано штепсель силового кабелю, мережевий адаптер перебуває в режимі очікування. Основне джерело струму завжди активне, поки штепсель силового кабелю приєднано до електричної розетки.
- Акумулятор можна перезаряджати, навіть коли залишається деякий заряд, але не рекомендується часто продовжувати заряджання акумулятора, якщо він повністю заряджений. (Оскільки може статися характерне роздування.)
- Якщо постачання живлення припиняється або виникають інші проблеми з електричною розеткою, то заряджання може не завершитися. Підключіть штепсельну вилку ще раз.
- Не підключайте камеру до USB-роз'єму клавіатури чи принтера, а також до USB-концентратора.
- Якщо ПК, до якого підключена камера, переходить у режим сну, то заряджання чи постачання живлення може припинитися.

26

#### <span id="page-26-0"></span>**Кількість знімків і можливий час запису**

Нижче зазначено кількість знімків, які можна зробити, і можливий час запису, коли використовується акумулятор, що постачається в комплекті.

- Перерахована тут кількість зображень, які можна записати, визначається на основі стандарту Асоціації виробників фототехніки (CIPA, Camera & Imaging Products Association).
- За використання картки пам'яті SDHC Panasonic.
- Наведено приблизні значення.

#### ∫ **Запис фотознімків (коли використовується монітор)**

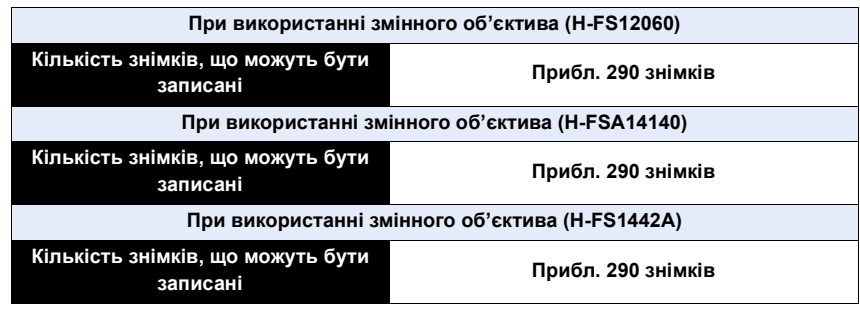

#### ∫ **Запис фотознімків (коли використовується видошукач)**

Числа в дужках — це значення, отримані за належної роботи функції [Зйомка в реж. енер. LVF], коли для параметра [Час] в меню [Зйомка в реж. енер. LVF] встановлено значення [1SEC].

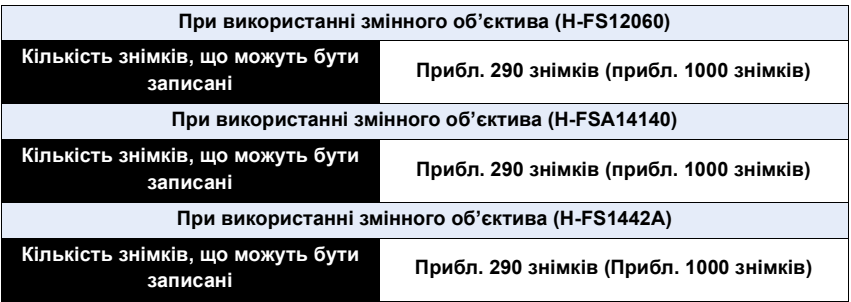

企圖

MENU

#### ∫ **Відеозйомка (за використання монітора)**

**[AVCHD]** (Запис з якістю зображення, встановленою на [FHD/17M/50i])

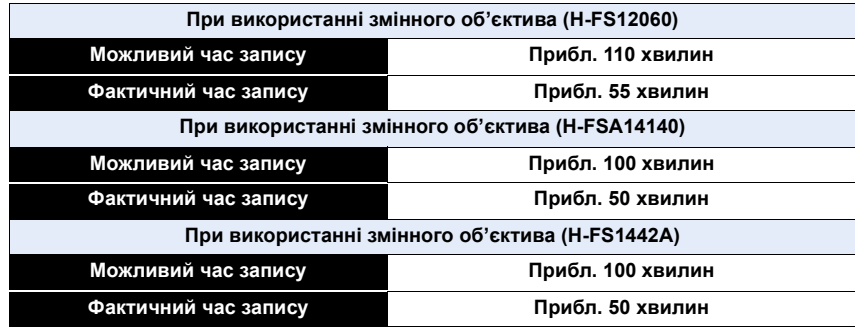

**[MP4]** (Зйомка з якістю зображення, встановленою на [FHD/28M/50p])

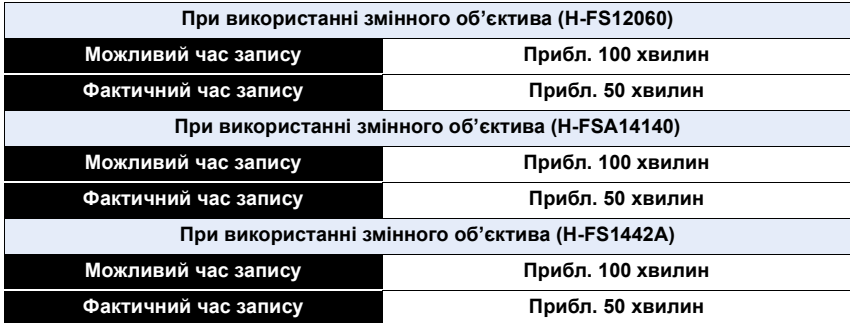

**[MP4]** (Зйомка з якістю зображення, встановленою на [4K/100M/25p])

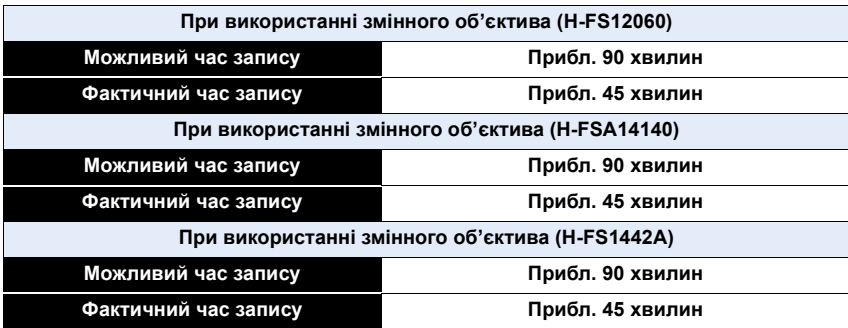

• Фактичний час запису — це доступний час запису у разі виконання дій, що повторюються, наприклад ввімкнення/вимкнення камери, початку/зупинки зйомки тощо.

#### ∫ **Відтворення (коли використовується монітор)**

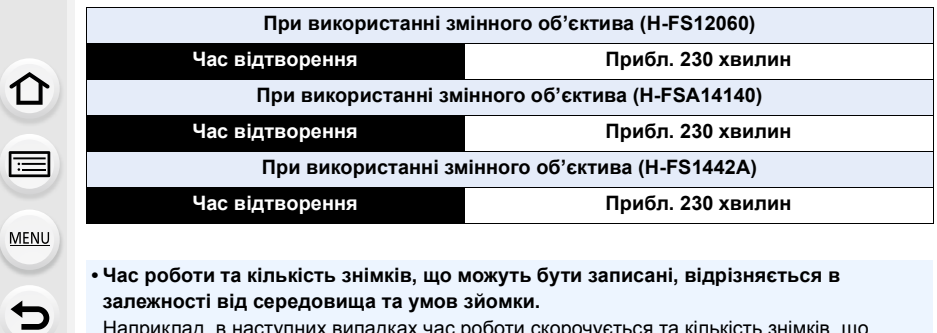

**• Час роботи та кількість знімків, що можуть бути записані, відрізняється в залежності від середовища та умов зйомки.**

Наприклад, в наступних випадках час роботи скорочується та кількість знімків, що можуть бути записані, зменшується.

- В умовах низької температури, наприклад на лижних схилах.
- Коли спалах використовується неодноразово.
- Якщо робочий час камери став надзвичайно коротким, навіть одразу після зарядження акумулятора, скінчився термін його експлуатації. Придбайте новий акумулятор.

### <span id="page-29-0"></span>**Вставлення картки (постачається окремо)**

- Перевірте, чи вимкнено камеру.
	- **1 Зсуньте дверку картки, щоб відкрити її.**

**2 Вставте картку до кінця, щоб пролунало клацання.**

• Перевірте правильність положення картки. A: Не торкайтесь до клем підключення картки.

**3 Закрийте кришку відсіку картки й посуньте її в напрямку стрілки, щоб пролунало клацання.**

∫ **Виймання Натискайте, доки не почуєте звук клацання, а потім витягніть картку.**

• Вимкніть камеру й дочекайтеся, поки зникне відображення "LUMIX" із монітора, перш ніж видаляти картку. (Інакше ця камера може припинити нормальне функціонування, може бути пошкоджена сама картка та можуть бути втрачені записані знімки.)

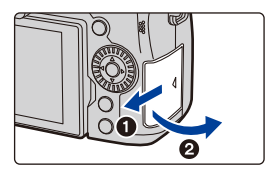

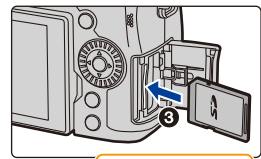

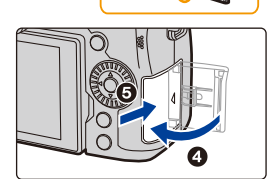

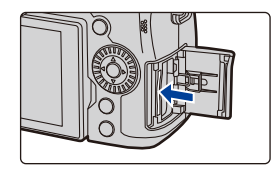

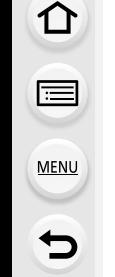

#### ∫ **Індикатори доступу до картки Індикатор доступу до пам'яті**

Індикатор доступу відображається червоним кольором, коли виконується запис знімків на картку.

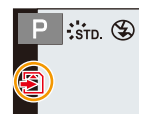

**• Не виконуйте зазначені далі операції в момент доступу камери до картки (зокрема під час записування даних зображення або зчитування, видалення чи форматування).** 

**Такі дії можуть пошкодити картку або записані дані, а також призвести до порушення роботи камери.**

- Вимкнення камери
- Виймання акумулятора або картки, від'єднання мережевого адаптера (постачається окремо) і перехідника постійного струму (постачається окремо)
- Піддавання камери вібрації, ударам або дії статичної електрики
- **Якщо операція не виконується через вібрацію, удар або статичну електрику, виконайте операцію знову.**

**MEN** 

### <span id="page-31-0"></span>**Відомості про картку пам'яті**

З цим пристроєм можна використовувати такі картки, що відповідають стандарту SD. (В тексті ці картки вказані як **картка**.)

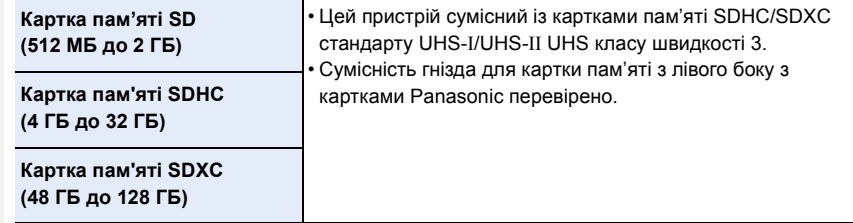

#### ∫ **Запис відео / 4K знімків а також значення класу швидкості**

Використовуйте картку, яка відповідає наведеним нижче класам швидкості SD або UHS.

• Класи швидкості SD та UHS — це стандарти швидкості для безперервного запису. Щоб перевірити клас, див. сторону з етикеткою картки тощо.

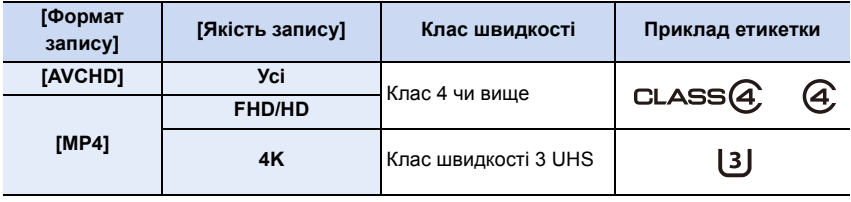

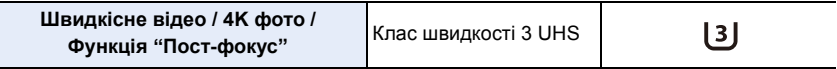

#### **• Будь ласка, отримуйте найновішу інформацію на такому веб-сайті. https://panasonic.jp/support/global/cs/dsc/**

(Цей сайт представлений лише англійською мовою.)

- Якщо встановити перемикач захисту від запису  $\overline{A}$  у положення "LOCK", запис, видалення чи форматування даних або їх відображення за датою запису буде неможливим.
- Дані на картці можуть бути пошкоджені або втрачені внаслідок електромагнітного випромінювання, статичної електрики або поломки фотоапарату чи картки. Ми рекомендуємо зберігати важливі дані на ПК тощо.
- Тримайте картку пам'яті в недоступному для дітей місці, щоб вони випадково її не проковтнули.

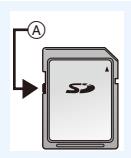

#### <span id="page-32-0"></span>**Форматування картки (ініціалізація)**

Перш ніж записувати знімки за допомогою цієї камери, відформатуйте картку. **Після форматування дані буде видалено без можливості відновлення, тому подбайте про резервну копію потрібних даних заздалегідь.**

 $\overline{\mathtt{M}$ алоштування] → [Форматування]

- Використовуйте акумулятор з достатнім зарядом або адаптер змінного струму (постачається окремо) та перехідник постійного струму (постачається окремо) при форматуванні.
- Не вимикайте камеру й не виконуйте інші операції під час форматування.
- Якщо картка була відформатована на ПК або іншому обладнанні, відформатуйте її знов на камері.

#### <span id="page-32-1"></span>**Кількість знімків, що можуть бути записані, можливий час запису**

• Наведено приблизні значення.

#### ∫ **Кількість знімків, що можуть бути записані**

#### • Співвідношення сторін [4:3], Якість [**A**<sup>1</sup>]

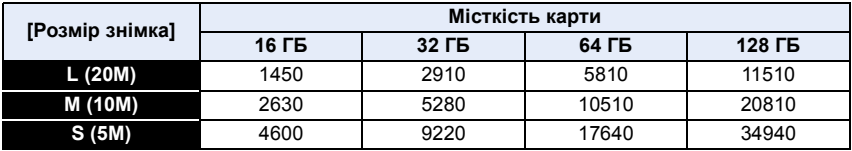

#### • Співвідношення сторін [4:3], Якість [RAWai]

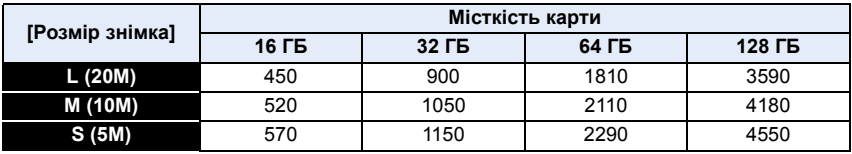

#### ∫ **Доступний час запису (при відеозапису)**

• "h" – скорочено, години, "m" – хвилини, "s" – секунди.

• Можливий час запису — це загальний час усіх записаних відеозображень.

#### **• [AVCHD]**

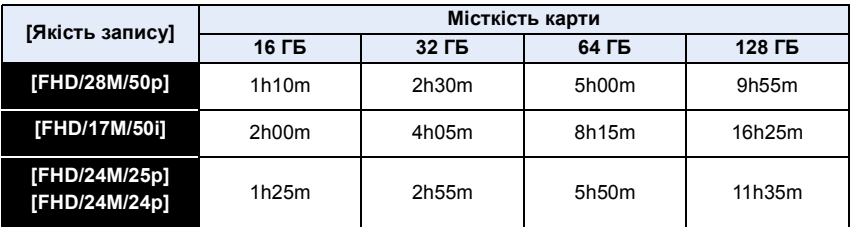

#### **• [MP4]**

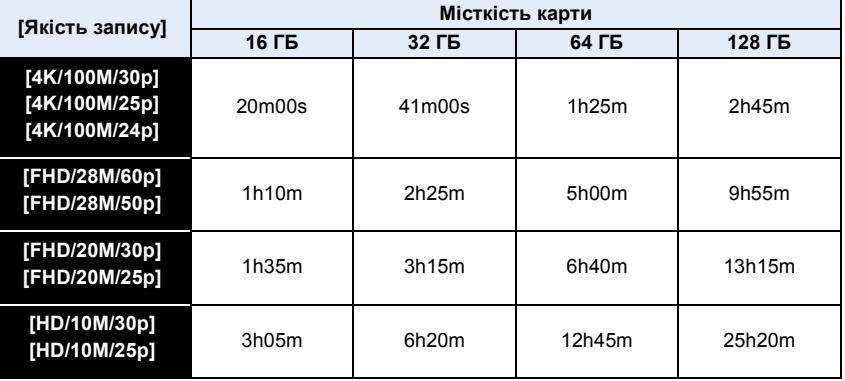

• Залежно від умов записування й типу картки кількість знімків, які можна записати, і доступний час запису можуть різнитися.

- На екрані запису відображається [9999+], коли залишається щонайменше 10000 доступних для записування знімків.
- Якщо під час записування використовується формат [AVCHD]: файли, розмір яких перевищує 4 ГБ, буде розділено й збережено як менші файли (записування не переривається).
- Якщо під час записування використовується формат [MP4] (і для параметра [Якість запису] встановлено значення [FHD]/[HD]): Якщо час запису перевищує 30 хвилин, або розмір файлу більше 4 ГБ, файли будуть розділені, збережені й відтворюватимуться як менші файли (записування не переривається).
- Якщо під час записування використовується формат [MP4] (і для параметра [Якість запису] встановлено значення [4K]): файли будуть розділені, збережені й відтворюватимуться як менші файли в зазначених далі випадках (записування не переривається). **Під час використання картки пам'яті SDHC:** Якщо розмір файлу перевищує 4 ГБ **Під час використання картки пам'яті SDXC:**
- Якщо час неперервного запису перевищує 3 години 4 хвилини або розмір файлу більше 96 ГБ
- **Максимальний доступний час безперервного запису показаний на екрані.**

### <span id="page-34-0"></span>**Встановлення об'єктива**

- Перевірте, що камера вимкнена.
- Заміняйте об'єктиви в місцях, де відсутній бруд або пил. Дивіться [P338](#page-337-1), якщо бруд або пил потрапив в об'єктив.

**1 • Поверніть задню кришку об'єктива** ( $\widehat{A}$ ) та кришку корпусу ( $\widehat{B}$ ) в **напрямку стрілки, щоб зняти їх.**

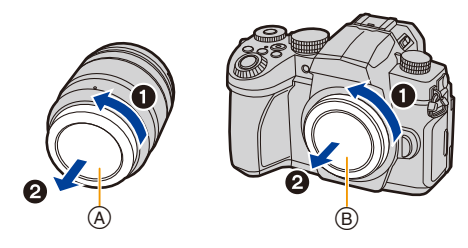

<span id="page-34-1"></span>**2** Сумістіть мітки встановлення об'єктива © і потім поверніть **об'єктив у напрямку стрілки до клацання.**

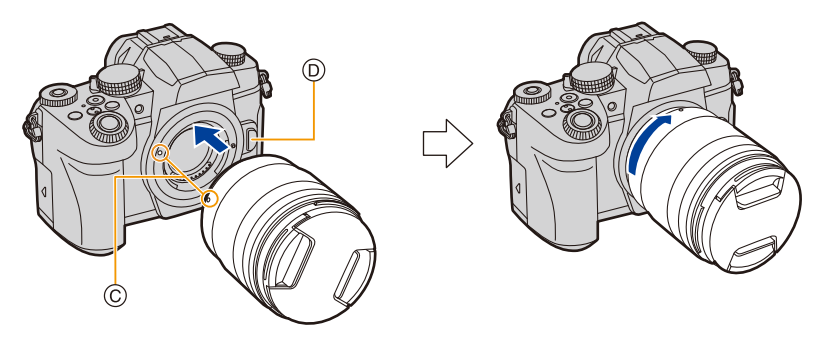

- **Не натискайте на кнопку для зняття об'єктива** D**, коли встановлюєте об'єктив.**
- Не намагайтеся встановити об'єктив, утримуючи його під кутом до корпусу камери, щоб не подряпати кріплення об'єктива.

2. Початок роботи/Основні операції

#### <span id="page-35-0"></span>∫ **Зняття об'єктива**

⇧

MENU

• Приєднайте кришку об'єктива.

Натискаючи кнопку для зняття об'єктива (A), **поверніть об'єктив у напрямку стрілки, доки він не зупиниться, а потім зніміть його.**

- 
- Після зняття об'єктива з камери пил та інші частинки бруду можуть накопичуватися на камері, об'єктиві або на їхніх внутрішніх поверхнях.

Обов'язково приєднуйте кришку корпуса та задню кришку об'єктива.

#### ∫ **Встановлення бленди об'єктива**

При сильному задньому світлі в об'єктиві може статися ненормальне відбиття. Потраплянню небажаного світла на знімки перешкоджає бленда об'єктива, яка допомагає підтримати рівень контрастності. Бленда об'єктива відсікає надмірне світло, покращуючи якість зображення.

#### **Встановлення бленди об'єктива (у формі пелюсток квітки), яка входить у комплект змінного об'єктива (H-FS12060/H-FSA14140/H-FS1442A)**

Тримайте бленду об'єктива, розташувавши пальці так, як показано на рисунку.

• Не тримайте бленду об'єктива в такий спосіб, що вона може зігнутися.

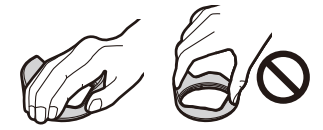

**1** Сумістіть позначку (А) (●) на бленді **об'єктива з позначкою на краю об'єктива.**

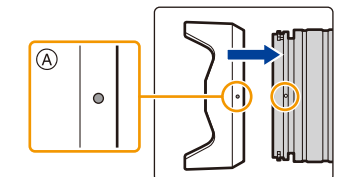

**2 Обертайте бленду об'єктива до клацання в напрямку, показаному стрілкою. Потім сумістіть позначку** B **( ) на бленді об'єктива з позначкою на краю об'єктива.**

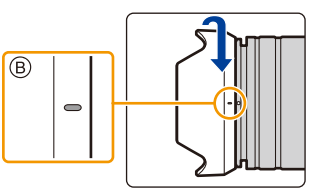

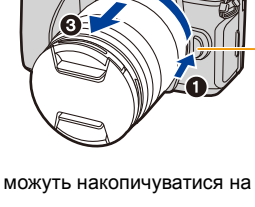
∫ **Зняття бленди об'єктива (H-FS12060) Поверніть бленду об'єктива в позначеному стрілкою напрямку до упору та зніміть її.**

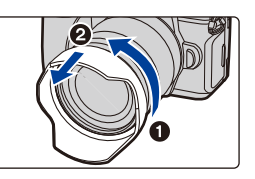

#### **Тимчасове зберігання бленди об'єктива**

Приклад: H-FS12060

- 1 Зніміть бленду об'єктива.
- $\bullet$  Сумістіть позначку  $\circledcirc$  ( $\bullet$ ) на бленді об'єктива з позначкою на краю об'єктива.
- 3 Поверніть бленду об'єктива в позначеному стрілкою напрямку до фіксації із клацанням.

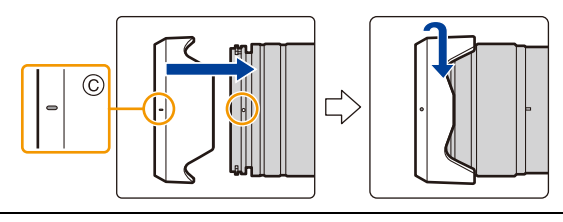

⇧

 $\equiv$ 

MENU

# **Зміна положення монітора**

На момент придбання камери монітор знаходиться у складеному стані в корпусі камери.

Відкрийте монітор, як показано нижче.

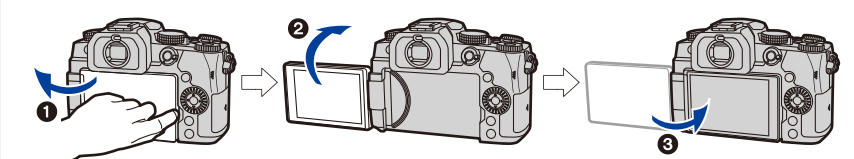

- $\bullet$  Відкрийте монітор (він відкривається до 180°).
- $\Theta$  Його можна повертати вперед на 180°.
- 3 Поверніть монітор у вихідне положення.
- **Повертаючи монітор, будьте уважні, щоб не застосувати надмірну силу. Це може призвести до його виходу з ладу.**

#### ∫ **Фотографування під будь-яким кутом**

Монітор можна повертати так, як зручніше для зйомки. Завдяки цьому можна виконувати знімки з різних ракурсів через регулювання розвороту монітора.

#### **Зйомка з верхнього ракурсу Зйомка з нижнього ракурсу**

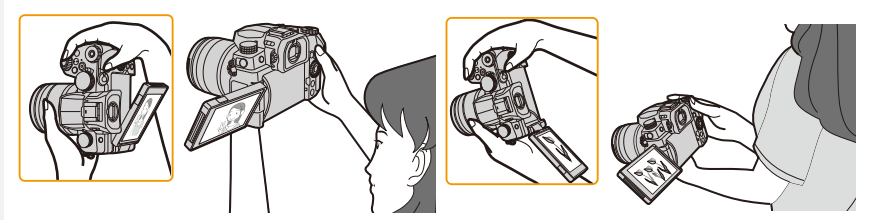

• Якщо монітор не використовується, рекомендується його закрити таким чином, щоб екран був повернутий усередину для запобігання забруднення та утворення подряпин.

# <span id="page-38-0"></span>**Налаштування годинника (під час першого ввімкнення)**

#### **• На момент постачання камери годинник не виставлений.**

## **1 Увімкніть камеру.**

- Якщо екран вибору мови не відображується, перейдіть до кроку **4**.
- **2 Натисніть кнопку [MENU/SET].**
- **3 Натисніть** 3**/**4 **для вибору мови і натисніть [MENU/SET].**
- **4 Натисніть кнопку [MENU/SET].**
- **5** Натисніть ◀/▶ для вибору елементів (рік, **місяць, день, година, хвилина) і натисніть**  3**/**4 **для встановлення.**

A: Час у домашньому регіоні B: Час у пункті призначення поїздки

#### **Щоб настроїти послідовність відображення та формат відображення часу.**

- Щоб відкрити екран настройок послідовності відображення/формату часу, оберіть [Стиль] і потім натисніть [MENU/SET].
- **6 Натисніть [MENU/SET] для встановлення.**

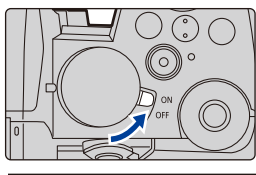

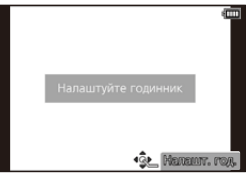

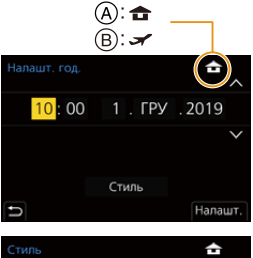

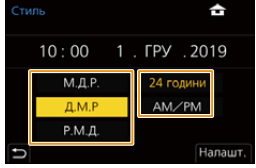

⇧

MENU

- **7 Якщо відображається повідомлення [Налаштування годинника завершено.], натисніть кнопку [MENU/SET].**
- **8 Якщо відображається повідомлення [Укажіть домашній регіон], натисніть кнопку [MENU/SET].**
- **9 Щоб вибрати місце, де ви зараз знаходитесь, натисніть** 2**/**1**, а потім натисніть [MENU/SET].**

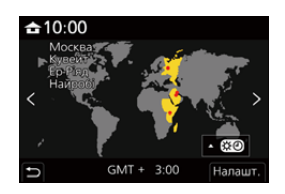

#### ∫ **Настроювання годинника**

#### > **[Налаштування]** > **[Налашт. год.]** MENU

• Встановлення годинника можна скинути, як показано в кроках **5** і **6** н[а P39.](#page-38-0)

- **Настройка годинника підтримується впродовж 3 місяців за допомогою вбудованого акумулятора, навіть за відсутності акумулятора. (Залиште заряджений акумулятор у камері на 24 години, щоб зарядити вбудований акумулятор.)**
- Щоб на знімках відображалася правильна дата, настройте годинник до початку записування.

# **Основні операції**

#### **Тримання камери**

**Обережно тримайте камеру обома руками, спокійно розташувавши їх по боках, і стійте, злегка розставивши ноги в сторони.**

- **Не закривайте спалах** A**, допоміжну лампу AF** B**, мікрофон** C **або динамік** D **пальцями або предметами.**
- Під час проведення зйомки переконайтесь, що ваше положення є стійким і відсутня загроза зіткнення з іншою людиною чи предметом поблизу.

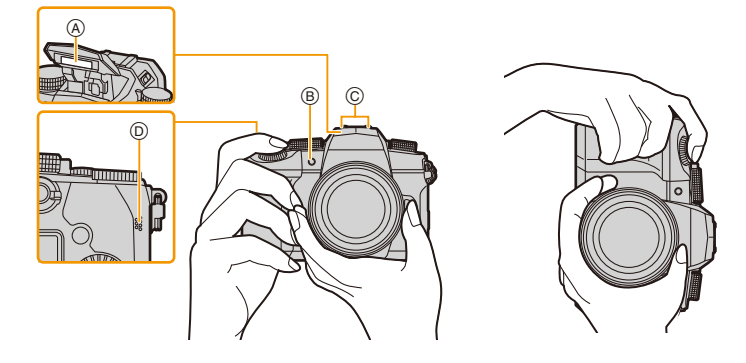

#### ∫ **Визначає орієнтацію камери (функція визначення напрямку)**

Ця функція визначає вертикальну орієнтацію під час зйомки вертикально розташованою камерою. При відтворенні запису останній автоматично розташовується вертикально. (Доступна, лише якщо [Оберт. екран] встановлено на [ON].)

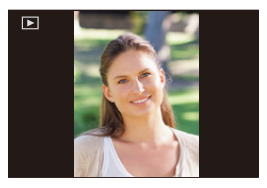

- Коли камеру тримають вертикально та значно нахиляють угору чи вниз, щоб записати знімки, функція виявлення напряму може працювати некоректно.
- Відео, файли серійної зйомки з роздільною здатністю 4K і знімки, створені за допомогою функції "Пост-фокус", не відображаються вертикально.

2. Початок роботи/Основні операції

#### **Використання видошукача**

#### **Коригування діоптрій видошукача**

Поверніть диск регулювання діоптрій, доки зображення у видошукачі не стане чітким.

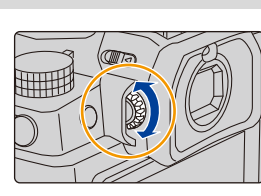

#### <span id="page-41-0"></span>**Перемикання монітора/видошукача**

#### **Натисніть [LVF].**

- A Кнопка [LVF]
- **B** Датчик ока

⇧

 $\equiv$ 

MENU

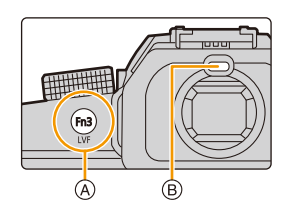

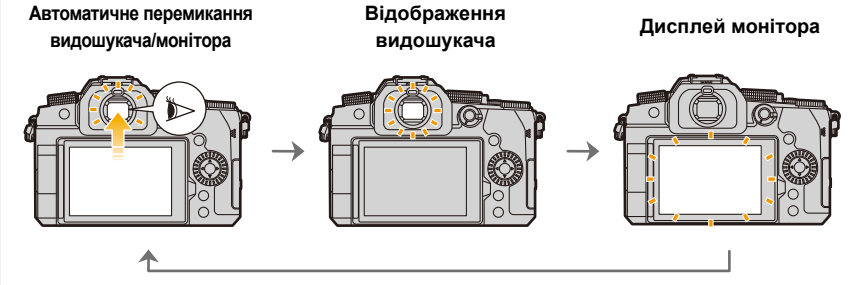

#### ∫ **Примітки щодо автоматичного перемикання видошукача/монітора**

Щоб автоматично перемкнутися на екран видошукача за допомогою датчика ока, наблизьте око або інший об'єкт до видошукача.

- Щоб зменшити споживання заряду акумулятора, виберіть параметр [Зйомка в реж. енер. LVF] у меню [Економія] [\(P231\)](#page-230-0).
- Датчик ока може не працювати належним чином залежно від форми ваших окулярів, від того, як ви тримаєте камеру, у разі потрапляння яскравого світла на окуляр камери.
- Функція автоматичного перемикання між видошукачем і монітором не працює під час відтворення відео та слайд-шоу.
- Датчик ока може не працювати залежно від кута монітора.
- Якщо для пункту [AF із сенсором ока] меню [Корист.] ([Фокусув./акт. затвора]) встановлено значення [ON], то камера автоматично регулює фокусування під час активації датчика ока. Якщо фокусування за допомогою [AF із сенсором ока] виконано, звуковий сигнал не лунатиме.

#### **Кнопка затвора (виконання знімків)**

Кнопка затвора працює у два кроки.

**Натисніть кнопку затвора наполовину, щоб виконати фокусування.**

- Відображаються значення діафрагми та швидкість затвора. (Вони миготять червоним кольором, коли не досягнута правильна експозиція, за винятком увімкненого спалаху.)
	- Щойно об'єкт потрапляє у фокус, відображається індикація фокуса. (Коли об'єкт не у фокусі, індикація блимає.)
	- A Швидкість затвора
	- **B** Величина діафрагми
	- C Індикація фокуса

**Для виконання знімка повністю натисніть кнопку затвора (натисніть її до кінця).**

- **Камера має бути нерухомою, коли ви натискаєте кнопку затвора.**
- **Якщо для параметра [Пріор. фок./затвора] встановлено значення [FOCUS], не можна робити знімки без фокусування.**
- Навіть під час роботи з меню чи відтворення зображення в разі натискання кнопки затвора наполовину можна миттєво перевести камеру в режим готовності до зйомки.

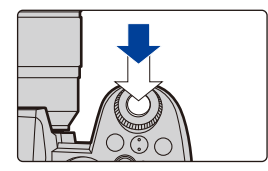

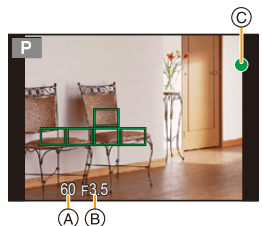

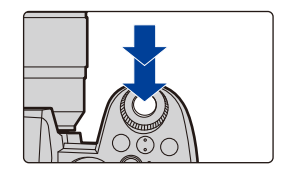

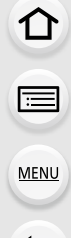

## **Кнопка відеозйомки (відеозапис)**

**Почніть запис, натиснувши кнопку відео.** • Відпустіть кнопку відеозапису відразу після натиснення. **Щоб припинити запис, натисніть кнопку відео ще раз.**

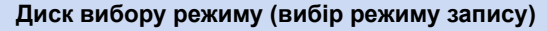

**Поверніть коліщатко вибору режиму й виберіть режим запису.**

**• Повільно повертаючи диск вибору режиму, сумістіть його з позначкою потрібного режиму.**

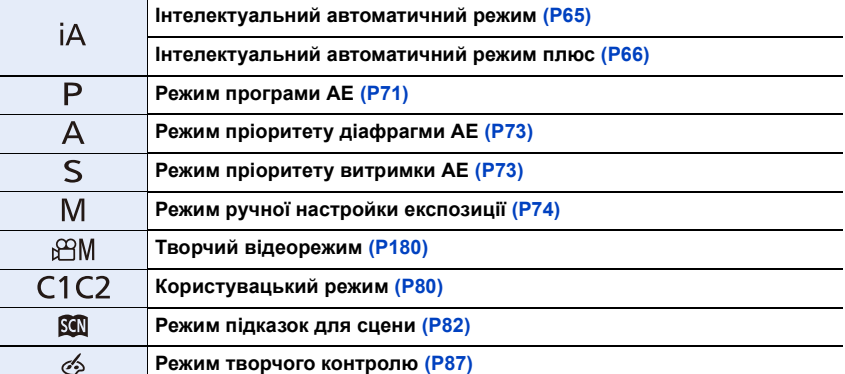

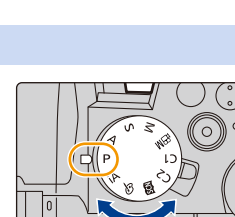

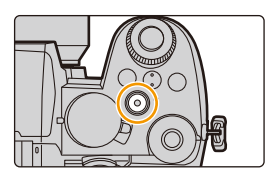

⇧

启

**MENU** 

## **Передній диск/задній диск**

**Повертання:** Вибір елемента або числового значення.

• У цих інструкціях з експлуатації описана робота переднього та заднього дисків:

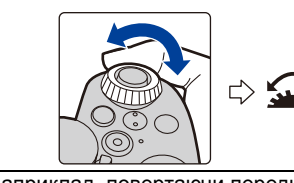

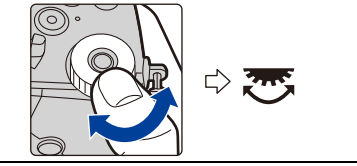

наприклад, повертаючи передній диск вліво або вправо

наприклад, повертаючи задній диск ліворуч або праворуч

Дає змогу переглядати значення діафрагми, витримки та інші параметри в режимах  $P/A/S/M$ .

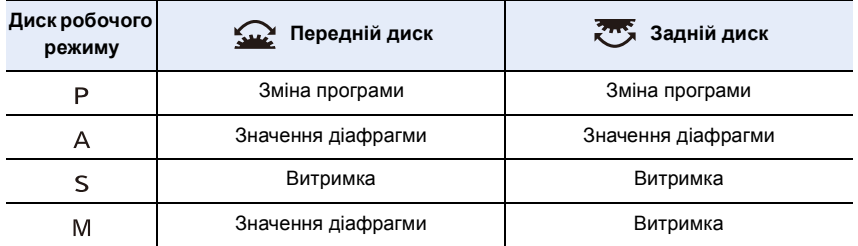

∫ **Встановлення функцій, які призначаються дискам на екрані налаштувань світлочутливості ISO**

> **[Корист.]** > **[Використання]** > **[Налашт. відображення ISO]** > MENU**[Фронтальний/задній диск]**

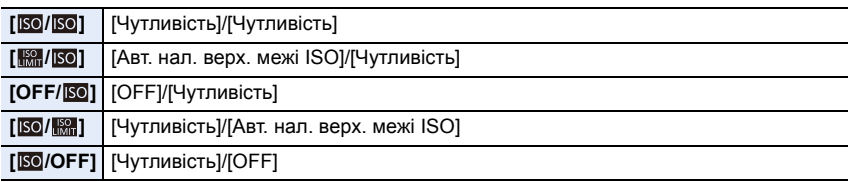

<span id="page-45-1"></span>∫ **Встановлення функцій, які призначаються кнопкам** 3**/**4 **і дискам на екрані компенсації експозиції**

$$
\mathcal{A}^{\mathcal{A}}_{\mathcal{A}}
$$

**IEN** 

> **[Корист.]** > **[Використання]** > **[Відобр. нал. комп. експозиції]** MENU

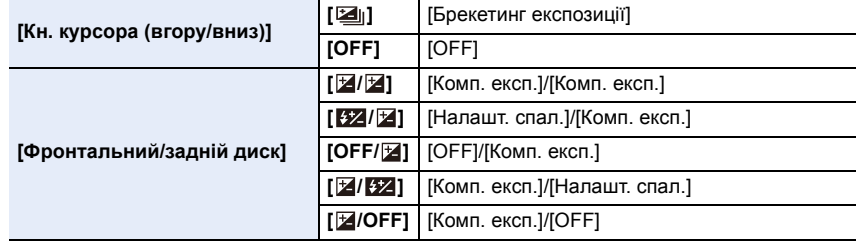

<span id="page-45-0"></span>**Тимчасова зміна елементів, призначених передньому та задньому дискам ([Перем. викор. коліщ.])**

#### **1 Установіть для кнопки Fn значення [Перем. викор. коліщ.]. [\(P60\)](#page-59-0)** • На момент придбання цю функцію встановлено для кнопки Fn (Fn1).

#### **2 Натисніть кнопку Fn.**

• Відображатиметься підказка з елементами, тимчасово призначеними передньому та задньому дискам.

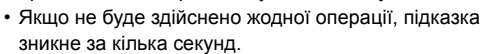

**3 Повертайте передній або задній диск, поки відображається підказка.**

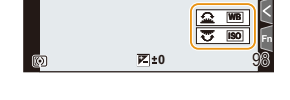

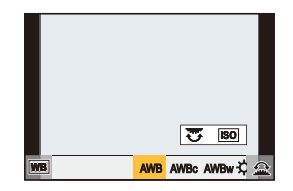

#### **4 Натисніть [MENU/SET] і встановіть значення.**

- Можна також завершити цей етап, виконуючи одну з наведених далі операцій:
	- Натисніть кнопку затвора наполовину
	- Натисніть кнопку Fn
- Указані нижче параметри можна змінити в розділі [Налашт. коліщатка] меню [Корист.] ([Використання])[. \(P48\)](#page-47-0)
	- Способи спрацьовування переднього та заднього коліщаток
	- Способи спрацьовування коліщатка керування
	- Елементи, які можна тимчасово призначити передньому та задньому коліщаткам у розділі [Перем. викор. коліщ.]

#### **Диск керування**

≏

目

**MENU** 

**Повертання:** Вибір елемента або числового значення.

• У цьому документі коліщатко керування позначається, як показано нижче:

– Повертаючи диск керування ліворуч або праворуч:

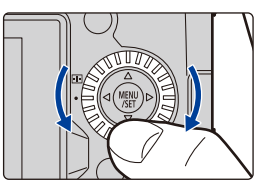

#### ∫ **Встановлення способів спрацьовування диска**

> **[Корист.]** > **[Використання]** > **[Налашт. коліщатка]** MENU

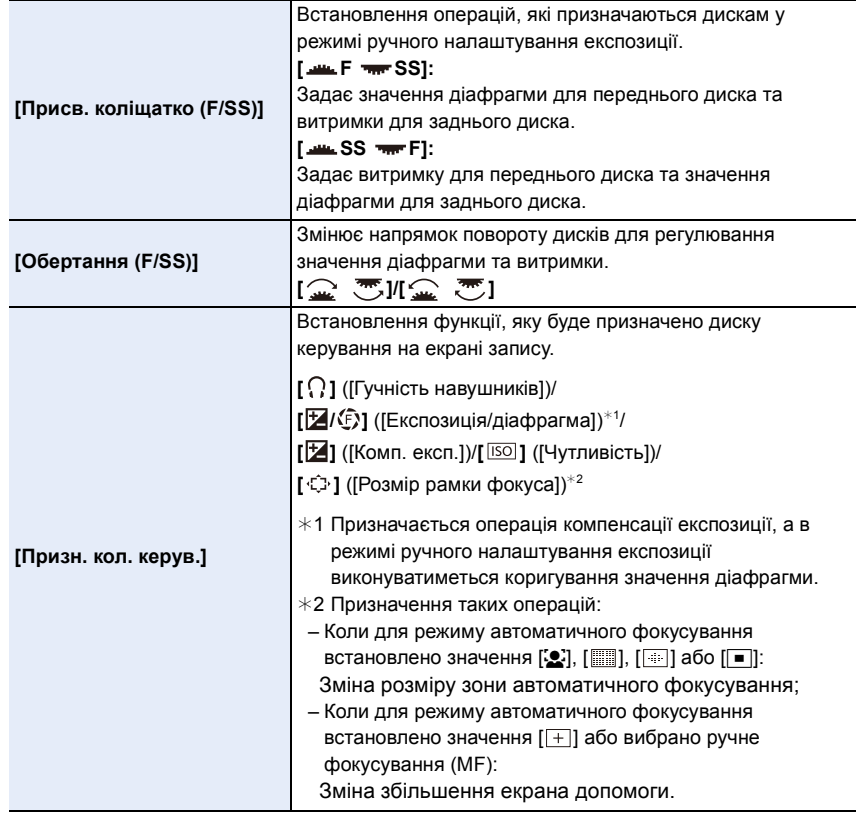

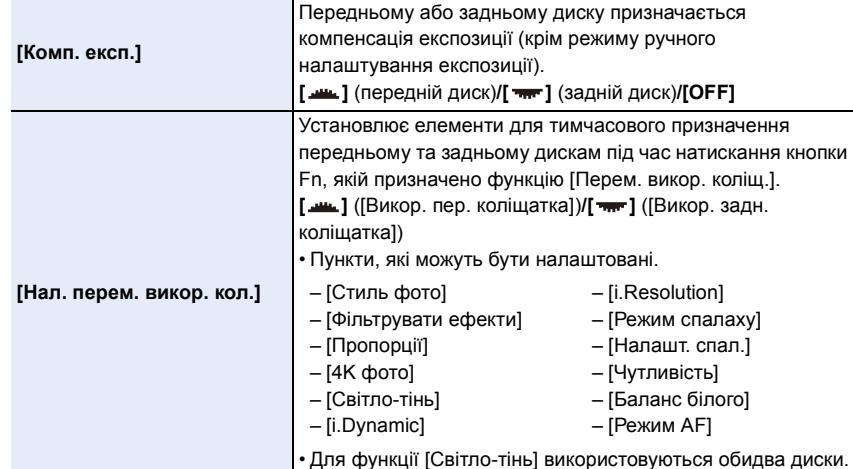

## <span id="page-47-0"></span>**Кнопки курсору/кнопка [MENU/SET]**

#### **Натискання кнопки курсору:**

Виконує вибір елементів або налаштування значень, тощо.

• У цих інструкціях з експлуатації кнопки переміщення вгору, вниз, ліворуч і праворуч позначено як $\triangle$ / $\nabla$ / $\blacktriangle$ / $\blacktriangleright$ .

#### **Натискання [MENU/SET]:**

Підтверджує параметри настройки, тощо.

• Відображає меню під час запису й відтворення.

## **Кнопка [DISP.] (Перемикання відображуваної інформації)**

## **Натисніть кнопку [DISP.].**

• Інформація на екрані зміниться.

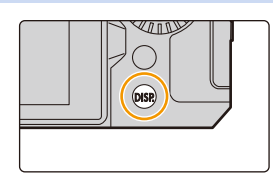

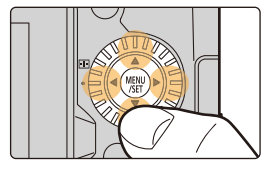

#### <span id="page-48-2"></span>**В режимі запису**

Можна перемикати спосіб відображення інформації на видошукачі/моніторі.

**[ ]** (стиль видошукача) Трохи зменшує зображення, щоб було краще видно їх

**[Налашт. відобр. LVF]/[Нал. відобр. монітора]**

композицію.

 $\overline{\text{H}(\mathbf{X})} \rightarrow~ \mathcal{S}(\mathbf{X}) \rightarrow \mathbf{X}(\mathbf{X}) \rightarrow \mathbf{X}(\mathbf{X})$  [Монітор/відображ.] → [Нал.відобр. LVF/мон.] →

介 ╔═ **MENU** 

<span id="page-48-0"></span>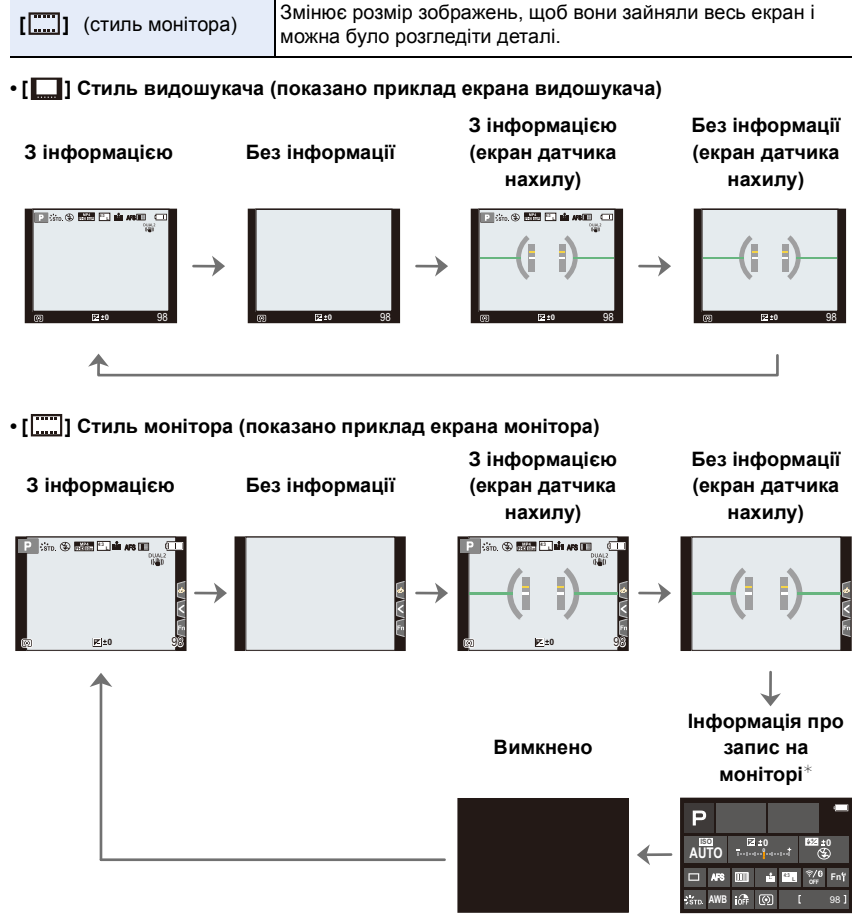

<span id="page-48-1"></span> $*$  Відображається, коли для параметра [Відображ. інф. на мон.] у меню [Корист.] ([Монітор/відображ.]) встановлено значення [ON]. Можна торкнутися потрібного елемента й змінити його параметри безпосередньо.

• За допомогою [Налашт. кнопки Fn] у меню [Корист.] ([Використання]) кнопці Fn можна призначити функцію [Стиль відобр. LVF/мон.].

Щоразу під час натискання призначеної кнопки Fn змінюватиметься стиль відображення монітора або видошукача ([ J][ ][ ]]] залежно від того, який із них використовується на цей момент.

• Якщо не виконується жодна операція, через 10 секунд інформація на екрані поступово стане темнішою й приблизно через 1 хвилину не відображатиметься взагалі. Після натискання кнопки [DISP.] чи торкання монітора відображення ввімкнеться. Ця операція призначена для того, щоб запобігти вигоранню екрана, і не є несправністю.

#### <span id="page-49-0"></span>∫ **Про екран датчика нахилу**

При відображенні екрана датчика нахилу легко скоригувати нахил камери.

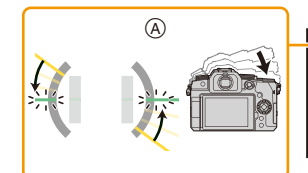

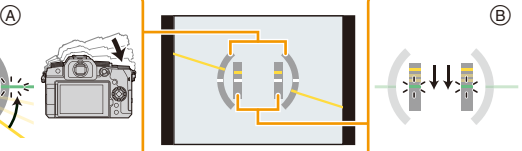

- 
- A **Горизонтальний напрямок**: Коригування нахилу ліворуч
- B **Вертикальний напрямок**: Коригування нахилу вниз

- Коли камера злегка нахилена або перебуває в горизонтальному положенні, індикатор рівня стає зеленим.
- Навіть після корекції нахилу може залишитися помилка приблизно  $\pm 1^{\circ}$ .
- Якщо під час запису здійснено значний нахил камери, екран нахилу може відображатися невірно, функція виявлення напряму може працювати некоректно.

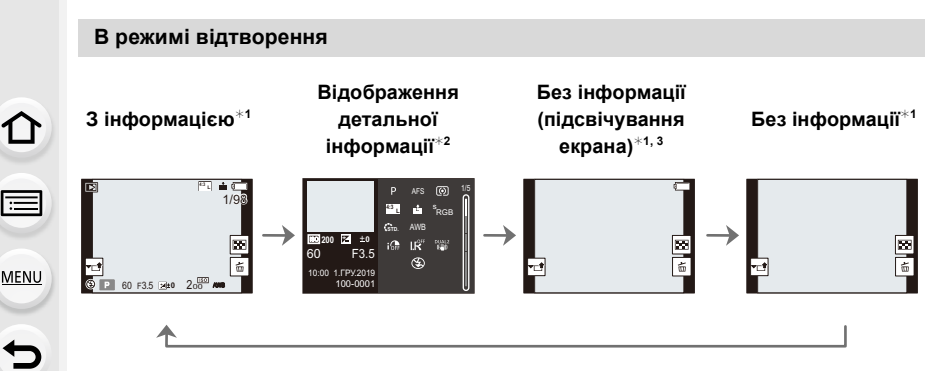

¢1 Якщо впродовж приблизно 10 секунд не виконується жодна операція, зображення зникне.

Натисніть кнопку [DISP.] або торкніться монітора, щоб зображення з'явилося знову. Ця операція призначена для того, щоб запобігти вигоранню екрана, і не є несправністю.

- $*2$  Натискайте  $\triangle$ / $\nabla$  щоб перемикати вказані нижче режими відображення:
	- Відображення детальної інформації
	- Відображення гістограми
	- Фотостиль, підсвічування тіней
	- Відображення балансу білого
	- Відображення інформації про об'єктив
- ¢3 Відображається, якщо для параметра [Виділити] в меню [Корист.] ([Монітор/відображ.]) встановлено значення [ON].

#### **Сенсорна панель (операції торкання)**

∫ **Торкніться** Торкнутися сенсорного екрана та відпустити.

∫ **Перетягання** Переміщувати палець, не відриваючи його від сенсорного екрана.

#### ∫ **Зведення/розведення двох пальців (збільшення/зменшення)**

Щоб збільшити масштабування, розведіть два пальці на сенсорному екрані, а щоб зменшити — зведіть їх.

- Торкайтеся сенсорної панелі чистим та сухим пальцем.
- Якщо використовується доступна у продажу захисна плівка для моніторів, дотримуйтесь інструкції, що додаються до плівки.

(Деякі захисні плівки для моніторів можуть погіршити видимість або функціональність.)

#### **(Ø) Недоступно в таких випадках:**

- Сенсорна панель може не працювати в таких випадках.
	- Якщо торкатися її рукою в рукавичці
	- Коли сенсорна панель волога

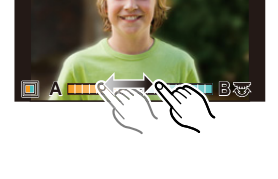

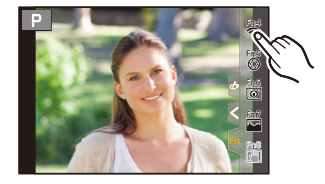

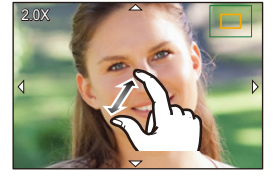

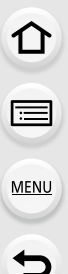

## **Виконання знімків за допомогою сенсорної функції**

## **Сенсорна функція AF і сенсорний затвор**

**Застосовні режими: <sup>[</sup>] [] [] [] [] [] [] [] [] [] [] [] []** [] [] [] [] [] [] [] [] [] [] [] [] []

**1 Доторкніться до [ ].**

#### **2 Торкніться піктограми.**

• Після кожного торкання відображувана піктограма змінюється.

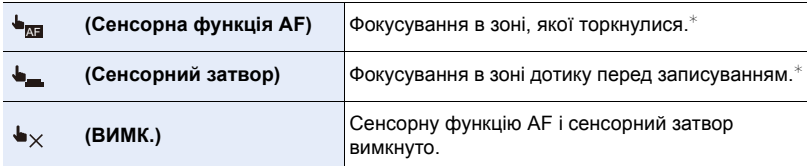

¢ Якщо для параметра [Сенсорне AF] на вкладці [Парам. сенс.] меню [Корист.] ([Використання]) встановлено значення [AF+AE], параметри фокусування та яскравості оптимізуються для зони дотику [\(P106\).](#page-105-0)

- **3 (Якщо вибрано будь-яке значення, крім "ВИМК.") Торкніться об'єкта.**
	- Коли встановлено значення [ <sub>— 111</sub>] (сенсорна функція AF), див. [P102,](#page-101-0) щоб дізнатися, як змінити розмір і положення зони АФ.

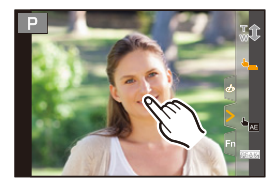

• Якщо під час зйомки із сенсорним затвором виникне помилка, зона АФ стане червоною та зникне.

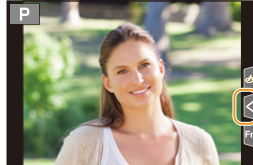

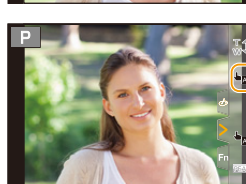

#### <span id="page-53-0"></span>**Сенсорна функція AE**

# **Застосовні режими: <sup>12</sup> 14 PASME** ME

Ви можете легко оптимізувати яскравість області, якої торкаєтеся. Коли обличчя об'єкта виглядає темним, можна збільшити яскравість екрана відповідно до яскравості обличчя.

**1** Торкніться [  $\left\lfloor \left\lfloor \cdot \right\rfloor \right\rfloor$ .

仚

启

**MENU** 

#### 2 Торкніться піктограми [ <sup>▲</sup>ख्व ].

- Відображено екран налаштування позиції оптимізації яскравості.
- Для параметра [Р-м вим. експ.] вибрано значення [  $\bigarrow$  ma], яке використовується виключно для сенсорного АФ.

#### **3 Доторкніться до об'єкта, яскравість якого потрібно оптимізувати.**

• Щоб повернути положення оптимізації яскравості в центр, натисніть [Скинути].

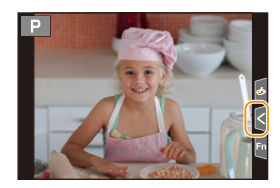

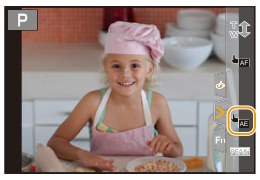

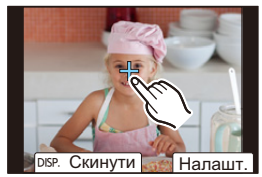

#### **4 Торкніться [Налашт.].**

# ∫ **Скасування функції сенсорної АЕ**

**Торкніться піктограми [ ].**

#### **[** $\oslash$ ] Недоступно в таких випадках:

- Ця функція не доступна у таких випадках:
- Якщо використовується цифрове масштабування
- Коли встановлено параметр [4K Live Cropping]
- Якщо для параметра [Сенсорне AF] на вкладці [Парам. сенс.] меню [Корист.] ([Використання]) вибрано значення [AF+AE]

# **Настройка елементів меню**

Налаштувати пункти меню можна, натиснувши відповідні кнопки або торкнувшися монітора.

**1 Натисніть [MENU/SET], щоб на екрані відобразилося меню.**

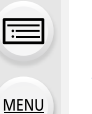

↥

**2 Натисніть кнопку** 2**.**

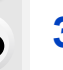

# **3 Натисніть ▲/▼, щоб вибрати значок** вибору меню, наприклад [<sup>1</sup>].

• Обрати піктограму-перемикач меню можна також поворотом переднього диска.

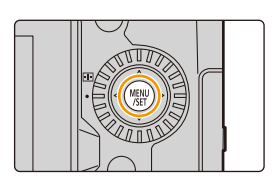

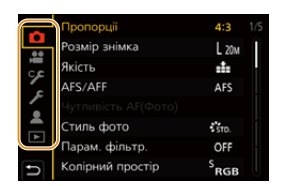

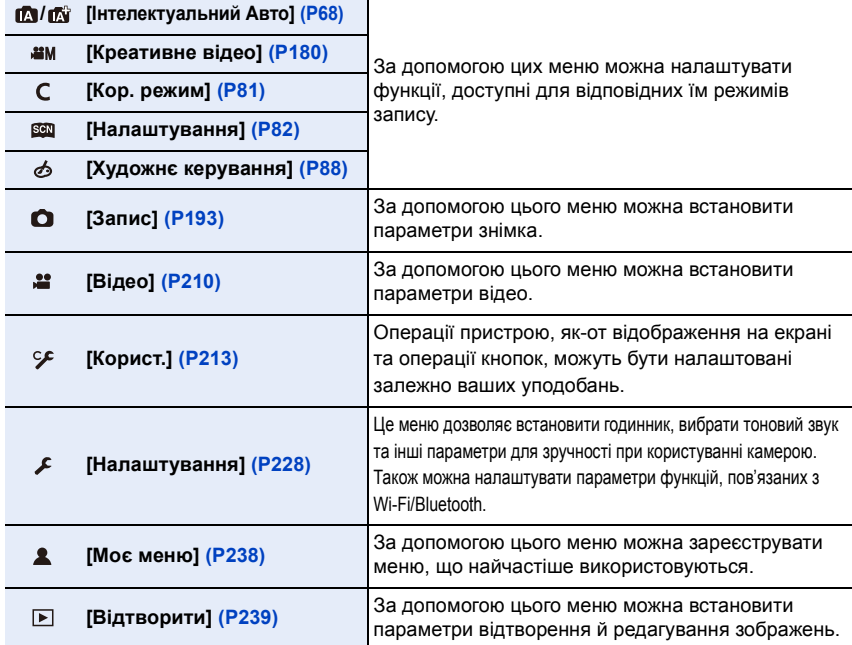

• Меню [Налаштування] містить деякі важливі налаштування стосовно годинника та живлення камери. Перш ніж переходити до використання камери, перевірте налаштування цього меню.

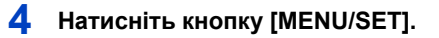

Сенсорна операція

Торкніться значка вибору меню, наприклад [**0**].

**5** Натисніть кнопки курсора ▲/▼, щоб **обрати пункт меню, і натисніть [MENU/ SET].**

• Перейти до наступного екрана можна також поворотом заднього диска.

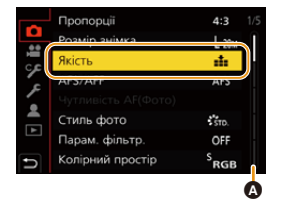

#### Сенсорна операція

#### **Доторкніться до елемента меню.**

- Перейти на іншу сторінку можна, торкнувшись смуги прокручування ( $\bigcirc$ ) праворуч на екрані.
- **6** Натисніть кнопки курсора ▲/▼, щоб **обрати настройку, і натисніть [MENU/ SET].**
	- В залежності від елемента меню настройки можуть бути відсутні або виглядати інакше.

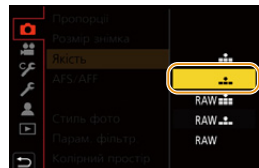

#### Сенсорна операція

#### **Доторкніться до параметра, щоб виконати налаштування.**

• Крім того, повертанням диска керування можна вибрати піктограму вибору меню, пункт меню або параметр.

#### ∫ **Закриття меню**

 $\hat{\mathbf{u}}$ 

a

**MENU** 

 $\overline{\mathbf{t}}$ 

**Натисніть [ ] або натисніть кнопку затвора наполовину.**

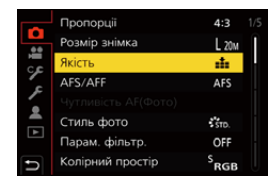

#### Сенсорна операція

# Доторкніться до [ •).

- Натисніть [DISP.], щоб відобразився опис меню.
- Недоступні пункти меню відображаються сірим. Якщо натиснути кнопку [MENU/SET], коли вибрано недоступний пункт, відображається причина, з якої цей елемент неможливо встановити в певних умовах налаштування.

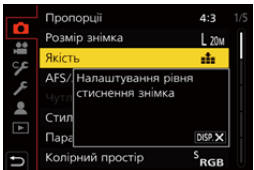

# <span id="page-57-0"></span>**Швидке меню**

За допомогою цього меню можна швидко налаштувати функції, які часто використовуються під час запису, не викликаючи екран меню.

**1 Натисніть [Q.MENU], щоб відобразити швидке меню.**

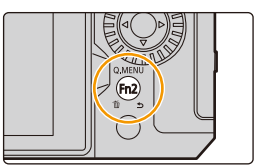

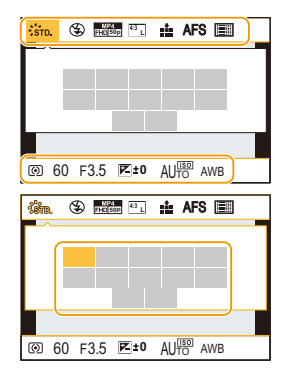

- **2 Поверніть передній диск для вибору пункту меню.**
	- Налаштування можна також виконувати, повертаючи диск керування.
- **3 Поверніть задній диск, щоб обрати настройки.**
- **4 Натисніть кнопку [Q.MENU], щоб вийти з меню швидкого доступу після закінчення налаштувань.**
- Крім того, елементи меню й налаштувань можна вибрати, натискаючи кнопки  $\triangle$ / $\nabla$ / $\blacktriangleleft$ / $\blacktriangleright$ .
- Функції, які можна налаштувати за Меню швидкого доступу, визначаються режимом або стилем відображення камери.

#### **Під час використання екрана інформації про запис на монітор[і \(P49\)](#page-48-0)**

Виберіть елемент, натиснувши кнопку [Q.MENU] і повертаючи передній диск, а потім виберіть параметр поворотом заднього диска.

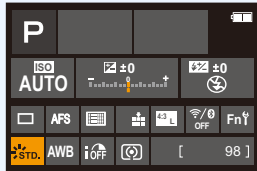

# $\equiv$ **MENU**

⇧

#### **Налаштування параметрів меню швидкого доступу**

У меню швидкого доступу можна додати не більше 15 улюблених налаштувань.

**1 Виберіть меню.**

**MENU** 

MENU > **[Корист.]** > **[Використання]** > **[Q.MENU]** > **[CUSTOM]**

- **2 Натисніть наполовину кнопку затвору, щоб закрити меню.**
- **3 Натисніть [Q.MENU], щоб відобразити швидке меню.**
- **4 Натисніть кнопку ▼ для вибору [ Q µ ], а потім натисніть кнопку [MENU/SET].**

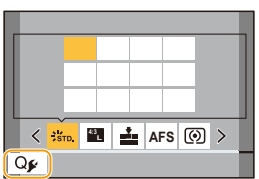

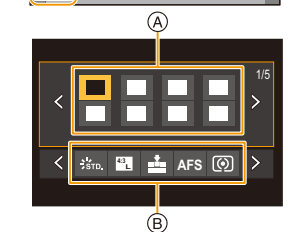

**5 Натисніть** 3**/**4**/**2**/**1 **для вибору пункту в верхньому рядку, а потім натисніть [MENU/SET].** • Елементи, які вже встановлено у верхньому рядку,

відображаються світло-сірим кольором.

#### **6 Натисніть** 2**/**1 **для вибору вільного місця в нижньому рядку, а потім натисніть [MENU/SET].**

- A Елементи, які можна настроїти
- **B** Задані елементи
- Крім того, цю операцію можна виконати, перетягнувши елемент із верхнього рядка в нижній.
- Якщо в нижньому рядку немає вільного місця, можна замінити існуючий елемент новим обраним елементом. Для цього оберіть існуючий елемент.
- Щоб скасувати налаштування, виконайте зазначені далі дії.
	- $\bigoplus$  Натисніть кнопку  $\nabla$ , шоб переміститися в нижній рядок.
	- $\Theta$  Натисніть  $\blacktriangleleft/\blacktriangleright$ , щоб вибрати елемент, який потрібно скасувати, потім натисніть кнопку [MENU/SET].

# **7** Натисніть [b].

• Так можна повернутися до екрана на кроці **4**. Натисніть [MENU/SET], щоб перейти до екрана запису.

59

# <span id="page-59-0"></span>**Кнопки Fn**

介

**MENU** 

Можна призначати функції функціональним кнопкам (Fn). Для запису та відтворення можна встановити різні функції.

## **1 Виберіть меню.**

> **[Корист.]** > **[Використання]** > **[Налашт. кнопки Fn]** > **[Налашт. в режимі «Запис»]/[Нал. в реж. «Відтворення»]**  $MENU \rightarrow$ 

**2** Натисніть **∆/▼**, щоб вибрати кнопку Fn, **якій потрібно призначити функцію, а потім натисніть [MENU/SET].**

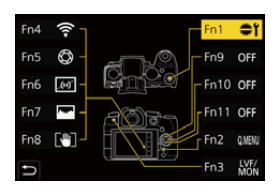

# **3** Натисніть ▲/▼, щоб обрати функцію, яку **треба призначити, а потім натисніть [MENU/SET].**

- Відомості про функції, які можна призначити в розділі [Налашт. в режимі «Запис»], див. на. [P61](#page-60-0).
- Відомості про функції, які можна призначити в розділі [Нал. в реж. «Відтворення»], див. на. [P63](#page-62-0).
- Щоб відновити налаштування кнопки Fn за замовчуванням, виберіть [Віднов. за замовчування].
- Виберіть значення [Вимк.], якщо не призначаєте функцію кнопці Fn.

#### ∫ **Налаштування функціональних кнопок на екрані монітора з інформацією про запис**

Крім того, екран із кроку **2** можна відобразити, торкнувшись кнопки [Fn] на екрані інформації про запис на моніторі [\(P49\).](#page-48-1)

#### ∫ **Швидке призначення функцій**

Натиснувши й утримуючи кнопку Fn ([Fn1] до [Fn3], [Fn9] до [Fn11]) протягом 2 секунд, можна швидко відобразити екран із кроку **3**. (Однак цей екран може бути недоступним залежно від поточної призначеної функції або поточного екрана, що відображається.)

- Залежно від відображуваного режиму або екрана деякі функції можуть бути недоступні.
- Деякі функції не можна призначити, це залежить від кнопки Fn.

#### **Використання кнопок Fn під час запису**

Щоб скористатися призначеними функціями, натискайте відповідні кнопки Fn.

#### ∫ **Застосування кнопок Fn із сенсорними операціями**

**1 Торкніться піктограми [** $\begin{bmatrix} \mathbb{F}_1 \end{bmatrix}$ **.** 

企

目

**MENU** 

 $\blacktriangleright$ 

**2 Торкніться [Fn4], [Fn5], [Fn6], [Fn7] або [Fn8].**

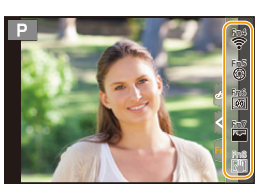

#### <span id="page-60-0"></span>∫ **Функції, які можна призначити в режимі [Налашт. в режимі «Запис»]**

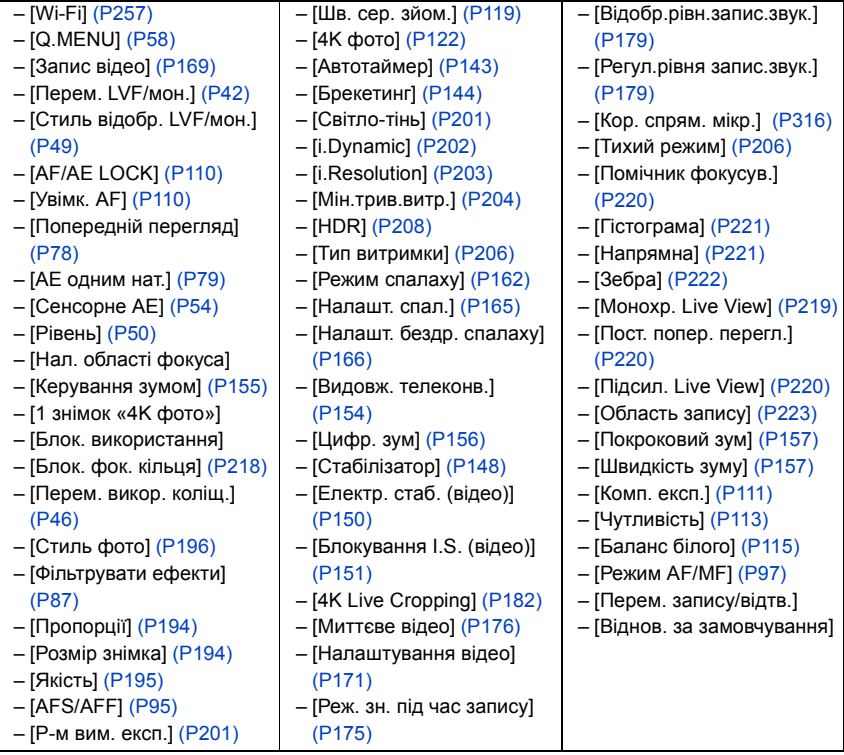

#### 2. Початок роботи/Основні операції

企画

**MENU** 

• Налаштування функціональних кнопок на момент продажу.

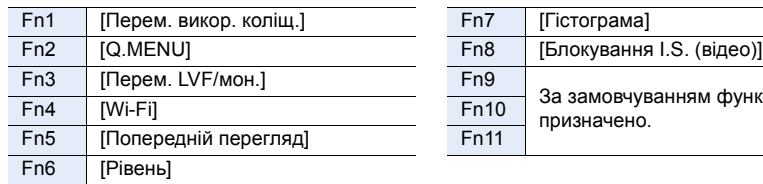

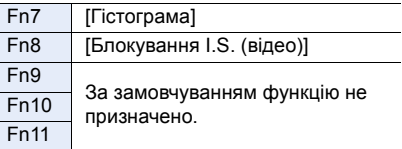

- Використовуючи [Запис відео], ви можете розпочати/зупинити запис відео так само, як і під час використання кнопки запису.
- Коли вибрано [Нал. області фокуса], можна відобразити екран налаштування позиції зони автоматичного фокусування або допомоги при ручному фокусуванні.
- Коли вибрано [1 знімок «4K фото»] запис здійснюється у визначеному режимі "4K фото" лише раз. Після закінчення запису камера повертається у звичайний стан.
- Коли вибрано [Блок. використання], певний тип операцій не виконується. Установіть тип операції, яку необхідно вимкнути, у налаштуваннях [Налашт. блок. викор.] у меню [Корист.] ([Використання])[. \(P218\)](#page-217-1)
- Призначивши [Перем. запису/відтв.], можна переходити між режимами запису та відтворення.
- Якщо на екрані відображається символ  $\Omega$  або подібний, замість функції, призначеної кнопкам Fn за допомогою команди [Налашт. кнопки Fn], виконуватиметься операція, яка відображається.

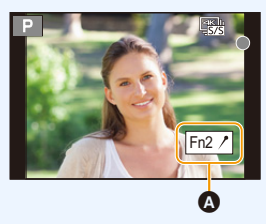

#### **Використання кнопок Fn під час відтворення**

Щоб скористатися призначеною функцією, натисніть відповідну кнопку Fn.

• Залежно від функції можна застосовувати її безпосередньо до відтворюваного зображення.

Приклад: якщо для [Fn1] вибрано [Рейтинг\*3]

- **1 Натисніть** 2**/**1 **для вибору знімка.**
- **2 Натисніть кнопку Fn (Fn1), щоб призначити**  зображенню оцінку [Рейтинг\*3].

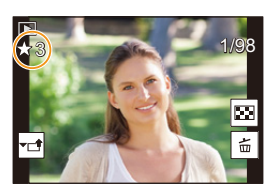

#### <span id="page-62-0"></span>∫ **Функції, які можна призначити в режимі [Нал. в реж. «Відтворення»]**

• Наведені нижче функції можна призначити кнопці Fn (Fn1)/[Fn3].

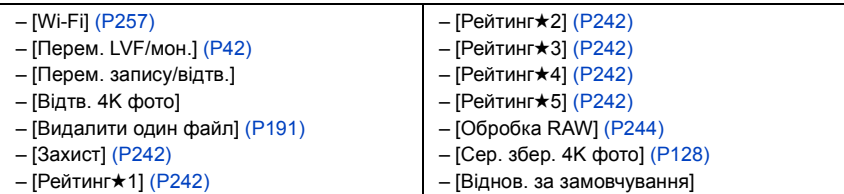

• Налаштування функціональних кнопок на момент продажу.

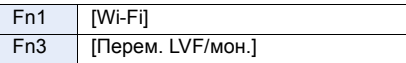

• Якщо призначено функцію [Відтв. 4K фото], відобразиться екран, за допомогою якого можна вибрати, які знімки з файлу серійної зйомки з роздільною здатністю 4K виділити та зберегти.

# **Введення тексту**

⇧

MENU

Коли з'явиться екран запису, виконайте дії, зазначені нижче.

# **1 Натисніть** 3**/**4**/**2**/**1 **для вибору тексту, а потім натисніть [MENU/SET] для реєстрації.**

• Щоб знову ввести той самий символ, поверніть передній або задній диск чи диск керування праворуч, щоб перемістити місце введення.

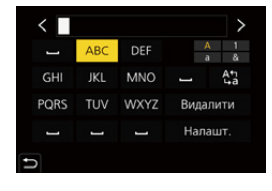

- Дії, коли вибрано зазначені далі елементи.
	- $[$ <sup>A</sup>,  $]$ : Перемикання тексту між [A] (великими літерами), [a] (маленькими літерами), [1] (цифрами) і [&] (спеціальними символами)\*
	- […]: Введення пробілу
	- [Видалити]: Видалення символу
	- $\lceil \zeta \rceil$ : Переміщення курсора вліво
	- [ ]: Переміщення курсора вправо
- $*$  Текстові режими можна також перемикати за допомогою кнопки [DISP.].
- Можна ввести щонайбільше 30 символів. (Щонайбільше 9 символів при вказуванні імен у [Розпізн. обличчя])
- Можна ввести щонайбільше 15 символів для  $[\n\setminus, [\lceil \rceil, [\lceil \rceil, [\lceil \cdot \rceil, [\lceil \rceil, [\lceil \rceil,$ (Щонайбільше 6 символів під час зазначення імен у [Розпізн. обличчя])
- $2$  Щоб завершити введення тексту, натискаючи  $\triangle$ / $\nabla$ / $\triangle$ / $\triangleright$ **перемістіть курсор на [Налашт.], а потім натисніть [MENU/SET].**

# <span id="page-64-0"></span>**Легкий запис (Інтелектуальний автоматичний режим)**

# **Режим запису:**

Режим  $[i\Delta]$  (інтелектуальний автоматичний режим) дає змогу записувати зображення з автоматично вибраними камерою параметрами. У цьому режимі камера має оптимальні настройки для зйомки об'єкта й сцени.

- **1 Установіть коліщатко вибору режиму в положення [ ].**
	- На момент придбання встановлено інтелектуальний автоматичний режим плюс.

# **2 Тримайте камеру об'єктивом до об'єкта.**

• Коли камера визначить оптимальну сцену, піктограма відповідної сцени зміниться. (Автоматичне розпізнавання сцени)

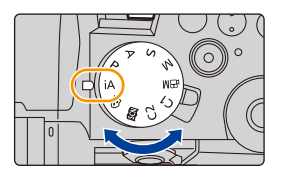

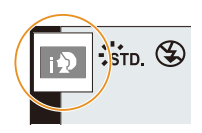

⇧

言

**MENU** 

**Камера автоматично виявляє сцени (розпізнавання сцени) ( : Під час виконання знімків, : Під час відеозйомки)**

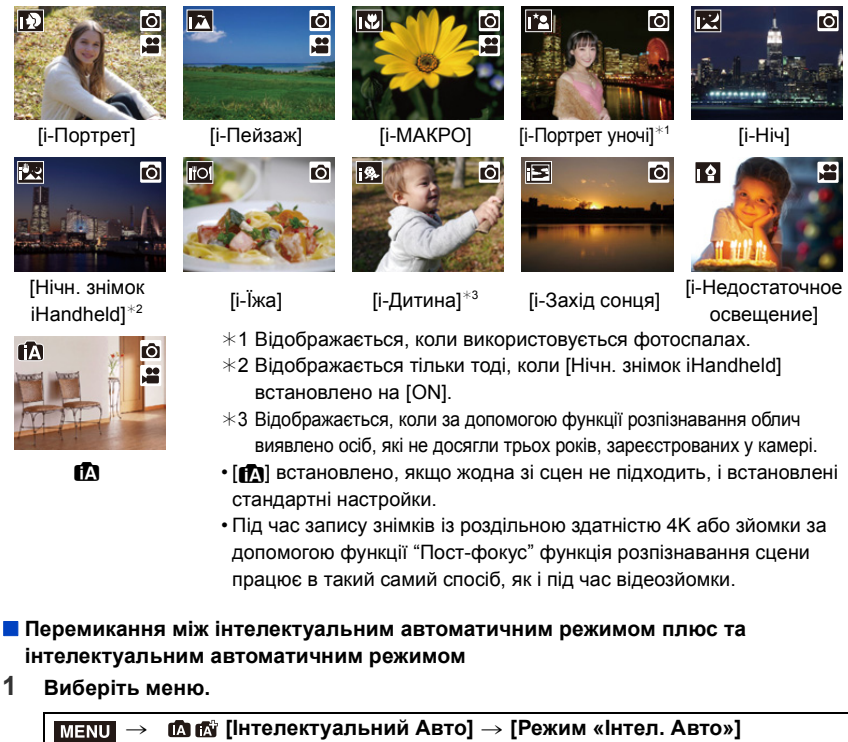

<span id="page-65-0"></span>**2** Натисніть ▲/▼, щоб вибрати параметр [  $_{[1]}$  ] або [  $_{[1]}$  ], а потім натисніть [MENU/SET].

Можна також відобразити екран вибору, торкнувшись значка режиму запису на екрані запису.

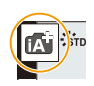

Інтелектуальний автоматичний режим плюс дає змогу настроювати параметри, зазначені нижче, одночасно використовуючи інтелектуальний автоматичний режим для інших параметрів.

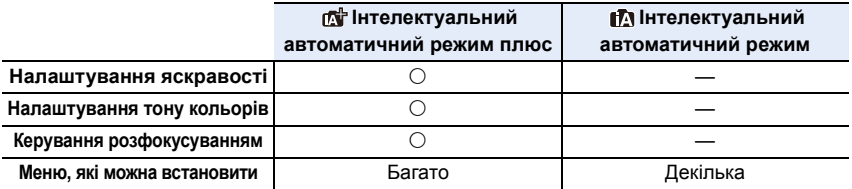

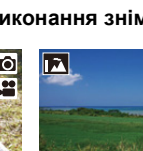

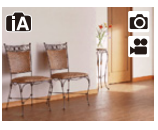

66

3. Режими запису

#### ∫ **АФ, розпізнавання обличчя/очей та розпізнавання облич**

Для режиму автоматичного фокусування автоматично встановлюється значення [su]. Якщо торкнутись об'єкта, працюватиме функція автоматичного фокусування зі стеженням.

- Функція АФ зі стеженням також працюватиме, якщо натиснути [[...]] (<), а потім натиснути наполовину кнопку затвора.
- Якщо [Розпізн. обличчя] встановлено на [ON] і розпізнається обличчя, схоже на зареєстроване, відображується [R] справа зверху [[3], [[7] і  $|| \cdot ||$

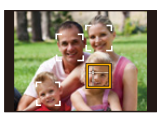

#### ∫ **Про спалах**

**• Якщо потрібно використовувати фотоспалах, відкрийте фотоспалах[. \(P159\)](#page-158-0)** Під час зйомки з фотоспалахом камера автоматично вибирає режим [ $\neq$ A], [ $\neq$ §], [ $\neq$ §] або [  $\sharp$ <sup>s</sup>] відповідно до типу об'єкта зйомки та яскравості.

- Коли встановлено [  $\neq$  ] або [  $\neq$  ] вмикається коригування червоних очей.
- Якщо вибрано режим спалаху [ $\sharp$  ] або [ $\sharp$ <sup>s</sup>] швидкість спрацьовування затвора зменшується.
- У режимі "Інтелектуальний Авто плюс" для параметра [Режим спалаху] можна встановити значення [G ] (примусове вимкнення спалаху) у розділі [Спалах] меню [Запис], навіть якщо фотоспалах відкритий.

#### ∫ **Виявлення сцени**

• Якщо сцену ідентифіковано як [  $\mathbb{R}$ ], використовуйте штатив або подібну опору. Якщо камера визначає, що тремтіння камери є мінімальним, витримка буде довшою за звичайну.

Слідкуйте за тим, щоб камера не рухалася під час виконання знімків.

• Залежно від умов запису можна вибирати різні види сцен для одного об'єкта.

#### **Компенсація контрового світла**

У разі наявності контрового світла об'єкт виглядає темнішим, і камера автоматично намагається виправити це шляхом збільшення яскравості знімка. В інтелектуальному автоматичному режимі плюс та інтелектуальному автоматичному режимі компенсація контрового світла працює автоматично.

MENU

仚

**MENU** 

## <span id="page-67-0"></span>**Меню [Інтелектуальний Авто]**

#### **Зйомка нічних сцен без штатива ([Нічн. знімок iHandheld])**

Якщо під час нічної зйомки без підставки визначено режим сцени [[ **],** на високій швидкості буде зроблено кілька знімків, з яких потім буде створено одне зображення.

#### **form** [Інтелектуальний Авто] → [Нічн. знімок iHandheld] → **[ON]/[OFF]**  $MENU \rightarrow$

- Кут зору буде трохи вужчий.
- Не ворушіть камерою впродовж усього процесу зйомки після натискання кнопки затвора.
- Фотоспалах фіксується на значенні [Œ] (примусове вимикання фотоспалаху).

#### **Об'єднання кількох знімків в один знімок із широкою гамою відтінків ([iHDR])**

Наприклад, якщо існує значний контраст між фоном й об'єктом зйомки, записується кілька знімків із різною експозицією, які об'єднуються для створення одного зображення з широкою градацією.

За потреби функція [iHDR] працює автоматично. У такому разі на екрані відображається піктограма [HDR].

#### > **[Інтелектуальний Авто]** > **[iHDR]** > **[ON]/[OFF]** MENU

- Кут зору буде трохи вужчий.
- Не ворушіть камерою впродовж усього процесу зйомки після натискання кнопки затвора.
- Ви не зможете зробити наступний знімок, поки не завершиться об'єднання знімків.
- Об'єкт, який рухається, може бути знятий із неприродною розмитістю.

## **(Ø) Недоступно в таких випадках:**

- Функції [Нічн. знімок iHandheld]/[iHDR] не працюють для знімків, зроблених під час відеозапису.
- Функції [Нічн. знімок iHandheld]/[iHDR] недоступні в таких випадках:
	- При записі в режимі серійної зйомки
	- Під час записування знімків із роздільною здатністю 4K
	- Записування з використанням функції "Пост-фокус"
- Якщо [Якість] встановлено на [RAW 11, [RAW 101] або  $[ RAW]$
- Коли встановлено [Видовж. телеконв.] в меню [Запис]
- Якщо використовується [Зйомка з інтервалами]
- Під час використання [Покадрова анімація] (тільки коли встановлено [Автоматична зйомка])
- Під час записування із застосуванням функції брекетингу

• Параметр [iHDR] недоступний у таких випадках:

– При зйомці зі спалахом

# **Зйомка з індивідуальними налаштуваннями кольору, функції керування розфокусуванням і яскравості**

## **Режим запису:**

- ∫ **Налаштування кольору**
- **1** Натисніть [WB].
- **2 Поверніть задній диск, щоб виконати регулювання кольору.**
	- Щоб повернутися до екрана запису, знову натисніть  $[WB]$ .
	- Установлене значення кольору змінюється на стандартний рівень (центральна точка) при вимкнені пристрою або ввімкненні на камері іншого режим запису.

#### ∫ **Виконання знімка з розмитим тлом (керування розфокусуванням)**

- **1 Натисніть [ ] для відображення екрана налаштування яскравості.**
- **2 Натисніть кнопку Fn (Fn1), щоб відобразити екран налаштування.**
- **3 За допомогою заднього диска задайте розмиття.**
	- Щоб повернутися до екрана запису, натисніть [MENU/ SETI.
	- Щоб скасувати налаштування, натисніть кнопку [Fn2] на екрані налаштування розмиття.
	- Для режиму автоматичного фокусування встановлено значення  $[\blacksquare]$ .

Положення зони АФ можна встановити, торкнувшись екрана. (Її розмір змінити не можна)

#### ∫ **Налаштування яскравості**

- **1 Натисніть [ <del>∐</del> ].**<br>2 Поверніть залні
- **2 Поверніть задній диск, щоб виконати регулювання яскравості.**
	- У меню [Корист.] ([Використання]) у розділі [Відобр. нал. комп. експозиції] можна змінити функції, які потрібно встановити, на екрані компенсації експозиції. [\(P46\)](#page-45-1)
	- Щоб повернутися до екрана запису, знову натисніть  $[\frac{1}{2}]$ .

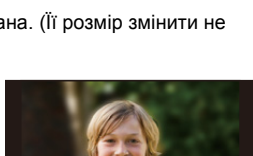

**SS 500 250 125 60 30 F 4.0 5.6 8.0**

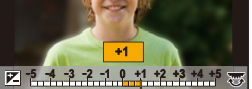

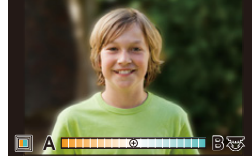

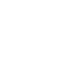

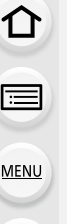

#### **Змінення настройок за допомогою сенсорного екрана**

- $\bigoplus$  Торкніться піктограми  $\lceil \bigcirc \bigcirc \rceil$ ].
- 2 Торкніться елемента, який треба налаштувати.
	- [  $□$  ]: Тон кольору
	- **[**  $\rightarrow$  **]: Рівень розфокусування**
	- [ ]: Яскравість
- 3 Перетягніть смугу прокрутки, щоб виконати налаштування.
	- Щоб повернутися до екрана запису, натисніть [MENU/ SET].

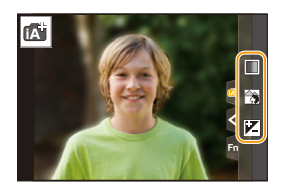

- Залежно від об'єктива, що використовується, під час керування розфокусуванням можна почути шум від об'єктива. Це звук настроювання діафрагми об'єктива, що є нормальним станом.
	- При використанні деяких об'єктивів шум роботи системи управління розфокусуванням може бути записаний під час відеозапису.

**MENU** 

⇧

<u>Film</u>

# <span id="page-70-0"></span>**Режим програми AE**

**Режим запису:** 

MENU

Камера автоматично встановлює швидкість затвора та величину діафрагми у відповідності до яскравості предмета.

Можна робити знімки із більшою свободою вибору, змінюючи різні установки в меню [Запис].

# **Установіть коліщатко вибору режиму в положення [P].**

**2 Натисніть кнопку затвора наполовину, на екрані відобразиться значення діафрагми та швидкості затвора.**

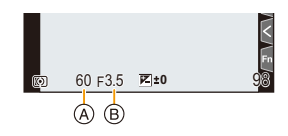

- A Витримка
- B Значення діафрагми
- За неналежної експозиції значення діафрагми та витримки стають червоними й блимають.

#### ∫ **Зміна програми**

Можна змінити задане значення діафрагми та витримку без зміни експозиції. Це називається зміною програми.

Завдяки цьому можна, наприклад, зменшити фокусування фону, знизивши значення діафрагми, або записати рухливий об'єкт у більшій динаміці, збільшивши витримку.

- **1 Натисніть кнопку затвора наполовину, на екрані відобразиться значення діафрагми та швидкості затвора.**
- **2 Під час відображення значень (приблизно впродовж 10 секунд) змініть програму, повертаючи задній або передній диск.**
	- A Індикація зміни програми
	- Щоб скасувати зміну програми, виконайте одну із зазначених далі дій:
		- Вимкніть камеру.
		- Повертайте передній або задній диск, доки не зникне індикація зміни програми.

# **(2) Недоступно в таких випадках:**

• Змінення програми недоступне в наведених нижче випадках:

- При зйомці зі спалахом
- Під час записування знімків із роздільною здатністю 4K
- Записування з використанням функції "Пост-фокус"
- Якщо для світлочутливості ISO встановлене значення [**B**ISO]

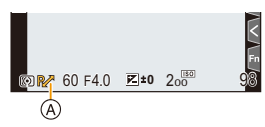

# **Виконання знімків із визначеною діафрагмою/швидкістю затвора**

**Режим запису: ASM** 

仚

 $\equiv$ 

**MENU** 

(Приклад: У режимі ручної настройки експозиції)

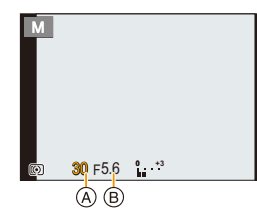

- A Витримка
- **B** Значення діафрагми

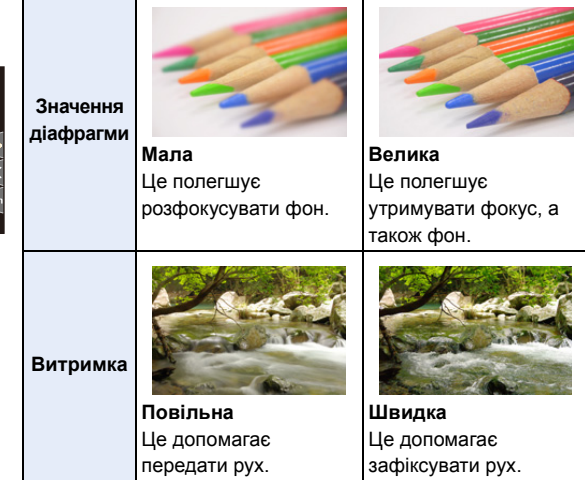

- Ефект встановленого значення діафрагми і витримки не буде видно на екрані запису. Для перевірки на екрані запису використовуйте [Попередній перегляд][. \(P78\)](#page-77-0)
- Яскравість монітора РКД може відрізнятись від яскравості записаних знімків. Перевіряйте знімки в екрані відтворення.
- Якщо експозиція невідповідна, при натисненні наполовину кнопки затвора величина діафрагми та швидкість затвора відображуються червоним кольором та миготять.
### **Режим пріоритету діафрагми AE**

Під час настроювання значення діафрагми камера автоматично оптимізує витримку для яскравості об'єкта.

- 1 Установіть коліщатко вибору режиму в положення [Д].<br>2 Задайте значення діафрагми. повертаючи задній
- **2 Задайте значення діафрагми, повертаючи задній диск або передній диск.**
	- A Значення діафрагми

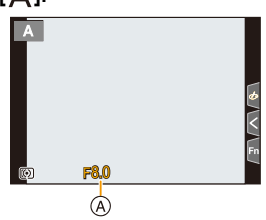

• Під час використання об'єктива з кільцем регулювання діафрагми встановіть інше, окрім [A], положення кільця регулювання діафрагми, щоб використати значення діафрагми об'єктива.

#### **Режим пріоритету витримки AE**

Під час настроювання витримки камера автоматично оптимізує значення діафрагми для яскравості об'єкта.

- **1 Установіть коліщатко вибору режиму в положення [ ].**
- **2 Задайте витримку, повертаючи задній або передній диск.**
	- A Витримка

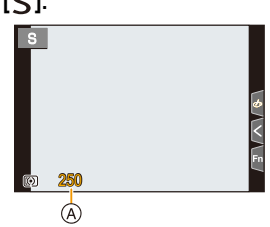

• Коли активовано спалах, найбільша витримка, яку можна вибрати, становить 1/200 секунди[. \(P162\)](#page-161-0)

### **Режим ручної настройки експозиції**

Визначіть експозицію за допомогою ручної настройки величини діафрагми і швидкості затвора.

- **1 Установіть коліщатко вибору режиму в положення [ ]. 2 Поверніть задній диск, щоб задати витримку, а потім поверніть передній диск, щоб установити значення діафрагми.**
	- A Витримка

**MEN** 

- **B** Значення діафрагми
- C Підказка по встановленню експозиції вручну

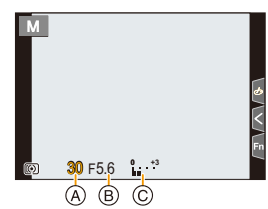

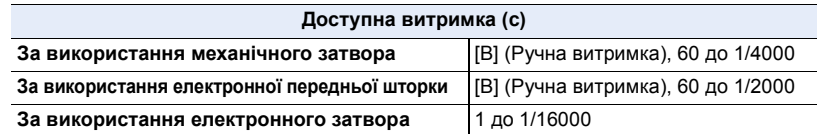

• Якщо використовується механічний затвор або електронна передня шторка, повернувши задній диск ліворуч, можна встановити налаштування [B] (Ручна витримка) і режим [LC] (Композиція Live View). Відомості про режим "Композиція Live View" див. на стор. [76.](#page-75-0)

**Оптимізація світлочутливості ISO для витримки значення діафрагми** Якщо для світлочутливості ISO встановлено значення [AUTO], вона коригуватиметься відповідно до витримки й значення діафрагми.

• Залежно від умов зйомки відповідна експозиція може не бути встановлена чи світлочутливість ISO може стати вищою.

#### <span id="page-73-0"></span>**Допомога при ручній настройці експозиції**

У разі встановлення для світлочутливості ISO будь-якого значення, крім [AUTO], на екрані запису відображатимуться дані допомоги в ручному налаштуванні експозиції.

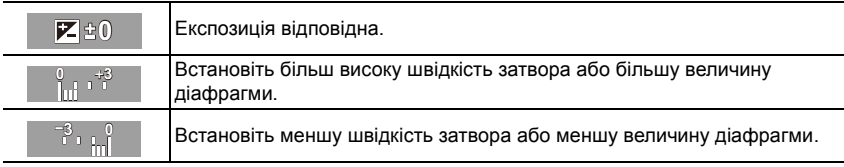

• Функція допомоги при ручній експозиції дає приблизні значення. Ми рекомендуємо перевіряти знімки на екрані відтворення.

- Під час використання об'єктива з кільцем регулювання діафрагми встановіть положення кільця регулювання діафрагми в [A], щоб активувати налаштування переднього/заднього диска. Якщо положення відрізняється від [A], пріоритет матиме керування кільцем.
- Коли активовано спалах, найбільша витримка, яку можна вибрати, становить 1/200 секунди[. \(P162\)](#page-161-0)

## **Запис у режимі ручної витримки**

### **Режим запису:**

MENU

Якщо під час ручного режиму зйомки для витримки встановлено значення [B] (Ручна витримка), затвор залишається відкритим, доки кнопка затвора утримується повністю натиснутою (до приблизно 30 хв).

Затвор закриється, коли ви відпустите кнопку затвора.

Використовуйте це, коли хочете тримати затвор відкритим впродовж тривалого часу, щоб робити знімки феєрверків, нічних сцен і т. д.

- Ми рекомендуємо використовувати штатив або дистанційний затвор (DMW-RS2: постачається окремо), коли ви робите знімки з витримкою, встановленою на [B].
	- Коли знімки робляться з витримкою, встановленою на [B], шум може стати помітним. Щоб уникнути шуму на знімках, ми рекомендуємо встановити пункт [Змен.шум.дов.вит.] в меню [Запис] у стан [ON] перед зйомкою.

#### **[** $\oslash$ ] Недоступно в таких випадках:

- Ця функція не доступна у таких випадках:
- Під час використання спалаху (тільки якщо для параметра [Синхронізація спалаху] установлено значення [2ND])
- Під час записування знімків із роздільною здатністю 4K
- Записування з використанням функції "Пост-фокус"
- Під час записування із застосуванням функції брекетингу
- Якщо для [Тихий режим] встановлено [ON]
- Якщо використовується електронний затвор
- Якщо [HDR] встановлено на [ON]
- Якщо використовується [Зйомка з інтервалами]
- Під час використання [Покадрова анімація] (тільки коли встановлено [Автоматична зйомка])

## <span id="page-75-0"></span>**Комбінована зйомка в режимі Live View**

# **Режим запису:**  $\boxed{M}$

Камера записує зображення з певними інтервалами експозиції та поєднує сцени зі змінами в яскравості світла, щоб скомбінувати отримані знімки та зберегти їх як один. Комбіноване зображення відображається на кожному інтервалі експозиції, тому ви можете продовжувати зйомку, переглядаючи отримані знімки.

Завдяки можливості фотографувати зі зменшеною загальною яскравістю, ця функція стане в пригоді для зйомки смуг світла від зірок і феєрверків на фоні яскравої нічної сцени.

## **1 Установіть коліщатко вибору режиму в положення [ ].**

- **2 Повертаючи заднє коліщатко, виберіть такий параметр налаштування витримки: [LC].**
- **3 Виберіть меню.**

 $\bigcap$  [Запис] → [Композиція Live View] MENU

- Якщо після встановлення для витримки значення [LC] натиснути кнопку [MENU/SET], відобразиться меню з вибраним параметром [Композиція Live View] (відображається лише раз після встановлення для витримки значення [LC]).
- **4 Виберіть час експозиції на кадр (витримку).**
	- Значення можна задати в діапазоні від [1/2 с] до [60 с].
	- Натисніть кнопку затвора наполовину, щоб повернутися до екрана запису.
- **5 Щоб отримати зображення для зменшення шуму, повністю натисніть кнопку затвора.**
	- Відобразиться екран зворотного відліку. Дочекайтеся, доки цей крок буде завершено.
- **6 Повністю натисніть кнопку затвора, щоб почати зйомку.**
	- Зображення об'єднуються щоразу після того, як пройде час експозиції, встановлений на кроці **4**.

### **7 Повністю натисніть кнопку затвора ще раз, щоб припинити запис.**

- Це призведе до зменшення шуму та збереження зображення.
- Під час одної комбінованої зйомки в режимі Live View можна записувати до 3 годин. (Записування автоматично припиняється, коли тривалість зйомки перевищує 3 години.)

#### ∫ **Індикації на екрані під час запису**

- A Відображення гістограми
	- Відображається автоматично після виконання кроку **5**.
- $(B)$  Час експозиції на кадр  $\times$  кількість об'єднуваних зображень
- C Час, що пройшов.
	- Час оновлюється з кожним збільшенням кількості об'єднуваних зображень.

• Під час комбінованої зйомки в режимі Live View рекомендується використовувати штатив або пульт дистанційного керування затвора (DMW-RS2: постачається окремо).

• Рекомендується користуватись акумулятором із достатнім зарядом або мережевим адаптером (постачається окремо) і DC адаптером (постачається окремо).

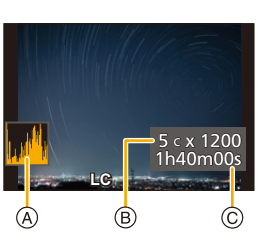

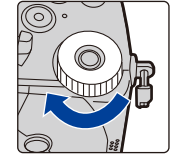

76

⇑ **MENU** 

- [Змен.шум.дов.вит.] фіксується на [ON].
- Коли отримано зображення для зменшення шуму, деякі меню не відображаються.
- Якщо виконуються зазначені нижче операції, зображення для зменшення шуму видаляється. Повторіть крок **5**.
- Налаштування параметра [Композиція Live View]
- Зміна світлочутливості ISO
- Перемикання в режим відтворення
- Початок відеозапису

MENU

- Змінення режиму запису
- Змінення режиму спрацьовування затвора
- Якщо натиснути кнопку затвора повністю, щоб припинити запис, останній знімок не буде включено до комбінованого зображення.

### **(Ø) Недоступно в таких випадках:**

- Ця функція не доступна у таких випадках:
	- Під час використання спалаху (тільки якщо для параметра [Синхронізація спалаху] установлено значення [2ND])
- При записі в режимі серійної зйомки
- Під час записування знімків із роздільною здатністю 4K
- Записування з використанням функції "Пост-фокус"
- Під час записування із застосуванням функції брекетингу
- Якщо використовується [Парам. фільтр.]
- Якщо для [Тихий режим] встановлено [ON]
- Якщо для [Тип витримки] встановлено [ESHTR]
- Якщо [HDR] встановлено на [ON]
- Якщо використовується [Зйомка з інтервалами]
- Якщо використовується [Покадрова анімація]
- Якщо використовується [Мультиекспоз.]

#### **Режим попереднього перегляду**

**Застосовні режими: 12 14 PASM** 

- **Підтвердьте ефекти діафрагми:** Ви можете перевірити глибину поля (ефективний діапазон фокусування) перед зйомкою, закривши пелюсткову діафрагму до вибраного значення.
- **Підтвердьте ефекти швидкості затвора:** Переміщення може бути підтверджене відображенням фактичного знімка, зробленого з цією швидкістю затвора.

#### **Торкайтеся кнопки [Fn5], щоб переходити до різних екранів попереднього перегляду ефектів.**

• Функція [Попередній перегляд] призначена кнопці [Fn5] за замовчуванням[. \(P60\)](#page-59-0)

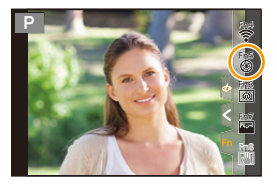

**Екран перегляду ефекту витримки Ефект діафрагми: Увімк. Ефект витримки: Увімк.**

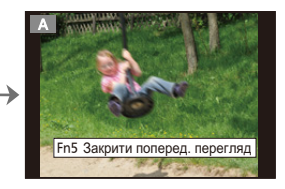

#### **Екран звичайного запису**

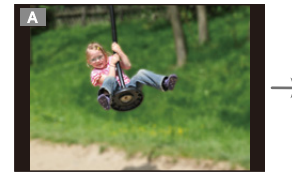

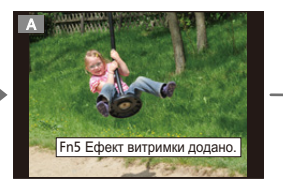

**Екран перегляду ефекту діафрагми Ефект діафрагми: Увімк. Ефект витримки: Вимк.**

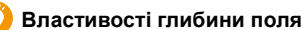

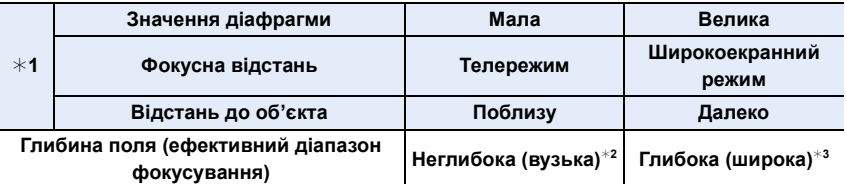

 $*1$  Умови запису

 $*$ 2 Приклад. Якщо треба зробити знімок з розмитим фоном і т. д.

¢3 Приклад. Якщо треба зробити знімок, де все знаходиться у фокусі, включаючи фон і т. д.

• Можна виконувати запис в режимі перегляду.

• Діапазон перевірки ефекту витримки відповідає значенням від 8 секунд до 1/16000 секунди.

#### **(Ø) Недоступно в таких випадках:**

• Під час запису в режимі [Попер. сер. зйом. 4K] режим перегляду недоступний.

## **АЕ одним натисканням**

**Застосовні режими: <sup>12</sup> 13 (P)** (A) S) M  $\mathbb{R}$  2

Якщо значення експозиції занадто яскраве або темне, для його виправлення можна застосувати кнопку AE.

**MENU** 

#### **Як сказати про неналежну експозицію**

- Якщо значення діафрагми та витримки блимають червоним при натисканні кнопки затвора наполовину.
- Якщо допомога при ручній настройці експозиції [\(P74\)](#page-73-0) відрізняється від  $\blacktriangleright$   $\cong$   $\mathbb{R}$   $\triangleright$   $\triangleright$  режимі ручної настройки експозиції.
- **1 Установіть для кнопки Fn значення [AE одним нат.]. [\(P60\)](#page-59-0)**
- **2 (За неналежної експозиції) Натисніть кнопку Fn.**

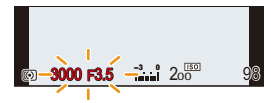

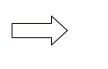

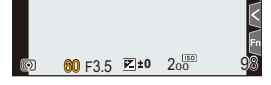

Блимає червоним Експозицію змінено до потрібного значення.

- Значення діафрагми та витримки зміняться, щоб забезпечити належну експозицію.
- У наступних випадках не можна задати потрібну експозицію.
	- Коли предмет зйомки дуже темний і досягнення потрібної експозиції за рахунок зміни значення діафрагми й швидкості затвора неможливе
	- При зйомці зі спалахом
	- В режимі перегляду
	- При використанні об'єктива з кільцем регулювання діафрагми

# **Користувацький режим**

**Режим запису:** 

### **Реєстрація користувацьких налаштувань**

За допомогою функції 4 можна записати до [Збер. кор. нал.] наборів поточних налаштувань камери.  $(C1, C2-1, C2-2, C2-3)$ 

Первісна настройка режиму програми AE початково збережена як настройка користувача.

#### **Підготовка:**

Установіть режим запису та налаштування меню, які ви бажаєте зберегти.

# $\overline{\mathtt{M}$ алоштування] → [Збер. кор. нал.] → **Користувацький набір, у якому записані налаштування**

- Можна зареєструвати до трьох користувацьких значень режиму [ $\mathsf{C2}$ ] диска вибору режиму.
- Наведені нижче елементи меню не зареєстровані як користувацькі налаштування.

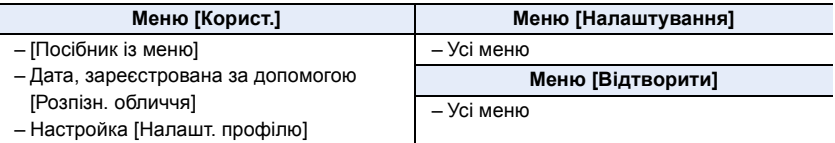

### **Використання користувацького режиму**

# Встановіть диск вибору режиму в положення [C1] або [C2].

• Якщо диск вибору режиму встановлено в положення  $[$   $C2$ ], відобразиться останнє користувацьке значення.

## ∫ **Змінення користувацького значення в меню [ ] ([Кор. режим])**

- 1 Установіть коліщатко вибору режиму в положення [C2].<br>2 Виберіть меню.
- **2 Виберіть меню.**

> **[Кор. режим]**  $MENU \rightarrow$ 

- **3 Натисніть** 3**/**4 **для вибору користувацької настройки, яку потрібно застосувати, а потім натисніть [MENU/SET].**
	- Налаштування замінюються на ті, які вибрано для користувацького набору.

Можна також відобразити екран вибору, торкнувшись значка режиму запису на екрані запису.

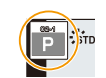

 $\left|\cdot\right|$   $\cdot\right|$   $\cdot\right|$ 

### ∫ **Зміна зареєстрованого вмісту**

Зареєстрований вміст не змінюється при тимчасовій зміні налаштувань при положенні диска вибору режимів  $[C1]$  або  $[C2]$ . Для зміни зареєстрованих значень потрібно перезаписати записане за допомогою [Збер. кор. нал.] у меню [Налаштування].

# **Режим підказок для сцени**

# **Режим запису:**

Якщо вибрати сцену відповідно до об'єкта та умов зйомки, опираючись на зображення-приклади, камера встановить оптимальні значення експозиції, кольору та фокусу, завдяки чому можна виконати зйомку відповідно до сцени.

# **1** Установіть коліщатко вибору режиму в положення [  $\mathbb{S}$ ].

# **2 Натисніть** 2**/**1 **для вибору сцени.**

• Регулювання можна також вибрати, перетягуючи зразок зображення або смугу прокрутки.

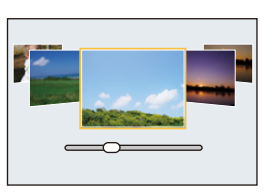

**3 Натисніть кнопку [MENU/SET].**

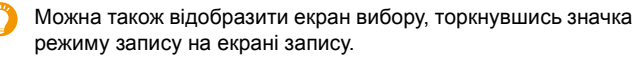

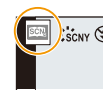

- Залежно від сцени екран запису може виглядати так, наче кадри пропущено.
- Щоб змінити режим "Налаштування сцени", виберіть [Увімк. перегл. сцени] у меню налаштування сцени. Ця дія поверне до кроку **2**, указаного вище.
- Деякі пункти меню [Запис] недоступні в режимі "Налаштування сцени", оскільки камера автоматично здійснює коригування для оптимізації.
- Хоча для певних типів сцен фіксується значення балансу білого [AWB], можна налаштувати баланс білог[о \(P117\)](#page-116-0) або використати брекетинг балансу білог[о \(P147\),](#page-146-0) натиснувши кнопку [ WB ] на екрані запису.

介

F

MENU

#### **Види режиму підказок для сцени**

**Відображення опису кожної сцени й порад щодо запису Натисніть кнопку [DISP.], поки відображається екран вибору сцени.**

• Якщо вибрано відображення підказок, відображаються докладні пояснення й поради для кожної сцени.

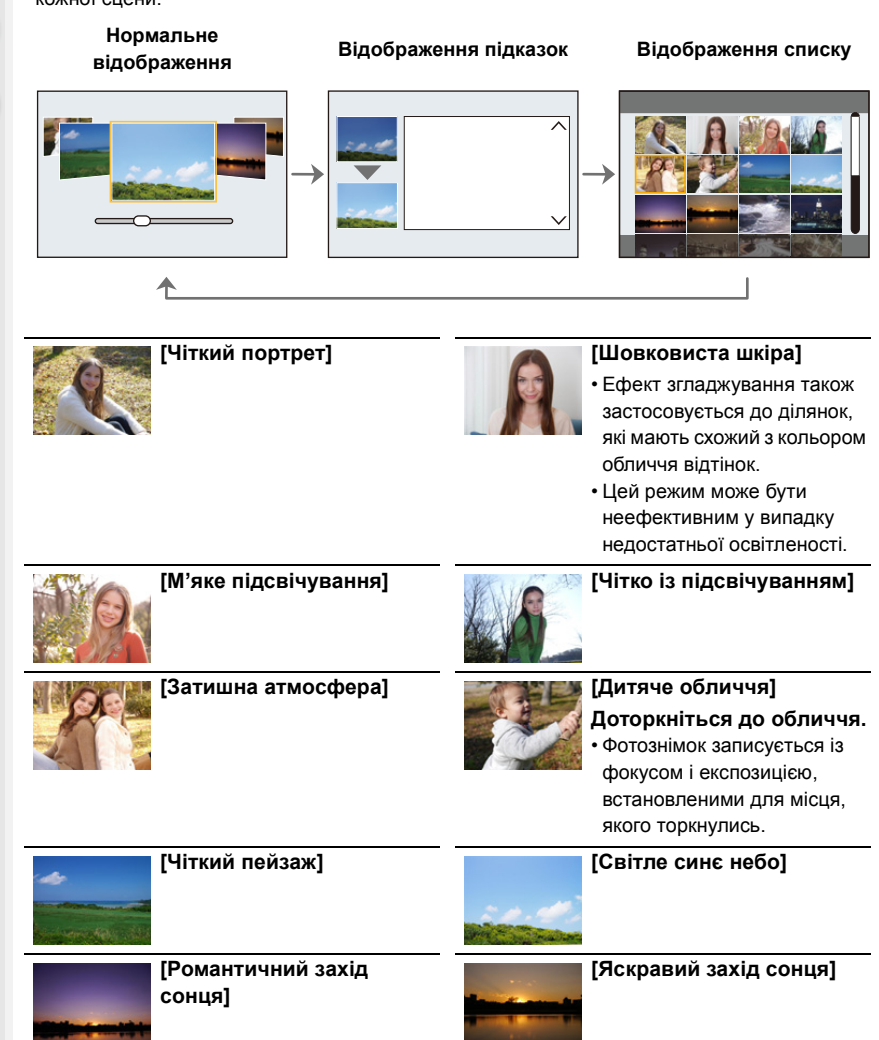

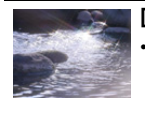

⋿

MENU

#### **[Виблискування води]**

• Фільтр для "зірочок", який використовується в цьому режимі, може призвести до утворення ефекту блиску і на інших об'єктах, а не лише на поверхні води.

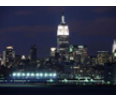

## **[Чіткий нічний пейзаж]**

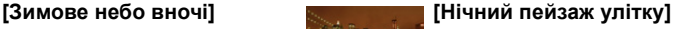

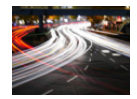

**[Художній нічний пейзаж] [Мерехтіння ілюмінації]**

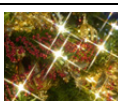

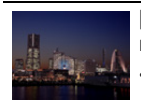

# **[Нічний знімок без штатива]**

- Не ворушіть пристроєм упродовж усього процесу зйомки після натискання кнопки затвора.
- Кут зору буде трохи вужчий.

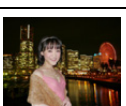

#### **[Чіткий нічний портрет]**

- Рекомендується використовувати штатив та автоматичний таймер.
- Коли вибрано [Чіткий нічний портрет], об'єкт не повинен рухатись приблизно протягом 1 секунди після зйомки.

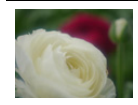

#### **[М'яке зображення квітки]**

• Радимо не використовувати фотоспалах під час зйомки великим планом.

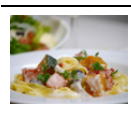

#### **[Апетитна їжа]**

• Радимо не використовувати фотоспалах під час зйомки великим планом.

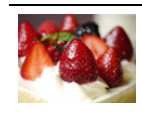

#### **[Милий десерт]**

• Радимо не використовувати фотоспалах під час зйомки великим планом.

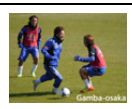

# **[Чіткий знімок спортивної події]**

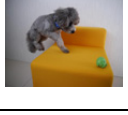

# **[Знімок тварини в русі]**

• Початковий параметр для допоміжної лампи AF — [OFF].

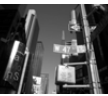

# **[Монохромний]**

**[Панорамний знімок]**

MENU

### **[Панорамний знімок]**

Знімки записуються безперервно під час горизонтального чи вертикального переміщення камери, а потім об'єднуються в єдиний панорамний знімок.

**Підготовка:** Установіть для режиму "Налаштування сцени" значення [Панорамний знімок].

- **1 Натисніть кнопку затвора наполовину, щоб виконати фокусування.**
- **2 Повністю натисніть кнопку затвора та пересуньте камеру невеликим круговим рухом в напрямку стрілки, що відображується на екрані.**

Запис зліва направо

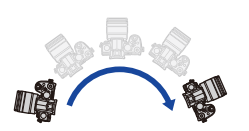

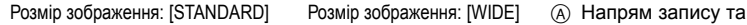

• Переміщуйте камеру з постійною швидкістю. Зображення, можливо, не вдасться записати вірно, якщо камера буде переміщуватися занадто швидко або занадто повільно.

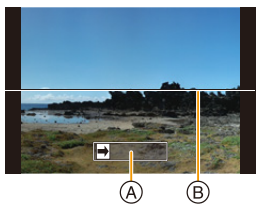

- панорамування (Керівництво)
- B Горизонтальна/ вертикальна напрямна

#### **3 Для завершення запису ще раз натисніть кнопку затвору.**

- Запис також буде відмінено, якщо камера не буде рухатися.
- Запис можна також припинити, перемістивши камеру до кінця напрямної.

#### ∫ **Зміна налаштувань панорамного знімка**

#### > **[Запис]** > **[Параметри панорами]** MENU

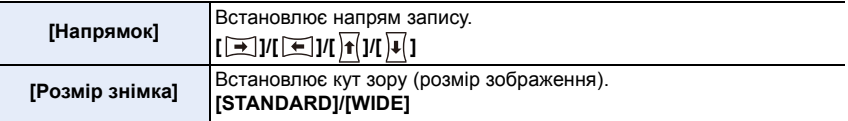

• Кількість записуваних пікселів у горизонтальному або вертикальному напрямі панорамного зображення залежить від розміру зображення, напряму запису та кількості об'єднуваних зображень. Максимальна кількість пікселів показана далі.

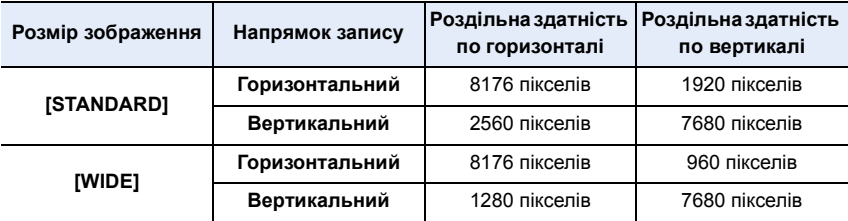

85

#### ∫ **Техніка виконання панорамного знімка**

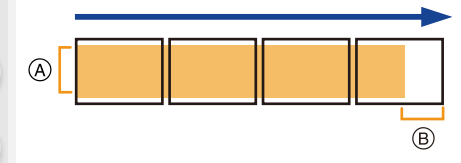

- A Рівномірно переміщуйте камеру в напрямку запису. (Якщо камера сильно тремтітиме, зображення можуть не записатися, або створене панорамне зображення буде вужчим (меншим).)
- **B** Рухайте камеру в сторону межі діапазону, який ви хочете зняти. (Однак останній кадр не записується до кінця.)

#### ∫ **Відтворення**

**AEN** 

При натисканні ▲ почнеться автоматичне відтворення з прокруткою в тому самому напрямку, в якому виконувався запис.

• Під час відтворення з прокруткою можна виконати такі операції.

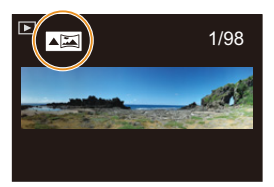

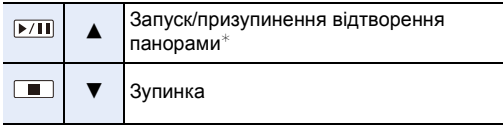

 $\ast$  Коли відтворення призупинено, можна виконати прокрутку вперед або назад, перетягуючи екран.

При торканні смуги прокрутки відтворення виконується з того місця, якого торкнулися.

- Якщо фокусна відстань велика, наприклад при роботі з телескопічним об'єктивом, переміщуйте камеру повільно.
- Фокус, баланс білого та експозиція встановлюються на оптимальні значення для першого зображення. Тому при значній зміні фокусу чи яскравості під час запису все панорамне зображення, можливо, не буде записано з потрібним фокусом чи яскравістю.
- При об'єднанні кількох зображень в одне панорамне зображення об'єкт може виглядати спотвореним або можуть бути помітні місця з'єднання.

# **(Ø) Недоступно в таких випадках:**

- При запису наступних об'єктів або в наступних умовах панорамне зображення, можливо, не вдасться створити або зображення не вдасться об'єднати.
- Об'єкти одного однорідного кольору (наприклад, небо або пляж)
- Об'єкти, що рухаються (люди, автомобілі, хвилі, квіти, що хитаються вітром та ін.)
- Об'єкти, колір або узор яких швидко змінюються (наприклад, зображення на дисплеї)
- В темних місцях
- Місця з мерехтливим освітленням, таким як флуоресцентні лампи або свічки

# **Режим творчого контролю**

# **Режим запису:**

Можна встановити, які ефекти додати, вибираючи зображення-приклади та перевіряючи їх на екрані.

# **1** Установіть коліщатко вибору режиму в положення [  $\leq$  ].

- $2$  **Натисніть**  $\triangle$ **/▼ для вибору ефектів зображення (фільтрів).**
	- A Відображення попереднього перегляду
	- Також можна вибирати ефекти зображень (фільтри) шляхом торкання прикладів зображення.
		-
- Можна також відобразити екран вибору, торкнувшись значка режиму запису на екрані запису.

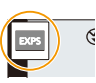

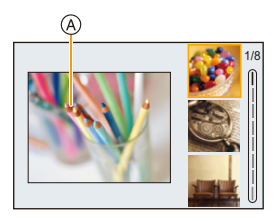

# **3 Натисніть кнопку [MENU/SET].**

## **Відображення опису кожного ефекту**

### **Натисніть кнопку [DISP.], поки відображається екран вибору ефектів, застосовуваних до зображень.**

• Якщо вибрано відображення підказок, відображаються пояснення для кожного ефекту зображення.

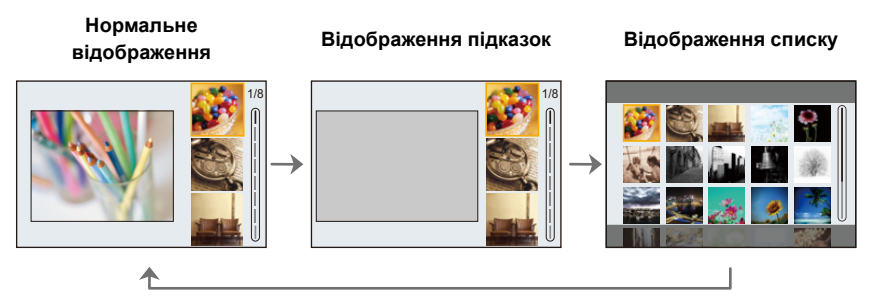

- Баланс білого буде зафіксовано на [AWB], а [Чутливість] буде зафіксовано на [AUTO].
- Залежно від ефекту, застосовуваного до зображення, екран запису може виглядати так, наче кадри пропущено.

企<br>■

MENU

 $\blacktriangleright$ 

### ∫ **Меню [Художнє керування]**

Зазначені нижче меню доступні в режимі "Художнє керування".

#### > **[Художнє керування]** MENU

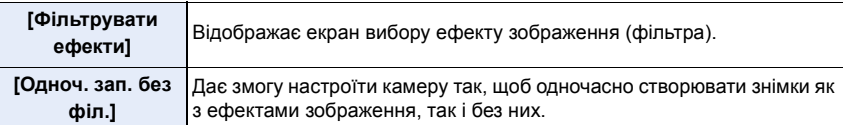

# **Види ефектів, застосовуваних до зображень**

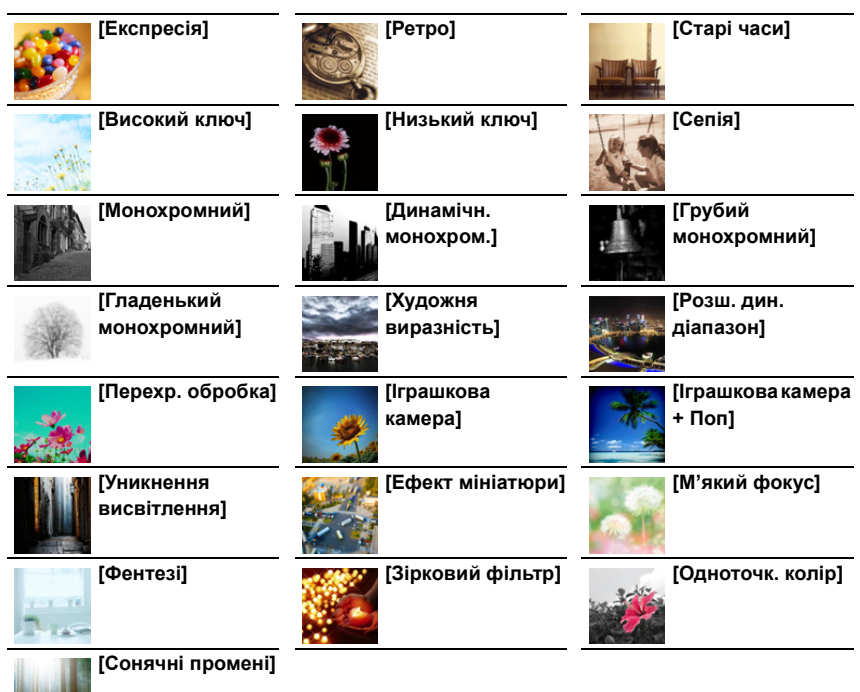

#### ∫ **Встановлення типу розфокусування ([Ефект мініатюри])**

- **1 Натисніть** 3 **для відображення екрана настройки.**
	- Екран настроювань можна також відкрити, якщо натиснути спочатку  $\|\phi_2\|$ , потім  $\Box$ l.
- **2 Натисніть** 3**/**4 **або** 2**/**1 **для переміщення сфокусованої частини.**
	- Також можна пересувати сфокусовану частину, торкнувшись екрана на екрані запису.
	- Щоб задати орієнтацію запису (несфокусована орієнтація), торкніться [  $\Box$ ].
- **3 Поверніть задній диск, щоб змінити розмір сфокусованої частини.**
	- Також можна збільшувати чи зменшувати частину зображення, розводячи або зводячи два пальці на екрані.
	- Щоб повернути налаштування положення фокуса за замовчуванням, натисніть [DISP.].

## **4 Натисніть [MENU/SET] для встановлення.**

- Відео записується без звуку.
- Записується приблизно 1/8 загального часу.

(Якщо запис триває 8 хвилин, тривалість відео, що в результаті створюється, становитиме приблизно 1 хвилину.)

Відображуваний доступний час запису є більшим приблизно у 8 разів.

Залежно від частоти кадрів відеозапису його фактична тривалість і доступний час запису можуть відрізнятися від указаних вище значень.

• Якщо відеозапис припиняється через короткий час, камера може продовжувати ведення запису протягом певного періоду.

## ∫ **Вибір кольору, який залишиться ([Одноточк. колір])**

- **1 Натисніть** 3 **для відображення екрана настройки.**
	- Екран настроювань можна також відкрити, якщо натиснути спочатку  $\vert \phi \rangle$ ], потім  $[\mathscr{B}].$
- **2 Оберіть колір, який треба залишити, перетягуючи рамку за допомогою ∆/** $\Psi$ **/** $\blacktriangleleft$ **/** $\blacktriangleright$ **.** 
	- Також можна обрати колір, який треба лишити, дотиком до екрана.
	- Щоб повернути рамку в центр, натисніть [DISP.].
- **3 Натисніть [MENU/SET] для встановлення.**

• Залежно від об'єкту, встановлений колір може не залишитись.

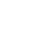

89

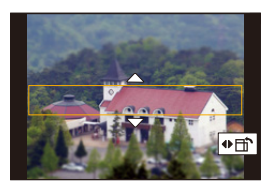

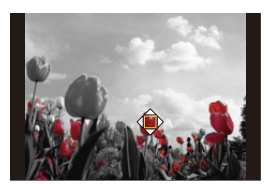

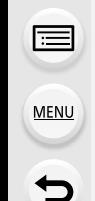

#### ∫ **Установлення положення й розміру джерела світла ([Сонячні промені])**

- **1 Натисніть** 3 **для відображення екрана настройки.**
	- Екран настроювань можна також відкрити, якщо натиснути спочатку [ $|\&|$ ], потім [  $\mathbb{R}$ ].
- **2 Натисніть** 3**/**4**/**2**/**1 **, щоб перемістити центральне положення джерела світла.** • Положення джерела світла можна також перемістити, торкаючись екрана.

#### **Укажіть під час розміщення центра джерела світла**

Можна створити більш природний вигляд, розташувавши центр джерела світла за межами зображення.

### **3 Відрегулюйте розмір джерела світла поворотом заднього диска.**

- Також можна збільшувати чи зменшувати відображення, розводячи або зводячи пальці.
- Щоб повернути налаштування джерела освітлення за замовчуванням, натисніть [DISP.].
- **4 Натисніть [MENU/SET] для встановлення.**

#### **Відрегулюйте ефект під власні уподобання**

- **1 Натисніть** [ WB].
- **2 Повертаючи задній диск, виконайте установку.**
	- Щоб повернутися до екрана запису, знову натисніть  $[ W<sub>B</sub> ]$ .

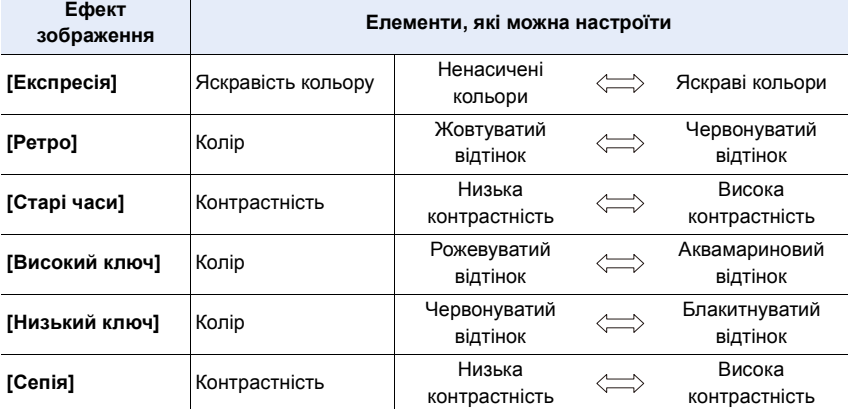

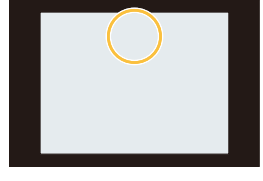

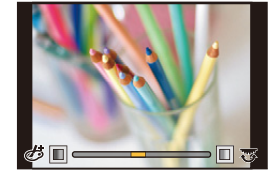

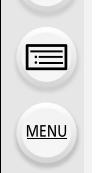

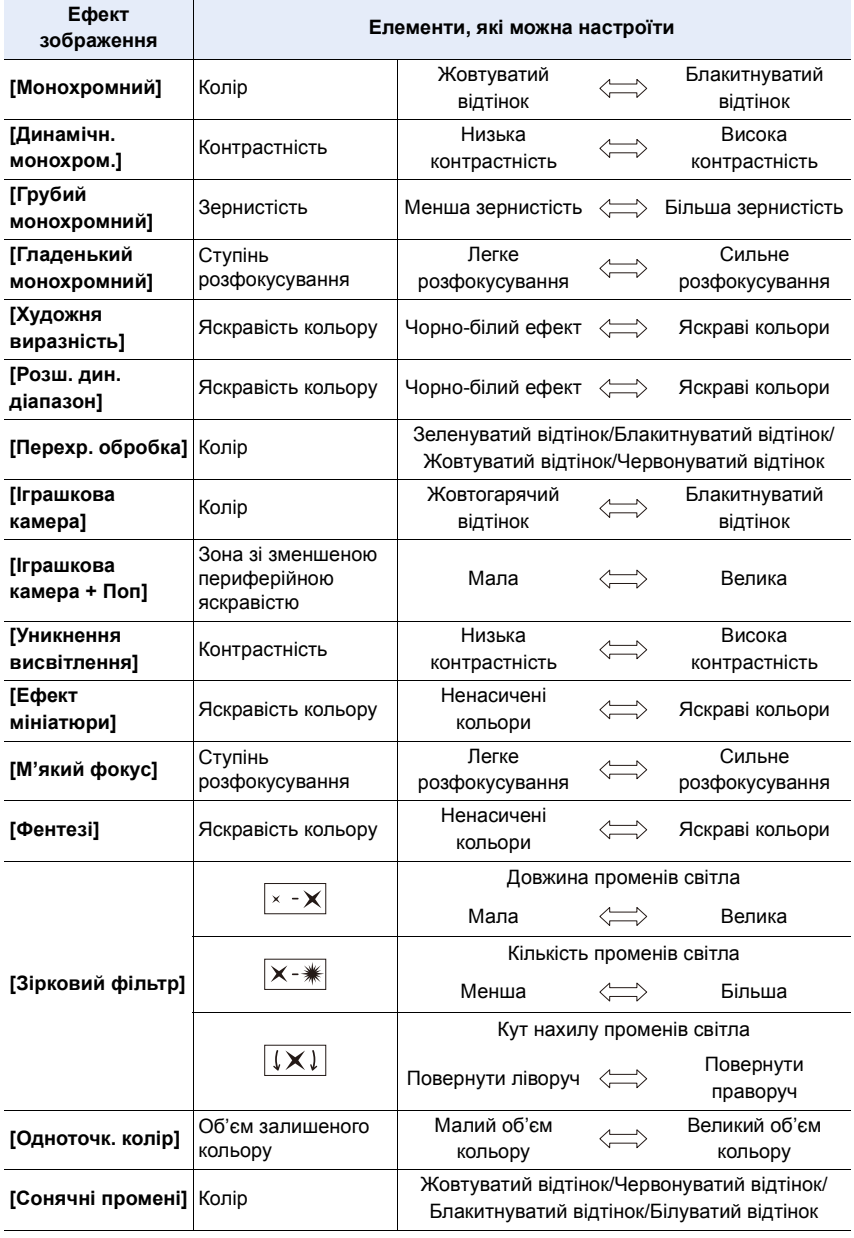

#### **Виконання знімка з розмитим тлом (керування розфокусуванням)**

- **1 Натисніть [ ] для відображення екрана налаштування яскравості.**
- **2 Натисніть кнопку Fn (Fn1), щоб відобразити екран налаштування.**
- **3 Повертаючи задній диск, виконайте установку.**
	- Щоб повернутися до екрана запису, натисніть [MENU/SET].
	- Щоб скасувати налаштування, натисніть кнопку [Fn2] на екрані налаштування розмиття.

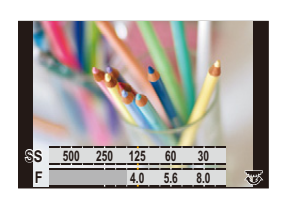

### **20** Недоступно в таких випадках:

• Ця функція не доступна у таких випадках: – [Ефект мініатюри] (Режим творчого контролю)

#### **Налаштування яскравості**

**1** Натисніть [  $\mathbb{Z}$  ].

## **2 Повертаючи задній диск, виконайте установку.**

- У меню [Корист.] ([Використання]) у розділі [Відобр. нал. комп. експозиції] можна змінити функції, які потрібно встановити, на екрані компенсації експозиції. [\(P46\)](#page-45-0)
- Щоб повернутися до екрана запису, знову натисніть [ **Z** ].

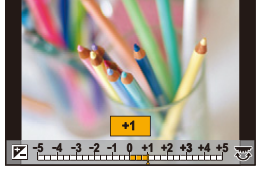

∫ **Змінення настройок за допомогою сенсорної панелі**

- $\bigcirc$  Доторкніться до  $[$  $\bigcirc$ ].
- 2 Торкніться елемента, який треба налаштувати.
	- **[** ]: Регулювання ефекту зображення
	- [ ]: Рівень розфокусування
	- [ ]: Яскравість
- 3 Перетягніть смугу прокрутки, щоб виконати налаштування.
	- Щоб повернутися до екрана запису, натисніть [MENU/ SET1.

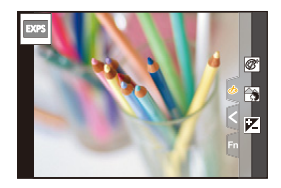

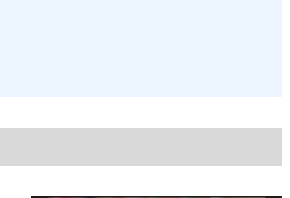

# *4.* **Налаштування фокуса, яскравості (експозиції) і тону кольору**

# **Використання автофокусування**

Режим AF (автофокус) — це автоматичне фокусування. Виберіть режим фокусування і режим автофокусування відповідно до об'єкта та сцени.

- **1 Встановіть важіль режиму фокусування в положення [AFS/AFF] або [AFC].**
	- Буде встановлено режим фокусування. [\(P95\)](#page-94-0)
- **2 Натисніть кнопку**  $[\ ]$  (<).
- **3 Натисніть** 2**/**1**, щоб вибрати режим АФ, а потім натисніть [MENU/SET].**
	- Буде встановлено режим автоматичного фокусування. [\(P97\)](#page-96-0)
- **4 Натисніть кнопку затвора наполовину.**
	- Буде активовано автоматичне фокусування.

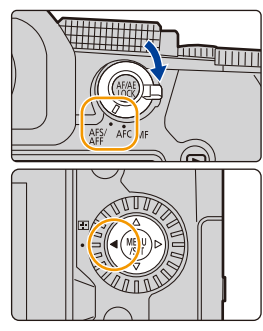

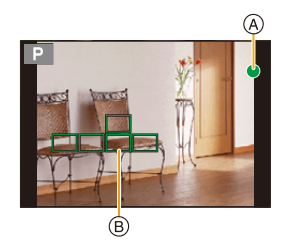

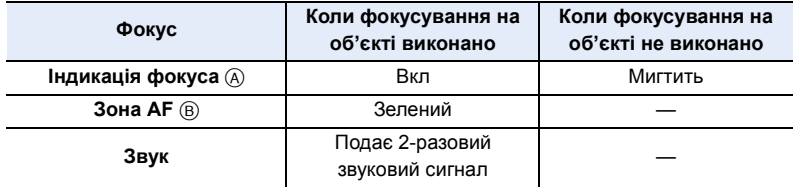

- Індикація фокусу відображується як [<sub>Low</sub>] у темних місцях, а фокусування може тривати довше, ніж зазвичай.
- Якщо камера виявляє зірки в нічному небі після відображення індикатора [Low], буде активовано режим Starlight AF. Коли фокус встановлено, відображатиметься індикація фокуса [ ¶ ] і зони АФ у фокусі. (У режимі Starlight AF виявлення на краях екрана неможливе.)

93

- 4. Налаштування фокуса, яскравості (експозиції) і тону кольору
- При збільшенні/зменшенні масштабу після фокусування на об'єкті точність фокусування може бути втрачена. У такому разі повторно відрегулюйте фокусування.

#### **Об'єкти та умови запису, за яких важко сфокусуватися**

- Об'єкти, що швидко рухаються, надзвичайно яскраві об'єкти або об'єкти без контрасту.
- При записі об'єктів через вікна або поблизу сяючих предметів.
- Коли темно або за наявності тремтіння.
- Коли камера знаходиться занадто близько до об'єкта або за одночасної зйомки віддалених та близько розташованих об'єктів.

#### **Налаштування композиції, коли кнопка затвора натиснута наполовину**

Під час зйомки в режимі [ $\blacksquare$ ], коли об'єкт розташований не в центрі композиції знімка, який ви збираєтеся робити, виконайте зазначені далі дії (коли для режиму фокусування встановлено значення [AFS]).

- 1 Націльте зону АФ на об'єкт.
- 2 Натисніть кнопку затвора наполовину.
	- Це призведе до фіксації фокусування й експозиції.
- 3 Натиснувши наполовину й утримуючи кнопку затвора, перемістіть камеру, щоб досягти потрібної композиції знімка.
- 4 Щоб зробити знімок, натисніть кнопку затвора.

## <span id="page-94-0"></span>**Настроювання режиму фокусування (AFS/AFF/AFC)**

**Застосовні режими:** 

Вибрано метод установлення фокусу, коли наполовину натискається кнопка затвора.

#### **Налаштуйте важіль режиму фокусування.**

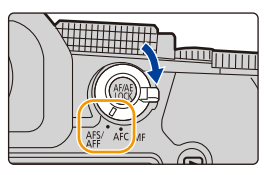

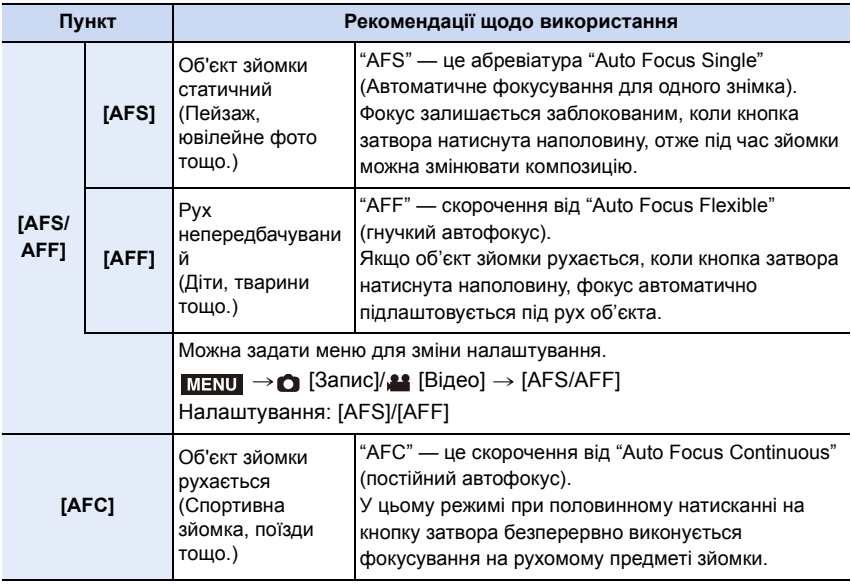

#### **Під час запису з використанням [AFF], [AFC]**

- У цьому режимі прогнозується рух об'єкта для збереження фокусування (прогнозування руху).
- Фокусування на об'єкті може зайняти деякий час при повороті кільця трансфокатора з положення ширококутного режиму в телережим або при раптовій зміні об'єкта зйомки з віддаленого на ближчий.
- Знов натисніть кнопку затвора наполовину, якщо важко сфокусуватися на об'єкті.
- Коли кнопка затвора натиснута наполовину й утримується, на екрані можна бачити тремтіння.

⇧

- 4. Налаштування фокуса, яскравості (експозиції) і тону кольору
- Налаштування режиму фокусування [AFF] і [AFC] діють так само, як налаштування режиму [AFS] у вказаних нижче ситуаціях:
	- Творчий відеорежим
	- Під час запису в режимі [Серійна зйомка 4K(S/S)]
- В умовах низької освітленості
- Якщо для режиму "Налаштування сцени" встановлено значення [Панорамний знімок], для параметра фіксується значення [AFS].
- Режим [AFF] недоступний під час записування знімків із роздільною здатністю 4K. Під час зйомки працює [Неперервне AF].
- Установлений режим фокусування не можна змінити під час зйомки за допомогою функції "Пост-фокус".

# **[Чутливість AF(Фото)]**

# **Застосовні режими:**

Встановлення чутливості, яка має застосовуватися під час фокусування відповідно до переміщення об'єкта.

#### **Підготовка:**

Для режиму фокусування встановлено значення [AFF] або [AFC]. [\(P95\)](#page-94-0)

## > **[Запис]** > **[Чутливість AF(Фото)]** MENU

# **Налаштування: [**i**2], [**i**1], [**w**0], [**j**1], [**j**2]**

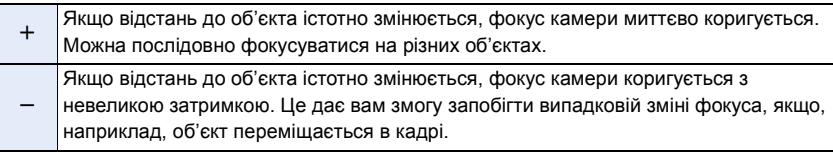

# **(Ø) Недоступно в таких випадках:**

• Ця функція не доступна у таких випадках:

- [Панорамний знімок] (Режим підказок для сцени)
- Під час записування знімків із роздільною здатністю 4K
- Записування з використанням функції "Пост-фокус"

 $\Omega$ ê MENU  $\overline{\mathbf{C}}$ 

# <span id="page-96-0"></span>**Вибір режиму автофокусування**

**Застосовні режими: <sup>14</sup> + PASM=MAS** 

Це дозволяє вибрати спосіб фокусування, що відповідає розміщенню та кількості об'єктів.

- 1 **Натисніть кнопку** [ **1** 1 ( ◀ ).
- **2 Натисніть** 2**/**1**, щоб вибрати режим автоматичного фокусування, а потім натисніть кнопку [MENU/SET].**

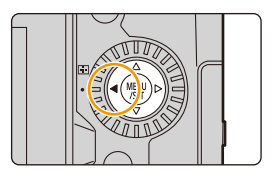

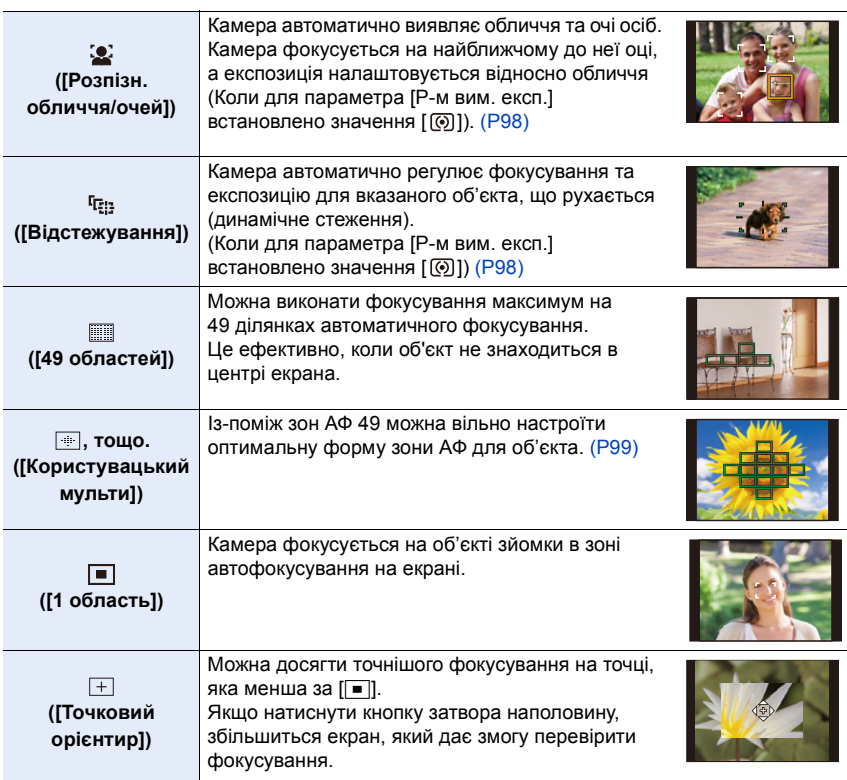

• В інтелектуальному автоматичному режимі та інтелектуальному автоматичному режимі плюс можна вибрати значення [5] або [ [1].].

#### <span id="page-97-0"></span>**Інформація про [**š**] ([Розпізн. обличчя/очей])**

介

**MENU** 

Коли камера виявляє обличчя, відображаються зони АФ і позначається око, на якому буде здійснено фокусування. A: око, яке використовується для фокусування

Жовтий: Коли кнопку затвора натиснуто наполовину та установлено фокусування, колір змінюється на зелений. Білий: Відображається, якщо виявлено понад одне обличчя. Обличчя, які перебувають на такій самій відстані, що й обличчя в жовтій зоні АФ, також потраплять у фокус.

• Камера може виявляти до 15 облич. Очі можна виявити лише на обличчі, на якому виконується фокусування.

#### ∫ **Змінення ока, на якому потрібно сфокусуватися**

#### **Торкніться ока, на якому потрібно сфокусуватися.**

• Якщо торкнутися піктограми  $\lceil \frac{\log{2}{\epsilon}}{n} \rceil$ ] або натиснути кнопку [MENU/SET], буде скасовано налаштування ока, на якому встановлено фокус.

#### <span id="page-97-1"></span>**Блокування об'єкта, який потрібно відстежити ([ ] ([Відстежування]))**

Операція за допомогою кнопки

# **Наведіть зону АФ зі стеженням** B **на об'єкт і натисніть кнопку затвора наполовину.**

- Зона АФ стане зеленою, коли буде виявлено об'єкт.
- Якщо відпустити кнопку затвора, зона АФ стане жовтою.
- Натисніть кнопку [MENU/SET], щоб зняти фіксацію.

• У разі невдалої фіксації зона АФ зі стеженням блимає червоним кольором, а потім зникає.

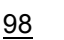

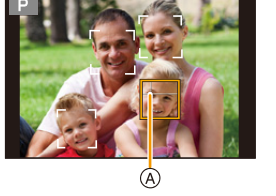

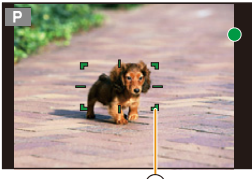

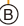

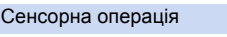

## **Торкніться об'єкта.**

- Виконуйте цю дію, коли функція сенсорного затвора скасована.
- Коли об'єкт буде захоплений, зона АФ зі стеженням стане жовтою.
- Торкніться [ $\frac{1}{2}$ 4 ], щоб скасувати фіксацію.

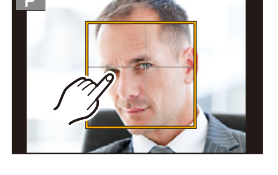

®

#### <span id="page-98-0"></span>**Настроювання форми зони автоматичного фокусування ([Користувацький мульти])**

- **1 Натисніть кнопку** [  $\boxed{1}$  ] ( **4**).<br>**2** Виберіть піктограму Custon
- <span id="page-98-1"></span>**2 Виберіть піктограму Custom Multi ([**  $\equiv$  **] тощо) і натисніть кнопку ▲ .<br>3 Натисніть ◀/▶ для вибору знімка й натисніть ▼ .** 
	- **3 Натисніть** 2**/**1 **для вибору знімка й натисніть** 4**.**

A Поточна форма зони АФ

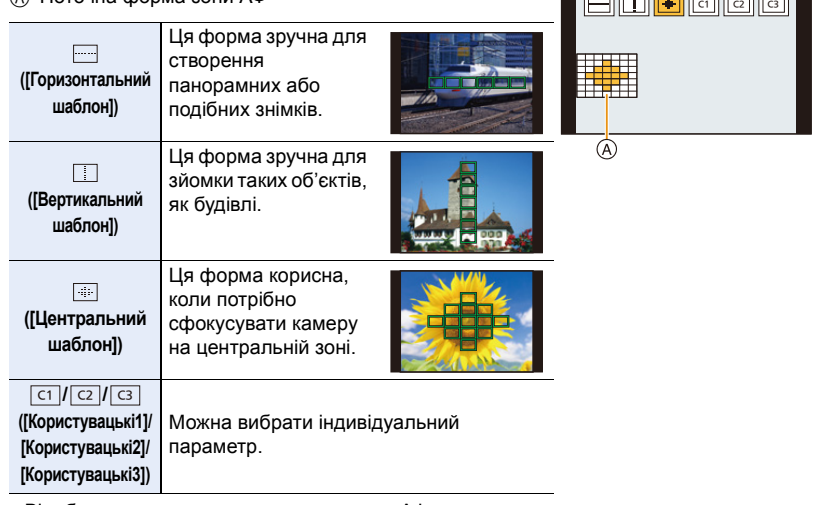

- Відобразиться екран налаштувань зони АФ.
- **4 Виберіть зони АФ.**
	- B Вибрані зони АФ

### **У разі вибору [**][[ ] 1 Змініть форму зони АФ.

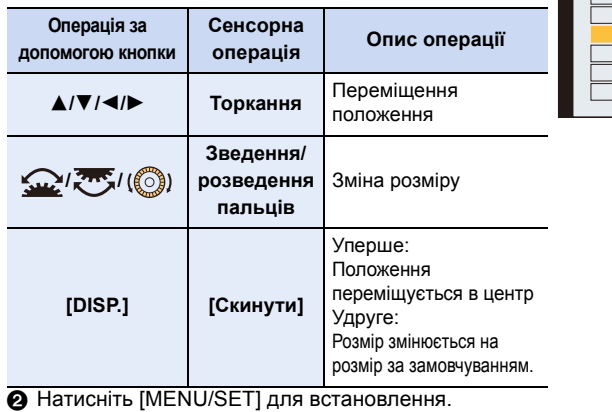

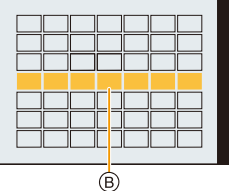

والمسوال مسوال موران

⇧

言

MENU

99

- 4. Налаштування фокуса, яскравості (експозиції) і тону кольору
	- **У разі вибору [ ]/[ ]/[ ]** ヤヒ ヤビ ヤピ
	- 1 Змініть форму зони АФ.

 $\Omega$ 

**MENL** 

Операція за допомогою кнопки

Натисніть ▲/▼/◀/▶, щоб вибрати зону АФ, а потім натисніть [MENU/SET] для встановлення (повтор).

- Настройка скасовується повторним натисканням кнопки [MENU/SET].
- Щоб скасувати всі вибрані зони, натисніть кнопку [DISP.].

#### Сенсорна операція

Торкніться або перетягніть, щоб вибрати зони АФ.

- Щоб скасувати вибір певної зони АФ, знову торкніться зони.
- 2 Натисніть кнопку Fn (Fn1), щоб установити налаштування.

# ∫ **Реєстрація встановленої зони АФ в [ ], [ ] або [ ]** ヤヒ ヤビ ヤピ

- $\bigodot$  На екрані у кроці  $3$  на  $P99$  натисніть кнопку  $\blacktriangle$ .
- $\Theta$  Натисніть  $\blacktriangle/\blacktriangledown$ , щоб вибрати пункт призначення для реєстрації параметра, та натисніть [MENU/SET].
- Вимикання камери призведе до скидання параметрів, відрегульованих за допомогою [ ][ ][ ][ ][ ][ ]], до значень за замовчуванням.

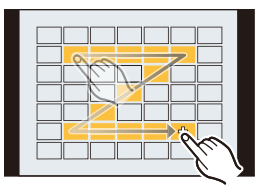

#### **Обмеження режиму автоматичного фокусування**

- Режим автоматичного фокусування закріплений за кнопкою  $\llbracket \blacksquare \rrbracket$  в наступних випадках.
	- Якщо використовується цифрове масштабування
	- [Ефект мініатюри] (Режим творчого контролю)
- Коли встановлено параметр [4K Live Cropping], для режиму автоматичного фокусування встановлюється значення [5.].
- Режим автоматичного фокусування неможливо встановити в перелічених нижче випадках.
	- Записування з використанням функції "Пост-фокус"
	- якщо для параметра [Регулювати фокус] у розділі [Миттєве відео] встановлено значення [ON].

### **([Розпізн. обличчя/очей])**

- Параметр [52] недоступний у таких випадках.
- [Чіткий нічний пейзаж]/[Зимове небо вночі]/[Нічний пейзаж улітку]/[Художній нічний пейзаж]/[Мерехтіння ілюмінації]/[Нічний знімок без штатива]/[Апетитна їжа]/[Милий десерт] (Режим підказок для сцени)
- Якщо вибрано значення [4K Live Cropping], неможливо змінити око, на якому потрібно встановлювати фокусування.
- Камера може не розпізнати обличчя в певних випадках, наприклад коли об'єкти швидко рухаються. У цих випадках камера виконує операцію [ ........]].

### **([Відстежування])**

- У випадках, коли АФ зі стеженням працює некоректно через певні умови запису, наприклад коли розміри об'єкта надто малі або місце зйомки занадто темне, виконується операція  $[\blacksquare]$ .
- Параметр [ [ ] недоступний у таких випадках.
	- Якщо використовується [Зйомка з інтервалами]
- Під час зйомки в режимі "Композиція Live View"
- В наступних випадках  $[$   $\Pi$ : ] працює як  $[$ 
	- [Виблискування води]/[Мерехтіння ілюмінації]/[М'яке зображення квітки]/[Монохромний] (Режим підказок для сцени)
	- [Сепія]/[Монохромний]/[Динамічн. монохром.]/[Грубий монохромний]/[Гладенький монохромний]/[М'який фокус]/[Зірковий фільтр]/[Сонячні промені] (Режим творчого контролю)
	- [Монохромний]/[L.Monochrome]/[L.Monochrome D] ([Стиль фото])

## **([Точковий орієнтир])**

- В наступних випадках  $[\ ]$  працює як  $[\ ]$ .
	- При відеозапису
- Під час записування знімків із роздільною здатністю 4K
- Параметр  $[\ ]+]$  недоступний у таких випадках.
- [AFF]/[AFC] (режим фокусування)

4. Налаштування фокуса, яскравості (експозиції) і тону кольору

#### <span id="page-101-0"></span>**Виконання переміщення зони АФ**

⇧

 $\equiv$ 

**MENU** 

# **Застосовні режими:**

Якщо в режимі автоматичного фокусування вибрано  $[\mathcal{L}]$ ,  $[\mathbb{R}]$ ,  $[\blacksquare]$  або  $[\pm]$ , можна змінити положення й розмір зони автоматичного фокусування. Якщо вибрано [ [т.], можна встановити положення фіксації.

- Установіть для функції сенсорного керування значення [  $\frac{1}{2}$  | (сенсорне АФ)[. \(P53\)](#page-52-0)
- Крім того, відобразити екран налаштування зони АФ можна, торкнувшись екрана запису.

# > **[Корист.]** > **[Використання]** > **[Парам. сенс.]** > **[Сенсорне AF]** > **[AF]** MENU

- Використовуючи меню [Корист.] ([Фокусув./акт. затвора]), можна встановити спосіб відображення зони АФ відповідно до своїх уподобань [\(P213\).](#page-212-0)
- Контрольну точку точкового вимірювання також можна переміщати, щоб вона збігалася з зоною АФ, коли для режиму [Р-м вим. експ.] встановлено [ • ].

## **<b>** $\odot$  Недоступно в таких випадках:

- Ця функція не доступна у таких випадках:
- Якщо використовується цифрове масштабування
- Коли встановлено параметр [4K Live Cropping]

## **У разі вибору [**š**], [ ], [**Ø**]**

- 1 Натисніть кнопку [ <del>. . .</del> ] ( ◀).<br>2 Виберіть Ґ. . . 1 「с. . 1 або Г = 1
- **2 Виберіть [**š**], [ ] або [**Ø**] і натисніть** 4**.**
	- Відобразиться екран налаштувань зони АФ.

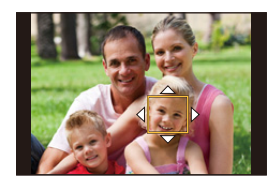

## **3 Змініть положення та розмір зони АФ.**

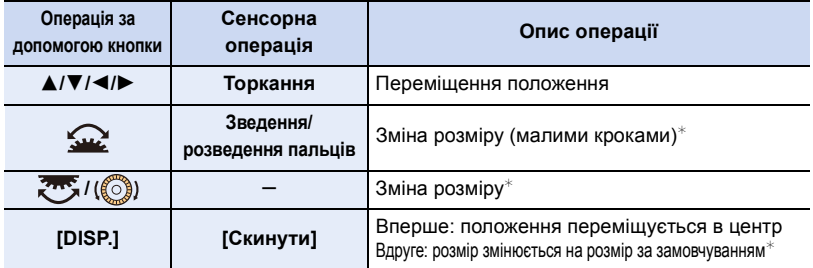

 $*$  Ця дія недоступна для [  $E_{12}$ ].

#### **4 Натисніть [MENU/SET] для встановлення.**

• Якщо вибрано режим  $\left[\mathbf{S}\right]$ , зона АФ із такою самою функцією, як і режим  $\left[\blacksquare\right]$ , буде встановлена в заданому положенні.

Налаштування зони АФ скасовуються, якщо натиснути [MENU/SET] або торкнутися [  $\left[\frac{12}{34}$ <sup>Er |</sup> |].

## **У разі вибору [**[1]

Можна встановити положення фокуса, вибравши групу зон АФ. Зона АФ, що складається з 49 точок, поділена на групи, кожна з яких складається з 9 точок (6 точок або 4 точок для груп, розташованих на краях екрана).

- **1 Натисніть кнопку [ ] (**2**).**
	- **2 Виберіть [ ] і натисніть** 4**.**

• Відобразиться екран налаштувань зони АФ.

- **3 Натискайте кнопки** 3**/**4**/**2**/**1**, щоб вибрати групу зон АФ.**
- **4 Натисніть [MENU/SET] для встановлення.**
	- Налаштування зони АФ скасовуються, якщо натиснути [MENU/SET] або торкнутися [  $\left|\frac{[T_{\alpha}]}{[T_{\alpha}]} \right|$ ].

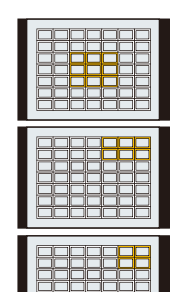

**Приклади групи**

4. Налаштування фокуса, яскравості (експозиції) і тону кольору

## При виборі [**H**]

**MENU** 

Можна точно встановити положення фокусування, збільшивши екран.

- **1 Натисніть кнопку** [ **1 1 4 4 1**
- **2 Оберіть [** <del>↓</del> ] та натисніть ▼.<br>3 Натисніть ▲/▼/ **4/▶** шоб вст
- **3 Натисніть** 3**/**4**/**2**/**1**, щоб встановити положення фокусування, а потім натисніть [MENU/SET].**
	- Відобразиться збільшене відображення.

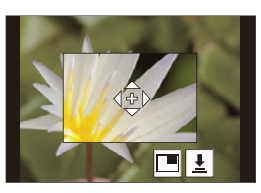

### **4 Перемістіть [+] до положення, яке має бути у фокусі.**

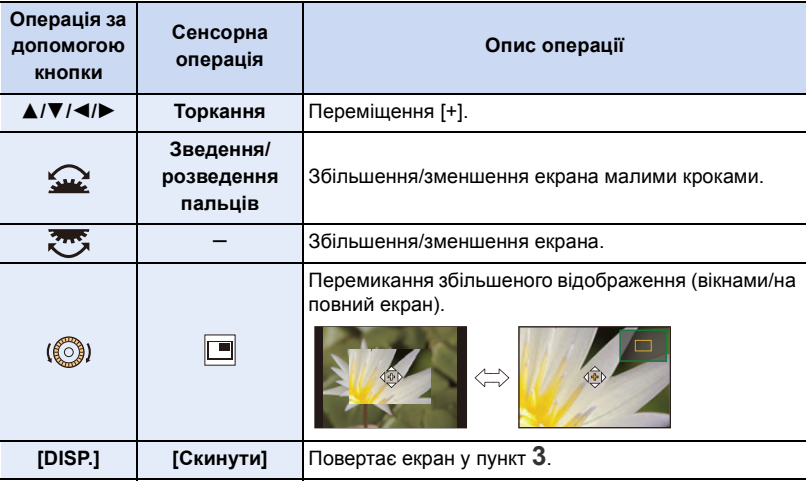

- Під час відображення зображення в режимі з вікнами можна збільшити знімок на приблизно 3× до 6×; коли зображення відображається на повний екран, можна збільшити зображення приблизно на  $3\times$  до  $20\times$ .
- Крім того, можна робити знімки, торкаючись піктограми  $\left[\right]\bigstar\left[\right]$ .
- **5 Натисніть [MENU/SET] для встановлення.**

• Неможливо встановити фокус на краях екрана.

## **Визначення положення зони АФ за допомогою сенсорної панелі**

**Застосовні режими: <sup>2</sup> [6] P A S M 3** [6]  $\text{M}$ 

Зону АФ, що відображається у видошукачі, можна переміщувати торканням монітора.

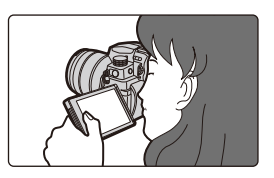

**MENU** 

⇧

 $\equiv$ 

**NE** 

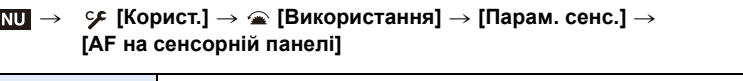

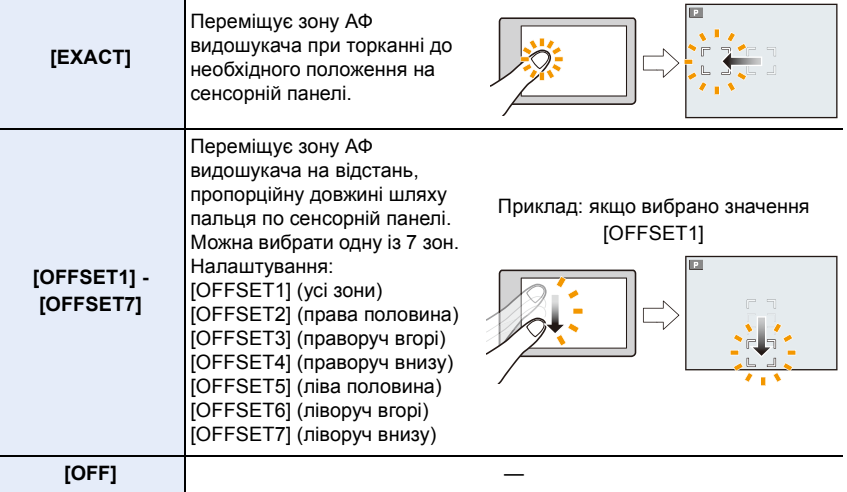

- Натисніть кнопку затвора наполовину, щоб встановити позицію фокусування. Щоб повернути положення фокусування в центр, натисніть [DISP.] перед встановленням положення. Натисніть цю кнопку ще раз, щоб скинути розмір до початкового налаштування.
- Щоб скасувати налаштування зони АФ, коли вибрано [زهن], [फ्: ] або [ ], натисніть кнопку [MENU/SET].
- Параметр [AF на сенсорній панелі] недоступний у таких випадках:
	- Коли встановлено параметр [4K Live Cropping]
	- якщо для параметра [Регулювати фокус] у розділі [Миттєве відео] встановлено значення [ON]

## **Коригування фокуса та яскравості для області торкання**

**Застосовні режими:** 

- ⇧ **MENU**
- > **[Корист.]** > **[Використання]** > **[Парам. сенс.]** > **[Сенсорне AF]**  $\rightarrow$ **[AF+AE]**  $MENU \rightarrow$
- **1 Доторкніться до об'єкта, яскравість якого потрібно оптимізувати.**
	- В області дотику буде відображено зону АФ із такою ж функцією, як і  $\boxed{=}$ ]. (Р102)
	- Область оптимізації яскравості відображено в центрі зони АФ. Область переміщується відповідно до позиції зони АФ.
	- Для параметра [Р-м вим. експ.] вибрано значення [ ], AEяке використовується виключно для сенсорного АФ.

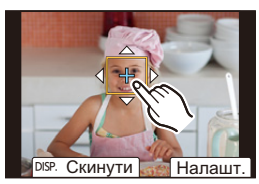

- **2 Торкніться [Налашт.].**
	- Щоб скасувати фокусування та яскравість, установлені за допомогою [AF+AE], торкніться  $[[\mathbb{R}_{\mathbb{A}\mathbb{B}}^{\mathbb{A}\mathbb{B}}]]$ , к $[$ ], коли вибрано налаштування  $[\blacksquare]]$ ).

Якщо фон став занадто яскравим тощо, його контрастність можна скоригувати за допомогою компенсації експозиції.

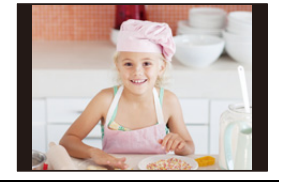

- Перш ніж буде розпочато записування з використанням сенсорного затвора, параметри фокусування та яскравості оптимізуються для позиції дотику.
- Скраю екрана на результати вимірювання може впливати яскравість навколо місця, якого торкнулися.

#### **(Ø) Недоступно в таких випадках:**

- Функція [AF+AE] не працює в такому випадку:
- Якщо використовується цифрове масштабування
- Коли встановлено параметр [4K Live Cropping]

# **Запис із використанням ручного фокусування**

# **Застосовні режими: <b>[A]**  $\mathbb{R}$  |  $\mathbb{R}$  |  $\mathbb{R}$  |  $\mathbb{S}$  |  $\mathbb{M}$  |  $\mathbb{R}$  |  $\mathbb{R}$  |  $\mathbb{S}$  |  $\mathbb{M}$  |  $\mathbb{R}$  |  $\mathbb{S}$  |  $\mathbb{M}$  |  $\mathbb{R}$  |  $\mathbb{S}$  |  $\mathbb{M}$  |  $\mathbb{S}$  |  $\mathbb{M}$  |  $\mathbb{R}$

#### Режим MF — це ручне фокусування.

Цю функцію слід використовувати, якщо потрібно зафіксувати фокус, або коли відстань між об'єктивом і об'єктом визначена й не потрібно активувати автоматичне фокусування.

# **1 Встановіть важіль режиму фокусування в положення [MF].**

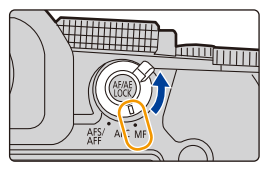

# **2 Натисніть кнопку**  $[\cdot]$  (<).

- **3 Натисніть** 3**/**4**/**2**/**1**, щоб встановити положення фокусування, а потім натисніть [MENU/SET].**
	- Відобразиться екран допомоги, що збільшує зону. (Допомога при ручному фокусуванні)
	- Можна регулювати положення фокуса, перетягнувши екран.
	- Щоб збільшити зону, виконайте одну з таких дій:
		- поверніть кільце фокусування
		- перемістіть важіль фокусування
		- розведіть пальці на екрані або торкніться його двічі

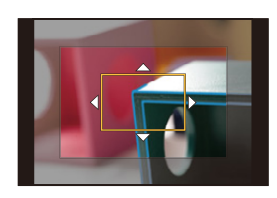

# **4 Відрегулюйте фокус.**

**Операції ручного фокусуванні різняться для різних об'єктивів.**

#### **У разі застосування змінного об'єктива з кільцем фокусування Обертання в бік** A**:**

Фокусування на близькому предметі

#### **Обертання в бік** B**:**

Фокусування на віддалених об'єктах

**При застосуванні змінного об'єктива з важелем фокусування**

## **Зсування в бік** C**:**

Фокусування на близькому предметі

#### **Зсування в бік** D**:**

Фокусування на віддалених об'єктах

• Швидкість фокусування залежить від величини переміщення важеля фокусування.

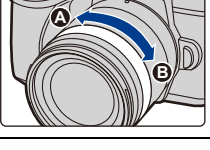

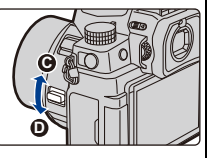

#### **У разі застосування змінного об'єктива без кільця фокусування**

Натисніть 1: Фокусування на близькому предметі Натисніть < : фокусування на віддалених об'єктах **(A)** Смуга прокрутки

- Натиснувши та утримуючи  $\blacktriangleleft/\blacktriangleright$ , можна збільшити швидкість фокусування.
- Фокус можна також регулювати, перетягуючи смугу прокрутки.
	- B Допомога при ручному фокусуванні (збільшений екран)
	- C Посилення контурів
	- D Підказка для ручного фокусування
	- Сфокусовані ділянки виділяються кольором. (Посилення контурів)
	- Можна перевірити, чи знаходиться фокус до ближчої сторони чи до дальньої. (Підказка для ручного фокусування)

#### Можна виконати такі операції:

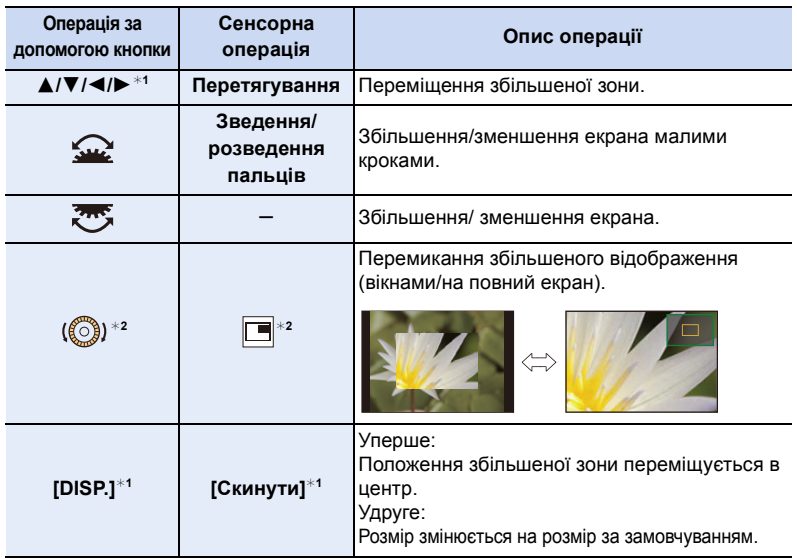

 $*1$  За застосування змінного об'єктива без кільця фокусування ці дії можна виконати після натискання кнопки ▼, щоб відкрити екран, на якому можна встановити область для збільшення.

- ¢2 Недоступно в режимі "Інтел. Авто".
- Під час відображення зображення в режимі з вікнами можна збільшити знімок на приблизно 3× до 6×; коли зображення відображається на повний екран, можна збільшити зображення приблизно на  $3\times$  до  $20\times$ .

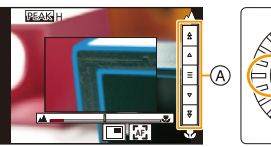

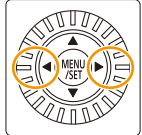

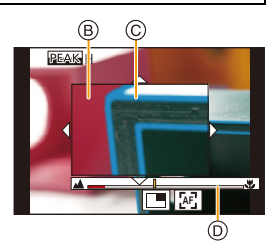

MEN
## **5 Натисніть кнопку затвора наполовину.**

- Цю операцію можна виконати, натиснувши [MENU/SET].
- Якщо ви збільшили зображення, повернувши кільце фокусування чи перемістивши важіль фокусування, допоміжний екран закриється приблизно за 10 секунд після виконання операції.
- Помічник MF або довідка по MF можуть не відображатися залежно від об'єктива, що використовується. Щоб відобразити помічник MF, використовуйте безпосередньо сенсорний екран або кнопки камери.
- Якщо в меню [Корист.] ([Фокусув./акт. затвора]) увімкнуто параметр [Пер. фокуса верт./ гориз.], для кожної орієнтації камери можна зберегти положення збільшеного відображення для допомоги під час ручного фокусування.
- Маркування фокусної відстані (А) використовується для вимірювання фокусної відстані. Використовуйте її, коли виконуєте зйомку з ручним фокусуванням або зйомку великим планом.

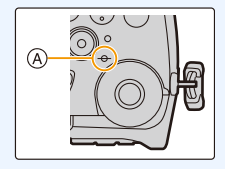

## **Швидке фокусування за допомогою АФ**

## **Торкання [** [А]].

MEN

- Спрацьовує автоматичне фокусування на центрі кадру.
- Автоматичне фокусування виконується також за допомогою наведених нижче операцій.
	- Натискання кнопки [AF/AE LOCK], якій призначено функцію [AF-ON] [\(P110\)](#page-109-0)
	- Натискання кнопки Fn, якій призначено [Увімк. AF[\] \(P60\)](#page-59-0)
	- Перетягніть монітор і відпустіть палець в тому положенні, в якому ви бажаєте виконати фокусування
- **AF**
- Ця функція недоступна, якщо встановлено значення [4K Live Cropping].

## <span id="page-109-0"></span>**Фіксація фокуса та експозиції (Блокування АФ/AE)**

## **Застосовні режими: <sup>(2)</sup> 1 P A S M E M E S**

Щоб робити знімки з однаковими налаштуваннями фокусування та експозиції, змінюючи композицію, потрібно заздалегідь заблокувати фокус та експозицію. Це корисно, коли потрібно сфокусуватися на краю екрана або, наприклад, у разі наявності контрового світла.

## **1 Націльте камеру на об'єкт.**

**2 Натисніть та утримуйте кнопку [AF/AE LOCK], щоб зафіксувати фокус або експозицію.**

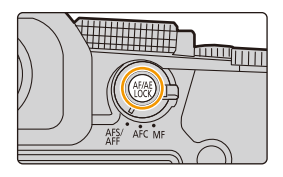

- За замовчуванням працюватиме функція [AE LOCK], щоб зафіксувати експозицію. На екрані відобразиться [AEL].
- Якщо ви натиснете кнопку [AF/AE LOCK], блокування AF/AE буде скасоване.
- **3 Утримуючи кнопку [AF/AE LOCK], перемістіть камеру так, як це потрібно для компонування знімка, а потім повністю натисніть кнопку затвора.**

## ∫ **Встановлення функцій [AF/AE LOCK]**

 $\overline{\mathtt{MIND}} \to \mathscr{F}$  [Корист.]  $\to \textcolor{red}{\mathbb{Z}}$  [Фокусув./акт. затвора]  $\to$  [Блок. АF/AE]

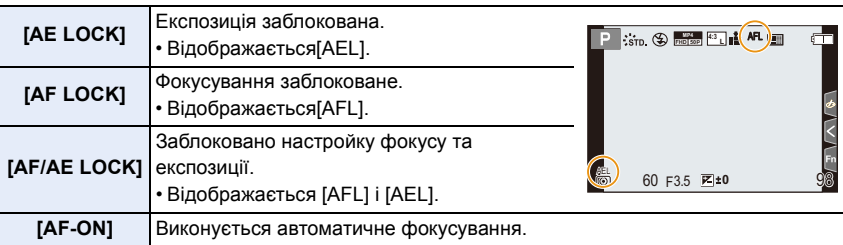

- Блокування AF ефективне тільки під час фотозйомки в режимі ручної настройки експозиції.
- Блокування AE ефективне тільки під час фотозйомки в режимі ручного фокусування.
- Можна знову виконати фокусування на об'єкті, натиснувши кнопку затвора наполовину, навіть якщо АЕ заблоковано.
- Зміна програми може бути вибрана, навіть якщо функція AE заблокована.

## 110

**2 Щоб компенсувати експозицію, поверніть передній або задній диск чи диск** 

• У меню [Корист.] ([Використання]) у розділі [Відобр. нал. комп. експозиції] можна змінити функції, які потрібно встановити, на екрані компенсації

## **Компенсація експозиції**

**Застосовні режими: <sup>1</sup> [6]**  $P(A|S)$   $M$   $M$   $\mathbb{R}$   $\mathbb{R}$   $\otimes$ 

Використовуйте цю функцію, коли ви не можете досягти належної експозиції внаслідок різниці в яскравості між об'єктом та фоном.

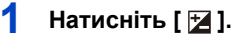

**керування.**

A Компенсація експозиції

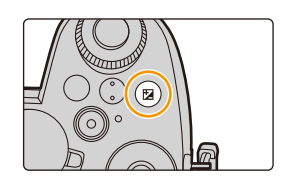

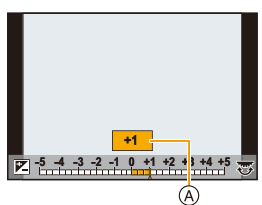

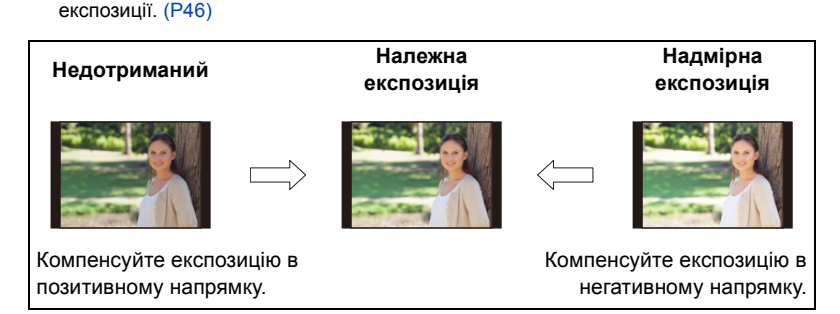

## **3** Натисніть [  $\mathbb Z$  ] для встановлення.

• Для встановлення можна також наполовину натиснути кнопку затвора.

- 4. Налаштування фокуса, яскравості (експозиції) і тону кольору
- У режимі ручного настроювання експозиції компенсувати експозицію можна, лише якщо для світлочутливості ISO вибрано значення [AUTO].
- Значення компенсації експозиції можна вибрати в діапазоні від  $-5$  EV до  $+5$  EV. Під час запису відео, зйомки за допомогою функції "4K фото" або "Пост-фокус" можна встановити значення в діапазоні від  $-3$  EV до  $+3$  EV.
- Якщо для параметра [Автом. комп. експозиції] у розділі [Спалах] меню [Запис] вибрано значення [ON], яскравість фотоспалаху автоматично встановлюється на рівні, що відповідає вибраній компенсації експозиції.
	- Залежно від яскравості в деяких випадках це неможливо.
- Коли значення компенсації експозиції виходить за межі діапазону від  $-3$  EV до  $+3$  EV, яскравість екрана запису більше не змінюватиметься. Коли кнопка затвора натиснута наполовину або здійснено блокування АЕ за допомогою [AF/AE LOCK], до екрана запису будуть застосовані значення, що перебувають за межами цього діапазону.
- Встановлене значення компенсації експозиції буде збережено в пам'яті, навіть якщо камера буде вимкненою. (Коли для [Комп. експ. скинути] встановлено [OFF])

## **Налаштування світлочутливості ISO**

**Застосовні режими:** 

Дозволяє встановлювати чутливість до світла (світлочутливість ISO).

**1 Натисніть [ ].**

⇧

 $\equiv$ 

**MENU** 

A Світлочутливість ISO

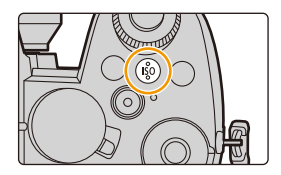

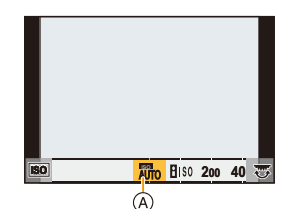

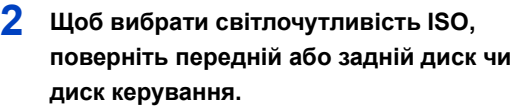

• У меню [Корист.] ([Використання]) у розділі [Налашт. відображення ISO] можна змінити функції, які встановлюватимуться на екрані світлочутливості ISO. [\(P45\)](#page-44-0)

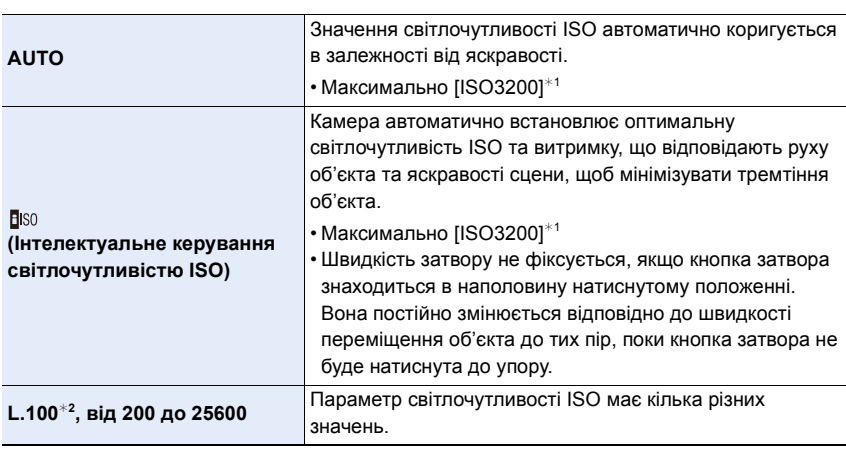

- ¢1 Якщо для параметра [Авт. нал. верх. межі ISO] у розділі [Чутливість ISO (фото)] в меню [Запис] встановлено значення [АUТО].
- ¢2 Коли для параметра [Розшир. діап. ISO] у меню [Корист.] ([Експозиція]) встановлено значення [ON].

## **3** Натисніть [ISO] для встановлення.

• Для встановлення можна також наполовину натиснути кнопку затвора.

## 113

#### **Характеристики світлочутливості ISO**

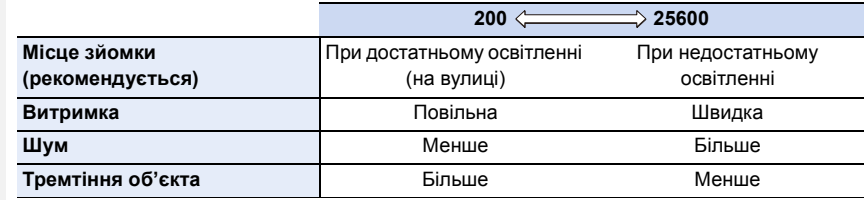

- Докладніші відомості про доступний діапазон спалаху, який використовується, коли для світлочутливості ISO встановлено значення [AUTO], див. н[а P159.](#page-158-0)
- [Візо] неможливо вибрати в таких випадках:
	- Режим пріоритету витримки AE

MENU

- Режим ручної настройки експозиції
- Якщо встановлено [Мультиекспоз.], максимальне можливе налаштування: [ISO3200].
- Якщо для параметра [Стиль фото] встановлено значення [V-Log L], нижня межа світлочутливості ISO матиме фіксоване значення [ISO400].
- Коли використовуються зазначені далі функції, значення світлочутливості ISO, які можна встановити, обмежено:
	- Творчий відеорежим/фотозйомка з роздільною здатністю 4K/запис у режимі "Пост-фокус":

[AUTO], від [200] до [6400] (від [L.100] до [6400], якщо для параметра [Розшир. діап. ISO] встановлено значення [ON])

- Комбінована зйомка в режимі Live View: Від [200] до [1600] (від [L.100] до [1600], якщо для параметра [Розшир. діап. ISO] встановлено значення [ON])
- У режимі визначення сцени чутливість ISO можна встановити лише під час використання функції [Панорамний знімок].

### ∫ **Розшир. діап. ISO**

**Застосовні режими:** 

Для світлочутливості ISO можна буде встановити мінімальне значення [ISO100].

> **[Корист.]** > **[Експозиція]** > **[Розшир. діап. ISO]** > **[ON]** MENU

## **(Ø) Недоступно в таких випадках:**

• Функція [Розшир. діап. ISO] не працює в зазначеному далі випадку:

- Якщо для [Стиль фото] встановлено [V-Log L]
- Якщо використовується [Мультиекспоз.]

## **Налаштування балансу білого (WB)**

## **Застосовні режими: <sup>(2)</sup> + PASM**

Баланс білого налаштовує білий колір відповідно до джерела освітлення, щоб наблизити загальний відтінок до того, що бачить око.

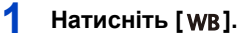

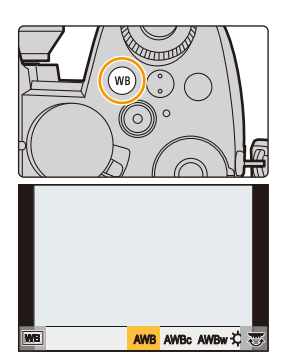

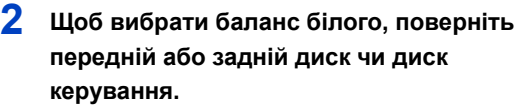

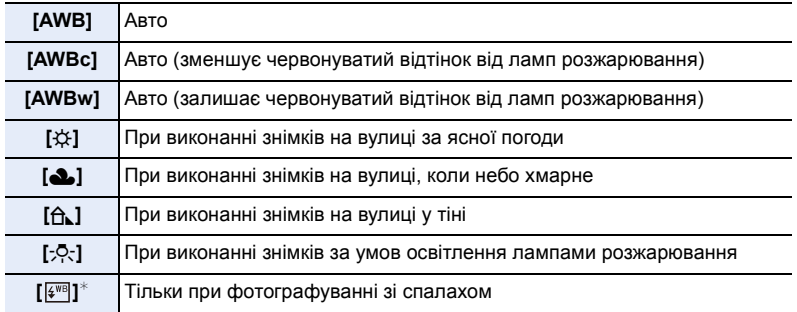

 $*$  Режим [AWB] застосовується під час запису відео, створення знімків із роздільною здатністю 4K або використання функції "Пост-фокус".

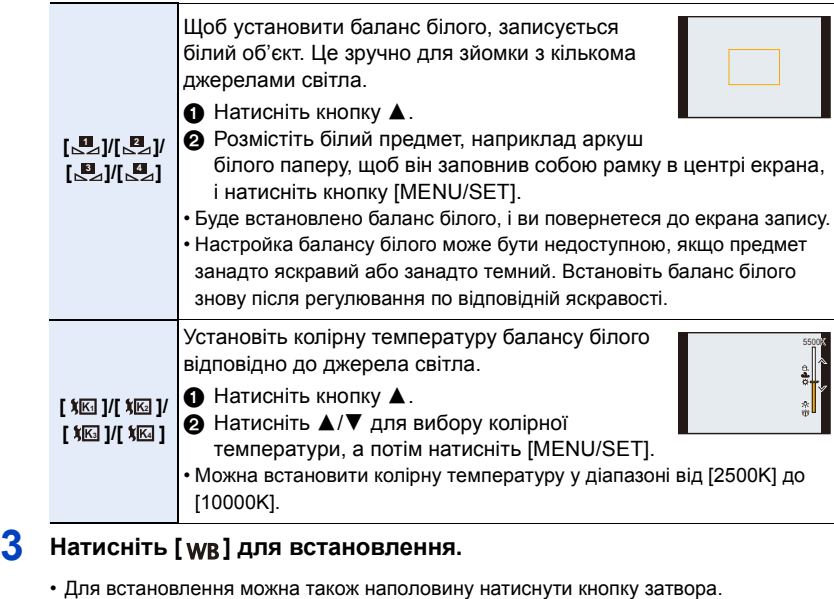

У разі освітлення флуоресцентними лампами, світлодіодними світильниками тощо відповідний баланс білого може змінюватися залежно від типу освітлення.

Використовуйте [AWB], [AWBc], [AWBw], [மத], [மத], [மத] або [மத].

- Коли знімок робиться зі спалахом за межами доступного діапазону спалаху, можливо, не вдасться отримати правильний баланс білого.
- У режимі "Налаштування сцени":

企圖

MENU

- Налаштування коригуються відповідно до кожної сцени.
- Змінення сцени або режиму запису повертає налаштування балансу білого (включно з налаштуванням точного регулювання балансу білого) до значення [AWB].

### ∫ **Автоматичний баланс білого**

Залежно під умов, які переважають під час зйомки, кольори знімків можуть мати червоний або блакитний відтінок.

Зверніть увагу, що баланс білого може працювати некоректно в зазначених далі випадках. У такому разі встановіть для балансу білого значення, відмінне від [AWB], [AWBc] або [AWBw].

- Якщо є кілька джерел світла
- Якщо відсутні кольори, близькі до білого
- 1 [AWB] працюватиме у межах такого діапазону.
- 2 Блакитне небо
- 3 Хмарне небо (дощ)
- 4 Тінь
- 5 Сонячне світло
- 6 Біле флуоресцентне світло
- 7 Лампочка накалювання
- 8 Світанок та захід
- 9 Світло свічки
- K=Кольорова температура Кельвіна

## **Точна настройка балансу білого**

Відтінки кольору можна налаштувати, навіть якщо потрібні кольори не вдалось отримати за допомогою вибраного балансу білого.

- **1 Виберіть баланс білого, а потім натисніть** 4**.**
- **2 Щоб скоригувати кольори, натисніть** 3**/**4**/**2**/**1**.**
	- 2 : [A] (ЯНТАРНИЙ: ЖОВТОГАРЯЧИЙ)
	- : [B] (СИНІЙ: СИНЮВАТИЙ)
	- **4** : [G] (ЗЕЛЕНИЙ: ЗЕЛЕНУВАТИЙ)
	- ▼ : [M] (ПУРПУРНИЙ: ЧЕРВОНУВАТИЙ)
	- Також можна виконати точне регулювання за допомогою графіка балансу білого.
	- Щоб повернути положення в центр, натисніть [DISP.].
	- Брекетинг балансу білого можна встановити поворотом диска керування. [\(P147\)](#page-146-0)

## **3 Натисніть кнопку [MENU/SET].**

- Натисніть кнопку затвора наполовину, щоб повернутися до екрана запису.
- Якщо баланс білого коригується в напрямку [A] (бурштиновий), піктограма балансу білого на екрані стане жовтогарячою.

Якщо баланс білого коригується в напрямку [B] (синій), піктограма балансу білого на екрані стане синьою.

• За налаштування балансу білого на [G] (зелений) або [M] (пурпурний) [+] або [-] з'являється поруч зі значком балансу білого на екрані.

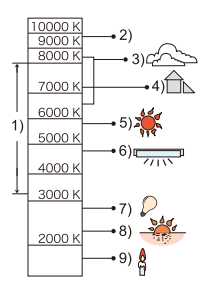

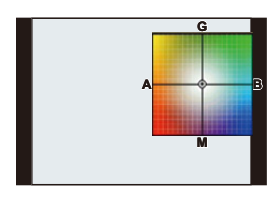

⇧

目

**MENU** 

 $\blacktriangleright$ 

# *5.* **Створення знімків у форматі 4K і налаштування режиму роботи затвора**

## **Вибір режиму роботи затвора**

**Застосовні режими: [[][6][P][A][S][M] = [6][6]** 

Можна вибрати, яку операцію виконуватиме камера в разі натискання кнопки затвора.

## **Обертання диска вибору режиму.**

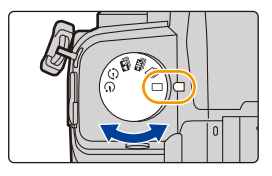

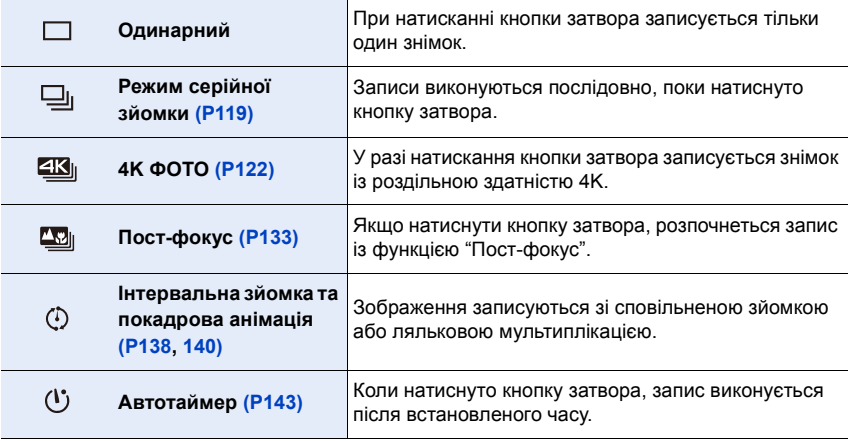

## <span id="page-118-0"></span>**Запис знімків з використанням режиму серійної зйомки**

**Застосовні режими:** 

Фотознімки записуються безперервно, поки натиснута кнопка затвора.

- **1 Встановіть диск вибору режиму спрацьовування затвора в положення** [ $\Box$ <sub>1</sub>].
- **2 Виберіть параметр "Режим серійної зйомки".**

> **[Запис]** > **[Шв. сер. зйом.]**  $MENU \rightarrow$ 

**Налаштування: [H] (висока швидкість), [M] (середня швидкість), [L] (низька швидкість)**

- **3 Наведіть фокус на об'єкт зйомки і зробіть знімок.**
	- Утримуйте кнопку затвора повністю натисненою, щоб активізувати режим серійної зйомки.

#### ∫ **Швидкість серійної зйомки**

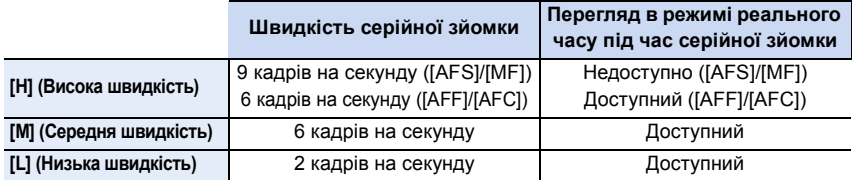

#### ∫ **Кількість кадрів серійної зйомки**

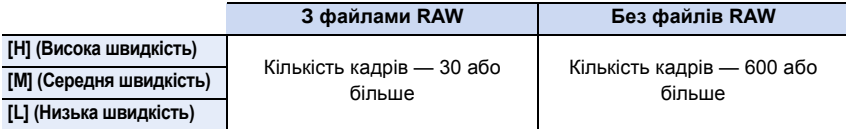

• Під час записування відповідно до умов випробувань, визначених компанією Panasonic. Швидкість серійної зйомки зменшиться вдвічі. Однак записувати знімки можна, доки не буде заповнено картку.

Залежно від умов запису кількість серійних знімків, які можна зробити, зменшиться.

⇧

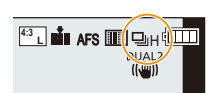

 $\Theta$ 

#### ∫ **Про максимальну кількість зображень, які можна зняти безперервно**

Під час натискання кнопки затвора наполовину з'явиться максимальна кількість знімків, які можна зробити неперервно. Це дає змогу оцінити приблизну кількість знімків у серії, які можна зробити з постійною швидкістю запису.

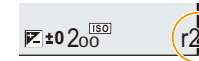

Приклад: коли можна зняти 20 знімків: [r20]

• Одразу після початку запису максимальна кількість знімків, які можна зняти безперервно, зменшиться.

Швидкість записування сповільнюється, коли відображається значення [r0].

• Коли відображається [r99+], неперервно можна зробити щонайменше 100 знімків.

#### ∫ **Примітки щодо режиму серійної зйомки**

Спосіб досягнення фокусування залежить від настроювання режиму фокусування й функції [Пріор. фок./затвора] в меню [Корист.] ([Фокусув./акт. затвора]).

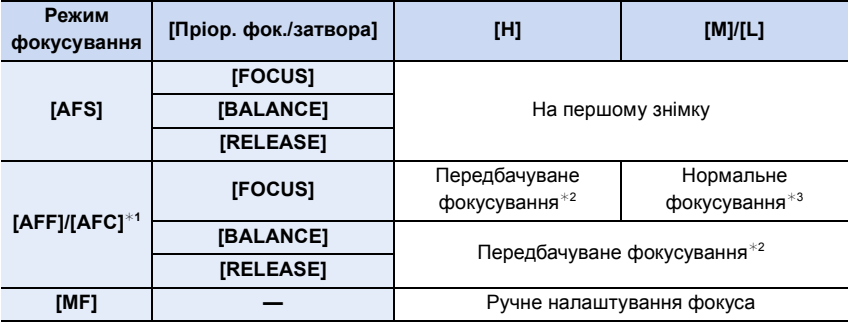

¢1 Якщо об'єкт темний, фокусування фіксується за першим знімком.

¢2 Швидкість серійної зйомки має пріоритет, а фокусування відбувається в межах можливого діапазону.

¢3 Швидкість серійної зйомки може знизитися.

⇧ **MENU** 

- 5. Створення знімків у форматі 4K і налаштування режиму роботи затвора
- Швидкість серійної зйомки може знизитися залежно від поданих нижче налаштувань. – [Розмір знімка]/[Якість]/[Чутливість]/режим фокусування/[Пріор. фок./затвора]
- Якщо для швидкості серійної зйомки встановлено значення [H] (коли встановлено режим фокусування [AFS] або [MF]), експозиція встановлюється для першого знімка. В інших випадках експозиція буде коригуватися для кожного зображення.
- **Може знадобитися час на збереження знімків, виконаних у режимі серійної зйомки, на картку. Якщо виконувати знімки безперервно під час збереження, максимальна кількість записуваних знімків зменшується. Для безперервної зйомки рекомендується використовувати високошвидкісну картку пам'яті.**
- Рекомендовано використовувати пульт дистанційного керування затвором (DMW-RS2: постачається окремо), якщо потрібно утримувати кнопку затвора повністю натиснутою протягом серійної зйомки.

## **(2) Недоступно в таких випадках:**

- Функція серійної зйомки не працює в наведених нижче випадках:
	- [Виблискування води]/[Мерехтіння ілюмінації]/[Нічний знімок без штатива]/[М'яке зображення квітки]/[Панорамний знімок] (Режим підказок для сцени)
	- [Грубий монохромний]/[Гладенький монохромний]/[Ефект мініатюри]/[М'який фокус]/ [Зірковий фільтр]/[Сонячні промені] (Режим творчого контролю)
	- При зйомці зі спалахом
	- Якщо використовується [Мультиекспоз.]

## <span id="page-121-0"></span>**Зйомка за допомогою функції "4K фото"**

## **Застосовні режими: <b>[A]**  $\mathbb{R}$   $\mathbb{R}$   $\mathbb{P}$   $\mathbb{A}$   $\mathbb{S}$   $\mathbb{M}$   $\mathbb{R}$   $\mathbb{R}$   $\mathbb{S}$

За допомогою камери можна вести серійну зйомку з роздільною здатністю знімків 8 мільйонів пікселів (прибл.) зі швидкістю 30 кадр./с. Після запису можна зберегти потрібний момент, видобутий із файлу серійної зйомки.

• Використовуйте картку стандарту UHS зі швидкістю запису класу 3.

**1 Встановіть диск вибору режиму спрацьовування затвора в положення**  [**4K**<sub>I</sub>].

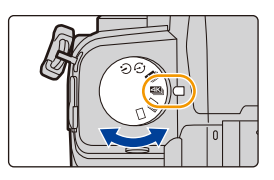

## **2 Виберіть спосіб запису.**

> **[Запис]** > **[4K фото]** > **[Спосіб запису]**  $MENU \rightarrow$ 

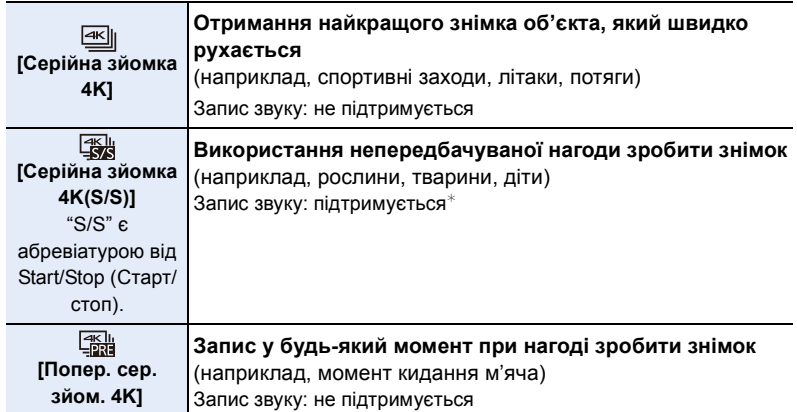

 $*$  Під час відтворення запису на камері звук не відтворюється.

## **3 Натисніть наполовину кнопку затвора, щоб вийти з меню.**

- **4 Запишіть знімок із роздільною здатністю 4K.**
	- У режимі АФ функція [Неперервне AF] працюватиме під час записування. Фокусування регулюватиметься неперервно.

122

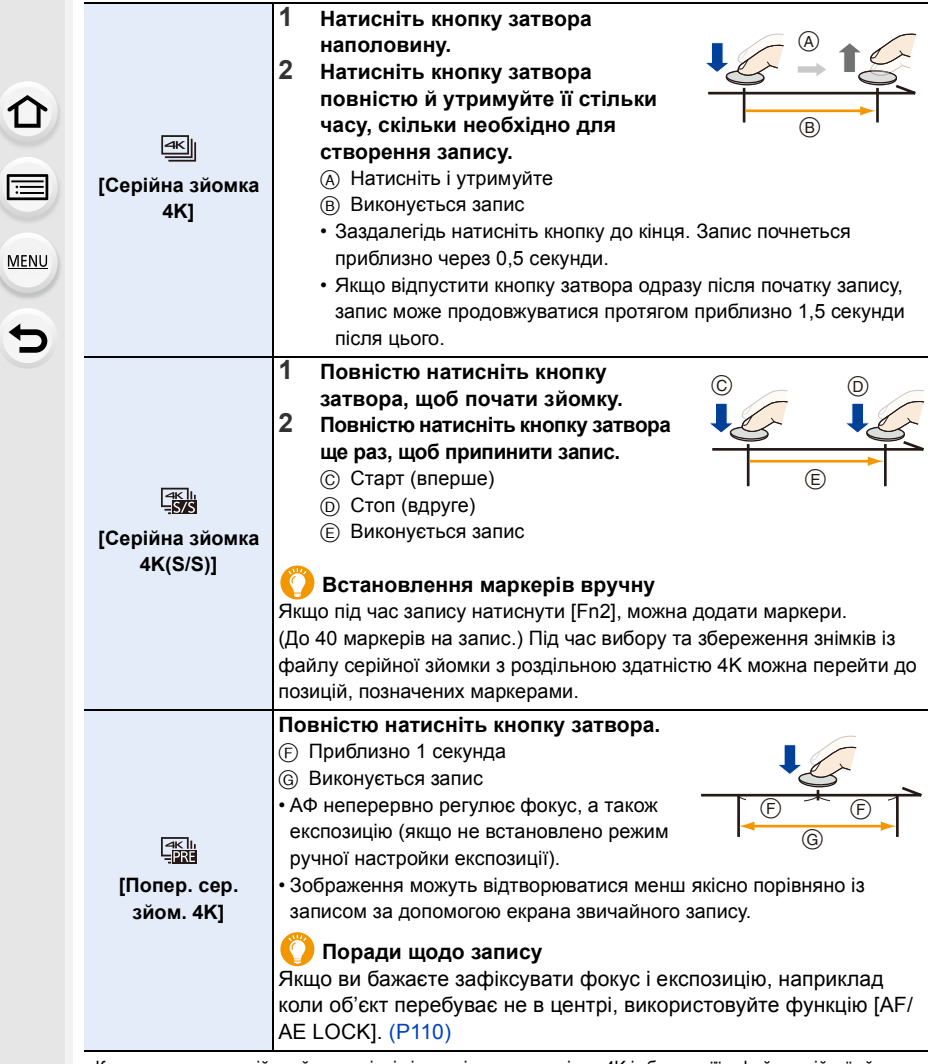

• Камера виконає серійну зйомку знімків із роздільною здатністю 4K і збереже її у файл серійної зйомки з роздільною здатністю 4K, якщо для параметра [Формат запису] встановлено значення [MP4].

• Коли ввімкнено режим [Автом. перегл.], автоматично відображається екран вибору знімків. Щоб продовжити записування, натисніть кнопку затвора наполовину, після цього відобразиться екран запису.

• Докладну інформацію про вибір і збереження знімків із записаних файлів серійної зйомки з роздільною здатністю 4K див. на [P128](#page-127-0).

### ∫ **Налаштування попередньої серійної зйомки ([Серійна зйомка 4K]/[Серійна зйомка 4K(S/S)])**

Камера розпочне зйомку приблизно за 1 секунду до того, як кнопка затвора буде повністю натиснута, тож ви не втратите можливість зробити знімок.

#### > **[Запис]** > **[4K фото]** > **[Попер.запис сер.зй.]**  $MENU \rightarrow$

## **Налаштування: [ON]/[OFF]**

仚

**MENU** 

- Якщо цю функцію ввімкнено, на екрані запису відображається піктограма [PRE].
- У режимі [Попер.запис сер.зй.] операції автофокусування та недоступні меню такі самі, як і в режимі [Попер. сер. зйом. 4K].

### ∫ **Настроювання циклічного запису ([Серійна зйомка 4K(S/S)])**

Запис можна виконувати, водночас видаляючи найстаріші записані дані. Це дає змогу, не змінюючи картку пам'яті, продовжувати запис, доки ви очікуєте на можливість зробити знімок.

• Коли запис розпочато, файл серійної зйомки з роздільною здатністю 4K записуватиметься та розділюватиметься на фрагменти тривалістю приблизно 2 хвилини. Буде збережено приблизно останні 10 хвилин (макс. близько 12 хвилин). Попередню частину буде видалено.

#### > **[Запис]** > **[4K фото]** > **[Зап. по колу(4K Ф.)]**  $MENU \rightarrow$

## **Налаштування: [ON]/[OFF]**

- **Рекомендується користуватись акумулятором із достатнім зарядом або мережевим адаптером (постачається окремо) і DC адаптером (постачається окремо).**
- Можливий неперервний запис тривалістю до 12 годин.
- Якщо цю функцію ввімкнено, на екрані запису відображається піктограма [ $\circ$ ].

## **(2) Недоступно в таких випадках:**

• Операція [Зап. по колу(4K Ф.)] неможлива, якщо на картці недостатньо вільного місця.

## **Розряджання акумулятора та температура камери**

- За високої температури навколишнього середовища або в разі неперервної фотозйомки з роздільною здатністю 4K може статися так, що відобразиться піктограма [ △], а записування припиниться. Зачекайте, доки камера охолоне.
- Якщо встановлено режим [<del> கு] [ ] (</del> [Попер. сер. зйом. 4K])<sup>∗</sup> або [Попер.запис сер.зй.], **акумулятор розряджається швидше, а камера нагрівається. Вибирайте ці режими тільки під час запису.**
- $*$  Для захисту камери може ввімкнутися режим [ $\mathbb{H}$ ] ([Серійна зйомка 4K]).

## **Особливості використання функції "4K фото"**

#### ∫ **Змінення формату**

Вибір параметра [Пропорції] в меню [Запис] дає змогу змінити форматне співвідношення для знімків із роздільною здатністю 4K.

#### ∫ **Зменшення розмиття об'єкта**

Розмиття об'єкта можна зменшити, встановлюючи меншу витримку.

- **1 Установіть коліщатко вибору режиму в положення [ ].**
	- **2 Задайте витримку, повертаючи задній або передній диск.**
		- Приблизне значення витримки для зйомки надворі за сприятливих погодних умов: 1/1000 секунди або більше.
		- Якщо збільшити витримку, світлочутливість ISO збільшиться, що може призвести до шумів на екрані.

### ∫ **Запобігання тремтінню камери під час зйомки**

• Щоб зменшити тремтіння камери, під час використання функції [Світлова композиція] або [Композ.послідовн.] рекомендується використовувати штатив і пульт дистанційного керування затвора (DMW-RS2: постачається окремо).

### ∫ **Звук затвора для зйомки**

- У режимі [Серійна зйомка 4K] або [Попер. сер. зйом. 4K] можна змінювати настроювання звуку електронного затвора в розділах меню [Гучн. електр. затв.] і [Звук електр. затвора].
- Під час запису в режимі [Серійна зйомка 4K(S/S)] можна встановити гучність тону початку та закінчення в розділі меню [Гучність сигналу].
- У поєднанні з режимом [Тихий режим] високошвидкісну серійну зйомку можна використовувати без звуку.

## ∫ **Умови, за яких використання функції недоцільне Зйомка надмірно яскравих об'єктів або в приміщенні**

Якщо об'єкти записуються в надзвичайно яскравому місці або при люмінесцентному чи світлодіодному освітленні тони кольорів або яскравість зображення можуть змінитися, також на екрані можуть з'явитися горизонтальні смуги.

Ефект горизонтальних смуг можна зменшити, якщо збільшити витримку.

### **Об'єкти, які швидко рухаються в горизонтальному напрямку**

Об'єкт, який швидко рухається в горизонтальному напрямку, може записуватися зі спотвореннями.

### <span id="page-125-0"></span>∫ **Налаштування камери для використання функції "4K фото"**

Налаштування камери автоматично оптимізуються для використання функції "4K фото".

• Наведені нижче елементи меню [Запис] приймають такі значення параметрів:

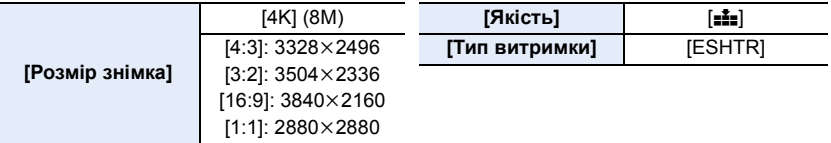

• Файли серійної зйомки з роздільною здатністю 4K записуються з такими значеннями параметрів:

Параметри в меню [Відео] не діють для файлів серійної зйомки з роздільною здатністю 4K.

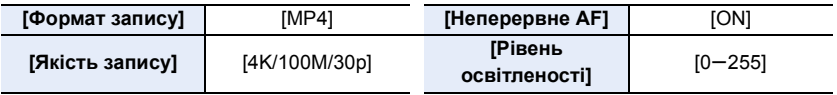

• Під час записування за допомогою функції "4K фото" діапазони значень для вказаних нижче функцій відрізняються від доступних для фотозйомки:

- Швидкість затвора: 1/30 до 1/16000
- [Мін.трив.витр.]: [1/1000] до [1/30]
- компенсація експозиції: від  $-3$  EV до  $+3$  EV
- Світлочутливість ISO: [AUTO], від [200] до [6400] (від [L.100] до [6400] коли для параметра [Розшир. діап. ISO] встановлено значення [ON])

• Під час записування з використанням функції "4K фото" вимикаються такі функції:

– Фотоспалах

ê

MENU

- Запис із брекетингом
- Режим А $F(\overline{+})$
- [Помічник MF] (тільки [Попер. сер. зйом. 4K])

– Зміна програми

- Баланс білого  $(\sqrt[2]{8}^{\sqrt{18}})$
- Режим фокусування (AFF)
- Зазначені нижче елементи меню будуть неактивними:

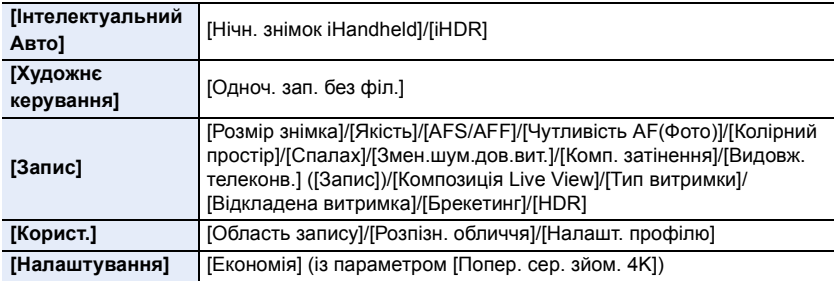

- 5. Створення знімків у форматі 4K і налаштування режиму роботи затвора
- Файл серійної зйомки з роздільною здатністю 4K записуватиметься та відтворюватиметься окремими частинами в таких випадках. (записування не переривається)
- **Під час використання картки пам'яті SDHC:** Якщо розмір файлу перевищує 4 ГБ
- **Під час використання картки пам'яті SDXC:** Якщо час неперервного запису перевищує 3 години 4 хвилини або розмір файлу більше 96 ГБ
- Під час створення знімків із роздільною здатністю 4K відбуваються наступні зміни: – Кут огляду звузиться.
	- Унеможливлюється запис [Розташування] в [Дата поїздки].
	- Функція [Одноч. зап. без філ.] у меню [Парам. фільтр.] стає недоступною.
- стає неможливим використання виходу HDMI.
- Під час записування з використанням [Попер. сер. зйом. 4K] параметр [Покроковий зум] функції [Зум-об. з електр.] буде вимкнено.
- Функція "Розпізнавання сцени" в інтелектуальному автоматичному режимі працює в такий самий спосіб, як і під час відеозапису.
- Якщо встановлено режим спрацьовування затвора "4K фото", робити знімки під відеозйомки неможливо. (Це можливо лише при встановленій функції [ ] (Пріоритет знімка))
- Щоб вибрати й зберегти на ПК знімки з файлів серійної зйомки у форматі 4K, використовуйте програмне забезпечення "PHOTOfunSTUDIO". Майте на увазі, що файл серійної зйомки з роздільною здатністю 4K не можна редагувати подібно до відеозапису.

## **(Ø) Недоступно в таких випадках:**

• Фотозйомка з роздільною здатністю 4K не працює в наведених нижче випадках:

- [Чітко із підсвічуванням]/[Виблискування води]/[Художній нічний пейзаж]/[Мерехтіння ілюмінації]/[Нічний знімок без штатива]/[Чіткий нічний портрет]/[М'яке зображення квітки]/[Панорамний знімок] (Режим підказок для сцени)
- [Грубий монохромний]/[Гладенький монохромний]/[Ефект мініатюри]/[М'який фокус]/ [Зірковий фільтр]/[Сонячні промені] (Режим творчого контролю)
- При відеозапису

MENU

– Якщо використовується [Мультиекспоз.]

## <span id="page-127-0"></span>**Вибір знімків із файлу серійної зйомки з роздільною здатністю 4K**

**1 Виберіть знімок за допомогою значка [ ] на екрані відтворення та натисніть** 3**.**

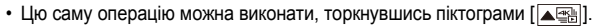

• Якщо зображення записано в режимі [Попер. сер. зйом. 4K], перейдіть до кроку **3**.

## **2 Перетягніть смугу прокрутки, щоб попередньо вибрати сцени.**

#### **Екран показу слайдів**

Fn1 mm

- Відомості про використання екрана перегляду слайдів див. на [P129.](#page-128-0)
- Можна вибрати сцени на екрані відтворення серійної зйомки з роздільною здатністю 4K, торкнувшись елемента  $\left[\frac{1}{m}\right]$  (Fn1)[. \(P130\)](#page-129-0)
- Торкнувшись піктограми  $\left[\mathbb{I} \rightarrow \mathbb{I}\right]$ , ви перейдете до екрана операцій із маркерами. [\(P131\)](#page-130-0)

## **3 Перетягніть рамки, щоб вибрати кадр, який потрібно зберегти як знімок.**

- Цю саму операцію можна виконати, натиснувши  $\blacktriangleleft/\blacktriangleright$ .
- Натисніть і утримуйте піктограму  $[ \langle \rangle ]$ [  $\rangle$  ], щоб неперервно прокручувати кадри по одному вперед або назад.
- **4** Торкніться [  $\frac{1}{2}$  ], щоб зберегти знімок.
	- Знімок буде збережено у форматі JPEG.
- Знімок буде збережено разом з інформацією про запис (інформацією Exif), як-от значеннями витримки, діафрагми та світлочутливості ISO.
- Файли серійної зйомки з роздільною здатністю 4K, збережені на ПК, оброблятимуться як відео у форматі MP4.

## ∫ **[Сер. збер. 4K фото]**

За раз можна зберегти будь-які 5 секунд серійної зйомки у форматі 4K.

**1 Виберіть меню.**

> **[Відтворити]** > **[Сер. збер. 4K фото] MENU** 

- **2 За допомогою** 2**/**1 **виберіть файли серійної зйомки з роздільною здатністю 4K та натисніть [MENU/SET].**
	- Якщо період серійної зйомки не перевищує 5 секунд, усі кадри буде збережено як знімки.
- **3 Виберіть перший кадр знімків, які слід зберегти одночасно.**
	- Виберіть кадр у такий самий спосіб, як і під час вибору знімків із файлу серійної зйомки з роздільною здатністю 4K.
	- Знімки буде збережено як групу зображень серійної зйомки у форматі JPEG[. \(P189\)](#page-188-0)

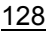

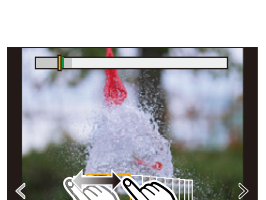

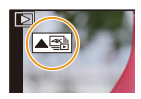

AUTO **MODE** 

⊟⊲ؤ⊳

## **Операції, доступні під час вибору знімків**

## <span id="page-128-0"></span>∫ **Навігація на екрані показу слайдів**

 $\Omega$ e **MENU**  $\overline{\mathbf{t}}$ 

Позиція відображуваного кадру

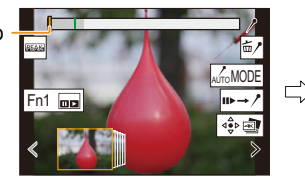

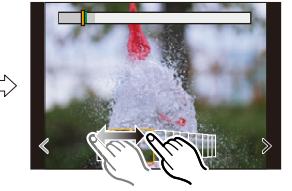

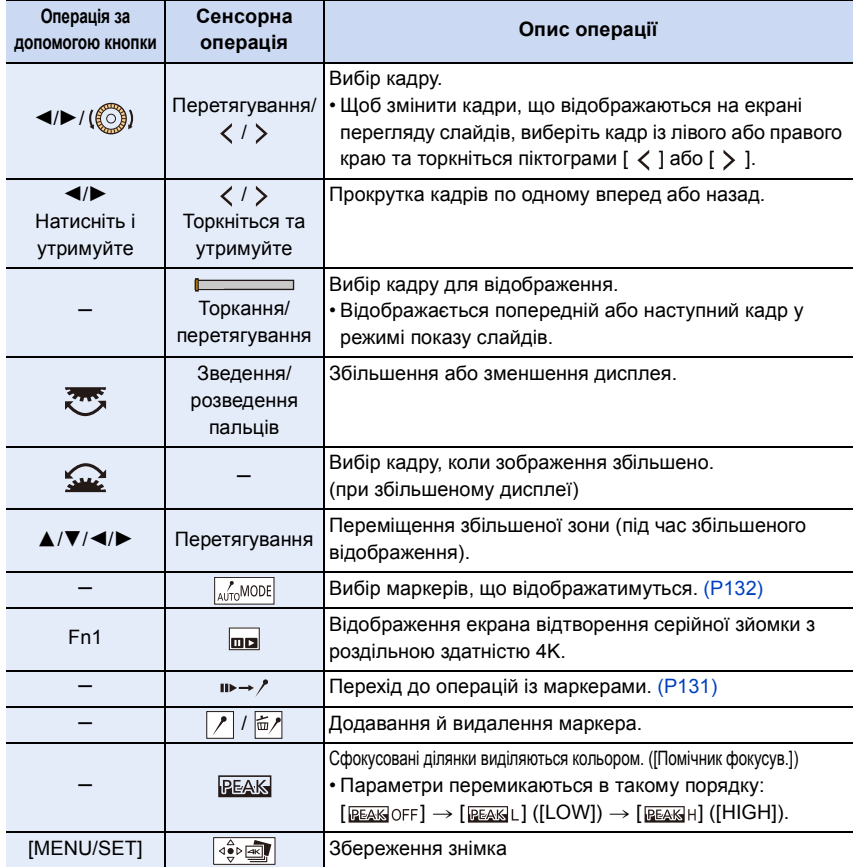

### <span id="page-129-0"></span>∫ **Навігація на екрані відтворення серійної зйомки з роздільною здатністю 4K**

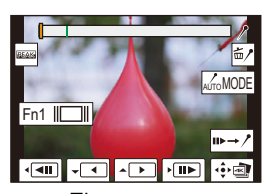

1<br>■

MENU

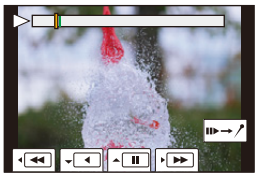

Під час паузи Під час неперервного відтворення

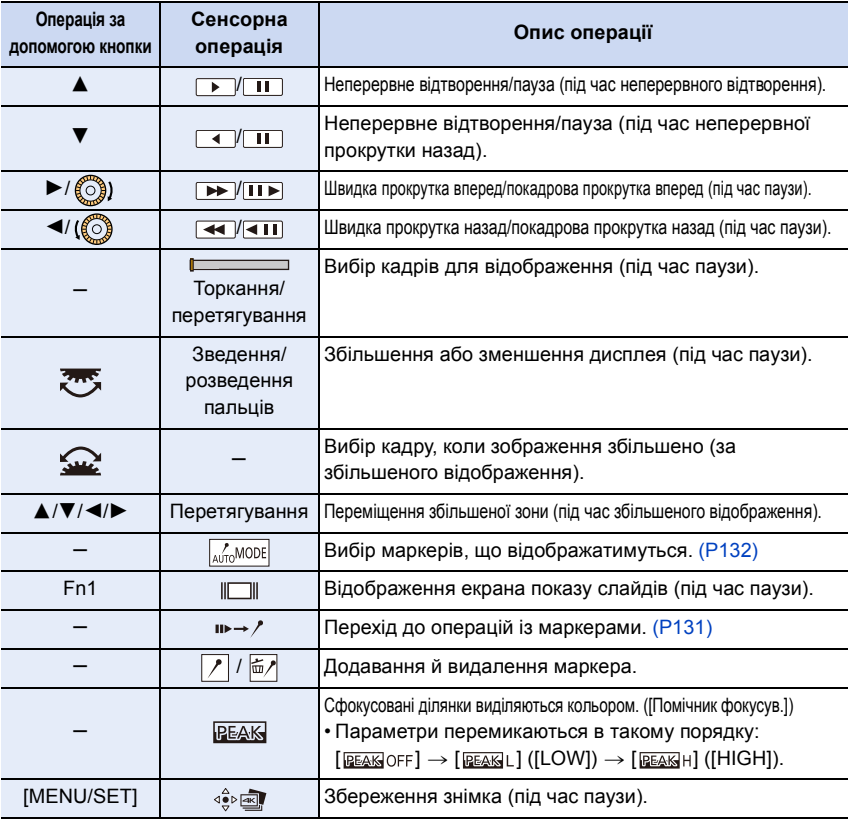

• Після кожного подвійного торкання екрана дисплей перемикається між збільшеним і нормальним відображенням.

#### **Вибір і збереження знімків на екрані телевізора**

- Установіть для параметра [Режим HDMI (Відтв.)] значення [AUTO] або варіант із роздільною здатністю [4K/25p].
- У разі підключення до телевізора, який не підтримує відео з роздільною здатністю 4K, виберіть [AUTO].
- Файли серійної зйомки з роздільною здатністю 4K відображаються на телевізорі, підключеному до камери, за допомогою екрана відтворення серійної зйомки з роздільною здатністю 4K.
- Залежно від моделі телевізора, до якого буде підключено камеру, відеофайли з роздільною здатністю 4K можуть відтворюватися неправильно.

#### <span id="page-130-0"></span>**Маркер**

MENL

Під час вибору та збереження знімків із файлу серійної зйомки з роздільною здатністю 4K можна легко вибрати знімки, переходячи до точок, позначених маркерами. Доступні два типи маркерів.

#### **Екран операцій із маркерами**

#### **Білий маркер:**

Установлюється вручну під час запису або відтворення.

#### **Зелений маркер:**

Установлюється камерою автоматично під час запису. (Функція автоматичного маркування)

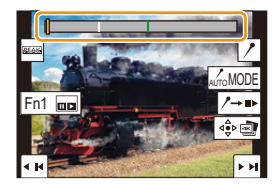

### ∫ **Перехід до позначених точок**

Якщо на екрані показу слайдів або на екрані відтворення серійної зйомки з роздільною здатністю 4K торкнутися піктограми [  $\rightarrow$  / ], відобразиться екран операцій із маркерами, на якому можна перейти до позначених точок. Торкніться [  $\rightarrow$  =>], щоб повернутися до попередньої дії.

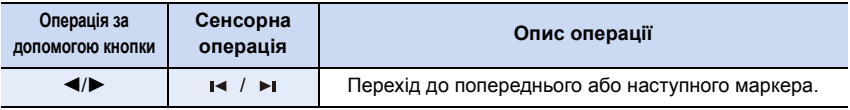

## **Функція автоматичного маркування**

Камера автоматично позначає маркерами сцени, у яких виявлено обличчя або рух об'єкта. (наприклад, сцени, де проїздить транспортний засіб, розривається повітряна кулька або обертається людина)

- Для кожного файлу відображається до 10 маркерів.
- Функція автоматичного маркування може не встановлювати маркери залежно від умов запису та стану об'єктів у таких випадках.
- камера рухається через панорамування або тремтіння
- переміщення об'єкта повільне або незначне
- об'єкт малого розміру
- обличчя повернуте не до камери

#### <span id="page-131-0"></span>∫ **Вибір маркерів, що відображатимуться**

企画

MENU

**Торкніться піктограми [ ] на екрані показу слайдів, екрані відтворення серійної зйомки з роздільною здатністю 4K або екрані операцій із маркерами.**

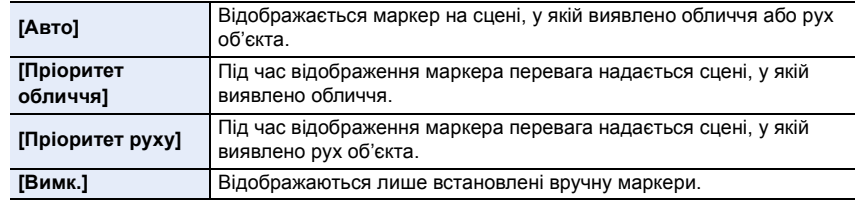

- Видалити маркери, встановлені за допомогою функції автоматичного маркування, не вдасться.
- Маркери, встановлені за допомогою функції автоматичного маркування, можуть не відображатися правильно, якщо файл серійної зйомки з роздільною здатністю 4K було поділено на іншому пристрої, а потім знову відтворено на камері.
- У зазначеному далі випадку маркери, встановлені за допомогою функції автоматичного маркування, не відображаються.
	- Файли серійної зйомки з роздільною здатністю 4K, записані в режимі [Попер. сер. зйом. 4K]

## <span id="page-132-0"></span>**Запис із функцією "Пост-фокус"**

## **Застосовні режими: [A] [A] [A] [S] [M] 当 [图 [6]**

За допомогою камери можна вести серійну зйомку з роздільною здатністю 4K, переміщаючи фокус у різні ділянки. Після записування можна вибрати потрібну зону фокусування.

Ця функція використовується для запису нерухомих об'єктів.

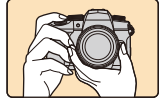

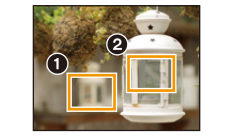

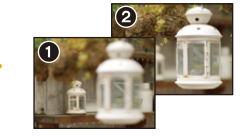

Знімок із потрібною точкою фокусування зроблено.

Серійна зйомка з роздільною здатністю 4K з автоматичним зміщенням фокусування.

Торкніться потрібної точки фокусування.

- Використовуйте картку стандарту UHS зі швидкістю запису класу 3.
- Рекомендуємо використовувати штатив під час запису зображень, які використовуватимуться для суміщення фокусів.
	- **1 Встановіть диск вибору режиму спрацьовування затвора в положення [ ].**

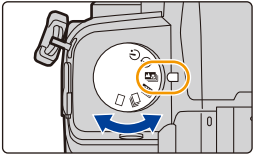

## **2 Визначте композицію та натисніть кнопку затвора наполовину.**

- Функція автофокусування виявить зони фокусування на екрані (за винятком областей біля краю екрана).
- Коли кнопка затвора натиснута наполовину й утримується, на екрані можна бачити тремтіння.
- Якщо на жодній зоні на екрані не може бути встановлено фокусування, індикатор фокусування (A) блиматиме. У такому разі зйомка неможлива.

**З часу, коли було натиснено наполовину кнопку затвора й до закінчення запису:**

• Підтримуйте однакову відстань до об'єкта й однакову композицію.

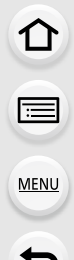

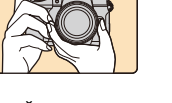

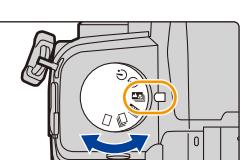

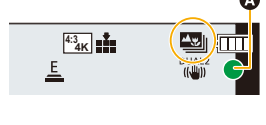

## **3 Повністю натисніть кнопку затвора, щоб почати зйомку.**

• Під час запису точка фокусування змінюється автоматично. Коли зникне піктограма (B), запис автоматично припиниться.

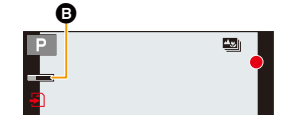

- Відео записується зі значенням параметра [Формат запису] встановленого на [MP4] (звук не записується).
- Якщо функція [Автом. перегл.] активна, відображатиметься екран, на якому можна встановити бажану зону фокусування[. \(P135\)](#page-134-0)

#### **Щодо температури камери**

**MENL** 

• За високої температури навколишнього середовища або в разі неперервного запису з використанням функції Post Focus на екрані камери може відобразитися піктограма  $\lceil$   $\land$   $\land$   $\rceil$ , а запис може припинитися.

Зачекайте, доки камера охолоне.

#### ∫ **Обмеження використання функції "Пост-фокус"**

- Враховуючи, що запис відбувається з такою самою якістю, що й якість знімків з роздільною здатністю 4K, до функцій запису та налаштувань меню застосовуються певні обмеження. Докладну інформацію див. в розділі ["Налаштування камери для](#page-125-0)  використання функції "4К фото"" на Р126.
- Окрім обмежень використання функції "4K фото", на запис у режимі "Пост-фокус" накладаються наведені нижче обмеження:
	- Режим автоматичного фокусування вимкнуто.
	- Ручне фокусування вимкнуто.
	- Стає неможливим запис відео.
	- [Цифр. зум] вимикається.
	- Зазначені нижче елементи меню [Корист.] будуть неактивними: [AF затвора]

### **(Ø) Недоступно в таких випадках:**

- Функція "Пост-фокус" не працює в наведених нижче випадках.
- [Чітко із підсвічуванням]/[Виблискування води]/[Художній нічний пейзаж]/[Мерехтіння ілюмінації]/[Нічний знімок без штатива]/[Чіткий нічний портрет]/[М'яке зображення квітки]/[Панорамний знімок] (Режим підказок для сцени)
- [Грубий монохромний]/[Гладенький монохромний]/[Ефект мініатюри]/[М'який фокус]/ [Зірковий фільтр]/[Сонячні промені] (Режим творчого контролю)
- Коли встановлено [Мультиекспоз.]

### <span id="page-134-0"></span>**Вибір положення фокуса для зображення, що буде збережено**

- 1 Виберіть знімок за допомогою значка [▲<del>图</del>] на екрані **відтворення та натисніть** 3**.**
	- Цю саму операцію можна виконати, торкнувшись значка  $\lceil \blacktriangle \overline{\mathbb{E}_0} \rceil$ .

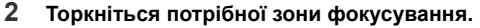

- Якщо знімок, що перебуває у фокусі, недоступний для вибраної зони, відобразиться червона рамка. У такому разі зберегти знімок неможливо.
- Краї екрана вибирати не можна.

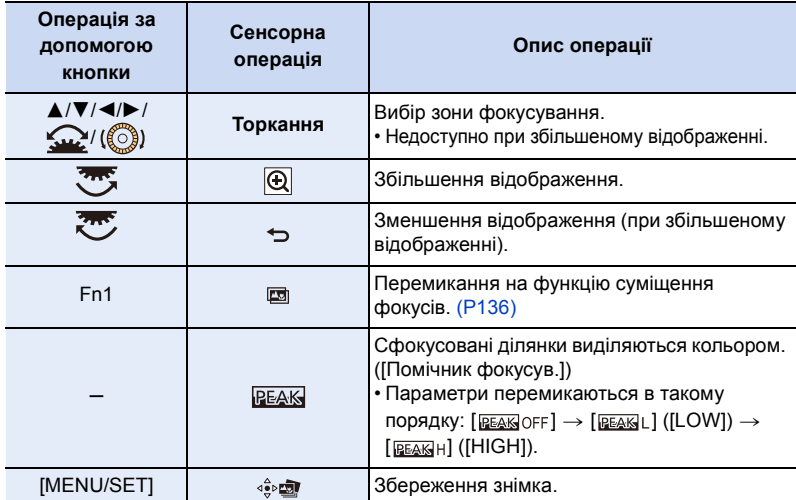

• Можна точно налаштувати фокусування за допомогою перетягування повзунка при збільшеному відображенні (ту ж операцію можна виконати, натиснувши  $\blacktriangleleft$ ).

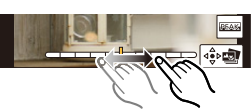

- **3 Торкніться [ ], щоб зберегти знімок.**
	- Знімок буде збережено у форматі JPEG.
- Не можна відображати зображення на екрані телевізора й потім вибирати положення фокуса.

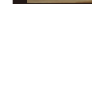

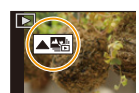

Fn1

ი **MENU** 

5. Створення знімків у форматі 4K і налаштування режиму роботи затвора

## <span id="page-135-0"></span>**Суміщення фокуса**

Збереження знімків з об'єднанням кількох положень фокусування.

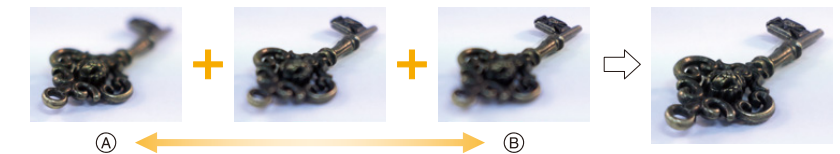

A Фокусування: ближче

B Фокусування: далі

仚

**MENU** 

- **1 Торкніться піктограми [ ] на екрані, на якому можна вибрати потрібну зону фокусування під час виконання кроку 2 з розділу ["Вибір положення](#page-134-0)  [фокуса для зображення, що буде збережено" \(P135\).](#page-134-0)**
	- Цю операцію можна також виконати, натиснувши кнопку Fn (Fn1).
- **2 Виберіть спосіб об'єднання.**

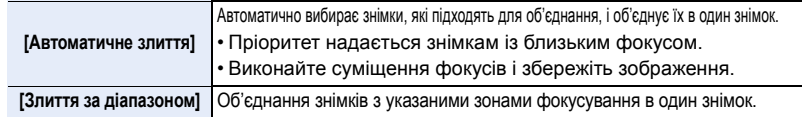

## **(Якщо вибрано режим [Злиття за діапазоном])**

**3 Торкніться потрібної зони фокусування.**

- Укажіть принаймні дві зони.
- Позначаються зони фокусування між вибраними двома точками.
- Ділянки, які неможливо вибрати, позначено сірим кольором.

• Щоб скасувати вибір, знову торкніться зони фокусування.

• Щоб вибрати кілька зон, водіть пальцем по екрану.

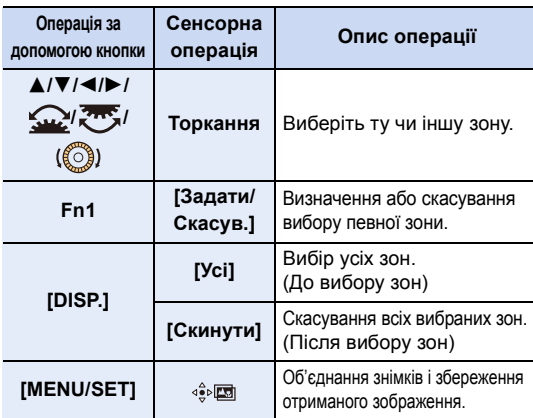

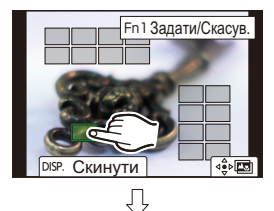

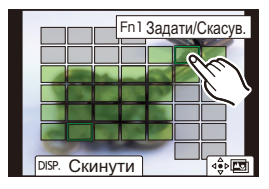

136

- 5. Створення знімків у форматі 4K і налаштування режиму роботи затвора
- **4 Торкніться [ ], щоб об'єднати знімки та зберегти отриманий знімок.**
	- Знімок буде збережено у форматі JPEG. Інформація про запис (інформація Exif) первинного знімка з найменшою фокусною відстанню, зокрема дані про витримку, діафрагму й світлочутливість ISO, також будуть записані в новий знімок.
- Камера може автоматично виправляти перекоси знімків, викликані тремтінням камери. У такому випадку після об'єднання знімків кут огляду трохи звузиться.
- Об'єднаний знімок може виглядати неприродно в таких випадках:
- коли під час запису об'єкт рухається
- коли відстань між об'єктами велика
- коли знімки суттєво розфокусовані (якщо зйомка відбувається за більшого значення діафрагми, отримані знімки можуть виглядати природнішими).
- Використання функції "Суміщення фокуса" для зображень, записаних іншими пристроями, може бути неможливим.

## **Фотозйомка із застосуванням сповільненої зйомки та лялькової анімації**

## **Застосовні режими: <b>[A]**  $\mathbb{R}$   $\mathbb{R}$   $\mathbb{P}$   $\mathbb{A}$   $\mathbb{S}$   $\mathbb{M}$   $\mathbb{H}$   $\mathbb{R}$   $\mathbb{S}$   $\mathbb{S}$

Можна робити знімки з використанням сповільненої зйомки або лялькової анімації. Крім того, з таких знімків можна зробити відеозапис.

#### **• Завчасно встановіть дату і час[. \(P39\)](#page-38-0)**

• Записані зображення відображаються групами.

### <span id="page-137-0"></span>**[Зйомка з інтервалами]**

Камера може автоматично виконувати зйомку таких об'єктів, як тварини чи рослини, у часі та створювати відеозапис.

- **1 Встановіть диск вибору режиму спрацьовування затвора в положення** [  $\binom{1}{2}$  ].
- **2 Виберіть меню.**

 $\bigcap$  [Запис] → [Відео з інт./анімація] → **[Режим]** > **[Зйомка з інтервалами]**  $MENU \Rightarrow$ 

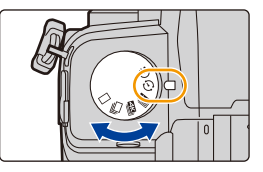

- Цю саму операцію можна виконати, торкнувшись піктограми  $\lceil \mathbb{Q} \rceil$ ].
- Якщо після переведення диска вибору режиму роботи затвора в положення [ $\Omega$ ] натиснути кнопку [MENU/SET], відобразиться меню з вибраним параметром [Відео з інт./ анімація] (відображається лише раз після перемикання диска режиму роботи затвора).

## **3 За допомогою** 3**/**4 **виберіть пункт і настройте його.**

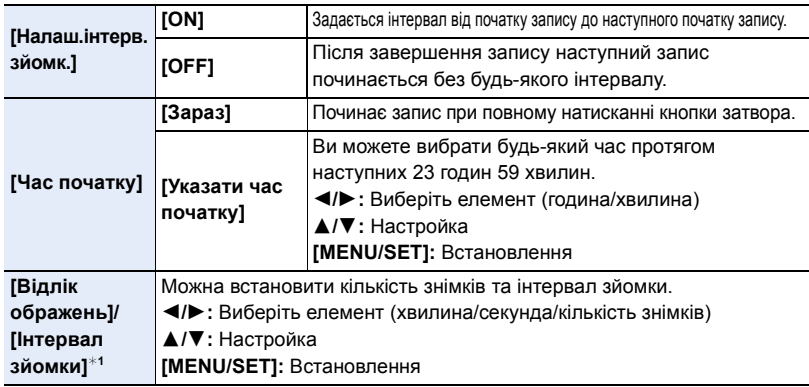

 $*1$ Можна налаштувати, тільки якщо для параметра [Налаш.інтерв.зйомк.] встановлено значення [ON].

- 5. Створення знімків у форматі 4K і налаштування режиму роботи затвора
	- На екрані налаштувань відображається розрахунковий час завершення запису. Він відображається за зазначених далі умов, якщо для параметра [Налаш.інтерв.зйомк.] встановлено значення [OFF]:
		- Режим запису: Режим пріоритету витримки AE або Режим ручної настройки експозиції
		- Режим фокусування: [MF]
	- За певних умов зйомки камера, можливо, не зможе виконати зйомку, використовуючи заданий інтервал і кількість знімків для запису, або не зможе завершити запис у розрахунковий час завершення запису.
- **4 Натисніть кнопку затвора наполовину.** • Відобразиться екран записування. **5 Натисніть кнопку затвора наполовину і потім для**
- $\mathbb{L}$   $\mathbb{L}$  afs **iii** $\left(\begin{array}{c} \mathbb{D} \\ \mathbb{D} \end{array}\right)$   $\mathbb{L}$

- **зйомки натисніть її повністю.** • Запис починається автоматично.
- Під час очікування запису камера вимикається автоматично, якщо певний час не виконуються жодні дії. Інтервальна зйомка виконується, навіть коли камеру вимкнуто. Коли приходить час початку запису, камера вмикається автоматично. Щоб увімкнути камеру вручну, натисніть кнопку затвора наполовину.
- Операції під час режиму очікування запису (камера ввімкнена)

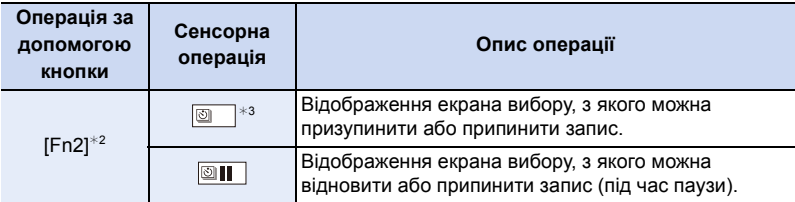

- ¢2 Під час зйомки, коли для параметра [Налаш.інтерв.зйомк.] встановлено значення [OFF], кнопку [Fn2] можна натиснути навіть під час запису. Після завершення запису (експозиції) зображення, зробленого під час натискання кнопки [Fn2], відображається екран вибору.
- ¢3 Під час зйомки, коли для параметра [Налаш.інтерв.зйомк.] встановлено значення [OFF], сенсорні операції недоступні.
- Після зупинення запису з'явиться екран підтвердження із запитом, чи продовжувати створення відеозапису.

Щоб створити відеозапис, виберіть [Так].

Докладну інформацію щодо створення відеозаписів див. на ["Відеозйомка із](#page-141-0)  [застосуванням інтервальної зйомки та покадрової анімації". \(P142\)](#page-141-0)

**△**<br>■ MENU

- 5. Створення знімків у форматі 4K і налаштування режиму роботи затвора
- Ця функція не використовується в камері системи безпеки.
- [Зйомка з інтервалами] призупиняється в наступних випадках.
- Коли розрядиться акумулятор
- При вимиканні камери
- Під час використання функції [Зйомка з інтервалами] можна замінити акумулятор і карту, а потім знову розпочати процес зйомки, увімкнувши цей пристрій. (Зверніть увагу, що знімки, створені після заміни карти, будуть збережені як окрема група знімків.) Перед заміною акумулятора або картки встановіть перемикач увімкнення й вимкнення камери в положення [OFF].
- Якщо для параметра [Інтервал зйомки] установлено більше значення або якщо камера вимикається автоматично під час очікування на наступний запис, рекомендується використовувати сповільнену зйомку в режимі AF.

## **[** $\oslash$ ] Недоступно в таких випадках:

- Ця функція не доступна у таких випадках:
- [Нічний знімок без штатива]/[Панорамний знімок] (Режим підказок для сцени)
- Якщо використовується [Мультиекспоз.]

## <span id="page-139-0"></span>**Запис у режимі покадрової анімації**

Мультиплікаційне зображення створюється за рахунок склеювання знімків.

- **1 Встановіть диск вибору режиму спрацьовування затвора в положення** [  $\binom{1}{2}$  ].
- **2 Виберіть меню.**

> **[Запис]** > **[Відео з інт./анімація]** > MENU **[Режим]** > **[Покадрова анімація]**

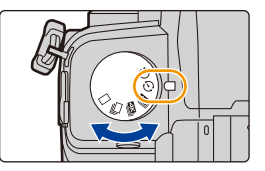

- Цю саму операцію можна виконати, торкнувшись піктограми  $\lceil \mathbb{I} \rceil$ ].
- Якщо після переведення диска вибору режиму роботи затвора в положення [ $\Omega$ ] натиснути кнопку [MENU/SET], відобразиться меню з вибраним параметром [Відео з інт./ анімація] (відображається лише раз після перемикання диска режиму роботи затвора).

### **3 За допомогою** 3**/**4 **виберіть пункт і настройте його.**

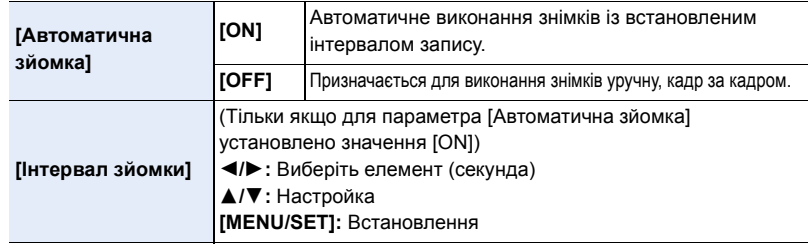

#### **4 Натисніть кнопку затвора наполовину.**

• Відобразиться екран записування.

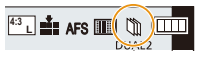

#### 5. Створення знімків у форматі 4K і налаштування режиму роботи затвора

- **5 Натисніть кнопку затвора наполовину і потім для зйомки натисніть її повністю.**
- **6 (Під час запису другого й наступних знімків) Перемістіть об'єкт, щоб визначитися з композицією, а потім зробіть знімок. (Повторіть ці дії)**
	- Можна записати до 9999 кадрів.

**MEN** 

• Якщо камеру вимкнути під час запису, то при вмиканні камери з'явиться повідомлення про відновлення запису. Якщо вибрати [Так], то можна продовжити запис із того місця, на якому перервалися.

## **Майстерна зйомка матеріалу**

- На екрані запису відображується до двох знімків, знятих раніше. Використовуйте їх в якості еталона для вимірювання руху.
- Щоб перевірити записані знімки, натисніть  $[$ »]. Непотрібні знімки можна видалити, натиснувши [ $m$ ]. Щоб повернутися до екрана запису, знову натисніть [▶].

### **7 Торкніться [ ] для закінчення запису.**

- Цей процес можна завершити, вибравши [Відео з інт./ анімація] у меню [Запис] і натиснувши [MENU/SET].
- Коли для параметра [Автоматична зйомка] встановлено значення [ON], виберіть [Зав.] на екрані підтвердження. (Якщо вибрано [Призупинити], натисніть кнопку затвора до кінця, щоб відновити запис.)

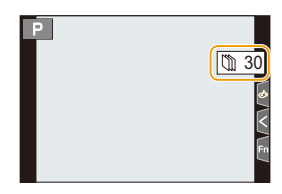

• Після зупинення запису з'явиться екран підтвердження із запитом, чи продовжувати створення відеозапису. Щоб створити відеозапис, виберіть [Так]. Докладну інформацію щодо створення відеозаписів див. на ["Відеозйомка із](#page-141-0) 

[застосуванням інтервальної зйомки та покадрової анімації". \(P142\)](#page-141-0)

### ∫ **Додавання знімків до групи лялькової мультиплікації**

Якщо на етапі **3** було вибрано параметр [Додати до групи знімків], відобразиться група знімків, записаних у режимі [Покадрова анімація].

Виберіть потрібний набір групових знімків і натисніть кнопку [MENU/SET].

- За певних умов для записування потрібен деякий час, наприклад під час використання фотоспалаху. Через це автоматичне записування може не виконуватись із заданим інтервалом.
- Якщо створено лише один знімок, неможливо вибрати його в розділі [Додати до групи знімків].

## **(Ø) Недоступно в таких випадках:**

- Ця функція не доступна у таких випадках:
	- [Панорамний знімок] (Режим підказок для сцени)
	- Якщо використовується [Мультиекспоз.]
- Режим [Автоматична зйомка] у [Покадрова анімація] недоступний для таких функцій:
	- [Нічний знімок без штатива] (Режим підказок для сцени)

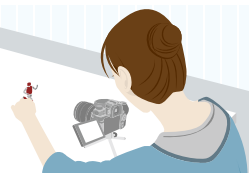

141

## <span id="page-141-0"></span>**Відеозйомка із застосуванням інтервальної зйомки та покадрової анімації**

Відзнявши матеріал у режимах інтервальної або покадрової зйомки, можна переходити до створення відео.

#### **1 Виберіть способи створення відео.**

• Установлено формат запису [MP4].

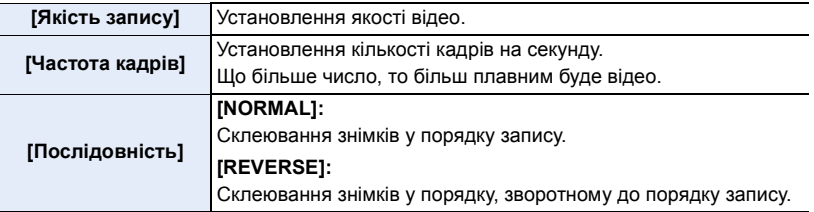

#### **2 Натисніть** 3**/**4 **для вибору [ОК], а потім натисніть [MENU/SET].**

- Можна також створити відео за допомогою режиму [Відео з інтервалами[\] \(P254\)](#page-253-0) або [Відео покадр. ан.[\] \(P254\)](#page-253-1) у меню [Відтворити].
- Під час створення відео, якщо для параметра [Якість запису] встановлено значення [4K], час запису обмежено до 29 хвилин 59 секунд.
	- Якщо використовується картка пам'яті SDHC, неможливо створити відео, розмір файлу якого перевищує 4 ГБ
	- Якщо використовується картка пам'яті SDXC, можна створити відео, розмір файлу якого перевищує 4 ГБ
- Якщо для параметра [Якість запису] встановлено значення [FHD] або [HD], неможливо створити відео, якщо час запису перевищує 29 хвилин 59 секунд, або розмір перевищує 4 ГБ.

## <span id="page-142-0"></span>**Запис із використанням автоспуска**

**Застосовні режими: <sup>[</sup>[] [[] [[] [P] [A] S** [M] = [[] [6]

⇧

**MENU** 

- **1 Встановіть диск вибору режиму спрацьовування затвора в положення**   $[()']$ .
- **2 Натисніть кнопку затвора наполовину і потім для зйомки натисніть її повністю.**
	- Якщо кнопку затвора натиснути наполовину, відбувається фіксація фокуса та експозиції.
	- Запис починається, коли спалахне індикатор автоспуску.

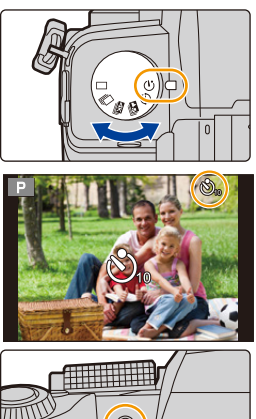

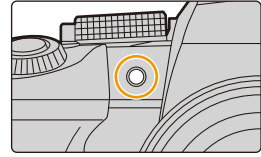

#### ∫ **Налаштування автоматичного таймера**

### > **[Запис]** > **[Автотаймер]** MENU

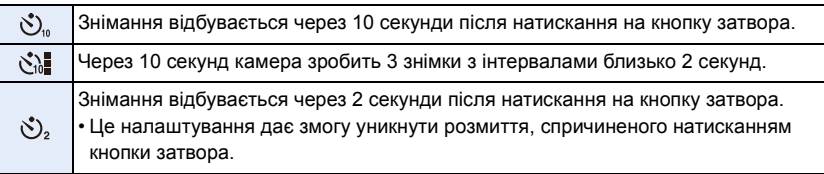

• При виконанні запису з автоматичним таймером рекомендується використовувати штатив.

## **(Ø) Недоступно в таких випадках:**

- Параметр [ $\binom{8}{10}$ ] недоступний у таких випадках.
- Якщо для параметра [Одноч. зап. без філ.] в розділі [Парам. фільтр.] встановлено значення [ON]
- Під час записування із застосуванням функції брекетингу
- Якщо використовується [Мультиекспоз.]
- Під час зйомки в режимі "Композиція Live View"
- Автоспуск не працює в зазначеному нижче випадку:
	- При відеозапису

## **Запис із брекетингом**

## **Застосовні режими:**

Натиснувши кнопку затвора, можна зробити кілька знімків під час автоматичного налаштування.

## **1 Виберіть меню.**

> **[Запис]** > **[Брекетинг]**> **[Тип брекетингу]** MENU

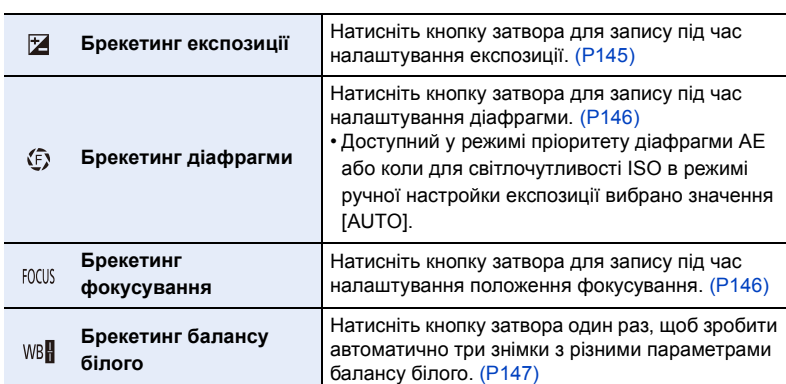

## **2** Натисніть **∆/▼** для вибору параметра [Ще параметри], а потім **натисніть кнопку [MENU/SET].**

• Відомості про [Ще параметри] наведені на сторінці, де описується кожна функція.

• Натисніть наполовину кнопку затвора, щоб вийти з меню.

## **3 Наведіть фокус на об'єкт зйомки і зробіть знімок.**

• Коли вибрано режим брекетингу експозиції, індикатор брекетингу блиматиме, поки не буде створено всі встановлені знімки. Якщо ви змінюєте налаштування брекетингу або вимикаєте камеру до створення всіх знімків, камера знову почне запис з першого знімка.

## ∫ **Для скасування виберіть [Тип брекетингу]**

Виберіть [OFF] під час кроку **1**.
#### 5. Створення знімків у форматі 4K і налаштування режиму роботи затвора

#### **(2) Недоступно в таких випадках:**

• Запис із брекетингом не працює в наведених нижче випадках.

- [Виблискування води]/[Мерехтіння ілюмінації]/[Нічний знімок без штатива]/[М'яке зображення квітки]/[Панорамний знімок] (Режим підказок для сцени)
- [Грубий монохромний]/[Гладенький монохромний]/[Ефект мініатюри]/[М'який фокус]/ [Зірковий фільтр]/[Сонячні промені] (Режим творчого контролю)
- Під час зйомки зі спалахом (крім брекетингу балансу білого)
- При відеозапису

**AEN** 

- Під час записування знімків із роздільною здатністю 4K
- Записування з використанням функції "Пост-фокус"
- Якщо використовується [Мультиекспоз.]
- Якщо використовується [Зйомка з інтервалами]
- Під час використання [Покадрова анімація] (коли встановлено [Автоматична зйомка])
- Брекетинг балансу білого не працює в наступних випадках:
	- Інтелектуальний автоматичний режим плюс
- Режим творчого контролю
- При записі в режимі серійної зйомки

∫ **Про [Ще параметри] (крок 2 на [P144\)](#page-143-0)**

– Якщо [Якість] встановлено на [RAW==], [RAW\_+] або [RAW]

#### **Брекетинг експозиції**

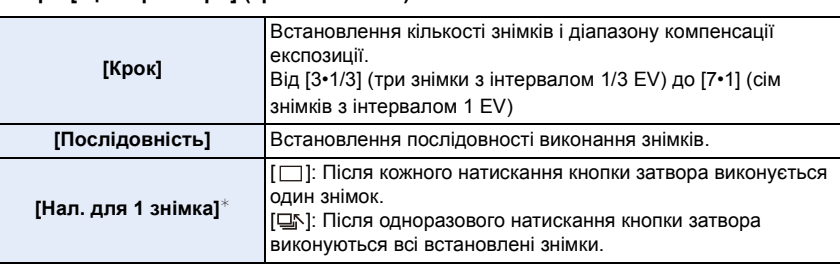

 $*$  Параметр недоступний для серійної зйомки. Якщо натиснути та утримувати кнопку затвора під час здійснення серійної зйомки, записування продовжуватиметься неперервно, доки не буде зроблено задану кількість знімків.

 $[Kpok]$ : [3•1/3], [Послідовність]: [0/-/+]

**1-й знімок 2-й знімок 3-й знімок**

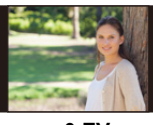

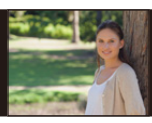

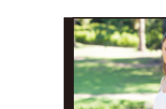

• Якщо знімки виконуються за допомогою брекетингу експозиції після встановлення значення компенсації експозиції, отримані знімки базуватимуться на цьому значенні.

#### **Брекетинг діафрагми**

**Режим запису: [A][M]** 

MENU

#### ∫ **Про [Ще параметри] (крок 2 на [P144\)](#page-143-0)**

**[Відлік ображень]** | діафрагми в діапазоні на підставі початкових значень діафрагми. **[3], [5]:** Створення заданої кількості знімків із різними значеннями **[ALL]:** Створення знімків із використанням усіх значень діафрагми.

• Якщо натиснути та утримувати кнопку затвора під час здійснення серійної зйомки,

записування продовжуватиметься, доки не буде зроблено задану кількість знімків.

Доступні значення діафрагми можуть відрізнятися залежно від об'єктива. **Приклад. Якщо використовується змінний об'єктив (H-FS12060)**

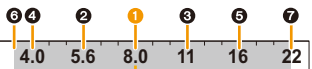

#### **Коли початкове значення становить F8.0:**

 $\bigcirc$  перший знімок,  $\bigcirc$  другий знімок,  $\bigcirc$  третій знімок...  $\bigcirc$  сьомий знімок

#### **Брекетинг фокусування**

#### ∫ **Про [Ще параметри] (крок 2 на [P144\)](#page-143-0)**

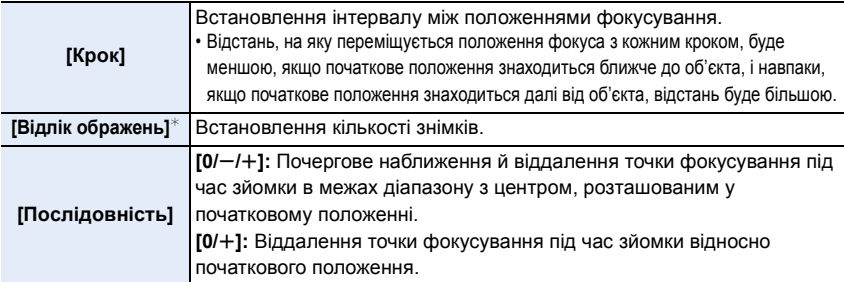

 $\ast$  Параметр недоступний для серійної зйомки. Якщо натиснути та утримувати кнопку затвора під час здійснення серійної зйомки, записування продовжуватиметься неперервно, доки не буде зроблено задану кількість знімків.

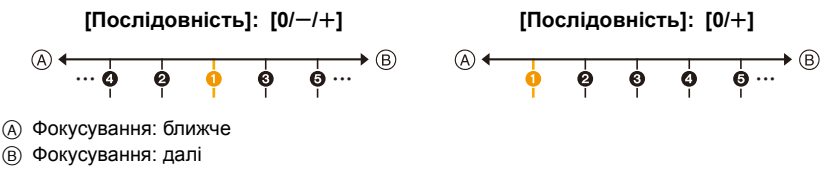

 $\bigodot$  перший знімок,  $\bigodot$  другий знімок...  $\bigodot$  п'ятий знімок...

• Знімки, виконані за допомогою брекетингу фокусування, відображаються як набір групових знімків.

#### 146

### **Брекетинг балансу білого**

∫ **Про [Ще параметри] (крок 2 на [P144\)](#page-143-0)**

**Обертайте диск керування, щоб налаштувати діапазон коригування, а потім натисніть кнопку [MENU/SET].**

- $\textcircled{c}$ ): горизонтальний ([A] до [B])
- : вертикальний ([G] до [M])
- Також можна задати діапазон коригування, торкнувшись A.

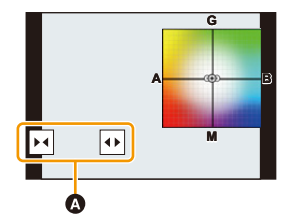

**MENU** 

# **спалах**

# **Стабілізатор зображення**

Камера може використовувати стабілізатор зображення в корпусі й стабілізатор зображення в об'єктиві.

З наявних режимів подвійної стабілізації, які ефективно об'єднують обидва стабілізатори зображення, доступний режим Dual I.S.2 ( $\frac{DUAL2}{W}$ ,  $\frac{DUAL2}{W}$ ) з високою ефективністю корекції.

Крім того, під час відеозйомки можна використовувати 5-осьовий гібридний стабілізатор зображення, який включає електронну стабілізацію.

• Який стабілізатор зображень має бути активовано, залежить від об'єктива. Значок активованого стабілізатора відображається на екрані запису.

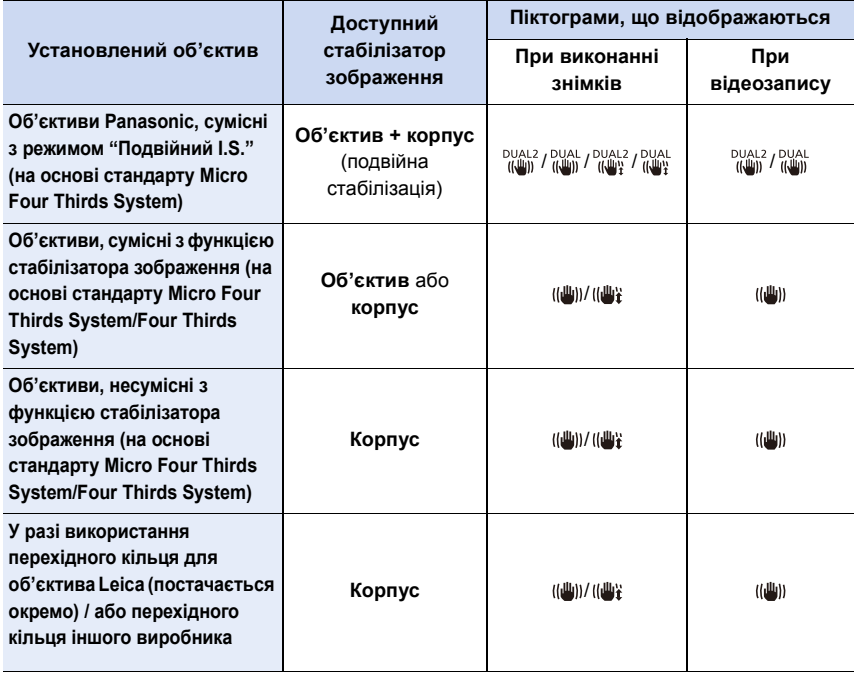

- 6. Стабілізатор, масштабування і спалах
- Функція 5-осьового гібридного стабілізатора зображення може використовуватися з будь-яким об'єктивом.

Установіть для параметра [Електр. стаб. (відео)] в розділі [Стабілізатор] меню [Запис] значення [ON].

Коли встановлено значення [ON], на екрані запису відображаються вказані нижче піктограми.

- Об'єктиви Panasonic, сумісні з режимом "Подвійний I.S.": [ ]/[ ]
- Окрім указаного вище: [ ]
- Якщо на екрані запису не відображається піктограма [DUAL2] або [DUAL], навіть якщо використовується сумісний об'єктив, оновіть мікропрограму об'єктива до найновішої версії.

На нашому веб-сайті можна знайти найновішу інформацію про сумісні об'єктиви та завантажити мікропрограму. [\(P13\)](#page-12-0)

#### ∫ **Використання стабілізатора зображення**

- Використовуючи об'єктив із перемикачем системи оптичної стабілізації (O.I.S.), установіть його в положення [ON].
- У разі використання об'єктива без функції зв'язку з камерою після ввімкнення камери відобразиться повідомлення з проханням перевірити налаштування фокусної відстані. Для правильної роботи функції стабілізації зображення необхідно встановити фокусну відстань, що відповідає об'єктиву, який використовується.

Установіть фокусну відстань відповідно, дотримуючись вказівок у повідомленні. Щоб установити фокусну відстань, можна також скористатися меню. [\(P151\)](#page-150-0)

# **Запобігання тремтінню (трясінню камери)**

Якщо з'являється попередження про тремтіння камери [ ([ o] ), скористайтеся функцією [Стабілізатор], штативом, автоспуском або пультом дистанційного керування затвором (DMW-RS2: постачається окремо).

• Швидкість затвора буде особливо уповільнена в таких випадках. Тримайте камеру нерухомо, починаючи з моменту, коли ви натиснете кнопку затвора, і доки знімок з'явиться на екрані.

Рекомендується використовувати штатив.

- Повільна синхронізація
- Повільна синхронізація/Зменшення ефекту червоних очей
- [Чіткий нічний пейзаж]/[Зимове небо вночі]/[Нічний пейзаж улітку]/[Художній нічний пейзаж]/[Мерехтіння ілюмінації]/[Чіткий нічний портрет] (Режим підказок для сцени)
- Якщо встановлена низька швидкість затвора

#### **Налаштування стабілізатора зображення**

# **Застосовні режими: AAPASME**

Налаштуйте рух стабілізатора зображення відповідно до умов зйомки.

• При використанні змінного об'єктива з перемикачем O.I.S. (наприклад, H-FSA14140) активується функція стабілізатора, якщо перемикач O.I.S. об'єктива встановлений у положення [ON]. ([ ] встановлюється в момент придбання.)

### > **[Запис]/ [Відео]** > **[Стабілізатор]** MENU

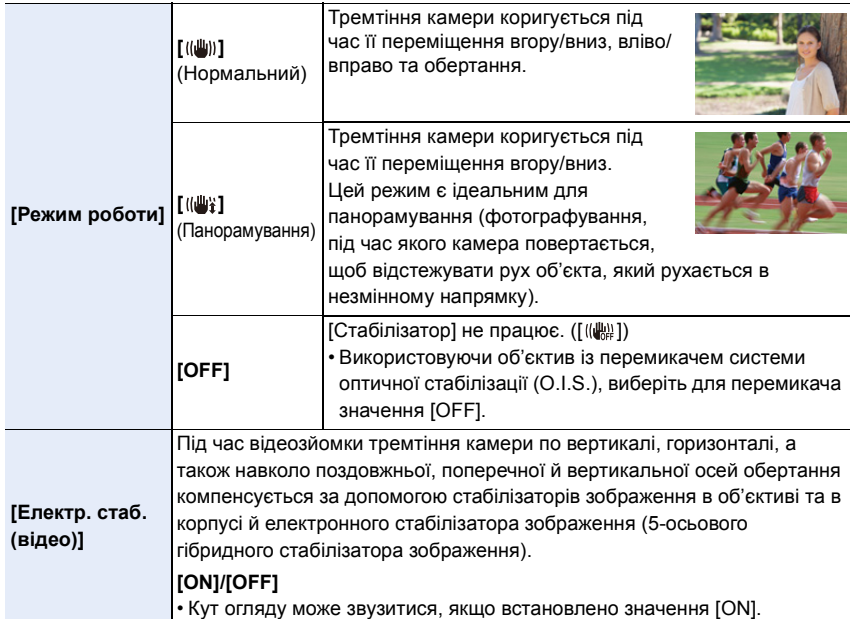

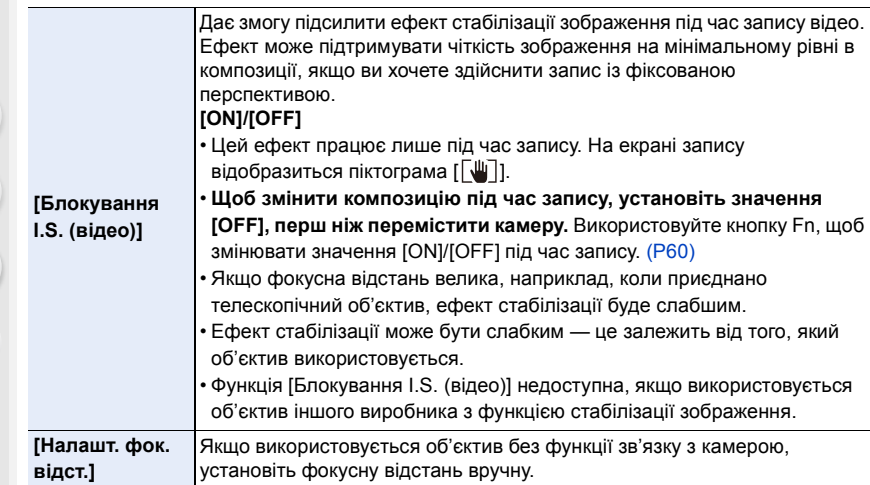

#### <span id="page-150-0"></span>**Встановлення фокальної відстані об'єктива**

#### **1 Виберіть меню.**

MENU > **[Запис]/ [Відео]** > **[Стабілізатор]** > **[Налашт. фок. відст.]**

- **2 Введіть фокусну відстань.**
	- 2/1: Виберіть елемент (цифру);
	- ▲/▼: Настроювання.
	- Можна встановити фокусну відстань від 0,1 мм до 1000 мм.
- **3 Натисніть кнопку [MENU/SET].**

#### ∫ **Реєстрація фокусної відстані**

- 1 Введіть фокусну відстань.
- 2 Натисніть 1, щоб вибрати фокусну відстань для перезапису, а потім натисніть [DISP.].
	- Можна зареєструвати до 3 значень фокусної відстані.

#### ∫ **Активування зареєстрованої фокусної відстані**

Натисніть  $\blacktriangleleft$ / $\blacktriangleright$ , щоб вибрати зареєстровану фокусну відстань, а потім натисніть кнопку [MENU/SET].

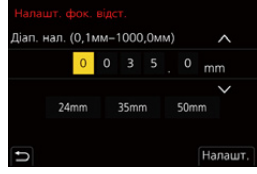

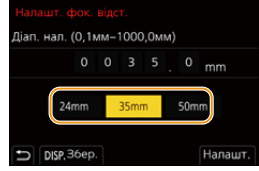

- **Стабілізатор зображення може видавати робочий звук чи викликати вібрацію під час своєї роботи, проте це не є несправностями.**
- Рекомендується вимкнути стабілізатор зображення під час використання штатива.
- Функція стабілізатора може бути неефективною в таких випадках.
- Коли має місце сильне тремтіння
- При сильному збільшенні зображення
- Якщо використовується цифрове масштабування
- Під час виконання знімків об'єкта, що рухається
- Коли швидкість затвора стає більш повільною для зйомки в приміщенні або в темних місцях
- Ефекту панорамування в [ (( $\frac{100}{2}$ ) важче досягнути в наступних випадках.
- В яскраво освітлених місцях, таких як відкрита місцевість під час літнього дня
- Коли витримка менша за 1/100 с
- Якщо камера пересувається занадто повільно через те, що об'єкт рухається повільно (Фон не стане розмитим)
- Коли камера не встигає за об'єктом

# **Недоступно в таких випадках:**

- Значення параметра [Стабілізатор] зміниться на [ (( $\bigcirc$ )] (панорамування), навіть якщо встановлено значення [((إله))] (нормальний), у наведених нижче випадках:
- [Панорамний знімок] (Режим підказок для сцени)
- Значення параметра [Стабілізатор] зміниться на [((علاية)] (нормальний), навіть якщо було встановлено значення [  $\left(\frac{100}{4}\right)$  (панорамування), у наведених нижче випадках:
- При відеозапису
- Під час записування знімків із роздільною здатністю 4K
- Записування з використанням функції "Пост-фокус"
- У такому разі значення параметра [Стабілізатор] перемкнеться з  $\lceil \frac{DUAL}{L} \rceil$ , навіть якщо використовується сумісний об'єктив:
	- Коли встановлено параметр [Швидкісне відео]
- Функція 5-осьового гібридного стабілізатора зображень недоступна в указаних нижче випадках:
	- Якщо використовується цифрове масштабування
	- Коли встановлено параметр [Швидкісне відео]
	- Коли встановлено параметр [4K Live Cropping]

# **Виконання знімків зі збільшенням**

# **Оптичний зум**

⇧

目

**MENU** 

 $\overline{\phantom{a}}$ 

# **Застосовні режими: <sup>12</sup>4 19 ASM 3**

Можна виконувати збільшування, щоб наблизити людей та об'єкти, і зменшування для зйомки пейзажів тощо.

**Бік**  $\bigcirc$ **:** Збільшує віддалений предмет

**Бік** W**:** Розширює кут огляду

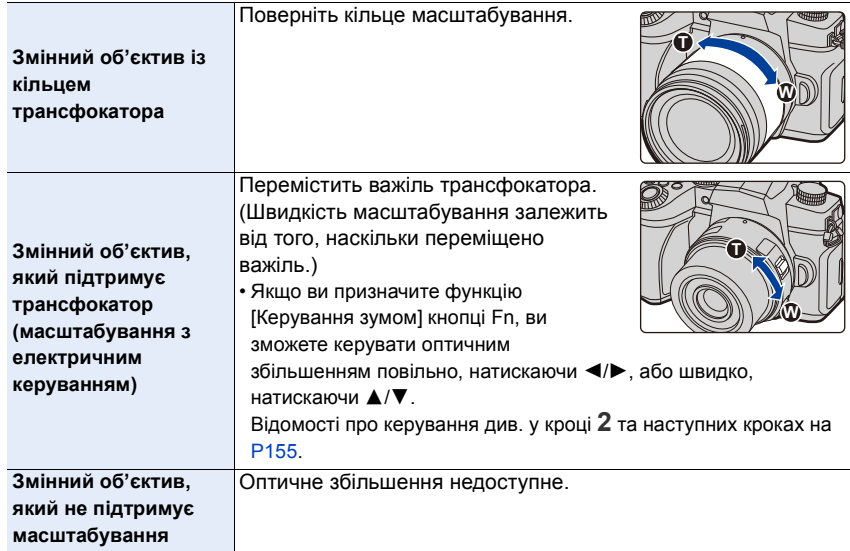

#### **Збільшення телескопічного ефекту**

#### **[Видовж. телеконв.]**

**Застосовні режими: <sup>2</sup> [6] P A S M 3 [6] [6]** 

Додаткове телеперетворення дає змогу робити додатково збільшені знімки без погіршення їх якості.

#### **Підготовка:**

仚

扈

MENU

- При виконанні знімків: Установіть для параметра [Розмір знімка] значення [**В**Х М] або [В S], а для [Якість] — значення, відмінне від [RAW].
- **Під час відеозапису:** Установіть для розміру [Якість запису] значення [FHD] або [HD].

#### ∫ **Максимальне збільшення за допомогою додаткового телеперетворення**

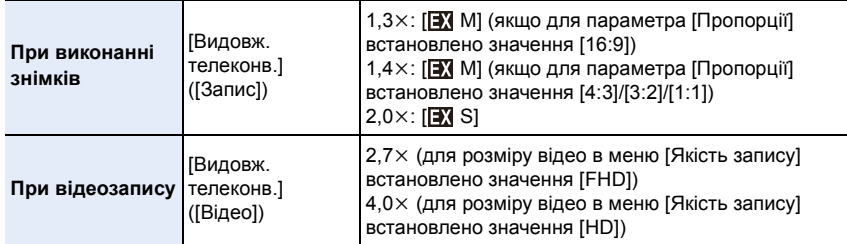

#### <span id="page-154-0"></span>∫ **Покрокове збільшення зображення під час фотозйомки**

#### **1 Виберіть меню.**

 $\bigcap$  [Запис] → [Видовж. телеконв.] → [ZOOM] **MENU** 

**2 Установіть для кнопки Fn значення [Керування зумом]. [\(P60\)](#page-59-0)**

**3 Натисніть кнопку Fn.**

- **4 Натисніть** 2**/**1 **або** 3**/**4**.**
	- 3**/**1**:** Телережим (збільшує віддалений об'єкт)
	- 4**/**2**:** Ширококутний (розширює кут огляду)
	- Операція збільшення завершиться, коли буде знову натиснуто кнопку Fn або мине певний час.

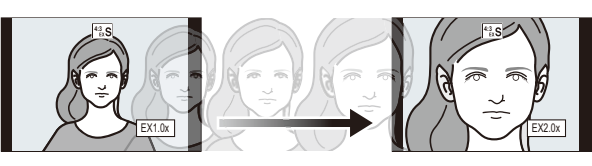

- A Діапазон оптичного збільшення (фокусна відстань)\*
- B Діапазон додаткового телеперетворення (збільшення)
- $*$  Ця смуга прокрутки масштабування відображається під час використання змінного об'єктива, який підтримує трансфокатор.
- Буде встановлена постійна швидкість масштабування.
- Вказана ступінь збільшення є наближенням.
- Крім того, керувати збільшенням можна за допомогою сенсорного масштабування[. \(P158\)](#page-157-0)

#### ∫ **Фіксація коефіцієнта збільшення на максимальному рівні**

- > **[Запис]** > **[Видовж. телеконв.]** > **[TELE CONV.]** MENU
- $\overline{\mathtt{M}}$ =אָ<mark>ט → ≌ [</mark>Biдeo] → [Видовж. телеконв.] → [ON]

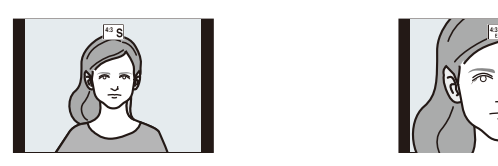

**[OFF] [TELE CONV.]/[ON]**

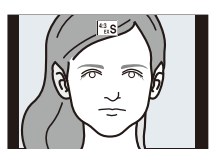

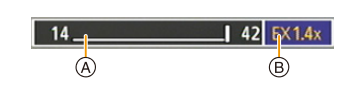

- 6. Стабілізатор, масштабування і спалах
- Якщо призначити функцію [Видовж. телеконв.] для кнопки [Налашт. кнопки Fn] у меню [Корист.] ([Використання]), можна відображати екран настройок функції "Додаткове телеперетворення" для знімків і відео, якщо натиснути кнопку Fn призначеної функції. Поки відображається цей екран, можна змінити настройку для параметра [Розмір знімка], натиснувши кнопку [DISP.].

### **(Ø) Недоступно в таких випадках:**

- Ця функція не доступна у таких випадках:
- [Панорамний знімок] (Режим підказок для сцени)
- [Іграшкова камера]/[Іграшкова камера + Поп] (Режим творчого контролю)
- Якщо для параметра [Якість] встановлено значення [RAW]
- Під час записування знімків із роздільною здатністю 4K
- Записування з використанням функції "Пост-фокус"
- Якщо [HDR] встановлено на [ON]
- Якщо використовується [Мультиекспоз.]
- Коли для параметра [Швидкісне відео] встановлено значення [120fps/FHD], [100fps/ FHD], [90fps/FHD] або [75fps/FHD]
- Коли встановлено параметр [4K Live Cropping]
- Режим [Видовж. телеконв.] ([Запис]) недоступний у наведених нижче випадках:
	- [Нічний знімок без штатива] (Режим підказок для сцени)
- Режим [Видовж. телеконв.] ([Відео]) недоступний під час виведення через HDMI (крім випадків використання режиму "Креативне відео").

### **[Цифр. зум]**

⇧

MEN

# **Застосовні режими: <sup>(2)</sup> ФРАSM=M9**

Хоча якість зображення погіршується при кожному збільшенні, збільшувати можна до чотирьох разів більше за вихідне збільшення.

(Безперервне масштабування неможливе.)

# > **[Запис]/ [Відео]** > **[Цифр. зум]** > **[4**t**]/[2**t**]** MENU

• Якщо застосовується цифрове збільшення, рекомендується використовувати для виконання знімків штатив та автоматичний таймер.

### **(Ø) Недоступно в таких випадках:**

- Ця функція не доступна у таких випадках:
- [Іграшкова камера]/[Іграшкова камера + Поп]/[Ефект мініатюри] (Режим творчого контролю)
- Якщо [Якість] встановлено на [RAW==], [RAW\_+] або [RAW]
- Записування з використанням функції "Пост-фокус"
- Коли встановлено параметр [Швидкісне відео]
- Якщо [HDR] встановлено на [ON]
- Якщо використовується [Мультиекспоз.]

信

**MENU** 

 $\overline{\mathbf{C}}$ 

#### **Зміна параметрів для потужного зум-об'єктива**

# **Застосовні режими: <sup>2</sup> [6]**  $\boxed{P[A]S}$   $\boxed{M}$   $\boxed{20}$

Налаштовує відображення екрану та роботу об'єктива при застосуванні змінного об'єктива, сумісної з трансфокатором (електричним масштабуванням).

#### $\overline{\mathtt{MIND}} \rightarrow \ \mathscr{F}$  [Корист.]  $\rightarrow \mathbb{O}$  [Об'єктив/інші]  $\rightarrow$  [Зум-об. з електр.]

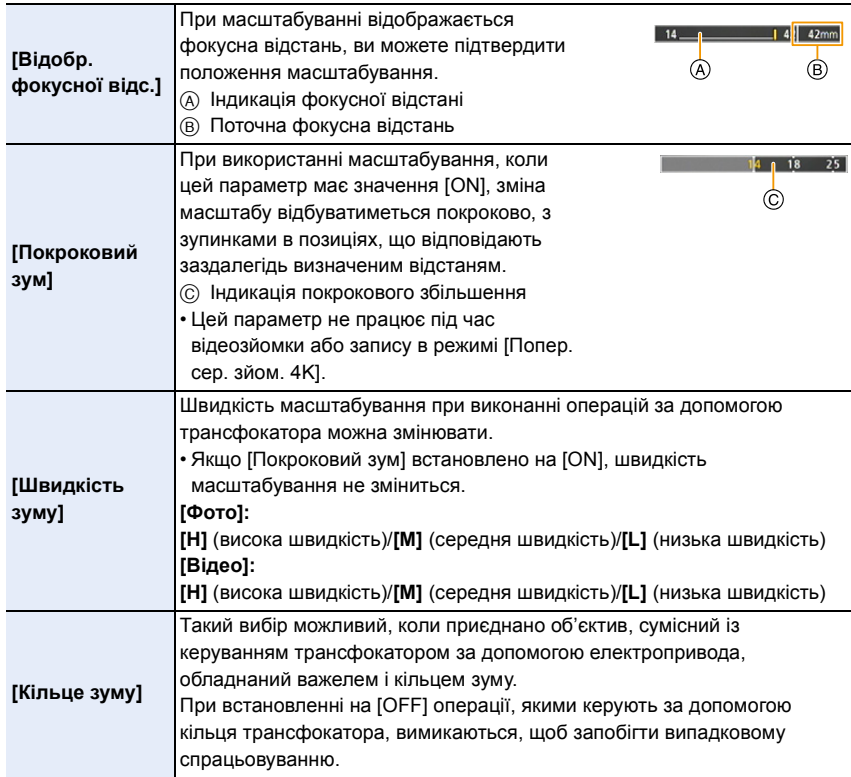

启

**MENU** 

#### <span id="page-157-0"></span>**Операції масштабування торканням (сенсорне масштабування)**

Коли виконується оптичне масштабування або фотозйомка, можна змінювати коефіцієнт збільшення додаткового телеперетворення за допомогою сенсорного керування.

• Якщо використовується змінний об'єктив, що не підтримує керування трансфокатором за допомогою електропривода (H-FS12060/H-FSA14140/H-FS1442A), збільшення додаткового телеперетворення можна використовувати, установивши для параметра [Видовж. телеконв.] ([Запис]) значення [ZOOM].

# **1** Торкніться піктограми [<|].

# **2** Торкніться піктограми  $[\cdot,\cdot,\cdot]$ .

• Відображується повзунок.

# **3 Виконайте масштабування за допомогою перетягання смуги прокрутки.**

• Швидкість масштабування змінюється залежно від місця торкання.

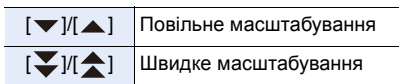

• Щоб завершити масштабування, знову торкніться  $[\cdot,\cdot,\cdot]$ .

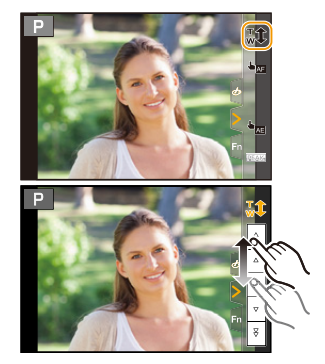

# **Використання фотоспалаху**

**Застосовні режими: [[2] [6] [P] [A] S] [M] = [6]** 

#### ∫ **Відкрийте/закрийте вбудований спалах**

A Щоб відкрити спалах

- **Зсуньте важіль відкриття спалаху.**
- **Будьте обережні при роботі зі спалахом, оскільки спалах вискакує.**
- B Щоб закрити спалах

#### **Натисніть на спалах, поки він не клацне.**

- **Остерігайтеся защемлення пальців тощо.**
- Докладання надмірного зусилля при закриванні спалаху може призвести до пошкодження камери.
- Закривайте вбудований спалах, коли ним не користуєтесь.

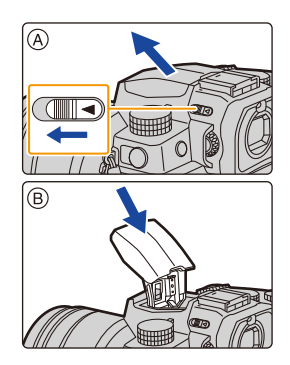

#### ∫ **Доступний діапазон спалаху (наближення)**

**Коли використовуються певні об'єктиви, світло від спалаху може блокуватись або не охоплювати поле зору об'єктива, що може призвести до виникнення на знімках темних зон.**

Відстань до об'єкта, на якій об'єктивом блокується світло спалаху, а також відстань поширення світла спалаху залежать від використовуваного об'єктива. Під час виконання знімка перевірте відстань до об'єкта.

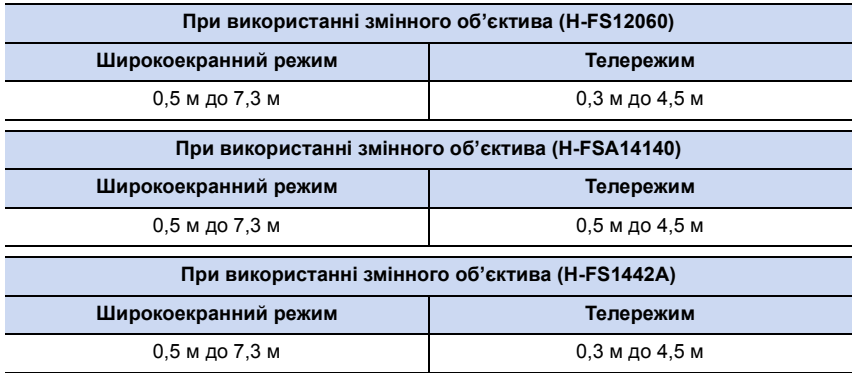

• Ці діапазони отримано, коли для параметра світлочутливості ISO встановлено значення [AUTO], а для параметра [Авт. нал. верх. межі ISO] у розділі [Чутливість ISO (фото)] значення [AUTO].

#### **Майстерне користування спалахом**

При зйомці зі спалахом із приєднаною блендою об'єктива нижня частина знімка може бути затіненою, а керування спалахом може бути відключено, оскільки бленда об'єктива може загороджувати фотоспалах. Рекомендується від'єднати бленду об'єктива.

- Уникайте зазначених далі дій, оскільки тепло й світло можуть спричинити деформацію та знебарвлення предметів.
	- Не тримайте інші предмети поруч із фотоспалахом
	- Не закривайте фотоспалах рукою, коли він спрацьовує
	- Не закривайте фотоспалах, коли він спрацьовує
- Не закривайте фотоспалах відразу після його попереднього спрацьовування, наприклад за допомогою функції примусового ввімкнення / зменшення ефекту червоних очей. Це може призвести до несправності.
- Коли акумулятор починає розряджатися, або фотоспалах працює неперервно, може знадобитися деякий час, щоб зарядити фотоспалах. Під час заряджання фотоспалаху його піктограма блимає червоним, і навіть якщо повністю натиснути кнопку затвора, запис неможливий.
- Якщо до камери приєднано зовнішній фотоспалах, він матиме пріоритет перед вбудованим фотоспалахом.

Відомості про зовнішні фотоспалахи: [\(P313\)](#page-312-0)

# **Налаштування функцій фотоспалаху**

Ви можете налаштувати функцію фотоспалаху, щоб керувати спрацюванням фотоспалаху з камери.

#### **[Режим спрацювання]/[Кориг.спалаху вручну.]**

**Застосовні режими: 14 17 Р А S М = 14 15 4** 

Виберіть автоматичне чи ручне встановлення потужності спалаху.

- Цей параметр можна налаштувати, коли використовується вбудований фотоспалах.
- **1 Виберіть меню.**

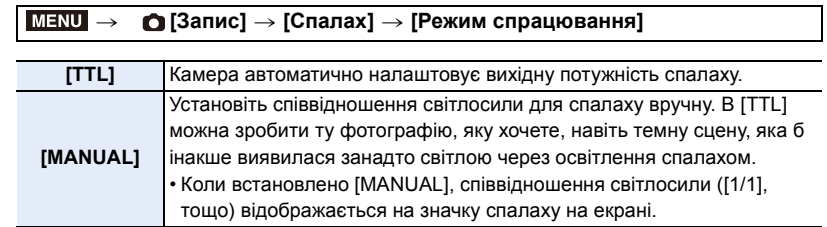

**2 (Якщо вибрано режим [MANUAL]) Виберіть меню.**

> > **[Запис]** > **[Спалах]** > **[Кориг.спалаху вручну.]**  $MENU \rightarrow$

**3 Натисніть** 2**/**1**, щоб встановити співвідношення світлосили, а потім натисніть [MENU/SET].**

• На кроці 1/3 можна задати від [1/1] (повна яскравість) до [1/128].

#### **[Режим спалаху]**

# **Застосовні режими:**

Установка спалаху у відповідності до режиму зйомки.

### > **[Запис]** > **[Спалах]** > **[Режим спалаху]** MENU

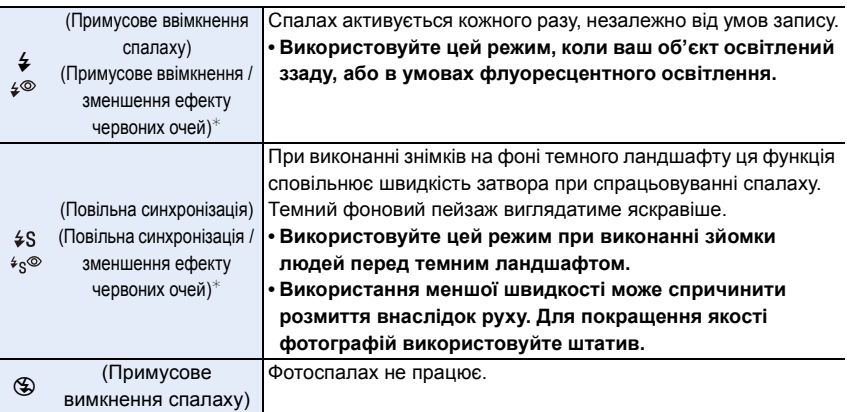

¢ Виконайте в меню [Спалах] такі налаштування:

- [Бездротовий]: [OFF]
- [Режим спрацювання]: [TTL]
- У режимі "Інтелектуальний автоматичний режим плюс" можна встановити значення ( $f_{\text{max}}$ ), [; $\neq$  A] або [ $\clubsuit$ ). Відомості про налаштування фотоспалаху в інтелектуальному автоматичному режимі

( $\blacksquare$  або  $\blacksquare$ ) містяться на стор. [67](#page-66-0).

• Залежно від настройок зовнішнього спалаху можуть бути доступні не всі режими спалаху.

#### **Спалах активується двічі.**

**Проміжок часу між першим та другим спалахом довший, коли вибраний режим [ ] або [ ]. Об'єкт не повинен рухатись, доки не спрацює другий спалах.**

• Зменшення ефекта червоних очей у різних людей проявляється по-різному. Крім того, якщо людина знаходиться далеко від камери або не дивиться на перший спалах, ефект може бути не очевидним.

#### ∫ **Швидкість затвора для кожної установки спалаху**

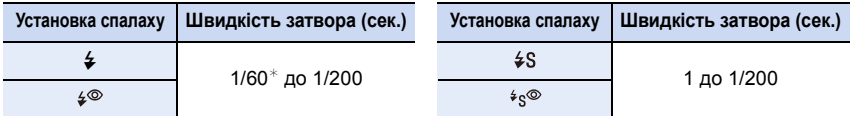

 $*$  Установлюється значення 60 секунд у режимі пріоритету витримки АЕ і В (підсвічення) у режимі ручного настроювання експозиції.

• В інтелектуальному автоматичному режимі ( $\mathbb{R}$  або  $\mathbb{R}^+$ ) витримка змінюється залежно визначеної сцени.

MENU

#### ∫ **Доступні установки спалаху щодо режиму запису**

Доступні настройки спалаху залежать від режиму запису.

(○: Доступно, —: Не доступно, ●: Початкові налаштування режиму підказок для сцени)

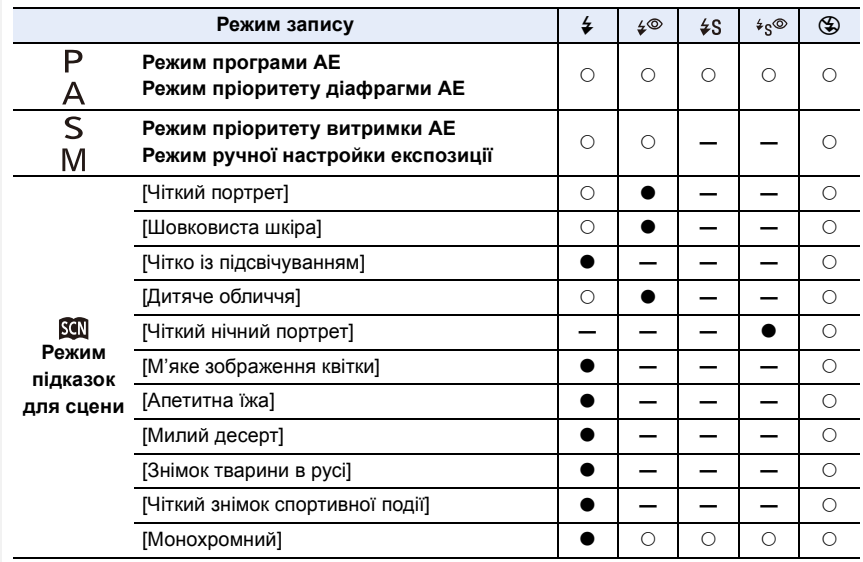

• У зазначених далі випадках для режиму спалаху фіксується налаштування [Œ]:

– Коли фотоспалах закритий (крім випадків використання зовнішнього фотоспалаху)

- [М'яке підсвічування]/[Затишна атмосфера]/[Чіткий пейзаж]/[Світле синє небо]/ [Романтичний захід сонця]/[Яскравий захід сонця]/[Виблискування води]/[Чіткий нічний пейзаж]/[Зимове небо вночі]/[Нічний пейзаж улітку]/[Художній нічний пейзаж]/ [Мерехтіння ілюмінації]/[Нічний знімок без штатива]/[Панорамний знімок] (Режим підказок для сцени) [\(P82\)](#page-81-0)
- Під час відеозапису [\(P169\)](#page-168-0)
- Під час записування знімків із роздільною здатністю 4K [\(P122\)](#page-121-0)
- Записування з використанням функції "Пост-фокус" [\(P133\)](#page-132-0)
- Якщо використовується електронний затвор [\(P206\)](#page-205-1)
- Якщо використовується режим [Парам. фільтр.] [\(P199\)](#page-198-0)
- Якщо для [Тихий режим] встановлено [ON[\] \(P206\)](#page-205-0)
- Якщо для [HDR] встановлено [ON[\] \(P208\)](#page-207-0)
- У режимі підказок для сцени під час кожної зміни сцени встановлюється стандартне налаштування спалаху.

## **[Синхронізація спалаху]**

# **Застосовні режими: <b>A P A S M E M**

Під час зйомки рухомого об'єкта вночі з використанням тривалої витримки й фотоспалаху перед об'єктом може з'явитися світловий слід.

Якщо для параметра [Синхронізація спалаху] встановлено значення [2ND], можна зробити динамічний знімок зі світловим слідом позаду об'єкта, активувавши фотоспалах безпосередньо перед закриттям затвора.

**Підготовка:** установіть для параметра [Бездротовий] у розділі [Спалах] значення [OFF].

### > **[Запис]** > **[Спалах]** > **[Синхронізація спалаху]** MENU

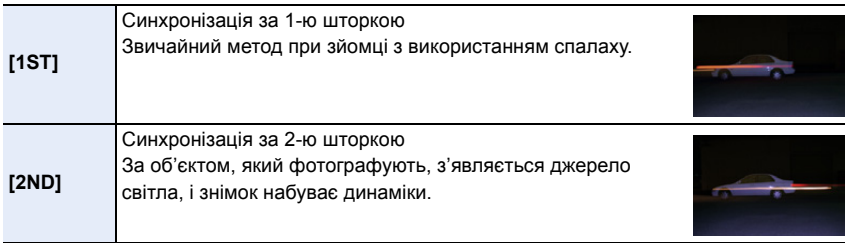

• [2nd] відображається у значку спалаху на РДК-моніторі, якщо встановити [Синхронізація спалаху] на [2ND].

• Якщо встановлено високу швидкість затвора, ефективність [Синхронізація спалаху] може погіршитися.

• Не можна встановити [  $\neq \infty$  ] або [  $\neq_{\infty}$  ], коли [Синхронізація спалаху] встановлено на [2ND].

• Настройки [Синхронізація спалаху] також застосовуються до зовнішнього спалаху. [\(P313\)](#page-312-0)

#### **Регулювання потужності фотоспалаху**

**Застосовні режими:** 

Якщо знімки, зроблені за допомогою спалаху, перетримані чи недотримані, відрегулюйте яскравість спалаху.

**Підготовка:** установіть для параметрів [Бездротовий] і [Режим спрацювання] в меню [Спалах] значення [OFF] і [TTL] відповідно.

#### **1 Виберіть меню.**

⇧

言

**MENU** 

> **[Запис]** > **[Спалах]** > **[Налашт. спал.]** MENU

- **2 Натисніть** 2**/**1**, щоб установити значення потужності фотоспалаху, а потім натисніть [MENU/SET].**
	- Можна настроїти у межах від  $[-3 \text{ EV}]$  до  $[+3 \text{ EV}]$  з кроком 1/3 EV.
	- Оберіть  $[\pm 0]$  для повернення до первісної потужності спалаху.
- $\cdot$  [+] або [-] відображається на екрані в значкові спалаху, коли рівень потужності спалаху відрегульований.
- Настройка [Налашт. спал.] також стосується до зовнішнього спалаху[. \(P313\)](#page-312-0)

#### **[Автом. комп. експозиції]**

**Застосовні режими: <b>A**  $\mathbb{E}[\mathbf{P}](\mathbf{A})\mathbf{S}|\mathbf{M}]$  =  $\mathbb{E}[\mathbf{A}]\mathbf{S}$ 

Потужність спалаху регулюється автоматично відповідно до значення компенсації експозиції.

### > **[Запис]** > **[Спалах]** > **[Автом. комп. експозиції]** MENU

#### **Налаштування: [ON]/[OFF]**

• Докладніше про компенсацію експозиції див. у [P111](#page-110-0).

• Настройки [Автом. комп. експозиції] також застосовуються до зовнішнього спалаху. [\(P313\)](#page-312-0)

# **Зйомка з бездротовим фотоспалахом**

# **Застосовні режими: <b>A P A S M**  $\approx$  **M**

Сумісні з цією камерою фотоспалахи (DMW-FL580L/DMW-FL360L/DMW-FL200L: постачаються окремо) мають функцію бездротового записування.

За допомогою цієї функції можна окремо керувати спрацьовуванням трьох груп фотоспалахів і вбудованого (або приєднаного до роз'єму "гарячий башмак" камери) спалаху.

#### ∫ **Встановлення бездротових спалахів**

Розташуйте бездротовий спалах таким чином, щоб бездротовий датчик було направлено у бік камери.

На рисунку нижче зображено можливий регульований діапазон під час фотозйомки в горизонтальному положенні камери. Величина контрольованого діапазону залежить від умов навколишнього середовища.

#### **Діапазон розташування Приклад розташування**

### 5 m 5 m 7 m 7 m 50° 50° 30°  $30^\circ$

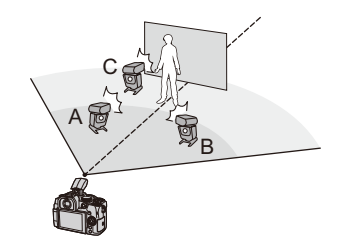

- У цьому прикладі розміщення спалах С розташовується, щоб стерти тінь об'єкта, яку створять спалахи A і B.
- Рекомендована кількість бездротових спалахів для кожної групи не перевищує трьох.
- Якщо об'єкт знаходиться занадто близько, сигнальний спалах може вплинути на експозицію.

Якщо для параметра [Індикатор з'єднання] встановити значення [LOW] або меншу вихідну потужність із дифузором або подібним виробом, ефект буде зменшено.

#### **Підготовка:**

Перемістіть важіль відкриття фотоспалаху на камері, щоб відкрити його, або приєднайте фотоспалах (що постачається окремо) до камери.

**1 Встановіть бездротові спалахи в режим RC, а потім встановлюйте їх.**

• Настройте канал і групи для бездротового спалаху.

# **2 Виберіть меню.**

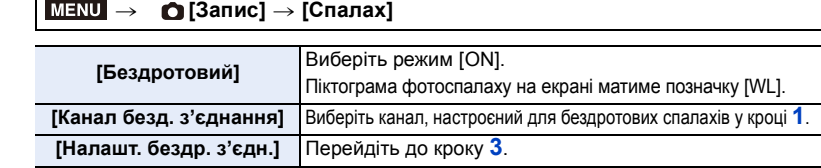

 $+0$  E  $+1/3$  EV

 $1/2$ 

DISP. Тест спалаху

(A)

(В

(C)

 $\overline{\mathsf{m}}$ 

**AUTO** 

MANUAL

**Fpyna A** 

Група В

Група С

# **3** Натисніть **∆/▼** для вибору пункту, а **потім натисніть [MENU/SET].**

- Щоб виконати тестовий фотоспалах, натисніть кнопку [DISP.].
- A Вихідна потужність спалаху
- B Співвідношення світлосили
- C Режим спрацьовування

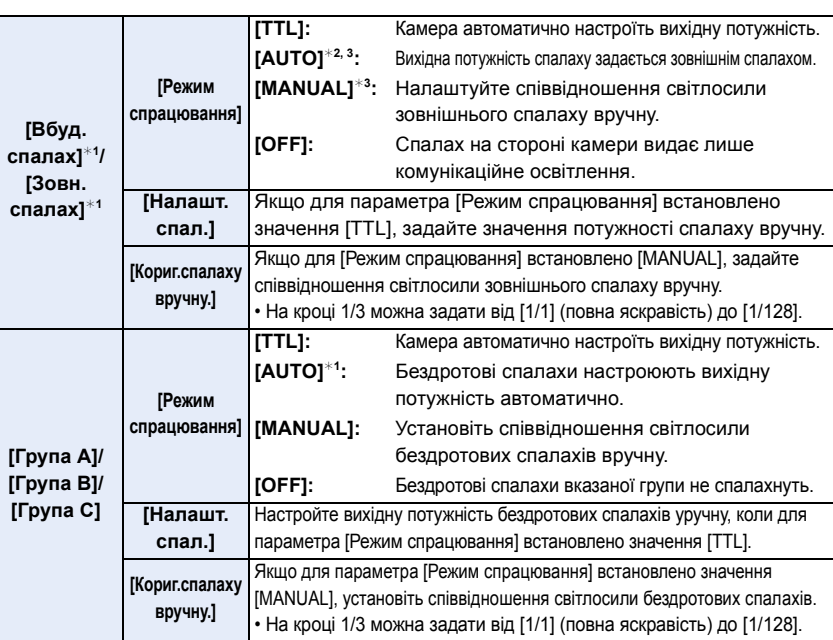

¢1 Недоступно, якщо для [Бездротовий FP] задано [ON].

 $*$ 2 Цей параметр не відображається, коли до камери прикріплено фотоспалах (DMW-FL200L: постачається окремо).

¢3 Доступно, коли прикріплено зовнішній фотоспалах.

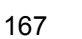

## **Використання інших параметрів для зйомки з бездротовим спалахом**

#### **[Бездротовий FP]**

 $\Omega$ 

 $\widehat{\equiv}$ 

**MENU** 

 $\blacktriangleright$ 

Під час бездротового запису зовнішній спалах працює у режимі FP (високошвидкісне повторення спрацьовування спалаху). Така праця дозволяє використовувати спалах під час запису з короткою витримкою.

# > **[Запис]** > **[Спалах]** > **[Бездротовий FP]** MENU

**Налаштування: [ON]/[OFF]**

**[Індикатор з'єднання]**

Налаштування потужності комунікаційного світла.

**Налаштування: [HIGH]/[STANDARD]/[LOW]** > **[Запис]** > **[Спалах]** > **[Індикатор з'єднання]**  $MENU \rightarrow$ 

# <span id="page-168-0"></span>**Відеозапис**

# **Застосовні режими:**

На цю камеру можна записувати відео з високою чіткістю Full-HD, сумісні з форматом AVCHD, або відео у форматі MP4. Крім того, можна записувати відео з роздільною здатністю 4K у форматі MP4. Звук записується у стерео форматі.

# **1 Почніть запис, натиснувши кнопку відео.**

- A Минулий час запису
- $(B)$  Доступний час запису
- Відеозапис можливий відповідно до кожного режиму.
- Індикатор стану запису (червоний) © світитиметься під час запису відео.
- Якщо не виконується жодна операція, частина інформації на екрані поступово стане темнішою через приблизно 10 секунд і більше не відображатиметься через приблизно 1 хвилину. Після натискання кнопки [DISP.] чи торкання монітора відображення ввімкнеться.

Ця операція призначена для того, щоб запобігти вигоранню екрана, і не є несправністю.

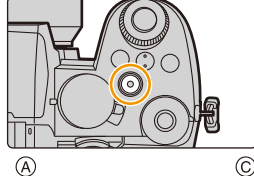

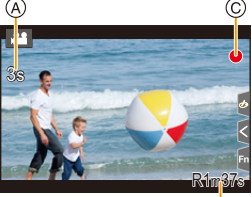

 $\circledR$ 

- Відпустіть кнопку відеозапису відразу після натиснення.
- m: хвилина, s: секунда

# **2 Щоб припинити запис, натисніть кнопку відео ще раз.**

**• Під час запису в тихій обстановці на відео може бути записаний звук роботи діафрагми та фокусування. Це не є несправністю.**

Під час відеозйомки для фокусування можна встановити значення [OFF] у меню [Неперервне AF] [\(P172\).](#page-171-0)

- Якщо вас непокоїть звук, який з'являється, коли ви натискаєте кнопку відео для закінчення запису, спробуйте виконати такі дії:
	- Записуйте відео на три секунди довше, а потім відділіть останню частину відео за допомогою [Поділ відео] в меню [Відтворити].
	- Використовуйте під час зйомки пульт дистанційного керування затвора (DMW-RS2: постачається окремо).

MENU

- За високої температури навколишнього середовища або в разі неперервної відеозйомки може відобразитися піктограма [ $\Diamond$ ], а камера припинить записування. Зачекайте, доки камера охолоне.
- Під час відеозйомки для світлочутливості ISO використовується значення [AUTO] (для відео). У режимі "Креативне відео" можна встановити світлочутливість ISO для запису.
- Доступний час запису можна відобразити перед записуванням у творчому відеорежимі.
- Якщо для фотознімків та відеозображень використовується різна настройка співвідношення сторін, кут перегляду змінюється на початку відеозйомки. Якщо для параметра [Область запису] в меню [Корист.] ([Монітор/відображ.]) вибрано значення [  $\Omega$ , відображається кут зору під час відеозапису.
- Робочий звук трансфокатора або кнопки може записатися, якщо пролунає під час відеозйомки.
- Функції, які доступні під час відеозапису, залежать від використовуваних об'єктивів. Шум роботи об'єктива може бути записаний.
- В залежності від типу картки індикація доступу до картки може на деякий час відображуватися після запису відео. Це не є несправністю.
- Режим запису перемикається під час відеозйомки в зазначених далі режимах "Налаштування сцени".

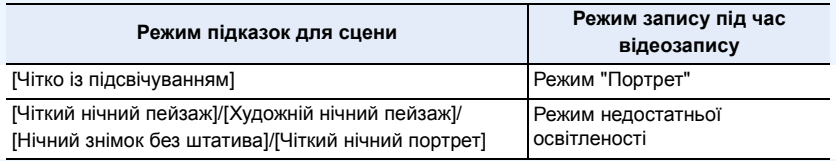

# **(Ø) Недоступно в таких випадках:**

- Відеозображення неможливо записати в наступних випадках.
- [Виблискування води]/[Мерехтіння ілюмінації]/[М'яке зображення квітки]/[Панорамний знімок] (Режим підказок для сцени)
- [Грубий монохромний]/[Гладенький монохромний]/[М'який фокус]/[Зірковий фільтр]/ [Сонячні промені] (Режим творчого контролю)
- Записування з використанням функції "Пост-фокус"
- Під час зйомки в режимі [Зйомка з інтервалами]
- Якщо використовується [Покадрова анімація]

170

#### **[Формат запису]/[Якість запису]**

Це налаштування для встановлення формату та якості запису під час відеозйомки. Ця камера може записувати відео у форматі 4К (3840×2160) або повній високій роздільній здатності (1920×1080). Налаштування якості зображення, що можна вибрати, змінюються залежно від налаштування [Формат запису].

#### **1 Виберіть меню.**

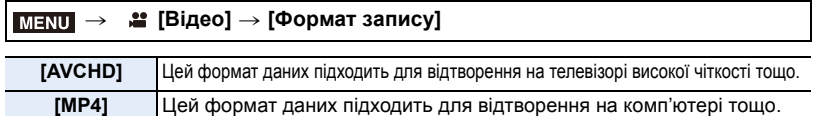

⇧

声

**MENU** 

#### **2 Натисніть кнопку** 3**/**4 **для вибору [Якість запису], а потім натисніть кнопку [MENU/SET].**

#### **Якщо вибрано режим [AVCHD]**

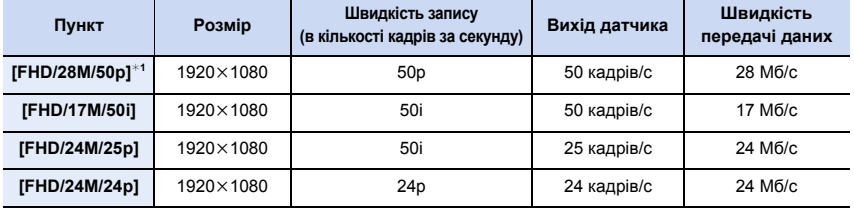

¢1 AVCHD Progressive

#### **Якщо вибрано режим [MP4]**

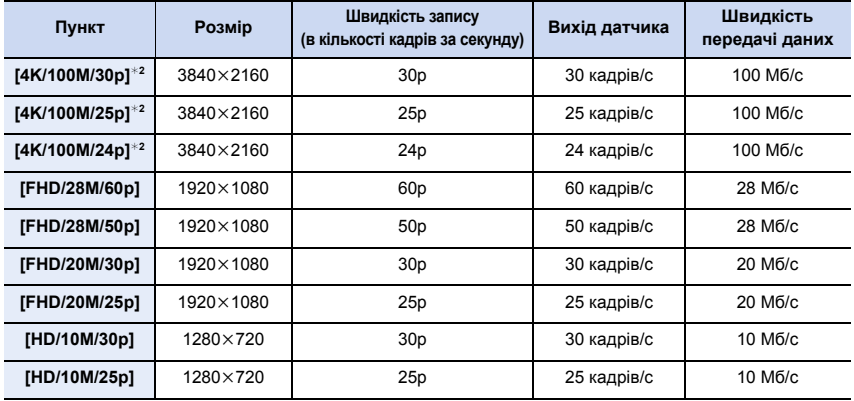

¢2 Відео з роздільною здатністю 4K

- Що вище значення параметра Швидкість передачі даних, то вище якість знімка. Зважаючи на те, що в камері застосовується метод запису VBR, швидкість передачі даних змінюється автоматично залежно від об'єкта зйомки. Як наслідок, у разі зйомки об'єкта, який швидко рухається, час запису скорочується.
- Якщо для параметра "Режим творчого контролю" вибрано значення [Ефект мініатюри], неможливо вибрати елементи меню, що використовуються для відеозапису з роздільною здатністю 4K.
- Для відеозапису у форматі 4K використовуйте картку стандарту UHS зі швидкістю запису Класу 3.
- Під час запису відео з роздільною здатністю 4K кут огляду буде вужчим, ніж у відео іншого формату.
- Щоб забезпечити високоточне фокусування, відео з роздільною здатністю 4K записується на зниженій швидкості автофокусування. Може бути складно виконати автофокусування на об'єкті, але це не є несправністю.
- Докладніші відомості про можливий час неперервного запису див. н[а P34.](#page-33-0)
- Залежно від підключеного телевізора відеозаписи формату MP4, записані зі значенням [4K/100M/ 30p], [FHD/28M/60p], [FHD/20M/30p] або [HD/10M/30p], можуть відтворюватися некоректно.

#### ∫ **Про сумісність записаноо відео**

Відео у форматах AVCHD і MP4 можуть не відтворюватися навіть на пристроях, які підтримують ці формати. Або ж відео можуть відтворюватися з низькою якістю зображення або звуку, чи їх інформація про запис може не відображатися належним чином. У такому разі відтворіть їх на камері.

- Щоб відтворити або імпортувати відео у форматі AVCHD за допомогою іншого пристрою, використовуйте пристрій для записування дисків Blu-ray, який підтримує цей формат, або комп'ютер, на який встановлено програмне забезпечення "PHOTOfunSTUDIO".
- Докладніші відомості про відео з роздільною здатністю 4K, записане на камеру, див. в розділі "[Перегляд і збереження відеозаписів із роздільною здатністю 4K на зовнішніх пристроях"](#page-299-0) на [P300](#page-299-0).

#### <span id="page-171-0"></span>**[Неперервне AF]**

## **Застосовні режими: <sup>2</sup> 19 PASM**

Можна вибрати спосіб встановлення фокуса для автоматичного фокусування під час запису відео.

#### > **[Відео]** > **[Неперервне AF]**  $MENU \rightarrow$

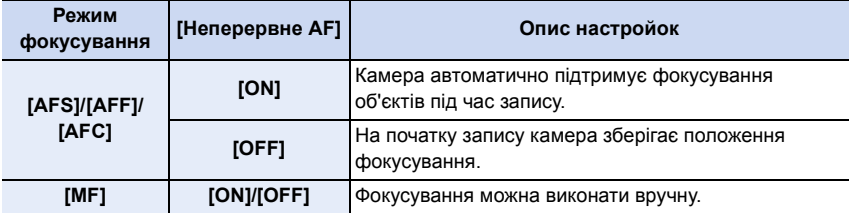

⇧ MENU

7. Відеозйомка

ê

MENU

- Коли для режиму фокусування встановлено значення [AFS], [AFF] або [AFC], при натисканні кнопки затвора наполовину під час зйомки камера перенастроїть фокусування.
- Залежно від умов зйомки й об'єктива, що використовується, під час відеозйомки може записуватися звук роботи автоматичного фокусування. Рекомендується виконувати запис, коли [Неперервне AF] в меню [Відео] встановлено на [OFF], якщо вас турбує шум роботи об'єктива під час запису і ви хочете позбавитись його.
- Під час використання трансфокатора під час відеозапису може знадобитися певний час для фокусування.

#### **(Ø) Недоступно в таких випадках:**

- Режим [Неперервне AF] недоступний у наведених нижче випадках. – Коли встановлено параметр [Швидкісне відео]
- Функція [Неперервне AF] не працює в зазначеному далі випадку.
- Коли використовується функція [Регулювати фокус] із меню [Миттєве відео].

#### **[Кор. налашт. AF (Відео)]**

# **Застосовні режими: <sup>(2)</sup> [6] P | A | S | M | ¤ | [6] 69 | 69**

Можна детально налаштувати спосіб фокусування запису відео за допомогою функції [Неперервне AF].

**Підготовка:** установіть для параметра [Неперервне AF] значення [ON].

#### $\triangleq$  [Відео] → [Кор. налашт. АF (Відео)]  $MENU \rightarrow$

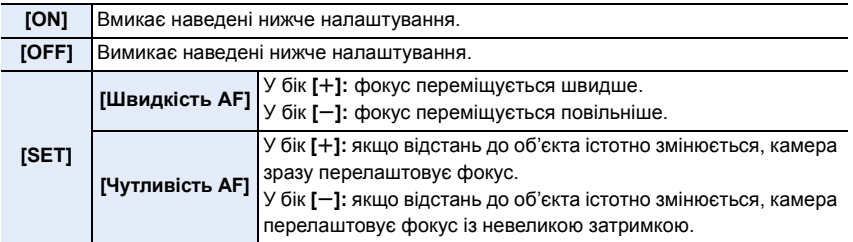

**MENU** 

# **Записування журналу (V-Log L)**

**Застосовні режими: <b>A F**  $\begin{bmatrix} P[A]S[M]^{m} \end{bmatrix}$  **B**  $\text{A}$ 

Журнал можна записати, установивши для параметра [Стиль фото] значення [V-Log L]. Завдяки цьому можна створювати зображення з широкою гамою відтінків на етапі обробки.

**1 Виберіть меню.**

> **[Відео]** > **[Стиль фото]**  $MENU \rightarrow$ 

- **2 Натисніть кнопку** 2**/**1 **для вибору [V-Log L], а потім натисніть кнопку [MENU/SET].**
	- Екран запису та зображення, виведені за допомогою HDMI, загалом виглядатимуть темнішими.
- Таблиці пошуку LUT (Look-Up Tables) можна використовувати на етапі обробки. Дані LUT можна завантажити на сайті підтримки, адресу якого наведено нижче.

#### **https://panasonic.jp/support/global/cs/dsc/**

(Цей сайт представлений лише англійською мовою.)

Ця камера записує відео у форматі 4:2:0/8 біт, тому після обробки на деяких ділянках, як-от блакитне небо, шкіра людини або білі стіни, яскравість і колір можуть бути неоднорідними, а також можлива поява шуму. Перш ніж виконувати зйомку, радимо спершу здійснити пробне записування, редагування та перевірку обробленого зображення.

言

**MENU** 

## **Запис фотознімків під час відеозапису**

**Застосовні режими: [[A] [C] [P] [A] S] [M]**  $\cong$  **[[2] [6]** 

Під час зйомки відео можна записувати фотознімки (одночасний запис).

# **Щоб зробити фотографію під час відеозйомки, натисніть кнопку затвору до кінця.**

- Індикатор одночасного запису відображається під час запису фотознімків.
- Також доступна функція запису з сенсорним затвором.

### ∫ **Настройка режиму пріоритету відео або пріоритету фотознімків**

**Застосовні режими:** 

#### > **[Відео]** > **[Реж. зн. під час запису]** MENU

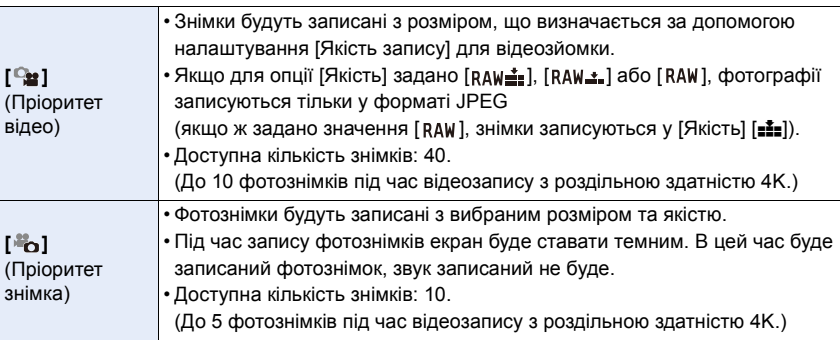

• Форматне співвідношення знімка буде зафіксоване як [16:9].

#### **(Ø) Недоступно в таких випадках:**

- Коли встановлено параметр [ $\blacktriangleright$ ] (Пріоритет знімка), одночасне записування неможливе в зазначених далі випадках:
- Якщо для параметра [Якість запису] встановлено відео з частотою кадрів [24p]
- Коли для режиму приводу встановлено значення "4K Фото"
- Якщо використовується функція [Видовж. телеконв.] у меню [Відео]
- Одночасний запис не можливий, коли [Миттєве відео] встановлено в [ON].

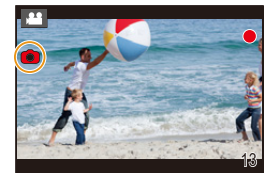

言

**MENU** 

# **[Миттєве відео]**

# **Застосовні режими:**  $\text{Tr}(\textbf{F})[\textbf{F}](\textbf{A})[\textbf{S}](\textbf{M})$   $\text{Im}(\text{S})$

Ви можете заздалегідь установити час запису та швидко записувати відео — так само, як ви робите миттєві фотознімки. Функція також дає змогу зміщати фокус на початку запису та додавати ефекти плавного відображення/зникнення зображення заздалегідь.

- Відео записуються з налаштуваннями [FHD/20M/25p] для параметра [MP4].
- У програмі "Panasonic Image App" для смартфонів і планшетів можна об'єднувати відеозаписи, створені за допомогою камери. При цьому можна додавати музику й виконувати різні операції редагування. Крім того, об'єднаний відеозапис можна надіслати у веб-службу[. \(P275\)](#page-274-0)

#### **1 Виберіть меню.**

### MENU > **[Відео]** > **[Миттєве відео]** > **[ON]**

• Натисніть наполовину кнопку затвора, щоб вийти з меню.

#### **2 Почніть запис, натиснувши кнопку відео.**

- A Минулий час запису
- $(B)$  Установлення часу запису
- Відпустіть кнопку відеозапису відразу після натиснення.
- Не можна зупинити записування відео посеред процесу. Записування припиняється автоматично, коли минає встановлений час запису.

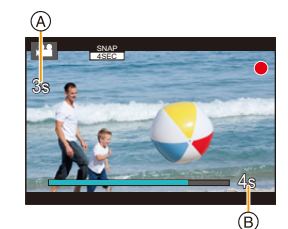

∫ **Вимкнення функції "Миттєве відео" Виберіть [OFF] під час кроку 1.**

#### **Налаштування функції "Миттєве відео"**

#### > **[Відео]** > **[Миттєве відео]** > **[SET]** MENU

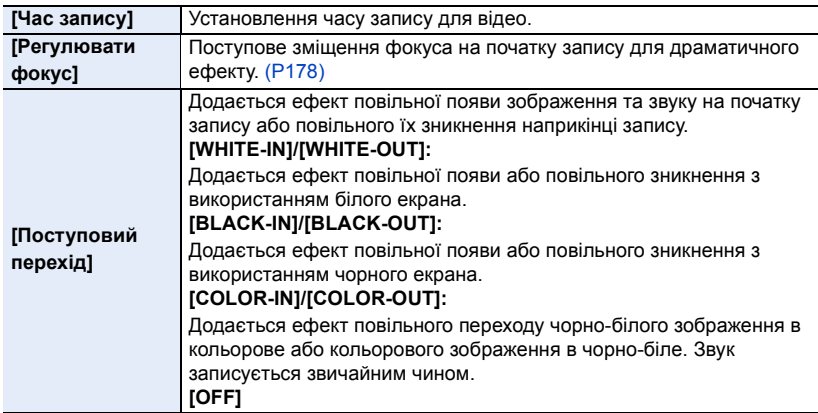

- Відео, записані з налаштуванням [WHITE-IN] або [BLACK-IN], у режимі відтворення відображаються як повністю білі або повністю чорні піктограми.
- Якщо в розділі [Налашт. кнопки Fn[\] \(P60\)](#page-59-0) меню [Корист.] ([Використання]) вибрати значення [Миттєве відео] і потім натиснути кнопку Fn, відобразиться екран, на якому можна перемикати для параметра [Миттєве відео] значення [ON]/[OFF]. Налаштування функції "Миттєве відео" можна змінити, натиснувши кнопку [DISP.] на цьому екрані перемикання.
- Під час підключення до мережі Wi-Fi у режимі [Дистанційна зйомка та перегляд] для параметра [Миттєве відео] встановлюється значення [OFF].
- Ця функція не доступна у таких випадках:
	- [Ефект мініатюри] (Режим творчого контролю)
	- Під час записування знімків із роздільною здатністю 4K
	- Записування з використанням функції "Пост-фокус"
	- Коли встановлено параметр [Швидкісне відео]
	- Коли встановлено параметр [4K Live Cropping]

**MENU** 

#### <span id="page-177-0"></span>∫ **Налаштування параметра [Регулювати фокус]**

Установіть рамки, які визначатимуть початкове (перше положення) і кінцеве (друге положення) позиції фокусування під час використання функції [Регулювати фокус].

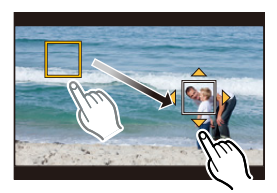

**Операція за допомогою кнопки**

# **1 Натисніть кнопку** 2**.**

- **2 Натисніть** 3**/**4**/**2**/**1**, щоб перемістити кадр зони АФ, а потім натисніть [MENU/SET]. (Перше положення)**
	- Якщо перед натисканням [MENU/SET] натиснути [DISP.], кадр повернеться до центру.

#### **3 Повторіть крок 2. (Друге положення)**

• Щоб скасувати налаштування положення другого кадру, натисніть кнопку [MENU/ SET].

#### **Сенсорна операція**

#### **Торкніться об'єкта (перше положення), перетягніть палець у потрібне місце (друге положення) і відпустіть його.**

• Якщо натиснути  $[[\ddot{\ddot{\mathbf{x}}^{AF}]]$ , установлені для кадру значення буде скасовано.

• Для більшого ефекту можна створити сильний контраст між початковим і кінцевим положеннями фокуса, наприклад змістивши фокус із заднього на передній план або навпаки.

• Установивши фокус, намагайтеся не змінювати відстань між об'єктом і камерою.

- Якщо камера не може встановити рамку, вона вертається до першого положення.
- Якщо для [Регулювати фокус] встановлено [ON]:
	- Для режиму автоматичного фокусування буде ввімкнуто налаштування [ $\blacksquare$ ], спеціально розроблене для функції [Регулювати фокус].
	- Під час фотозйомки для автоматичного фокусування встановлено значення  $[$ положенні першого кадру.
- Коли для параметра [Р-м вим. експ.] (Р201) установлено значення [[•], контрольна точка точкового вимірювання фіксується в першому кадрі.

#### **(Ø) Недоступно в таких випадках:**

- Ця функція не доступна у таких випадках:
	- Під час ручного фокусування
	- Якщо використовується цифрове масштабування

#### **Відображення та налаштування рівня запису звуку**

#### **[Відобр.рівн.запис.звук.]**

**Застосовні режими: <sup>2</sup> 19 PASM** 

На екрані запису відображається рівень запису звуку.

> **[Відео]** > **[Відобр.рівн.запис.звук.]** MENU

#### **Налаштування: [ON]/[OFF]**

• Коли для [Обмеж.рівн.запис.звуку] установлено [OFF], для [Відобр.рівн.запис.звук.] фіксується значення [ON].

**[Регул.рівня запис.звук.]**

**Застосовні режими: <sup>2</sup> [6]** [P] [A] S] [M] [2] [6] [6]

Регулювання рівня вхідного звуку з використанням 19 рівнів ( $-12$  дБ до  $+6$  дБ).

> **[Відео]** > **[Регул.рівня запис.звук.]** MENU

• Відображені значення дБ є приблизними.

**[Обмеж.рівн.запис.звуку]**

**Застосовні режими: <sup>2</sup> [6]** [P] [A] S] [M] [2] [6] [6]

Камера автоматично регулює рівень вхідного звуку, мінімізуючи спотворення звуку (потріскування), коли гучність є надто високою.

 $\overline{\mathtt{M}}$ алис.звуку] → [Обмеж.рівн.запис.звуку]

# **Налаштування: [ON]/[OFF]**

# **Творчий відеорежим**

**Режим запису: 3** 

Можна вручну змінити значення витримки, діафрагми, світлочутливості ISO й виконати відеозйомку.

У режимі "Креативне відео" можливе записування тільки зазначених далі відео.

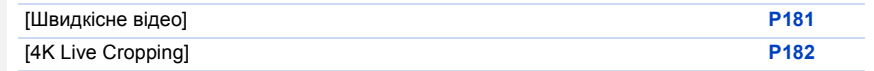

# **Установіть коліщатко вибору режиму в положення [** $\mathbb{R}$ **M].**

# **2 Виберіть меню.**

> **[Креативне відео]** > **[Режим експозиції]** > **[P]/[A]/[S]/[M]**  $MENU \rightarrow$ 

- Процедура зміни значення діафрагми або витримки така сама, як для встановлення диска вибору режиму на  $P$ ,  $A$ , S або M.
- Програмне зміщення не працює.

Можна також відобразити екран вибору, торкнувшись значка режиму запису на екрані запису.

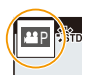

# **3 Натисніть кнопку відеозйомки (або кнопку затвора), щоб почати запис.**

- Робочий звук трансфокатора або кнопки може записатися, якщо пролунає під час відеозйомки. Використання сенсорних піктограм дає змогу уникнути звуків під час відеозйомки.
- **1** Торкніться елемента  $\left[\frac{1}{2} \right]$ . (Не можна використовувати під час запису швидкісного відео.)

2 Сенсорний значок.

- $\mathbf{I} \mathbf{I}$ : масштабування $^*$
- : Значення діафрагми F
- SS: Витримка
- : Компенсація експозиції
- : Світлочутливість ISO ISO
- : регулювання рівня запису звуку
- $*$  У разі використання змінного об'єктива, який підтримує трансфокатор (зум-об'єктив з електроприводом)
- 3 Перетягніть смугу прокрутки, щоб виконати налаштування.

 $[\nabla]/[\nabla]$ : Змінює настройку повільно

 $[\sum M \triangleq]$ : Змінює настройку швидко

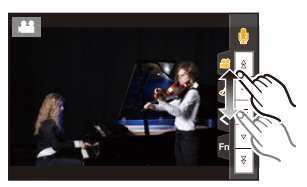
⇧

**MENU** 

# **4 Натисніть кнопку відеозйомки (або кнопку затвора) ще раз, щоб зупинити запис.**

### <span id="page-180-1"></span>∫ **Налаштування параметра [AUTO] для світлочутливості ISO**

Установлюйте верхню та нижню межі світлочутливості ISO, коли для неї встановлено значення [AUTO].

# > **[Відео]** > **[Чутливість ISO (відео)]** MENU

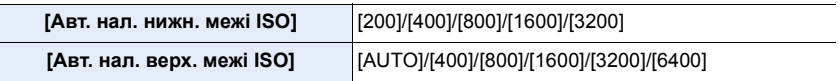

# <span id="page-180-0"></span>**[Швидкісне відео]**

Запис відео зі сповільненням у форматі MP4 за допомогою функції надшвидкісної зйомки. • Використовуйте картку стандарту UHS зі швидкістю запису класу 3.

# **1 Установіть коліщатко вибору режиму в положення [ <sub>£</sub>⊕M].<br>2 Виберіть меню**

### **2 Виберіть меню.**

> **[Креативне відео]** > **[Швидкісне відео]** MENU

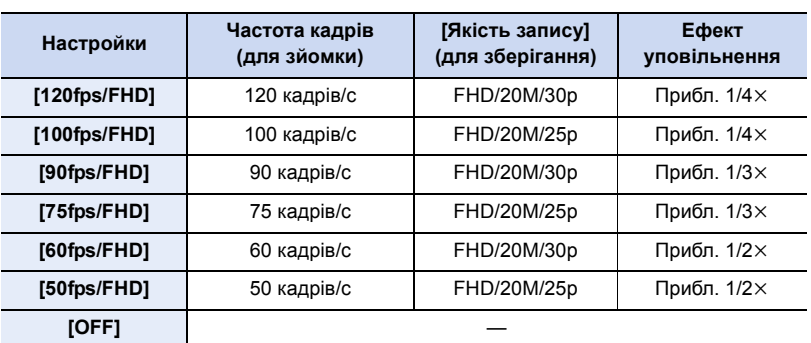

**3 Натисніть кнопку відеозйомки (або кнопку затвора), щоб почати запис.**

**4 Натисніть кнопку відеозйомки (або кнопку затвора) ще раз, щоб зупинити запис.**

• У зазначених далі випадках кут огляду звужується:

- За налаштування [120fps/FHD], [100fps/FHD], [90fps/FHD] або [75fps/FHD]
- Автоматичне фокусування не працює.
- Запис звуку не здійснюється.
- Під час використання змінного об'єктива без кільця фокусування неможливо встановити фокус за допомогою ручного фокусування.
- При люмінесцентному освітленні можлива поява на зображенні мерехтіння та горизонтальних смуг.

⇧

MENU

# <span id="page-181-0"></span>**[4K Live Cropping]**

Якщо виконати кадрування відеозапису, змінивши кут огляду в режимі 4K на Full HD, можна зробити панораму та збільшувати/зменшувати масштаб відеозапису під час перебування камери у зафіксованому положенні.

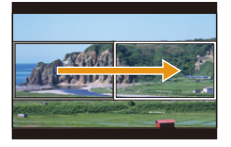

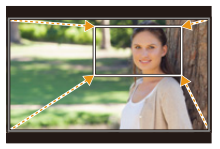

Панорама Збільшення

- Для параметрів [Формат запису] і [Якість запису] в меню [Відео] будуть встановлені відповідно значення [MP4] і [FHD/20M/30p]/[FHD/20M/25p].
- Міцно тримайте камеру під час зйомки.
- Кут огляду звузиться.
- **1** Установіть коліщатко вибору режиму в положення [ $\mathbb{R}$ M].

#### **2 Виберіть меню.**

> **[Креативне відео]** > **[4K Live Cropping]** > **[40SEC]/[20SEC]**  $MENU \rightarrow$ 

- **3 Встановлення вихідної рамки кадрування.** A Вихідна рамка кадрування
	- Під час першого налаштування відображатиметься вихідна рамка кадрування розміром 1920×1080. (Після налаштування вихідної та кінцевої рамки кадрування відображатимуться рамки встановленого розміру.)

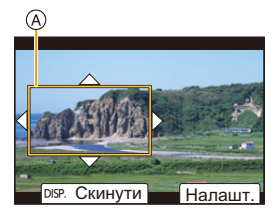

• Камера пам'ятатиме положення та розмір рамки навіть після вимкнення.

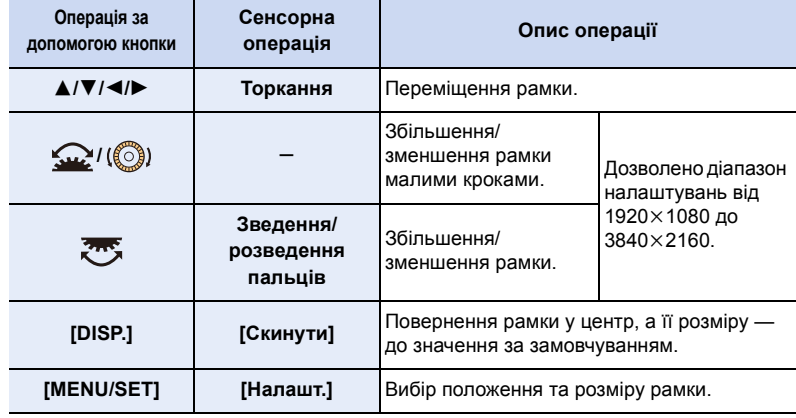

7. Відеозйомка

MEN

#### **4 Налаштуйте кінцеву рамку кадрування.**

B Кінцева рамка кадрування

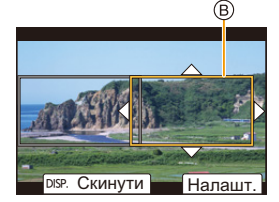

# **5 Натисніть кнопку відеозйомки (або кнопку затвора), щоб почати запис.**

- C Минулий час запису
- D Заданий час роботи
- Одразу після натиснення відпустіть кнопку відеозйомки (або кнопку затвора).
- Коли мине встановлений час операції, запис автоматично припиниться. Щоб припинити запис відео посеред процесу зйомки, ще раз натисніть кнопку відеозйомки (або кнопку затвора).

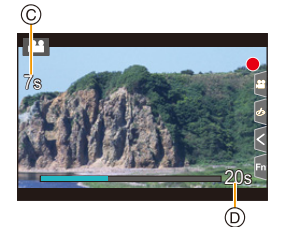

Щоб збільшити/зменшити зображення, установіть різні кути огляду для вихідної та кінцевої рамки під час кадрування. Наприклад, щоб збільшити зображення під час запису, установіть більший кут огляду для вихідної рамки та менший кут огляду для кінцевої рамки.

#### ∫ **Змінення положення та розміру рамки кадрування**

Натисніть 2, коли відображається екран запису, і виконайте кроки **3** та **4**.

#### ∫ **Скасування запису в режимі [4K Live Cropping]**

Установіть для параметра [4K Live Cropping] значення [OFF] у кроці **2**.

- Налаштування режиму автоматичного фокусування змінюється на [ $\ddot{\bullet}$ ]. (Око, яке потрібно взяти у фокус, не вказано.)
- Фокусування й вимір яскравості відбуваються у вихідній рамці кадрування. Під час відеозапису це робиться в рамці кадрування. Щоб заблокувати положення фокусування, установіть для параметра [Неперервне AF] значення [OFF] (або виберіть режим фокусування [MF]).
- [Р-м вим. експ.] У розділі має буде вибрано режим [ [ ] (багатоточковий).

# **[Ø] Недоступно в таких випадках:**

- Ця функція не доступна у таких випадках:
- Коли встановлено параметр [Швидкісне відео]

# *8.* **Відтворення та редагування зображень**

# **Відтворення знімків**

**1 Натисніть кнопку [**(**].**

# **2 Натисніть кнопку**  $\blacktriangleleft$ / $\blacktriangleright$ .

- 2: Відтворення попереднього знімка
- 1: Відтворення наступного знімка
- Натискання та утримання кнопок </>
Натискання та утримання кнопок </> переглядати зображення за порядком їх розташування.
- Крім того, цей крок можна здійснити, виконавши зазначені нижче дії.

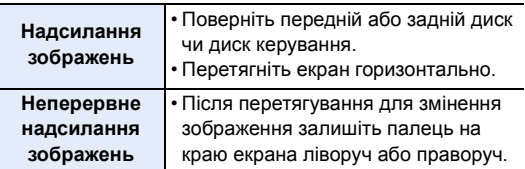

# **Відправлення зображення у веб-службу**

Під час послідовного відображення знімків можна легко надіслати знімок у веб-службу, натиснувши ▼. (Р287)

# ∫ **Завершення відтворення**

**Натисніть [**(**] знову або натисніть кнопку затвора наполовину.**

# **(2) Недоступно в таких випадках:**

• Ця камера відповідає стандарту DCF "Design rule for Camera File system" ("Стандарт файлової системи для камер"), встановленому асоціацією JEITA "Japan Electronics and Information Technology Industries Association" ("Японська асоціація галузі електронних та інформаційних технологій"), та стандарту Exif "Exchangeable Image File Format" ("Файловий формат обміну зображеннями").

Ця камера може відтворювати фотознімки, які відповідають стандарту DCF.

• Може статися, що камера не буде правильно відтворювати зображення, записані на інших пристроях, і функції камери можуть бути недоступні для зображень.

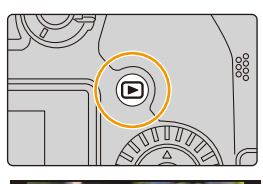

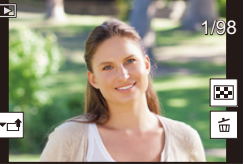

# **Відтворення відеокадрів**

Ця камера призначена для відтворення відеозображень з використанням форматів AVCHD та MP4.

# **Торкніться піктограми з позначкою [ ], а потім натисніть** 3 **для відтворення.**

A Час запису відеокадрів

**MENU** 

• Після початку відтворення минулий час відтворення відображується на екрані.

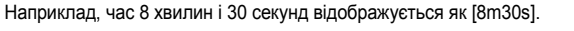

- Деяка інформація (щодо запису і т. ін.) не відображається для відеозаписів, зроблених у режимі [AVCHD].
- Щоб відтворити відео, натисніть [  $\blacktriangleright$  ] в середині екрана.
- Відеозаписи, записані з налаштуванням [Миттєве відео], відтворюються автоматично.

#### ∫ **Операції під час відтворення відео**

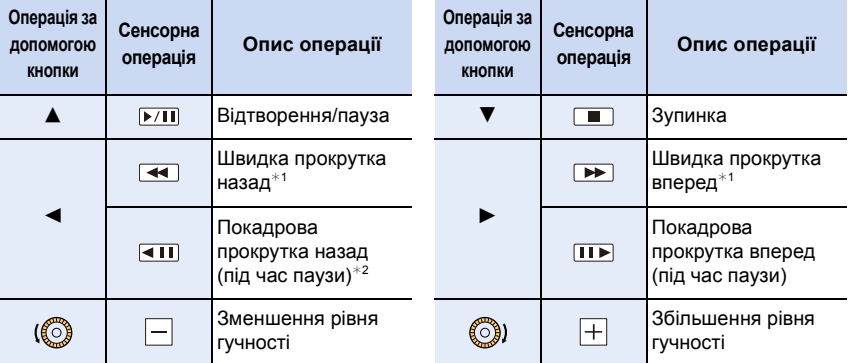

 $*1$  Швидкість прокрутки вперед або назад збільшується, якщо повторно натиснути кнопку  $\blacktriangleright$ /4.

¢2 Якщо відеозапис, створений у форматі [AVCHD], прокручується назад покадрово, кадри будуть змінюватися з інтервалом приблизно 0,5 секунди.

#### ∫ **Операції, доступні під час автоматичного відтворення швидких відео**

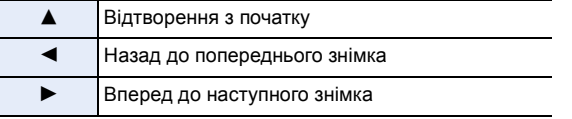

• Якщо ви торкнетесь екрана, автоматичне відтворення припиниться.

• Відтворювати відео на ПК можна за допомогою програми "PHOTOfunSTUDIO".

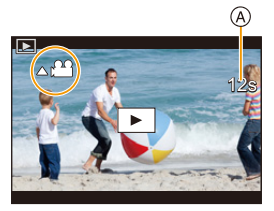

8. Відтворення та редагування зображень

#### **Видобування зображення**

⇧

**MENU** 

Видобування одного кадру відео та його збереження як зображення у форматі JPEG

# **1 Натисніть** 3**, щоб призупинити відтворення відео.**

• Щоб налаштувати точне положення зупинки під час тимчасової зупинки відео, натисніть  $\blacktriangleleft/\blacktriangleright$ .

# **2 Натисніть кнопку [MENU/SET].**

• Ту саму дію можна виконати, якщо торкнутися  $[\triangleleft \hat{\mathbf{g}} \triangleright \mathbf{O}]$ .

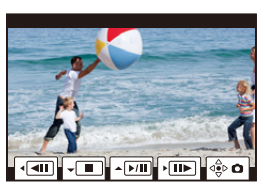

• Для збережених зображень для параметра [Пропорції] буде встановлено значення  $[16:9]$ , а для параметра  $[R$ кість $]$  — [ $\blacksquare$ ].

Кількість пікселів залежить від відео, яке відтворюється.

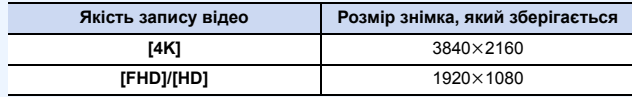

- Нерухомі зображення, отримані з відео, можуть мати більшу зернистість у порівнянні зі знімком звичайної якості.
- [ $\left[\frac{1}{2}\right]$ ] відображається під час відтворення стоп-кадрів, зроблених з відео.

186

# **Змінення режиму відображення**

### **Збільшене відображення**

⇧

扈

**MENU** 

Зображення, що відтворюються, можуть відображатися збільшеними (відтворення зі збільшенням).

### **Поверніть задній диск вправо.**

 $1x \rightarrow 2x \rightarrow 4x \rightarrow 8x \rightarrow 16x$ 

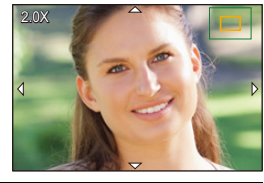

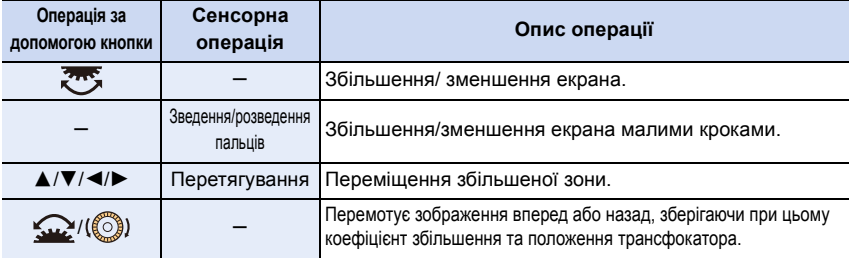

• Після кожного подвійного торкання екрана дисплей перемикається між збільшеним і нормальним відображенням.

• Зображення, записані, коли для параметра [Якість] установлено значення [RAW], можна збільшити до 8 $\times$ .

# **Екран ескізів**

# **Поверніть задній диск ліворуч.**

- 1 екран  $\rightarrow$  12 екранів  $\rightarrow$  30 екранів  $\rightarrow$  відображення календаря
- Якщо повернути задній диск праворуч, відобразиться попередній екран відтворення.
- Можна перемикати екран відтворення, доторкаючись до відповідних піктограм.
	- $\boxed{\blacksquare}$ : 1 екран
- $\lceil$   $\lceil \cdot \rceil$ : 12 екранів
- [ 331]: 30 екранів
- [c͡ѧL]]: відображення календаря
- Крім того, можна прокрутити відображення списку, перетягуючи екран вгору й вниз.

187

• Знімки, відображені за допомогою  $\lceil \cdot \rceil$ ], відтворити не можна.

# ∫ **Для повернення до нормального відтворення Виберіть потрібний знімок, а потім натисніть [MENU/SET].**

• Якщо вибрати відео, то воно почне відтворюватись автоматично.

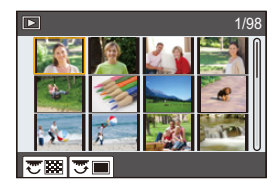

#### **Календарне відтворення**

- **1 Поверніть задній диск ліворуч, щоб відобразити екран календаря.**
- **2 Натисніть** 3**/**4**/**2**/**1**, щоб вибрати дату запису, а потім натисніть [MENU/SET].**
	- Відобразяться лише зображення, записані в цей день.
	- Поверніть задній диск ліворуч, щоб повернутися до екрана календаря.
- **3 Натисніть кнопку** 3**/**4**/**2**/**1 **для вибору знімка, а потім натисніть кнопку [MENU/SET].**

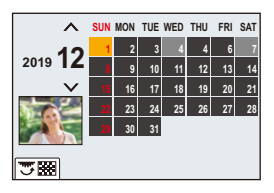

- Дата запису знімка, що обрана на екрані відтворення, стає обраною датою, коли вперше відображається календарний екран.
- Можливо відображення календаря з січня 2000 року до грудня 2099 року.
- Якщо дата в камері не встановлена, дата запису встановлюється як 1 січня 2019 року.
- Якщо зйомка проводиться після установки пункту призначення поїздки у розділі [Всесвітн. час], знімки відображаються на основі дат у пункті призначення поїздки при відтворенні у хронологічному порядку.

# **Групові знімки**

Група знімків містить декілька знімків. Знімки з групи можна відтворювати безперервно або один за одним.

• Всі знімки з групи можна одночасно редагувати або видалити. (Наприклад, якщо видалити групу знімків, будуть видалені усі знімки з цієї групи.)

# $\sqrt{2}$ :

Група знімків, записаних одночасно за допомогою функції [Сер. збер. 4K фото].

# $[$  Focus $]$

Група знімків, зроблених за допомогою брекетингу фокусування.

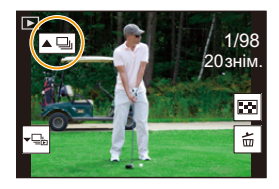

# $[ \blacksquare$ ]:

Група знімків, що містить знімки, зроблені в режимі інтервальної зйомки.

# $\sqrt{2}$

Група знімків, що містить знімки, зроблені в режимі лялькової мультиплікації.

• Якщо запис виконується без встановлення годинника, знімки не групуються.

#### ∫ **Відтворення знімків із групи один за одним**

# **1 Натисніть кнопку** 4**.**

• Ту ж саму дію можна виконати, торкнувшись піктограми  $\overline{[\overline{\mathbf{v}}_{\mathbf{m}}]}$ ],  $\overline{[\overline{\mathbf{v}}_{\mathbf{m}}]}$ ],  $\overline{[\overline{\mathbf{v}}_{\mathbf{m}}]}$ ] aбо  $\overline{[\overline{\mathbf{v}}_{\mathbf{m}}]}$ ].

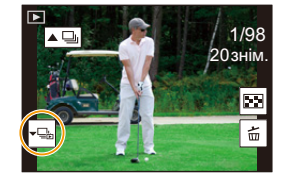

# **2 Для гортання зображень натисніть** 2**/**1**.**

- Щоб повернутися до звичайного екрана відтворення, знову натисніть  $\blacktriangledown$  або торкніться піктограми [  $\sqrt{2}$ ].
- Під час відтворення з кожним знімком із групи можна виконувати ті самі операції, що й зі звичайними знімками (відображати на екрані ескізів, збільшувати відображення й видаляти зображення).

⇧ **i三** MENU

#### ∫ **Безперервне відтворення згрупованих знімків** Натисніть кнопку **А.**

- Ту ж саму дію можна виконати, якщо торкнутися значка знімка групи ( $\lceil \blacktriangle \Box \rceil$ ,  $\lceil \blacktriangle \boxdot \rceil$ ),  $\sqrt{2}$ .
- При одночасному відтворені знімків групи відображуються параметри. Після вибору значення [Відт. сер.зйомки] (або [Послід. відтворення]) виберіть один із таких способів відтворення:

#### **[Від першого знімка]:**

Знімки відтворюються безперервно, починаючи з першого знімка групи.

#### **[Від поточного знімка]:**

Знімки відтворюються безперервно, починаючи з відтворюваного знімка.

• Операції під час безперервного відтворення

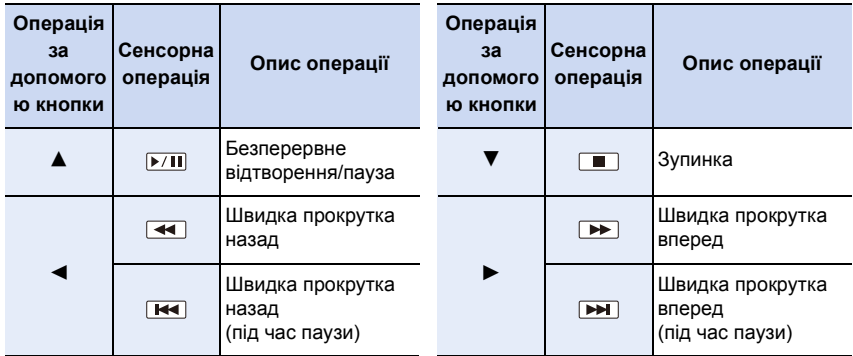

# **Видалення знімків**

**Після видалення знімки відновити не можна.**

- ∫ **Для видалення одиничного знімка**
- **1 У режимі відтворення виберіть знімок, який**  потрібно видалити, і натисніть [ 1.
	- Ту саму дію можна виконати, якщо торкнутися  $[\frac{1}{10}]$ .

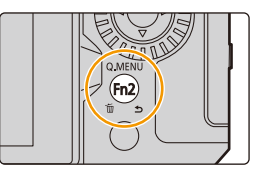

**2 Натисніть кнопку** 3 **для вибору [Видалити один файл], а потім натисніть кнопку [MENU/SET].**

#### ∫ **Видалення кількох (до 100) або всіх знімків одночасно**

• Групи знімків оброблятимуться, як окремий знімок. (Усі знімки вибраної групи серійних знімків буде видалено.)

- **1** У режимі відтворення натисніть [  $\widehat{\mathbf{m}}$  ].
- **2 Натисніть** 3**/**4 **для вибору опції [Видалити декілька] або [Видалити всі], а потім натисніть [MENU/SET].**
	- Якщо після вибору [Видалити всі] встановити значення [Вид. всі зн. без рейтингу], будуть видалені всі знімки, окрім тих, що мають рейтинг.

#### **(Якщо вибрано режим [Видалити декілька])**

- **3 Натисніть** 3**/**4**/**2**/**1**, щоб вибрати зображення, а потім, для підтвердження, [MENU/SET].** (Повторіть цей крок.)
	- [ $\tilde{m}$ ] з'являється на вибраних знімках. Щоб скасувати вибір, натисніть кнопку [MENU/SET] ще раз.
- **4 Натисніть кнопку [DISP.] для виконання.**

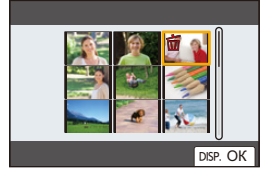

• В залежності від кількості знімків, які треба видалити, може знадобитися певний час для їх видалення.

# *9.* **Посібник із меню**

⇧

言

Далі наведено список меню. Для меню, які докладно пояснюються в інших розділах, указані відповідні номери сторінок.

- Докладніші відомості про способи роботи з меню див. на стор. [55](#page-54-0).
- Докладніші відомості про способи введення тексту див. на стор. [64.](#page-63-0)

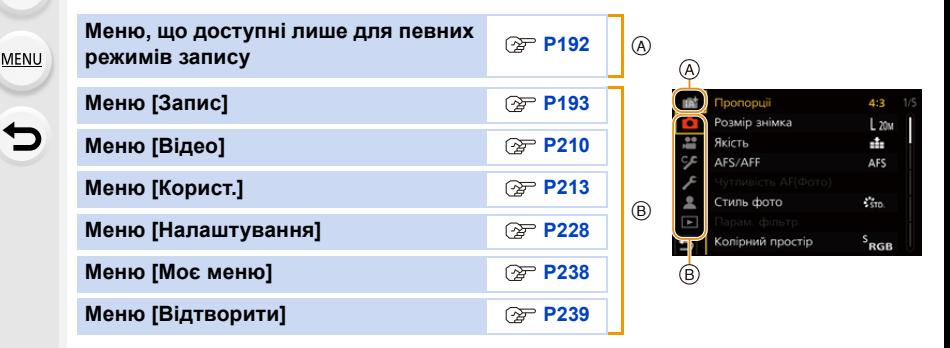

# <span id="page-191-0"></span>**Меню, що доступні лише для певних режимів запису**

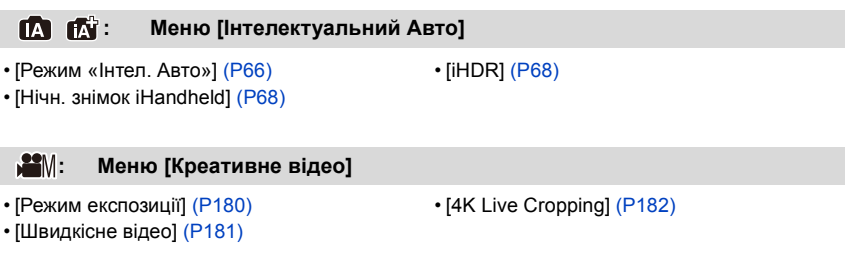

# **: Меню [Кор. режим]**

Ви можете змінити параметри, які зареєстровано в користувацьких настройках ( $\mathcal{C}$ )[. \(P81\)](#page-80-0)

# **: Меню [Налаштування]**

• [Увімк. перегл. сцени[\] \(P82\)](#page-81-0)

# **: Меню [Художнє керування]**

- 
- [Фільтрувати ефекти[\] \(P88\)](#page-87-1) [Одноч. зап. без філ.] (P88)

# <span id="page-192-0"></span>**Меню [Запис]**

- [Пропорції] [\(P194\)](#page-193-0)
- [Розмір знімка] [\(P194\)](#page-193-1)
- [Якість[\] \(P195\)](#page-194-0)
- $\cdot$  [AFS/AFF] [\(P95\)](#page-94-0) $*$
- [Чутливість AF(Фото)] [\(P96\)](#page-95-0)
- [Стиль фото] (Р196)  $*$
- [Парам. фільтр.] (Р199)  $*$
- [Колірний простір[\] \(P200\)](#page-199-0)
- [Р-м вим. експ.] ( $P201$ )\*
- [Світло-тінь] (Р201) $*$
- $\cdot$  [i.Dynamic] [\(P202\)](#page-201-0) $*$
- $\cdot$  [i.Resolution] [\(P203\)](#page-202-0) $*$
- [Спалах] [\(P162\)](#page-161-0)
- [Кориг.червоних очей[\] \(P203\)](#page-202-1)
- [Чутливість ISO (фото)] [\(P203\)](#page-202-2)
- [Мін.трив.витр.] [\(P204\)](#page-203-0)
- [Змен.шум.дов.вит.[\] \(P204\)](#page-203-1)
- [Комп. затінення[\] \(P205\)](#page-204-0)
- [Компенсація дифракції] ( $P205$ )\*
- $IC$ табілізатор $1$  (P148) $*$
- [Видовж. телеконв.] [\(P154\)](#page-153-0)
- [Цифр. зум] ( $P156$ )\*
- [Шв. сер. зйом.] [\(P119\)](#page-118-0)
- [4K фото[\] \(P122\)](#page-121-0)
- [Автотаймер] [\(P143\)](#page-142-0)
- [Відео з інт./анімація[\] \(P138](#page-137-0)[, 140\)](#page-139-0)
- [Композиція Live View] [\(P76\)](#page-75-0)
- [Параметри панорами[\] \(P85\)](#page-84-0)
- [Тихий режим] [\(P206\)](#page-205-0)
- [Тип витримки[\] \(P206\)](#page-205-1)
- [Відкладена витримка] [\(P207\)](#page-206-0)
- [Брекетинг[\] \(P144\)](#page-143-0)
- [HDR] [\(P208\)](#page-207-0)
- [Мультиекспоз.[\] \(P209\)](#page-208-0)
- ¢ Елементи меню спільні для меню [Запис] і [Відео]. Зміни налаштувань застосовуватимуться до параметрів обох меню.

### <span id="page-193-0"></span>**[Пропорції]**

⇧

 $\equiv$ 

**MENU** 

# **Застосовні режими: <b>[A]**  $\mathbb{E}$ ]  $\mathbb{E}$ ]  $\mathbb{E}$ ]  $\mathbb{E}$ ]  $\mathbb{E}$ ]  $\mathbb{E}$ ]  $\mathbb{E}$ ]  $\mathbb{E}$ 3]  $\mathbb{E}$ 3]  $\mathbb{E}$ 3]  $\mathbb{E}$ 3]  $\mathbb{E}$ 3]  $\mathbb{E}$ 3]  $\mathbb{E}$ 3]  $\mathbb{E}$ 3]  $\mathbb{E}$ 3]  $\mathbb{E}$ 3]  $\mathbb{E}$ 3]  $\mathbb$

Це дозволяє вибирати формат знімків відповідно до способу друку або відтворення.

# > **[Запис]** > **[Пропорції]** MENU

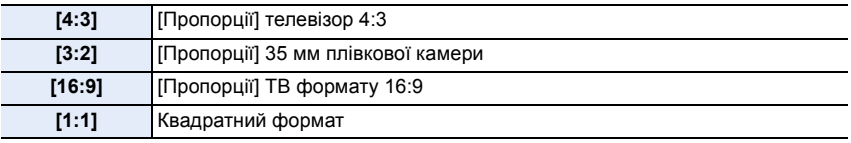

### **(Ø) Недоступно в таких випадках:**

• [Пропорції] не можна встановити в таких випадках:

– [Панорамний знімок] (Режим підказок для сцени)

#### <span id="page-193-1"></span>**[Розмір знімка]**

**Застосовні режими: <b>[A]**  $\mathbb{E}$ ]  $\mathbb{E}$ ]  $\mathbb{F}$ ]  $\mathbb{E}$ ]  $\mathbb{E}$ ]  $\mathbb{E}$ ]  $\mathbb{E}$ ]  $\mathbb{E}$ 3)  $\mathbb{E}$ 3)  $\mathbb{E}$ 3)  $\mathbb{E}$ 3)  $\mathbb{E}$ 3)  $\mathbb{E}$ 3)  $\mathbb{E}$ 3)  $\mathbb{E}$ 3)  $\mathbb{E}$ 3)  $\mathbb{E}$ 3)  $\mathbb{E}$ 3)  $\mathbb$ 

Що більша кількість пікселів, то кращою буде виглядати деталізація зображень навіть при їх друці на великих аркушах.

# > **[Запис]** > **[Розмір знімка]** MENU

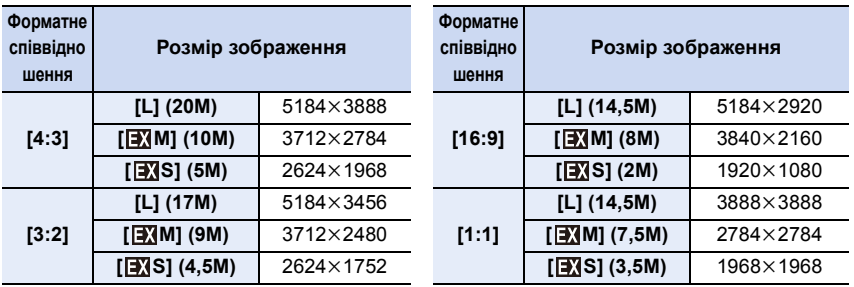

• Коли встановлено [Видовж. телеконв.] ([Запис]), [**ЭД**] відображається на розмірах знімків кожного формату зображення за винятком [L].

# **(2) Недоступно в таких випадках:**

• [Розмір знімка] не можна встановити в таких випадках:

- [Панорамний знімок] (Режим підказок для сцени)
- Під час записування знімків із роздільною здатністю 4K

– Записування з використанням функції "Пост-фокус"

### <span id="page-194-0"></span>**[Якість]**

⇧

 $\equiv$ 

MENL

**Застосовні режими: <sup>(2)</sup> СТР А S М = 50 СТР** 

Встановіть ступінь стиснення, за якого слід зберігати знімки.

# > **[Запис]** > **[Якість]** MENU

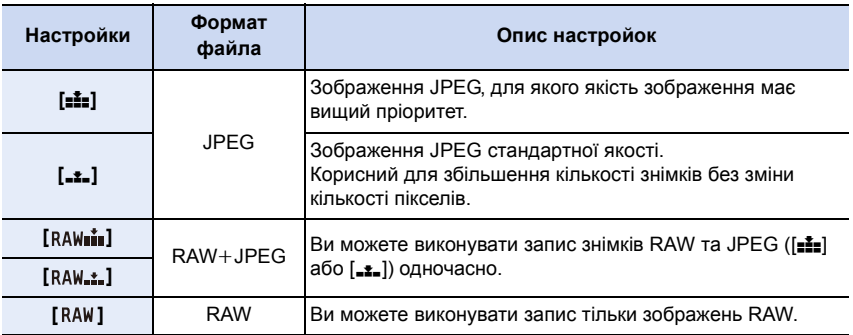

# **Відомості про RAW**

Формат RAW — це формат зображень, які не обробляються на камері. Для відтворення та редагування зображень RAW потрібна камера чи спеціальне програмне забезпечення.

- Зображення у форматі RAW можна обробляти в розділі [Обробка RAW] меню [Відтворити].
- Використовуйте програмне забезпечення ("SILKYPIX Developer Studio" розробки Ichikawa Soft Laboratory), щоб обробляти та редагувати файли у форматі RAW на ПК. [\(P306\)](#page-305-0)
- Зображення у форматі RAW завжди записуються у форматному співвідношенні [4:3]  $(5184\times3888)$ .
- Коли ви видаляєте зображення, записане за допомогою [ $_{\rm{RAW}}$  | або [ $_{\rm{RAW}}$ ], одночасно видаляються його версії у форматі RAW та JPEG.
- Під час відтворення зображення, записаного за допомогою [RAW], відображаються сірі зони, які відповідають форматному співвідношенню на момент запису.
- Під час зйомки за допомогою функції "4K фото" або "Пост-фокус" для параметра встановлюється значення [ $\pm$ ].

# **[** $\oslash$ ] Недоступно в таких випадках:

• У наступних випадках [RAW= i ], [RAW ...] і [RAW] не можна встановити.

– [Нічний знімок без штатива]/[Панорамний знімок] (Режим підказок для сцени)

### <span id="page-195-0"></span>**[Стиль фото]**

**Застосовні режими: <sup>(2)</sup> [T] P A S M 3** [M] [3] [6]

Ефекти можна обирати залежно від типу знімку, який слід отримати.

#### > **[Запис]/ [Відео]** > **[Стиль фото]** MENU

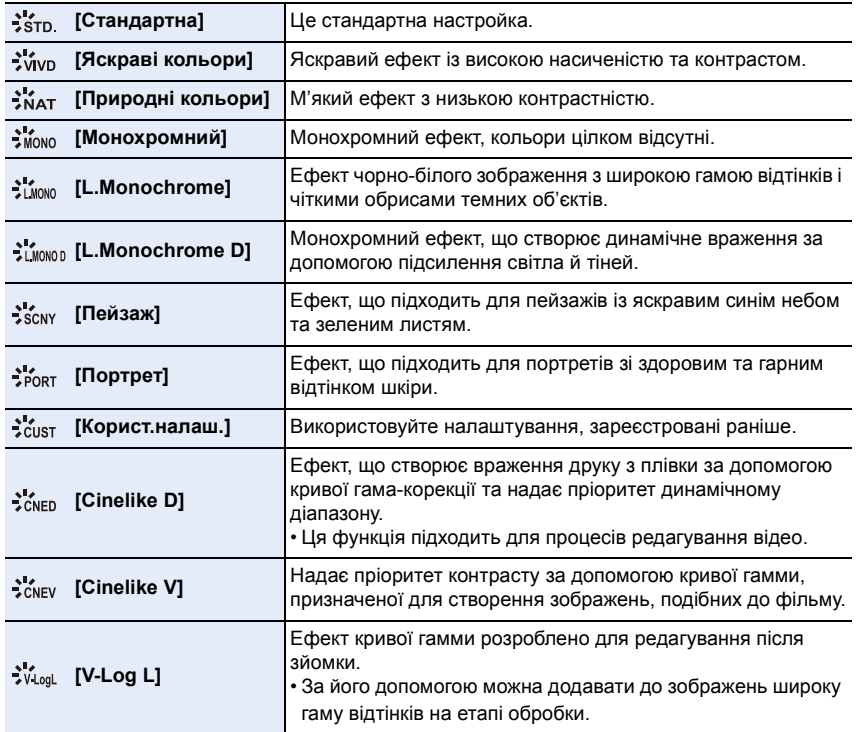

• В інтелектуальному автоматичному режимі плюс:

– Можна встановити лише [Стандартна] або [Монохромний].

– Параметр скидається до значення [Стандартна], якщо камеру перевести в інший режим запису або вимкнути.

– якість знімків не регулюється.

• У режимі "Налаштування сцени" можна встановити лише якість зображення.

 $\Omega$ 

言

MENU

#### ∫ **Налаштування якості зображення**

- **1 Натисніть** 2**/**1**, щоб вибрати тип фотостилю.**
- **2 Натисніть** 3**/**4**, щоб вибрати елементи, а потім натисніть** 2**/**1 **для регулювання.**
	- Можна призначити скориговані деталі в меню [Корист.налаш.], натиснувши кнопку [DISP.].

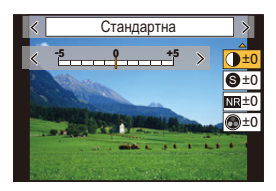

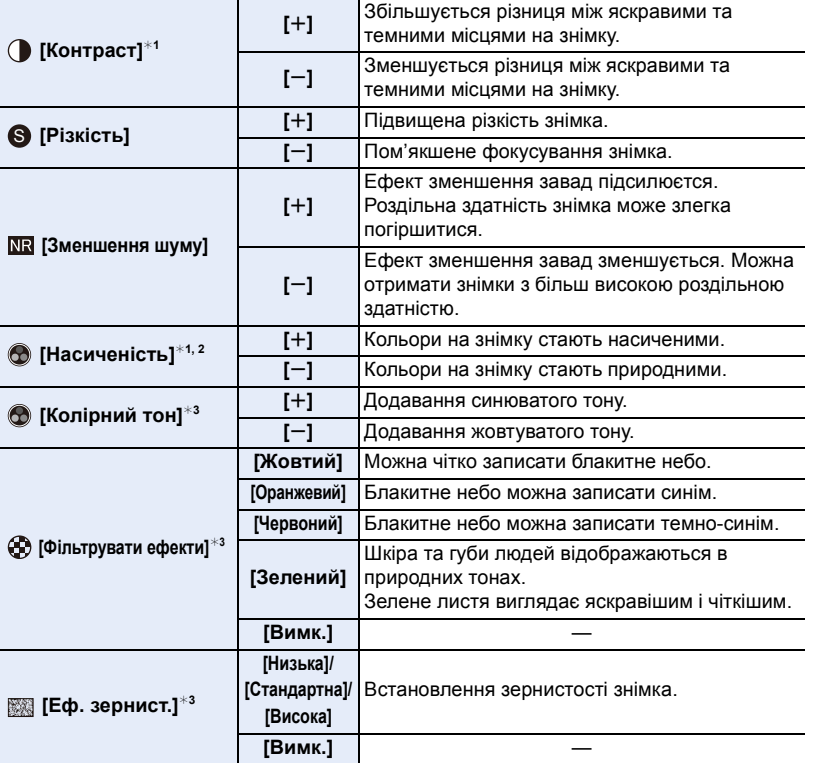

 $*1$  Не регулюється, якщо встановлено [V-Log L].

- $*2$  Не відображається, коли вибрано [Монохромний], [L.Monochrome] або [L.Monochrome D].
- $*3$  Відображається лише тоді, коли вибрано [Монохромний], [L.Monochrome] або [L.Monochrome D].
- Якщо налаштовується якість зображення,  $[+]$  відображається на екрані поруч зі значком фотостилю.
- **3 Натисніть кнопку [MENU/SET].**

197

• Дію параметра [Еф. зернист.] неможливо перевірити на екрані запису.

# **2** Недоступно в таких випадках:

- [Еф. зернист.] недоступний у наступних випадках:
- [Панорамний знімок] (Режим підказок для сцени)
- При відеозапису
- Під час записування знімків із роздільною здатністю 4K
- Записування з використанням функції "Пост-фокус"

⇑

**MENU** 

#### <span id="page-198-0"></span>**[Парам. фільтр.]**

**Застосовні режими: <sup>12</sup> 13 PASME** 

Можна додати ефекти знімків (фільтри) режиму творчого контролю [\(P87\).](#page-86-0)

**Налаштування: [ON]/[OFF]/[SET]** > **[Запис]/ [Відео]** > **[Парам. фільтр.]** > **[Фільтрувати ефекти]** MENU

#### ∫ **Налаштування фільтра за допомогою сенсорного керування**

- $\mathbf 0$  Доторкніться до  $[$  $\phi$ ]
- 2 Торкніться елемента, який треба налаштувати.
	- **[** $\phi$ ]: Увімкнення/вимкнення ефекту зображення
	- **[ ]:** вибір ефекту зображення (фільтра)
	- **[**  $\mathcal{F}$ ]: Регулювання ефекту зображення

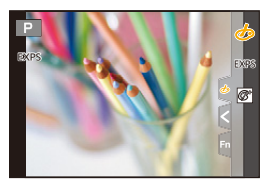

- Функції [Грубий монохромний]/[Гладенький монохромний]/[М'який фокус]/[Зірковий фільтр]/[Сонячні промені] недоступні в таких випадках.
	- Творчий відеорежим
	- При відеозапису
- Доступні налаштування світлочутливості ISO будуть обмежені до [ISO3200].
- Для [Розш. дин. діапазон] буде зафіксовано значення світлочутливості ISO [AUTO].
- Під час застосування [Фільтрувати ефекти] не можна використовувати меню або функції запису, недоступні в режимі творчого контролю. Наприклад, для балансу білого буде зафіксовано значення [AWB], а для спалаху буде встановлено значення [Œ] (примусове вимкнення спалаху).
- Якщо для режиму "Налаштування сцени" встановлено значення [Панорамний знімок], застосовуються зазначені далі обмеження.
- [Іграшкова камера]/[Іграшкова камера + Поп]/[Ефект мініатюри]/[Сонячні промені] недоступні.
- ефекти зображень [Грубий монохромний]/[Гладенький монохромний]/[М'який фокус]/ [Зірковий фільтр] не відображаються на екрані під час запису.
- коли встановлено значення [Високий ключ], його ефект може не відображатися чітко в сценах, які недостатньо яскраві.

# **(Ø) Недоступно в таких випадках:**

- У наведеному нижче випадку функція [Парам. фільтр.] не працює:
	- Коли для режиму "Налаштування сцени" вибрано значення, відмінне від [Панорамний знімок].
- Коли встановлено параметр [Швидкісне відео]
- Якщо використовується [4K Live Cropping]

⇧

扈

MENU

### ∫ **[Одноч. зап. без філ.]**

Одним натисканням кнопки затвора можна знімати одночасно два знімки: один із застосування ефекту зображення та один без нього.

# **Налаштування: [ON]/[OFF]** > **[Запис]/ [Відео]** > **[Парам. фільтр.]** > **[Одноч. зап. без філ.]** MENU

- Спочатку буде зроблено знімок із застосуванням ефекту, а після цього знімок без ефекту.
- Під час автоматичного перегляду відображається тільки знімок з ефектом.

#### **(Ø) Недоступно в таких випадках:**

- У наведеному нижче випадку функція [Одноч. зап. без філ.] не працює:
- Режим підказок для сцени
- Запис фотознімків під час відеозапису (коли вибрано значення  $[\mathbb{Q}_2]$  (пріоритет відео))
- Під час записування знімків із роздільною здатністю 4K
- Записування з використанням функції "Пост-фокус"
- При записі в режимі серійної зйомки
- Якщо [Якість] встановлено на [RAWiii], [RAW.\*] або [RAW]
- Під час записування із застосуванням функції брекетингу
- Якщо використовується [Зйомка з інтервалами]
- Якщо використовується [Покадрова анімація]

#### <span id="page-199-0"></span>**[Колірний простір]**

**Застосовні режими:**  $\text{Var}[\mathbf{P}|\mathbf{A}|\mathbf{S}|\mathbf{M}]$  **=**  $\text{Var}[\mathbf{S}]\text{S}$ 

Так встановлюється метод відтворення правильних кольорів для виведення записаних зображень на екран комп'ютера або пристрій, як-от принтер.

#### > **[Запис]** > **[Колірний простір]** MENU

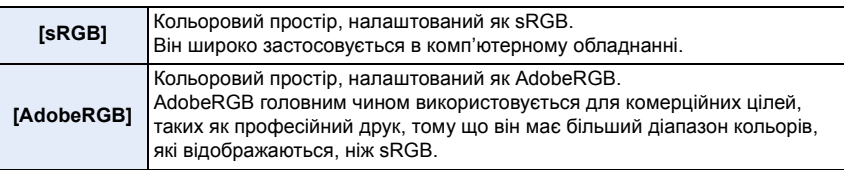

- Виберіть режим [sRGB], якщо не дуже добре знайомі з режимом AdobeRGB.
- У наведених нижче випадках для настройки параметра встановлюється значення [sRGB].
	- При відеозапису
	- Під час записування знімків із роздільною здатністю 4K
	- Записування з використанням функції "Пост-фокус"
	- Якщо для [Стиль фото] встановлено [V-Log L]

#### <span id="page-200-0"></span>**[Р-м вим. експ.]**

**Застосовні режими: <sup>(2)</sup> ФРАSMPM** 

Тип оптичного вимірювання для вимірювання яскравості можна змінити.

#### > **[Запис]/ [Відео]** > **[Р-м вим. експ.]** MENU

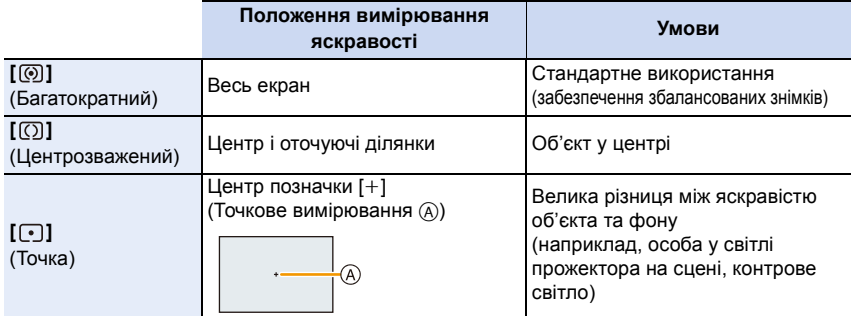

• Якщо ви виконуєте точкове вимірювання скраю екрана, на експозамір може впливати яскравість навколо місця вимірювання.

#### **Недоступно в таких випадках:**

- У наведеному нижче випадку функція [Р-м вим. експ.] не працює:
- Коли для режиму "Налаштування сцени" вибрано значення, відмінне від [Панорамний знімок].

#### <span id="page-200-1"></span>**[Світло-тінь]**

**Застосовні режими: <b>A P A S M P A** 

Можна регулювати яскравість світлих і темних ділянок зображення, перевіряючи яскравість на екрані.

> **[Запис]/ [Відео]** > **[Світло-тінь]** MENU

#### **1 Натисніть** 2**/**1**, щоб вибрати тип налаштування світла й тіні.**

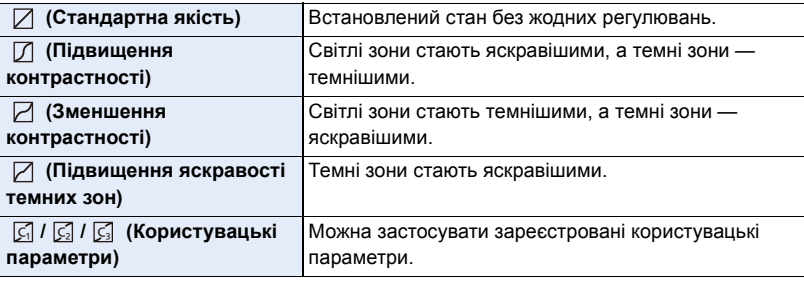

201

**MENU** 

- **2 Поверніть передній/задній диск, щоб відрегулювати яскравість світлих/темних ділянок.**
	- A Світла ділянка
	- **B** Темна ділянка
	- Регулювання можна також виконувати, перетягуючи графік.
	- $\cdot$  Щоб зареєструвати кращі параметри, натисніть  $\blacktriangle$  і виберіть місце призначення, де будуть реєструватися користувацькі параметри ([Користувацькі1] (  $\boxed{\zeta_1}$  )/ [Користувацькі2] ( $\boxed{\mathbb{C}}$ )/[Користувацькі3] ( $\boxed{\mathbb{C}}$ )).

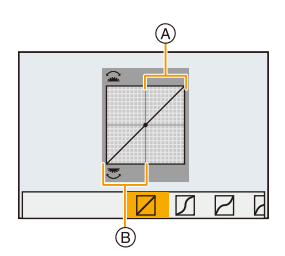

### **3 Натисніть кнопку [MENU/SET].**

• Відображення екрана можна перемикати, натискаючи [DISP.] на екрані регулювання яскравості.

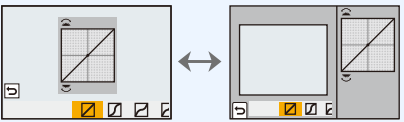

- Вимикання камери призведе до повернення параметрів, відрегульованих в  $\Box / \Box / \Box /$  $\nabla$ , до усталених значень.
- Якщо для параметра [Стиль фото] встановлено значення [V-Log L], параметр має фіксоване значення (стандарт).

### **(Ø) Недоступно в таких випадках:**

- [Світло-тінь] не можна встановити в таких випадках:
	- Якщо використовується [Парам. фільтр.]

#### <span id="page-201-0"></span>**[i.Dynamic]**

# **Застосовні режими: <sup>(2)</sup> (2)**  $\mathbb{F}[\mathsf{P}](\mathsf{A})$  S)  $\mathsf{M}$   $\mathbb{F}$  (5)  $\mathbb{F}$

Контраст і експозиція компенсуються, коли є велика різниця між яскравістю фону та об'єкта тощо.

# > **[Запис]/ [Відео]** > **[i.Dynamic]** MENU

# **Налаштування: [AUTO]/[HIGH]/[STANDARD]/[LOW]/[OFF]**

#### **(Ø) Недоступно в таких випадках:**

- Ефект компенсації може не бути досягнутий за певних умов запису.
- [i.Dynamic] не працює в наступних випадках:
- Якщо [HDR] встановлено на [ON]
- Параметр [i.Dynamic] недоступний у таких випадках:
	- [Панорамний знімок] (Режим підказок для сцени)
	- Якщо для [Стиль фото] встановлено [V-Log L]
	- Під час зйомки в режимі "Композиція Live View"

# 202

#### <span id="page-202-0"></span>**[i.Resolution]**

**MENU** 

# **Застосовні режими: <sup>(2)</sup> ФРАSM=MM**

Знімки з чітким профілем та роздільною здатністю можна робити, використовуючи технологію розумної роздільної здатності.

<mark>лами</mark> → **О** [Запис]/ ≌ [Відео] → [i.Resolution]

**Налаштування: [HIGH]/[STANDARD]/[LOW]/[OFF]**

#### <span id="page-202-1"></span>**[Кориг.червоних очей]**

**Застосовні режими: <sup>(2)</sup> ФРАSM=MAS** 

Коли фотоспалах спрацьовує за використання функції зменшення ефекту червоних очей ( $\int \phi$ ) або  $\phi$  ), камера автоматично виявляє червоні очі та коригує знімок.

### $\overline{\mathtt{M}}$ =ν (3апис] → [Кориг.червоних очей]

### **Налаштування: [ON]/[OFF]**

- Якщо для цього елемента встановити значення [ON], піктограма зміниться на [  $\clubsuit \otimes 1$  або  $\lceil$   $\frac{1}{2}$ SQ  $\rceil$ .
- За певних обставин коригування червоних очей виконати неможливо.

#### <span id="page-202-2"></span>**[Чутливість ISO (фото)]**

**Застосовні режими: 14 18 PASM=14 80 3** 

Установлюйте верхню та нижню межі світлочутливості ISO, коли для неї встановлено значення [AUTO] або [**B**iso].

# > **[Запис]** > **[Чутливість ISO (фото)]** MENU

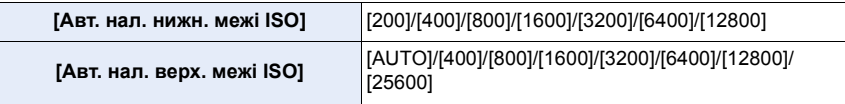

# **[** $\oslash$ ] Недоступно в таких випадках:

- Режим [Чутливість ISO (фото)] недоступний, якщо використовуються наведені нижче функції:
	- [Чіткий нічний пейзаж]/[Зимове небо вночі]/[Нічний пейзаж улітку]/[Нічний знімок без штатива] (Режим підказок для сцени)

#### <span id="page-203-0"></span>**[Мін.трив.витр.]**

# **Застосовні режими: <sup>(2)</sup> ФРА** S M = 8

Установлюйте мінімальну витримку, коли для світлочутливості ISO встановлено значення [AUTO] або [**B**ISO].

> **[Запис]** > **[Мін.трив.витр.]** MENU

**Налаштування: [AUTO]/[1/16000] до [1/1]**

• Витримка може перевищувати встановлене значення, якщо не вдається досягнути належної експозиції.

#### <span id="page-203-1"></span>**[Змен.шум.дов.вит.]**

# **Застосовні режими: <sup>(2)</sup> [P] [A] S] [M] = [3] [6]**

Камера автоматично усуває шуми, які виникають, коли витримка збільшується під час нічної зйомки або в подібних умовах.

#### > **[Запис]** > **[Змен.шум.дов.вит.]** MENU

### **Налаштування: [ON]/[OFF]**

• [Триває зменшення шумів для довгої витримки] відображається протягом того часу, на який встановлена витримка для обробки сигналу.

# **(Ø) Недоступно в таких випадках:**

- Параметр [Змен.шум.дов.вит.] недоступний у таких випадках:
- [Панорамний знімок] (Режим підказок для сцени)
- При відеозапису
- Під час записування знімків із роздільною здатністю 4K
- Записування з використанням функції "Пост-фокус"
- Якщо використовується електронний затвор

仚

**MENU** 

#### <span id="page-204-0"></span>**[Комп. затінення]**

# **Застосовні режими: <sup>(2)</sup> ФРАSM=MB**

Коли на периферії екран стає темнішим через особливості об'єктива, можна записувати знімки з коригуванням яскравості на периферії екрана.

#### > **[Запис]** > **[Комп. затінення]** MENU

#### **Налаштування: [ON]/[OFF]**

- Ефект компенсації може не бути досягнутий за певних умов запису.
- Шуми на периферії знімка можуть зникнути при вищій чутливості ISO.

#### **<b>** $\odot$  Недоступно в таких випадках:

- Коригування неможливе в наступних випадках:
	- При відеозапису
- У разі створення знімків під час відеозапису (коли вибрано значення  $\lceil \frac{\sigma_{\mathbf{2}}}{2} \rceil$  (пріоритет відео))
- Під час записування знімків із роздільною здатністю 4K
- Записування з використанням функції "Пост-фокус"
- Якщо використовується [Видовж. телеконв.] ([Запис])
- Якщо використовується цифрове масштабування

#### <span id="page-204-1"></span>**[Компенсація дифракції]**

# **Застосовні режими: <sup>12</sup> 13 P A S M 3 M 3**

Камера підвищує роздільну здатність, коригуючи розмиття, спричинене дифракцією при закритій діафрагмі.

### > **[Запис]/ [Відео]** > **[Компенсація дифракції]** MENU

#### **Налаштування: [AUTO]/[OFF]**

• Може з'явитися шум при вищій світлочутливості ISO.

#### <span id="page-205-0"></span>**[Тихий режим]**

# **Застосовні режими: <b>[A]**  $\mathbb{R}$  |  $\mathbb{R}$  |  $\mathbb{R}$  |  $\mathbb{S}$  |  $\mathbb{M}$  |  $\mathbb{R}$  |  $\mathbb{S}$  |  $\mathbb{M}$  |  $\mathbb{S}$  |  $\mathbb{S}$  |  $\mathbb{S}$  |  $\mathbb{S}$  |  $\mathbb{S}$  |  $\mathbb{S}$  |  $\mathbb{S}$  |  $\mathbb{S}$  |  $\mathbb{S}$  |  $\mathbb{S}$

Одночасно вимикаються робочі звуки та випромінювання світла.

# > **[Запис]** > **[Тихий режим]** MENU

# **Налаштування: [ON]/[OFF]**

- Буде вимкнуто звук динаміка, а також спалах і допоміжну лампу AF. Значення параметрів, перелічених нижче, фіксуються.
	- [Режим спалаху]: [Œ] (примусове вимикання спалаху)
	- [Тип витримки]: [ESHTR]
	- [Підсв. AF]: [OFF]
	- [Гучність сигналу]: [ $\frac{X}{X}$ ] (OFF)
	- [Гучн. електр. затв.]:  $\frac{N}{2}$ ] (ОFF)
- Навіть коли встановлено значення [ON], указані нижче індикатори світяться або блимають.
	- Індикатор безпроводового з'єднання
- Індикатор автоматичного таймера
- Звуки, які утворює камера без втручання оператора, наприклад шум діафрагми об'єктива, не можна вимкнути.
- **При використанні цієї функції обов'язково звертайте особливу увагу на конфіденційність людини, яку ви знімаєте, та її право на власний образ, за яким її можна ідентифікувати. Користуйтеся на власний ризик.**

#### <span id="page-205-1"></span>**[Тип витримки]**

**Застосовні режими: <sup>14</sup> 14 P A S M = 14 8 6 3** 

Виберіть затвор, який використовуватиметься для зйомки.

# > **[Запис]** > **[Тип витримки]** MENU

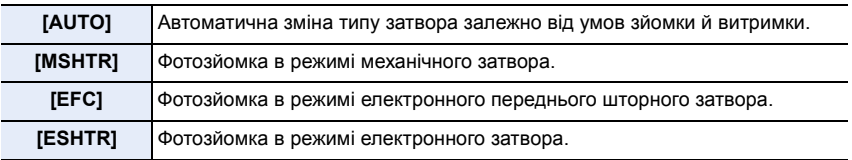

MENU

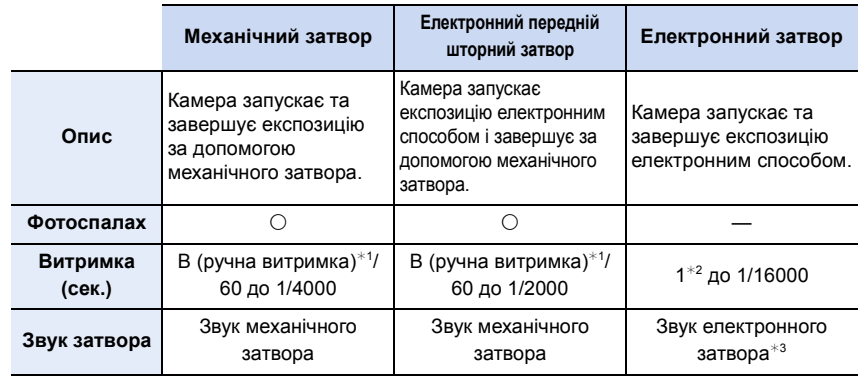

¢1 Цей параметр доступний тільки в режимі ручної настройки експозиції.

 $*2$  Якщо світлочутливість ISO вища за [ISO3200], витримка буде менше 1 с.

 $\ast$ 3 Параметри звуку електронного затвора можна змінити в налаштуваннях [Гучн. електр. затв.] і [Звук електр. затвора] пункту [Сигнал] меню [Налаштування].

• Під час використання електронного переднього шторного затвора спостерігається менше тремтіння порівняно з механічним затвором. Отже, у цьому режимі вплив вібрації затвора можна мінімізувати.

• Режим електронного затвора дає змогу робити знімки, не спричиняючи вібрацію затвора.

- Коли на екрані відображається  $[\underline{\underline{\xi}}]$ , знімки записуються з використанням електронного затвора.
- **Коли встановлено параметр [ESHTR], у разі зйомки рухомого об'єкта він може виглядати спотвореним на знімку.**
- **Коли встановлено параметр [ESHTR], на знімках, знятих в умовах освітлення флуоресцентними лампами або світлодіодними світильниками, можуть з'явитися горизонтальні смуги. Ці смуги можна зменшити, якщо встановити тривалішу витримку.**

<span id="page-206-0"></span>**[Відкладена витримка]**

**Застосовні режими: <sup>14</sup> 14 P A S M = 14 8 6 4** 

Щоб зменшити вплив тремтіння рук або вібрації затвора, спуск затвора виконується, коли мине заданий час.

> **[Запис]** > **[Відкладена витримка]** MENU

**Налаштування: [8SEC]/[4SEC]/[2SEC]/[1SEC]/[OFF]**

# **(Ø) Недоступно в таких випадках:**

• Ця функція не доступна у таких випадках:

- [Панорамний знімок] (Режим підказок для сцени)
- При відеозапису
- Під час записування знімків із роздільною здатністю 4K
- Записування з використанням функції "Пост-фокус"
- Якщо [HDR] встановлено на [ON]

# <span id="page-207-0"></span>**[HDR]**

**MENU** 

# **Застосовні режими: <b>A P A S M E M**

Можна об'єднати 3 знімки з різним рівнем експозиції в один знімок із великим діапазоном переходів.

Можна звести до мінімуму втрату відтінків на яскравих і темних ділянках, наприклад, у разі наявності великого контрасту між фоном і об'єктом.

Запис зображення, що комбінуватиметься у HDR, в форматі JPEG.

# > **[Запис]** > **[HDR]** MENU

### **Налаштування: [ON]/[OFF]/[SET]**

#### ∫ **Зміна налаштувань**

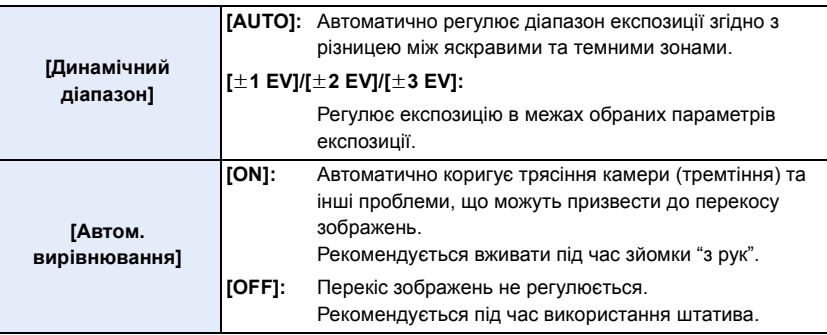

- Не ворушіть пристроєм упродовж усього процесу зйомки після натискання кнопки затвора.
- Ви не зможете зробити наступний знімок, поки не завершиться об'єднання знімків.
- Об'єкт, який рухається, може бути знятий із неприродною розмитістю.
- При встановленні [Автом. вирівнювання] на [ON] кут зору трохи звужується.
- Фотоспалах фіксується на значенні [Œ] (примусове вимикання фотоспалаху).

# **(Ø) Недоступно в таких випадках:**

- [HDR] не працює для знімків, виконаних під час відеозапису.
- Ця функція не доступна у таких випадках:
	- Під час записування знімків із роздільною здатністю 4K
	- Записування з використанням функції "Пост-фокус"
	- При записі в режимі серійної зйомки
	- Під час записування із застосуванням функції брекетингу
	- Якщо [Якість] встановлено на [RAW-i], [RAW-+] або [RAW]
	- Якщо використовується [Зйомка з інтервалами]
	- Під час використання [Покадрова анімація] (коли встановлено [Автоматична зйомка])

#### <span id="page-208-0"></span>**[Мультиекспоз.]**

# **Застосовні режими: <sup>12</sup> 13 PASM**

Дає ефект, схожий на мульті-експозицію (еквівалент 4-кратного окремого зображення)

- > **[Запис]** > **[Мультиекспоз.]** MENU
- **1 Натисніть** 3**/**4 **для вибору [Запуск], а потім натисніть [MENU/SET].**
	- **2 Визначте композицію і виконайте перший знімок.**
		- Після виконання знімка натисніть кнопку затвора наполовину, щоб виконати наступний знімок.
		- Натисніть  $\triangle$ / $\nabla$  для вибору елемента і потім натисніть [MENU/SET] для однієї з наступних операцій.
			- [Далі]: Перехід до наступного знімка.
			- [Перезняти]: Повернення до першого знімка.
			- [Вихід]: Запишіть зображення першого знімка та завершіть сесію зйомки з багатократним експонуванням.

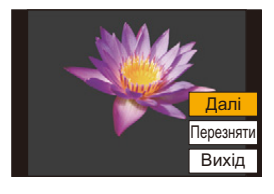

- **3 Зйомка другої, третьої та четвертої експозиції.** • Щоб зберегти записані знімки та завершити сесію зйомки з багатократним експонуванням, натисніть [Fn2] під час зйомки.
- **4 Натисніть кнопку** 4 **для вибору [Вихід], а потім натисніть кнопку [MENU/SET].**
	- Для завершення можна також натиснути наполовину кнопку затвора.

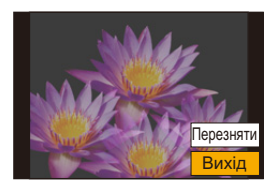

#### ∫ **Зміна налаштувань**

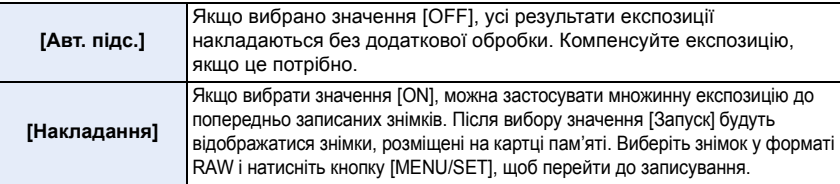

- Інформація про запис, що відображується для знімків, виконаних з багатократним експонуванням, є інформацією для останнього виконаного знімка.
- Функцію [Накладання] можна застосувати лише до зображень RAW, записаних на камеру.

# **(Ø) Недоступно в таких випадках:**

- Ця функція не доступна у таких випадках:
- Якщо використовується [Зйомка з інтервалами]
- Якщо використовується [Покадрова анімація]
- Під час зйомки в режимі "Композиція Live View"

<span id="page-209-0"></span>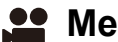

# **Меню [Відео]**

- [Формат запису] [\(P171\)](#page-170-0)
- [Якість запису] [\(P171\)](#page-170-0)
- [Миттєве відео[\] \(P176\)](#page-175-0)
- $\cdot$  [AFS/AFF] [\(P95\)](#page-94-0) $^*$
- [Неперервне AF] [\(P172\)](#page-171-0)
- [Кор. налашт. AF (Відео)[\] \(P173\)](#page-172-0)
- [Стиль фото] (Р196)  $*$
- [Парам. фільтр.] (Р199)  $*$
- [Рівень освітленості] [\(P210\)](#page-209-1)
- [Р-м вим. експ.] (Р201)  $*$
- [Світло-тінь] (Р201) $*$
- $\cdot$  [i.Dynamic] [\(P202\)](#page-201-0)  $^*$
- $\cdot$  [i. Resolution] [\(P203\)](#page-202-0)<sup>\*</sup>
- [Чутливість ISO (відео)[\] \(P181\)](#page-180-1)
- [Компенсація дифракції] (Р205)\*
- [Стабілізатор] (Р148) $*$
- [Зменш. мерехт.[\] \(P210\)](#page-209-2)
- [Видовж. телеконв.] [\(P154\)](#page-153-0)
- [Цифр. зум] ( $P156$ )\*
- [Реж. зн. під час запису]  $($ P175)
- [Відобр.рівн.запис.звук.[\] \(P179\)](#page-178-0)
- [Регул.рівня запис.звук.[\] \(P179\)](#page-178-1)
- [Обмеж.рівн.запис.звуку[\] \(P179\)](#page-178-2)
- [Зменш. шуму вітру[\] \(P211\)](#page-210-0)/ [Блок. шуму вітру] [\(P317\)](#page-316-0)
- [Блок. шум об'єктива[\] \(P211\)](#page-210-0)
- [Спец. мікрофон[\] \(P316\)](#page-315-0)
- [Виведення звуку[\] \(P212\)](#page-211-0)
- ¢ Елементи меню спільні для меню [Запис] і [Відео]. Зміни налаштувань застосовуватимуться до параметрів обох меню.

# <span id="page-209-1"></span>**[Рівень освітленості]**

# **Застосовні режими: <sup>(2)</sup> СУР Р А S М ЕМ ВО ВО В**

Виберіть діапазон яскравості згідно з призначенням відео.

# **Підготовка:**

Установіть для параметра [Формат запису] значення [MP4].

# > **[Відео]** > **[Рівень освітленості]** MENU

# **Налаштування: [0-255]/[16-255]**

- Для цього параметра буде зафіксовано значення [16-255], коли для [Формат запису] установлено значення [AVCHD].
- У наведених нижче випадках для параметра встановлюється значення [0-255]:
	- Під час фотозйомки (зокрема, фотозйомки під час запису відео)
	- Якщо для [Стиль фото] встановлено [V-Log L]

# <span id="page-209-2"></span>**[Зменш. мерехт.]**

# **Застосовні режими: 14 18 P A S M = 14 16 46**

Швидкість затвора може змінюватись, щоб знизити мерехтіння або появу смуг на відео зображенні.

> **[Відео]** > **[Зменш. мерехт.]** MENU

# **Налаштування: [1/50]/[1/60]/[1/100]/[1/120]/[OFF]**

# 210

ᡗᢧ

#### <span id="page-210-0"></span>**[Зменш. шуму вітру]**

# **Застосовні режими:**

Це зменшить рівень шуму від вітру у вбудованому мікрофоні, підтримуючи якість звуку.

# $\overline{\mathtt{M} } \mathtt{B} \mathtt{W} \mathtt{B} \rightarrow \mathtt{M}$  [Відео] → [Зменш. шуму вітру]

# **Налаштування: [HIGH]/[STANDARD]/[OFF]**

- При значенні [HIGH] ефективно зменшується шум від вітру за рахунок зменшення рівня звуку низької частоти при виявленні сильного вітру.
- Значення [STANDARD] відокремлює та зменшує лише шум від вітру, не знижуючи при цьому якість звуку.
- Дія цієї функції може не проявлятися повною мірою залежно від умов запису.
- Ця функція працює лише з вбудованим мікрофоном.

Якщо підключено зовнішній мікрофон, відображається [Блок. шуму вітру].

#### **[Блок. шум об'єктива]**

# **Застосовні режими: <sup>(2)</sup> СТР А S М ЕМ ВО 6**

Так можна зменшити звук роботи електропривода трансфокатора під час відеозапису.

• Ця функція працює, лише коли використовується змінний об'єктив, який підтримує електричне масштабування.

#### $\triangleq$  **[Відео]** → [Блок. шум об'єктива]  $MENU \rightarrow$

# **Налаштування: [ON]/[OFF]**

• Коли використовується ця функція, якість звуку може відрізнятися від якості у звичайному режимі.

#### <span id="page-211-0"></span>**[Виведення звуку]**

# **Застосовні режими: <b>[A]**  $\mathbb{R}$  |  $\mathbb{R}$  |  $\mathbb{R}$  |  $\mathbb{S}$  |  $\mathbb{M}$  |  $\mathbb{R}$  |  $\mathbb{R}$  |  $\mathbb{S}$  |  $\mathbb{M}$  |  $\mathbb{R}$  |  $\mathbb{R}$  |  $\mathbb{S}$  |  $\mathbb{M}$  |  $\mathbb{R}$  |  $\mathbb{M}$  |  $\mathbb{S}$  |  $\mathbb{M}$  |  $\mathbb{R}$

Якщо підключити до цієї камери навушники, що продаються, можна записувати відео та водночас чути звук, що записується.

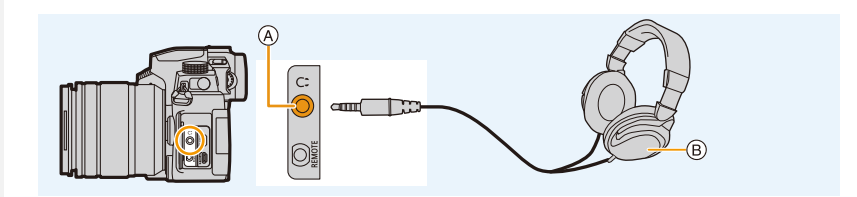

A Гніздо навушників

MENU

- $(B)$  Наявні в продажу навушники
- Не використовуйте кабелі навушників довжиною 3 м або більше.
- Після підключення навушників електронні звуки та звуки електронного затвора вимикаються.

# ∫ **Перемикання методу виводу звуку**

# > **[Відео]** > **[Виведення звуку]** MENU

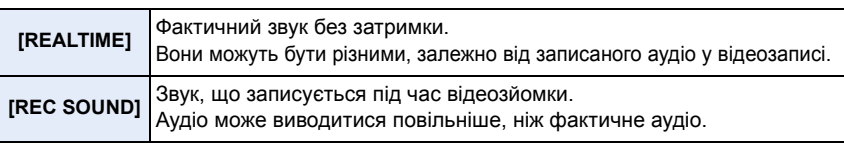

- [Виведення звуку] фіксується на [REC SOUND] у таких випадках:
- У режимі запису
- Під час виведення HDMI
- За використання зовнішнього мікрофона

# ∫ **Регулювання гучності навушників**

# **1 Виберіть меню.**

> **[Корист.]** > **[Використання]** > **[Налашт. коліщатка]** > **[Призн. кол. керув.]**  $\rightarrow$  **[**  $\Omega$  **]**  $MENU \rightarrow$ 

**2 Коли відображається екран запису або відтворюється відео, підключіть навушники та поверніть диск керування.**

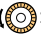

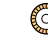

( ): Зменшення рівня гучності **: ( ):** Збільшення рівня гучності

• Можна також налаштувати гучність, торкнувшись піктограми [ $\Box$ ] або [ $\boxplus$ ] під час відтворення.

# **Регулювання гучності за допомогою меню:**

 $\overline{\mathtt{H}$ т $\blacksquare\mathtt{W}} \rightarrow \ \mathcal{F}$ [Налаштування] → [Гучність навушників]

212

# <span id="page-212-0"></span>**Меню [Корист.]**

### **[Експозиція]**

- [Приріст ISO] [\(P214\)](#page-213-0)
- [Розшир. діап. ISO] [\(P114\)](#page-113-0)
- [Комп. експ. скинути] [\(P214\)](#page-213-1)

#### **[Фокусув./акт. затвора]**

- [Блок. AF/AE[\] \(P110\)](#page-109-0)
- [Утр. AF/AE Lock] [\(P214\)](#page-213-2)
- [AF затвора] [\(P214\)](#page-213-3)
- [Натис. до половини] [\(P214\)](#page-213-4)
- [Швидке AF[\] \(P214\)](#page-213-5)
- [AF із сенсором ока] [\(P215\)](#page-214-0)
- [Нал. AF з точ. орієн.[\] \(P215\)](#page-214-1)
- [Підсв. AF] [\(P215\)](#page-214-2)
- [Обл. прям. фокусування] [\(P216\)](#page-215-3)
- [Пріор. фок./затвора] [\(P216\)](#page-215-0)
- [Пер. фокуса верт./гориз.[\] \(P216\)](#page-215-1)
- [Рамка фок.п.ч.рух.кол.] [\(P216\)](#page-215-2)
- [Відобр. області AF] [\(P217\)](#page-216-0)
- [AF+MF[\] \(P217\)](#page-216-1)
- [Помічник МF] [\(P217\)](#page-216-2)
- [Відоб. помічн. MF[\] \(P218\)](#page-217-0)

#### **[Використання]**

- [Налашт. кнопки Fn] [\(P60\)](#page-59-0)
- [Кнопка WB/ISO/Expo.] [\(P218\)](#page-217-4)
- [Налашт. відображення ISO] [\(P45\)](#page-44-0)
- [Відобр. нал. комп. експозиції[\] \(P46\)](#page-45-0)
- [Q.MENU] [\(P218\)](#page-217-1)
- [Налашт. коліщатка[\] \(P47\)](#page-46-0)
- [Налашт. блок. викор.] [\(P218\)](#page-217-2)
- [Блок. фок. кільця] [\(P218\)](#page-217-5)
- [Кнопка відео] [\(P218\)](#page-217-3)
- [Кнопка відео (дистанц.)] [\(P315\)](#page-314-0)
- [Парам. сенс.] [\(P219\)](#page-218-0)

#### **[Монітор/відображ.]**

- [Автом. перегл.] [\(P219\)](#page-218-1)
- [Монохр. Live View[\] \(P219\)](#page-218-2)
- [Пост. попер. перегл.] [\(P220\)](#page-219-0)
- [Підсил. Live View[\] \(P220\)](#page-219-2)
- [Помічник фокусув.[\] \(P220\)](#page-219-1)
- [Гістограма] [\(P221\)](#page-220-0)
- [Напрямна] [\(P221\)](#page-220-1)
- [Центральний маркер] [\(P221\)](#page-220-2)
- [Виділити] [\(P222\)](#page-221-0)
- [Зебра] [\(P222\)](#page-221-1)
- [Вимір. експозиції] [\(P223\)](#page-222-0)
- [Довідка по MF[\] \(P223\)](#page-222-1)
- [Нал.відобр. LVF/мон.] [\(P49\)](#page-48-0)
- [Відображ. інф. на мон.[\] \(P223\)](#page-222-2)
- [Область запису[\] \(P223\)](#page-222-3)
- [Відображ. вільн. місця[\] \(P223\)](#page-222-4)
- [Посібник із меню] [\(P223\)](#page-222-5)

#### **[Об'єктив/інші]**

- [Відн. пол. об'єктива[\] \(P224\)](#page-223-0)
- [Зум-об. з електр.] [\(P157\)](#page-156-0)
- [Нал.кнопки Fn об'єк.] [\(P224\)](#page-223-1)
- [Розпізн. обличчя[\] \(P225\)](#page-224-0)
- [Налашт. профілю[\] \(P227\)](#page-226-0)

# > **[Корист.]** > **[Експозиція]** MENU

#### <span id="page-213-0"></span>**[Приріст ISO]**

启

**MENU** 

За допомогою цього параметра змінюється крок налаштування світлочутливості ISO. **Налаштування: [1/3 EV]/[1 EV]**

#### <span id="page-213-1"></span>**[Комп. експ. скинути]**

При зміні режиму запису або вимкненні камери можна повторно встановити значення експозиції.

#### > **[Корист.]** > **[Фокусув./акт. затвора]** MENU

#### <span id="page-213-2"></span>**[Утр. AF/AE Lock]**

Якщо вибрано значення [ON], фокусування й експозиція лишаються заблокованими, навіть якщо ви натиснете й відпустите кнопку [AF/AE LOCK]. Щоб зняти фіксацію, знову натисніть кнопку [AF/AE LOCK].

#### <span id="page-213-3"></span>**[AF затвора]**

Виконується вибір автоматичного фокусування або його відсутності, коли кнопка затвора натиснута наполовину.

#### <span id="page-213-4"></span>**[Натис. до половини]**

Якщо наполовину натиснути кнопку затвора, затвор негайно спрацює.

#### <span id="page-213-5"></span>**[Швидке AF]**

За незначного розмиття камера коригує фокусування автоматично. Таким чином прискорюється фокусування, яке відбувається під час натискання кнопки затвора.

• Робочий час акумулятора скоротиться швидше, ніж звичайно.

#### **[** $\oslash$ ] Недоступно в таких випадках:

• Ця функція не доступна у таких випадках:

- В режимі перегляду
- В умовах низької освітленості

#### <span id="page-214-0"></span>**[AF із сенсором ока]**

Камера здійснює фокусування автоматично, якщо активований датчик ока.

• [AF із сенсором ока] може не працювати при недостатньому освітленні.

#### <span id="page-214-1"></span>**[Нал. AF з точ. орієн.]**

Змінюються налаштування збільшеного відображення, які відображаються, коли для режиму автоматичного фокусування встановлено значення  $\lceil \cdot \rceil$ .

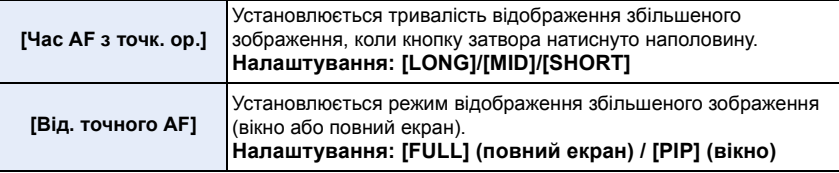

# <span id="page-214-2"></span>**[Підсв. AF]**

MENU

Ця функція вмикає допоміжну лампу AF для полегшення фокусування, коли під час запису в темряві кнопка затвора натискається наполовину.

- Ефективна відстань застосування допоміжної лампи автоматичного фокусування відрізняється залежно від використовуваного об'єктива.
	- Коли встановлений змінний об'єктив (H-FS12060) з ширококутним режимом: Прибл. від 1,0 м до 3,0 м
	- Коли встановлений змінний об'єктив (H-FSA14140) із ширококутним режимом: Прибл. від 1,0 м до 3,0 м
	- Коли встановлений змінний об'єктив (H-FS1442A) із ширококутним режимом: Прибл. від 1,0 м до 3,0 м
- Зніміть бленду об'єктива.
- Допоміжна лампа автоматичного фокусування трохи блокується, коли використовується змінний об'єктив (H-FS12060/H-FSA14140/H-FS1442A), але це не впливає на якість зйомки.
- Допоміжна лампа автоматичного фокусування блокується значно сильніше, що ускладнює фокусування, коли використовується об'єктив великого діаметру.
- Для параметра [Підсв. AF] встановлюється значення [OFF] у таких випадках.
- [Чіткий пейзаж]/[Світле синє небо]/[Романтичний захід сонця]/[Яскравий захід сонця]/ [Виблискування води]/[Чіткий нічний пейзаж]/[Зимове небо вночі]/[Нічний пейзаж улітку]/[Художній нічний пейзаж]/[Нічний знімок без штатива] (Режим підказок для сцени)
- Якщо для [Тихий режим] встановлено [ON]

#### <span id="page-215-3"></span>**[Обл. прям. фокусування]**

Можливість переміщувати під час зйомки зону АФ або допомоги при ручному фокусуванні за допомогою кнопки курсора.

- Використовуючи кнопку курсора, можна перемістити вказані нижче зони.
	- Коли вибрано режим  $\left[\frac{1}{2}\right]/\left[\frac{1}{2}\right]/\left[\frac{1}{2}\right]$ : зона АФ
	- Коли вибрано режим [ [ ]: положення фіксації
	- Коли вибрано режим  $\lceil + \rceil$ : збільшена зона
- Використовуйте меню швидкого доступу [\(P58\)](#page-57-0) або кнопки Fn [\(P60\)](#page-59-0), щоб застосовувати функції, призначені для кнопки курсора, як-от вибір режиму автоматичного фокусування.
- Для параметра [Обл. прям. фокусування] встановлюється значення [OFF] у таких випадках: – [Виблискування води] (Режим підказок для сцени)
	- Режим творчого контролю
	- Коли встановлено параметр [4K Live Cropping]

#### <span id="page-215-0"></span>**[Пріор. фок./затвора]**

Установіть, чому надавати пріоритет під час автоматичного фокусування: фокусу або спрацюванню затвора.

• Для різних параметрів режиму фокусування ([AFS/AFF], [AFC]) можуть застосовуватися різні значення.

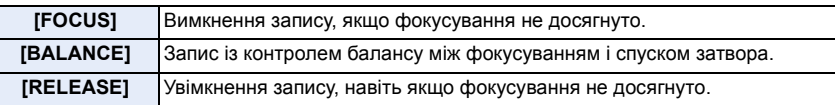

#### <span id="page-215-1"></span>**[Пер. фокуса верт./гориз.]**

Положення фокусування зберігаються окремо для горизонтальної та вертикальної орієнтації камери.

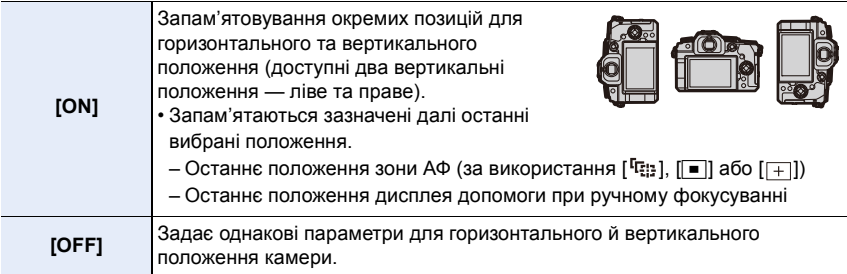

#### <span id="page-215-2"></span>**[Рамка фок.п.ч.рух.кол.]**

Під час встановлення положення зони АФ або положення вікна РФ можна змінювати положення від одного краю екрана до іншого.
#### **[Відобр. області AF]**

Це змінює роботу параметра відображення зони АФ, коли для режиму автоматичного фокусування встановлено значення [[11]]] ([49 областей]) або [[19] тощо ([Користувацький мульти]).

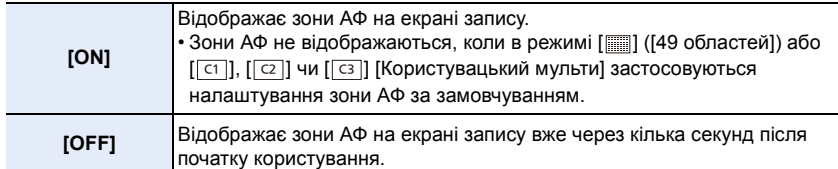

- Навіть якщо встановлено значення [ON], у зазначених далі випадках виконуватиметься та сама операція, що й за значення [OFF]:
- При відеозапису
- Під час записування знімків із роздільною здатністю 4K
- Творчий відеорежим

## **[AF+MF]**

MENU

Можна точно налаштувати фокус вручну під час блокування АФ (коли виконуються зазначені далі умови).

- Коли для режиму фокусування встановлено значення [AFS], а кнопка затвора натиснута наполовину
- Коли натиснуто кнопку [AF/AE LOCK]

## **[Помічник MF]**

Задає спосіб відображення допомоги при ручному фокусуванні (збільшений екран). • Доступні налаштування можуть відрізнятися залежно від використовуваного об'єктива.

#### **Коли використовується змінний об'єктив із кільцем фокусування (H-FS12060/ H-FSA14140/H-FS1442A)**

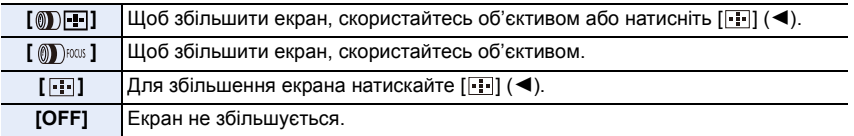

**Коли використовується змінний об'єктив без кільця фокусування Налаштування: [ON]/[OFF]**

## **(Ø) Недоступно в таких випадках:**

• Допомога при ручному фокусуванні не відображається в таких випадках:

- При відеозапису
- Під час запису в режимі [Попер. сер. зйом. 4K]
- Якщо використовується цифрове масштабування

#### **[Відоб. помічн. MF]**

Задає спосіб відображення допомоги при ручному фокусуванні (збільшений екран). **Налаштування: [FULL] (повний екран) / [PIP] (вікно)**

**MENU** 

## > **[Корист.]** > **[Використання]** MENU

## **[Кнопка WB/ISO/Expo.]**

Виконання дій за допомогою натискання кнопки  $[\mathbf{WB}]$  (Баланс білого),  $[\mathbf{ISO}]$ (Світлочутливість ISO) або [ ] (Компенсація експозиції).

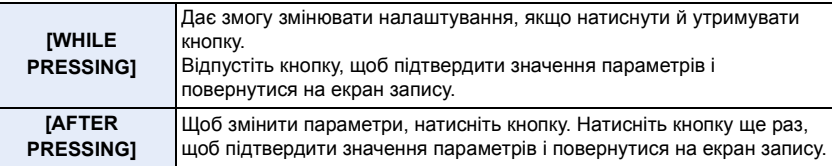

## **[Q.MENU]**

Якщо вибрати значення [CUSTOM], можна встановити індивідуальні настроювання меню швидкого доступу. [\(P59\)](#page-58-0)

#### **[Налашт. блок. викор.]**

Визначається, які функції керування будуть вимкнуті, коли на вкладці [Налашт. кнопки Fn] [\(P60\)](#page-59-0) меню [Корист.] ([Використання]) встановлено параметр [Блок. використання].

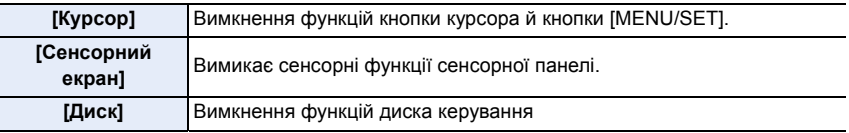

#### **[Блок. фок. кільця]**

Щоб зафіксувати фокус, під час ручного фокусування будуть недоступні дії з кільцем фокусування змінних об'єктивів.

• Коли кільце фокусування заблоковано, на екрані запису відображається [MFL].

#### **[Кнопка відео]**

Активує/дезактивує кнопку відеозапису.

#### **[Парам. сенс.]**

仚

MENU

Вмикає/вимикає сенсорну операцію.

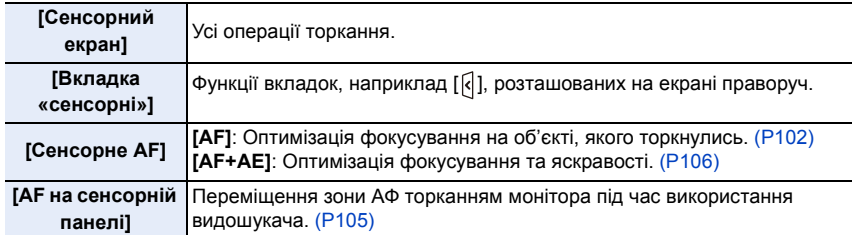

> **[Корист.]** > **[Монітор/відображ.]** MENU

#### **[Автом. перегл.]**

Відображення знімка одразу після зйомки.

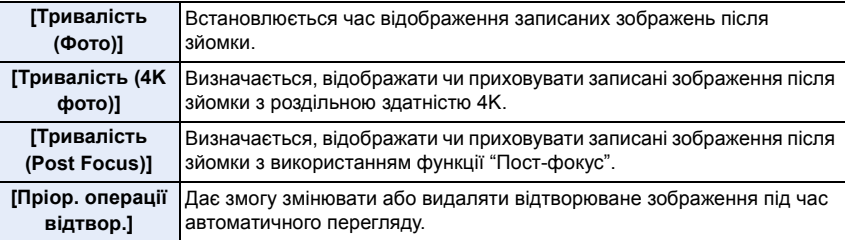

- Коли для параметра [Тривалість (Фото)] встановлено значення [HOLD], знімки відображатимуться, доки кнопку затвора не буде натиснуто наполовину. Для параметра [Пріор. операції відтвор.] зафіксується значення [ON].
- Якщо для параметра [Стиль фото] встановлено значення [Еф. зернист.], параметр [Автом. перегл.] не відображатиметься під час запису в режимах [Зйомка з інтервалами] і [Покадрова анімація].

#### **[Монохр. Live View]**

Екран зйомки можна відобразити у чорно-білому форматі. Це зручно під час ручного фокусування.

- Навіть у разі використання виходу HDMI під час зйомки ця функція не працюватиме для підключеного пристрою.
- Дія цієї функції не поширюється на записані зображення.

#### **[Пост. попер. перегл.]**

У режимі ручної настройки експозиції можна перевірити ефекти вибраного значення діафрагми та витримки на екрані запису.

Крім того, коли для параметра [Поперед. пер. із Помічн. MF] встановлено значення [ON] у меню [SET], попередній перегляд працює на екрані допомоги під час ручного фокусування.

• Ця функція не працює під час використання спалаху.

#### **[Підсил. Live View]**

**MENU** 

Збільшення яскравості відображення екрана, щоб полегшити перегляд об'єктів і композиції в умовах слабкого освітлення.

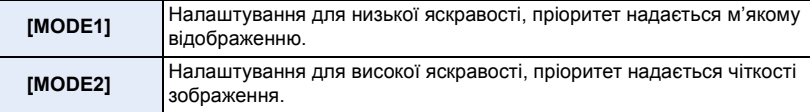

- Режим запису, у якому використовується [Підсил. Live View], можна змінити за допомогою кнопки [SET].
- Цей режим не впливає на якість записаних зображень.
- Шум може бути помітнішим на екрані, ніж на записаному зображенні.

## **(Ø) Недоступно в таких випадках:**

- [Підсил. Live View] не працює в наступних випадках:
- коли регулюється експозиція (зокрема, коли кнопка затвора натиснута наполовину)
- коли записується відео або фото з роздільною здатністю 4K
- Якщо використовується [Парам. фільтр.]
- Якщо використовується [Пост. попер. перегл.]

#### **[Помічник фокусув.]**

Сфокусовані ділянки (ділянки на екрані з чіткими обрисами) виділяються, коли фокус коригується вручну.

- Якщо для параметра [Рівень виявлення] у розділі [SET] вибрано значення [HIGH], виділені ділянки скорочуються, завдяки чому досягається більш точне фокусування.
- При изменении настройки [Рівень виявлення] настройка [Відображення кольору] также изменяется следующим образом.

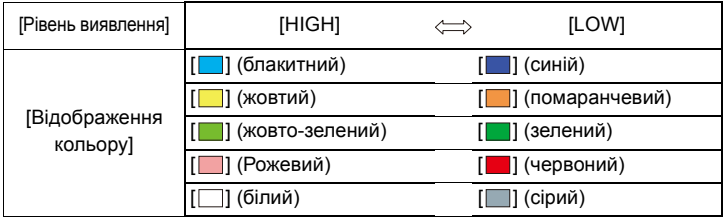

220

- 9. Посібник із меню
- Щоразу під час торкання піктограми [  $\frac{1}{\sqrt{2}}$  | у розділі [  $\left\vert \cdot \right\vert$  настроювання відбувається в такій послідовності [  $E[X]$  | ([Рівень виявлення]: [LOW])  $\rightarrow$  [  $E[X]$  ([Рівень виявлення]:  $[HIGH] \rightarrow [OFF]$ .

### **(Ø) Недоступно в таких випадках:**

- У режимі "Креативне відео" значення [Помічник фокусув.] недоступне для параметра [Грубий монохромний].
- Коли використовується [Підсил. Live View], [Помічник фокусув.] недоступний.

#### **[Гістограма]**

Відображення гістограми.

Можна задати позицію, натискаючи ▲/▼/◀/▶.

- Пряме сенсорне керування можливе також в екрані запису.
- Гістограма являє собою графік, що відображає яскравість уздовж горизонтальної вісі (від чорного до білого кольору) та кількість елементів зображення для кожного рівня яскравості уздовж вертикальної вісі. Це дозволяє легко контролювати експозицію знімка.
- A темно
- **B** яскраво
- **Якщо знімок та гістограма не відповідають один одній за наступних умов, гістограма відображається жовтогарячим кольором.**
	- Під час компенсації експозиції
	- Якщо активований спалах
	- Якщо не вдається досягнути коректної експозиції, наприклад в умовах недостатнього освітлення.
- Гістограма є наближенням в режимі запису.

#### **[Напрямна]**

Буде вибрана схема відображення керівних ліній під час фотозйомки.

Коли встановлено [ ], можна встановлювати положення напрямних, натискаючи  $\triangle$ / $\nabla$ / $\triangleleft$ / $\triangleright$ .

• Також можна встановлювати положення, безпосередньо торкнувшись [  $\Box$  на керівній лінії екрана запису.

## **(Ø) Недоступно в таких випадках:**

• Керівні лінії не відображаються в [Панорамний знімок] в режимі підказок для сцени.

#### **[Центральний маркер]**

Центр екрана запису відображається як позначка [+].

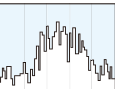

#### **[Виділити]**

Під час активації функції автоматичного перегляду або під час відтворення насичені білим ділянки будуть блимати чорним та білим.

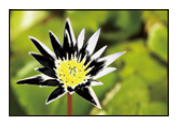

- Якщо наявні насичені білі ділянки, рекомендується компенсувати експозицію за рахунок зменшення, звіряючись із гістограмою, а потім зробити знімок знову.
- Це не впливає на записані зображення.

#### **(Ø) Недоступно в таких випадках:**

- Відображення з підсвічуванням не працює в таких випадках:
- під час відтворення знімків із роздільною здатністю 4K
- під час відтворення знімків, записаних із використанням функції "Пост-фокус"
- Під час відображення ескізів
- під час відтворення в хронологічному порядку
- Під час збільшення відображення

## **[Зебра]**

**AENU** 

Позначає ділянки, які можуть стати насиченими білим через надмірну експозицію в шаблоні "зебра".

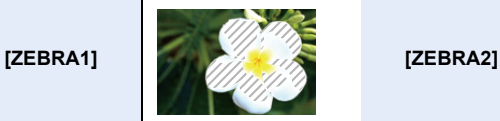

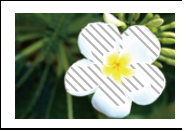

Виберіть параметр [SET], щоб установити яскравість, яку потрібно обробити в смугастому шаблоні.

- Рівень яскравості можна вибрати від [50%] до [105%]. Для параметра [Зебра 2] можна встановити значення [OFF]. Якщо вибрати значення [100%] або [105%], у смугастому шаблоні відображатимуться лише ділянки, які вже насичені білим. Що менше значення, то ширший діапазон яскравості, який потрібно обробити у смугастому шаблоні.
- За наявності насичених білим ділянок рекомендується компенсувати експозицію за рахунок зменшення, звіряючись із гістограмою, а потім виконати знімок знову.
- Відображені смугасті шаблони не будуть записані.
- Якщо для параметра [Зебра] у меню [Корист.] ([Використання]) установити значення [Налашт. кнопки Fn], під час кожного натискання кнопки Fn, якій призначено параметр, смугастий шаблон змінюється таким чином:

[Зебра 1]  $\rightarrow$  [Зебра 2]  $\rightarrow$  [OFF].

Якщо для параметра [Зебра 2] встановити значення [OFF], шаблон змінюється в такій послідовності: [Зебра 1]  $\rightarrow$  [OFF]

222

#### **[Вимір. експозиції]**

Відображення експонометра.

- Виберіть [ON], щоб відображати експонометр під час змінення програми, встановлення діафрагми та витримки.
- Непридатні зони діапазону мають червоний колір.
- Коли експонометр не відображається, перемикніть дисплей на відображення інформації на екрані, натиснувши [DISP.].
- Якщо впродовж приблизно 4 секунд не виконувати ніяких дій, експонометр зникне.

#### **[Довідка по MF]**

При ручному фокусуванні для перевірки напрямку ви маєте напрямну фокусування.

A Індикатор для ¶ (нескінченність)

#### **[Відображ. інф. на мон.]**

Відображає екран інформації запису[. \(P49](#page-48-0)[, 321\)](#page-320-0)

#### **[Область запису]**

Виконується зміна кута перегляду під час відеозапису та запису фотознімків.

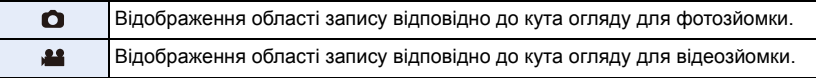

• Зона запису відображається приблизно.

• Під час записування з використанням функцій "4K фото" або "Пост-фокус" для параметра [Область запису] фіксується значення [ $\bigcirc$ ].

#### **[Відображ. вільн. місця]**

Дозволяє перемикати відображення між кількістю знімків, що можуть бути записані, та доступним часом запису.

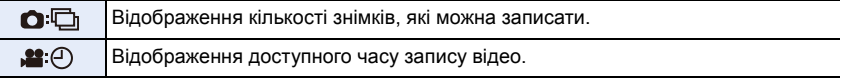

#### **[Посібник із меню]**

Відображається екран вибору, якщо диск вибору режиму встановлено в положення  $[$  SCN ] або [ $\mathscr{A}_2$  ].

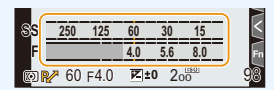

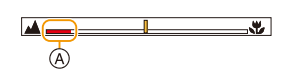

**MENU** 

⇧

**MENU** 

#### > **[Корист.]** > **[Об'єктив/інші]**  $MENU \rightarrow$

#### **[Відн. пол. об'єктива]**

Збереження положення фокуса, коли камера вимикається. Під час використання змінного об'єктива, сумісного з потужним трансфокатором, положення трансфокатора також зберігається.

#### **[Нал.кнопки Fn об'єк.]**

Коли використовується змінний об'єктив із перемикачем вибору фокуса й кнопкою фокусування, так призначається функція кнопці фокусування на цьому об'єктиві. • Призначену функцію можна викликати, установивши перемикач вибору фокуса на

об'єктиві в положення [Fn] і натиснувши кнопку фокусування на об'єктиві.

#### **Налашту вання: [Зупинка фокусування]/[AF/AE LOCK]/[Увімк. AF]/[Стабілізатор]/ [Нал. області фокуса]/[Режим AF/MF]/[Попередній перегляд]/[Блок. фок. кільця]/[Вимк.]/[Віднов. за замовчування]**

• Якщо вибрано параметр [Зупинка фокусування], фокус блокується під час натискання й утримання кнопки фокусування.

⇧

目

MENU

## **[Розпізн. обличчя]**

"Розпізнавання облич" — це функція, що знаходить обличчя, схоже на зареєстроване обличчя, і автоматично встановлює пріоритети фокусування й експозиції. Навіть якщо людина стоїть осторонь або замикає групу людей на фотографії, камера все одно зробить чіткий знімок.

<span id="page-224-0"></span>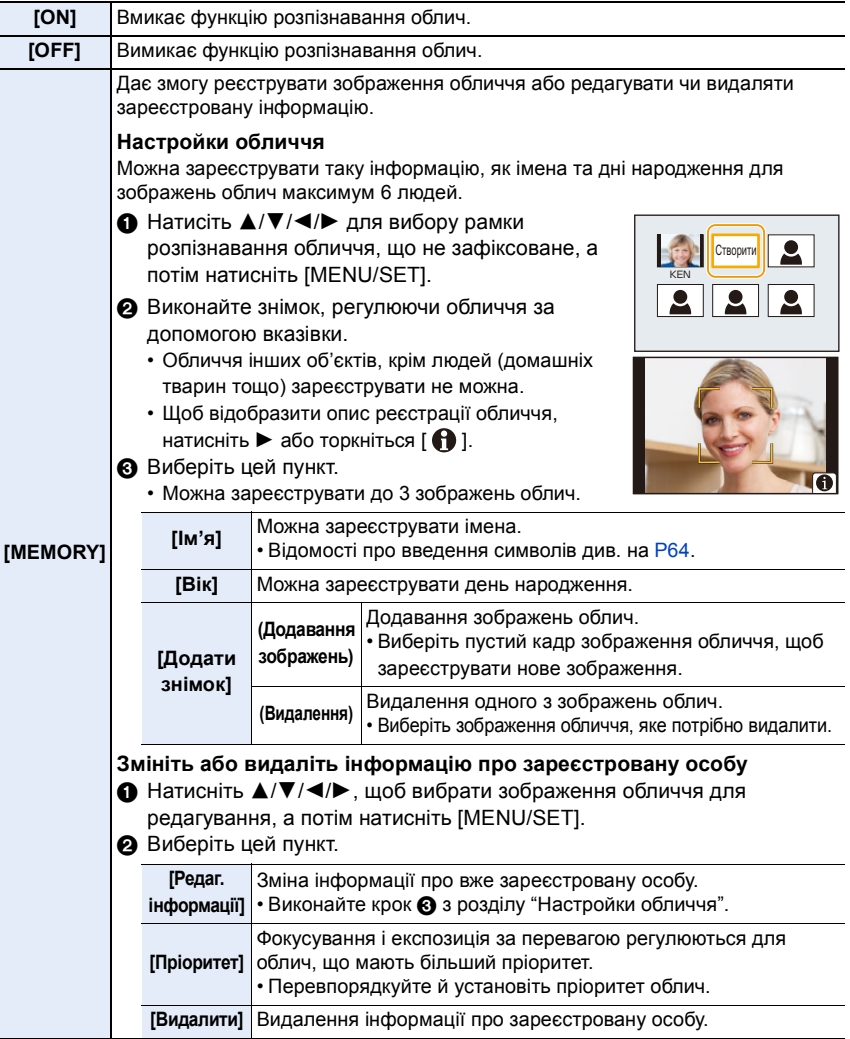

225

**MENU** 

## **Точка запису під час реєстрації зображень облич**

- Під час реєстрування обличчя має бути анфас із відкритими очима та закритим ротом, та контур обличчя, очей чи брів не повинні закривати волосся.
- Переконайтесь, що під час реєстрації на обличчя не падає занадто велика тінь.
- (Спалах не спрацює під час реєстрації.)

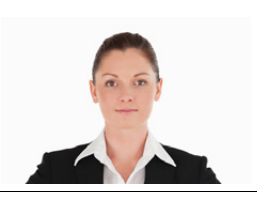

(Гарний приклад для реєстрації)

#### **Якщо обличчя не розпізнається під час запису**

- Зареєструйте обличчя однієї й тієї ж людини в приміщенні та назовні, з різним виразом обличчя та під різними кутами зйомки.
- Додатково зареєструйте на місці зйомки.
- Якщо людину, яку зареєстровано, не розпізнано, виконайте коригування за допомогою повторної реєстрації.
- Інколи неможливо використати функцію "Розпізнавання облич" або вона може не визначати обличчя правильно навіть для зареєстрованих облич, це залежить від виразу обличчя та оточення.
- **Наступні функції працюватимуть також із функцією розпізнавання облич. В режимі запису**
- Відображення відповідного імені, коли камера виявляє зареєстроване обличчя $^*$
- **В режимі відтворення**
- Відображення імені й віку
- $*$  Відображається до 3 імен.

Порядок імен, що відображуються під час виконання знімків, визначається порядком реєстрації.

- **[Розпізн. обличчя] працює тільки тоді, коли режим автоматичного фокусування вибраний як [**š**].**
- Під час серійної зйомки інформацію [Розпізн. обличчя] про знімок можна додати тільки до першого знімка.
- Коли відтворюються групові знімки, відображається назва першого знімка з набору.

## **Недоступно в таких випадках:**

- [Розпізн. обличчя] не працює у наступних випадках.
- При відеозапису
- [Розпізн. обличчя] не можна встановити в таких випадках:
- [Панорамний знімок] (Режим підказок для сцени)
- [Ефект мініатюри] (Режим творчого контролю)
- Під час записування знімків із роздільною здатністю 4K
- Записування з використанням функції "Пост-фокус"
- Якщо використовується [Зйомка з інтервалами]

226

#### **[Налашт. профілю]**

Якщо ви завчасно встановите ім'я та день народження своєї дитини чи домашньої тварини, ви зможете записувати їхні імена та вік у місяцях і роках в зображеннях. Ви можете відобразити їх під час відтворення або надрукувати їх на знімках за допомогою пункту [Мітка тексту].

## Налаштування: [ ��<sup>1</sup>] ([Дитина 1])/[ ��<sup>2</sup>] ([Дитина 2])/[ ��] ([Тварина])/[OFF]/[SET]

## ∫ **Налаштування [Вік] або [Ім'я]**

- **1 Натисніть** 3**/**4 **для вибору параметра [SET], а потім натисніть кнопку [MENU/SET].**
- **2 Натисніть** 3**/**4 **для вибору опції [Дитина 1], [Дитина 2] або [Тварина], а потім натисніть [MENU/SET].**
- **3 Натисніть кнопку** 3**/**4 **для вибору опції [Вік] або [Ім'я], а потім натисніть кнопку [MENU/SET].**
- **4 Натисніть** 3**/**4 **для вибору параметра [SET], а потім натисніть кнопку [MENU/SET].**

**Введіть [Вік] (день народження). Введіть [Ім'я].** • Відомості про введення символів див. на [P64](#page-63-0).

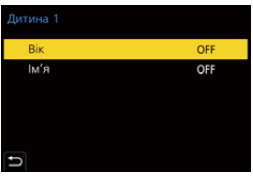

#### ∫ **Скасування відображення елементів [Вік] і [Ім'я] Виберіть [OFF] у меню [Налашт. профілю].**

• За допомогою функції "PHOTOfunSTUDIO" можна роздрукувати вік, а також імена.

## **(Ø) Недоступно в таких випадках:**

- Параметр [Налашт. профілю] недоступний у таких випадках:
- У творчому відеорежимі
- Під час записування знімків із роздільною здатністю 4K
- Записування з використанням функції "Пост-фокус"
- Вік та імена не записуються в наведених нижче випадках:
- При відеозапису
- Фотознімки, записані під час відеозйомки ([ее] (Пріоритет відео))

# **Меню [Налаштування]**

- [Онлайн-посібник] [\(P228\)](#page-227-0)
- [Збер. кор. нал.] [\(P80\)](#page-79-0)
- [Налашт. год.] [\(P39\)](#page-38-0)
- [Всесвітн. час] [\(P228\)](#page-227-1)
- [Дата поїздки] [\(P229\)](#page-228-0)
- [Wi-Fi[\] \(P230\)](#page-229-0)
- [Bluetooth[\] \(P230\)](#page-229-1)
- [Інд. бездр. з'єднання] (Р230)
- [Сигнал] [\(P230\)](#page-229-3)
- [Гучність навушників] [\(P212\)](#page-211-0)
- [Економія[\] \(P231\)](#page-230-0)
- [Шв. відобр. на моніторі[\] \(P232\)](#page-231-0)
- [Відображ. на моніторі]/[Видошукач] [\(P232\)](#page-231-1)
- [Освітленість моніт.] [\(P232\)](#page-231-2)
- [Сенсор ока[\] \(P233\)](#page-232-0)
- [Пріор. викор. акум.] [\(P315\)](#page-314-0)

## > **[Налаштування]** MENU

#### <span id="page-227-0"></span>**[Онлайн-посібник]**

## **Налаштування: [Показати URL]/[Відображення QR-коду]**

## <span id="page-227-1"></span>**[Всесвітн. час]**

Встановлює час для регіону вашого проживання, а також для регіону, у якому ви проводитимете вихідні. • Параметр [Призначення] можна встановити після встановлення параметра [Домашні].

**Після вибору [Призначення] або [Домашні], натисніть** 2**/**1**, щоб вибрати зону, а потім натисніть [MENU/SET] для налаштування.**

#### " **[Призначення]:**

Регіон місця призначення

- A Поточний час у пункті призначення
- $(B)$  Різниця за часом із домашнім регіоном

## – **[Домашні]:**

Ваш домашній регіон

- C Поточний час
- D Часова різниця з GMT (час за Гринвічем)

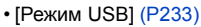

- [Живлення через USB[\] \(P233\)](#page-232-2)
- [З'єднання з ТВ[\] \(P234\)](#page-233-0)
- [Мова] (Р234)
- [Відобр. версії] [\(P234\)](#page-233-2)
- [Парам. папки/файлу[\] \(P235\)](#page-234-0)
- [Скид. номера] [\(P236\)](#page-235-0)
- [Скинути] [\(P236\)](#page-235-1)
- [Скинути пар. мережі] [\(P237\)](#page-236-0)
- [Оновл. пікс.] [\(P237\)](#page-236-1)
- [Очищення сенсора[\] \(P237\)](#page-236-2)
- [Коригування рівня[\] \(P237\)](#page-236-3)
- [Демо режим] [\(P237\)](#page-236-4)
- [Форматування[\] \(P33\)](#page-32-0)

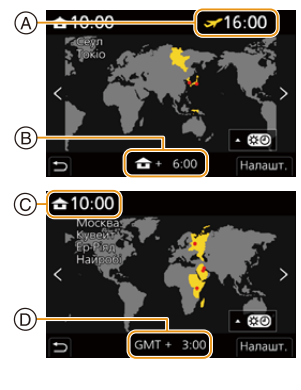

- Якщо використовується літній час [ **A [339]**], натисніть  $\blacktriangle$  (Час буде переведено на 1 годину вперед.)
- Щоб повернутися до стандартного часу, знову натисніть ▲.
- Повернувшись із подорожі, установіть значення [Домашні].
- Встановіть домашній регіон, а потім встановіть регіон місця призначення поїздки.

## <span id="page-228-0"></span>**[Дата поїздки]**

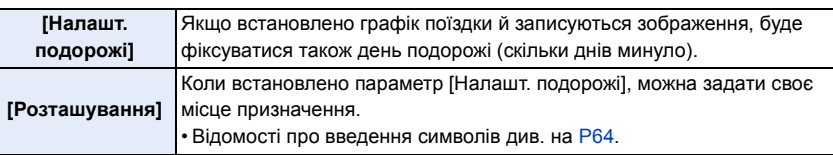

- Можна відобразити кількість днів, які ви подорожуєте, і назву пункту призначення під час відтворення або надрукувати їх на записаних знімках за допомогою параметра [Мітка тексту].
- Кількість днів подорожі й назву місця призначення можна роздрукувати за допомогою програмного забезпечення "PHOTOfunSTUDIO".
- Дата подорожі розраховується на підставі дати у настройці годинника, а також встановленої дати від'їзду. Якщо встановити [Всесвітн. час] на пункт призначення поїздки, дата поїздки вираховується на основі дати у настройці годинника і установки пункту призначення поїздки.
- Коли для параметра [Налашт. подорожі] встановлено значення [OFF], кількість днів, що минули, не записується. Ці дані не відображаються, навіть якщо встановити для параметра [Налашт. подорожі] значення [SET] після запису.
- Коли минула дата повернення, параметр [Налашт. подорожі] автоматично скасовується.
- Параметр [Дата поїздки] неможливо записати під час відеозйомки у форматі AVCHD.
- Запис відомостей [Розташування] неможливий у наведених нижче випадках:
- При відеозапису
- Під час записування знімків із роздільною здатністю 4K
- Записування з використанням функції "Пост-фокус"

#### <span id="page-229-0"></span>**[Wi-Fi]**

⇧

**MENU** 

- ∫ **[Функція Wi-Fi] [\(P256\)](#page-255-0)**
- ∫ **[Налаштування Wi-Fi[\] \(P298\)](#page-297-0)**

## <span id="page-229-1"></span>**[Bluetooth]**

- ∫ **[Bluetooth[\] \(P260\)](#page-259-0)**
- ∫ **[Віддал. пробудження] [\(P266\)](#page-265-0)**
- ∫ **[Вихід із режиму сну[\] \(P269\)](#page-268-0)**
- ∫ **[Автом. передавання[\] \(P271\)](#page-270-0)**
- ∫ **[Вказування розт.] [\(P273\)](#page-272-0)**
- ∫ **[Автом. нал. годин.] [\(P274\)](#page-273-0)**

## ∫ **[Парам. мережі Wi-Fi]**

Реєстрація точки доступу Wi-Fi. [\(P293\)](#page-292-0)

Бездротові точки доступу, які використовуються для підключення камери до мереж Wi-Fi, будуть зареєстровані автоматично.

- Можна зареєструвати до 17 точок бездротового доступу. Якщо зареєструвати понад 17 точок, ті з них, які були зареєстровані першими, будуть видалені.
- У результаті виконання [Скинути пар. мережі] зареєстровану точку доступу буде видалено.

## <span id="page-229-2"></span>**[Інд. бездр. з'єднання]**

Увімкнення/вимкнення індикатора підключення до безпроводової мережі. Якщо вибрано значення [OFF], індикатор не світитиметься та не блиматиме.

## <span id="page-229-3"></span>**[Сигнал]**

Це дає змогу встановити звуковий сигнал і звук електронного затвора.

**Налаштування: [Гучність сигналу]/[Гучн. електр. затв.]/[Звук електр. затвора]**

## **[** $\oslash$ ] Недоступно в таких випадках:

• Функція [Сигнал] недоступна, якщо для параметра [Тихий режим] встановлено значення [ON].

#### <span id="page-230-0"></span>**[Економія]**

MENU

Ця функція автоматично переводить камеру в режим сну (енергозбереження) або вимикає видошукач і монітор, якщо протягом заданого проміжку часу не виконано жодної операції. Знижує витрачання заряду акумулятора.

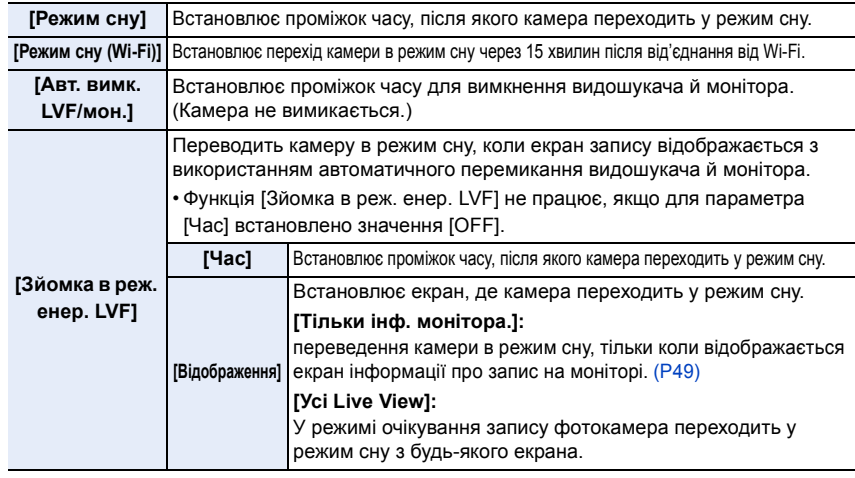

• Щоб вивести камеру з режиму [Режим сну], [Режим сну (Wi-Fi)] або [Зйомка в реж. енер. LVF], виконайте одну з наведених нижче дій.

- Натисніть кнопку затвора наполовину.
- Переведіть перемикач увімкнення й вимкнення камери в положення [OFF], а потім знову в положення [ON].
- Щоб скасувати режим [Авт. вимк. LVF/мон.], натисніть одну з кнопок.
- Коли використовується мережевий адаптер (постачається окремо) і DC адаптер (постачається окремо):
- функції [Режим сну], [Режим сну (Wi-Fi)] і [Зйомка в реж. енер. LVF] не працюють.
- [Авт. вимк. LVF/мон.] фіксується на [5MIN.].

## **(Ø) Недоступно в таких випадках:**

- [Економія] не працює у наступних випадках.
- При підключенні до ПК або принтера
- При записі або відтворенні відеокадрів
- Під час показу слайдів
- Під час запису в режимі [Попер. сер. зйом. 4K]
- Під час записування в режимі [Мультиекспоз.]
- Якщо використовується [Зйомка з інтервалами]
- Під час використання [Покадрова анімація] (коли встановлено [Автоматична зйомка])
- Під час зйомки в режимі "Композиція Live View"
- Під час записування із застосуванням виходу HDMI

## <span id="page-231-0"></span>**[Шв. відобр. на моніторі]**

Встановлення частоти кадрів монітора.

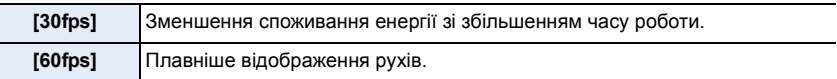

- Налаштування параметра [Шв. відобр. на моніторі] не впливають на записані зображення.
- Для видошукача фіксується налаштування [60fps].

#### <span id="page-231-1"></span>**[Відображ. на моніторі]/[Видошукач]**

<span id="page-231-2"></span>**[Освітленість моніт.]**

Регулювання яскравості, кольору, червоного чи синього тону зображення на моніторі/ видошукачі.

**1 Виберіть налаштування, натиснувши** 3**/**4**, та виконайте їх за допомогою**  2**/**1**.**

#### **2 Натисніть [MENU/SET] для встановлення.**

- Це призведе до налаштування монітора, якщо використовується монітор, або видошукача, якщо використовується видошукач.
- Деякі об'єкти можуть відрізнятись від дійсності на моніторі. Проте це не впливає на знімки, які записуються.

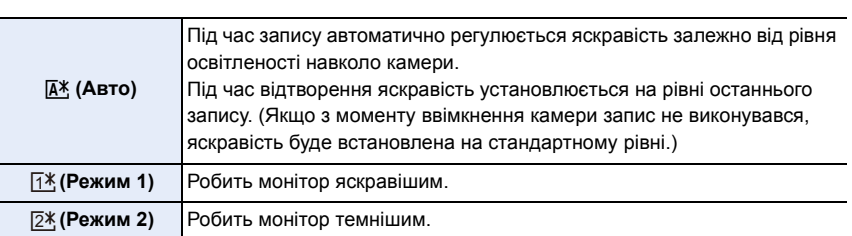

• Деякі об'єкти можуть відрізнятись від дійсності на моніторі. Проте це не впливає на знімки, які записуються.

• Якщо встановлено [ $[$ й ] або [ $[$ 1<sup>\*</sup> ], час використання зменшиться.

## <span id="page-232-0"></span>**[Сенсор ока]**

企圖

MENU

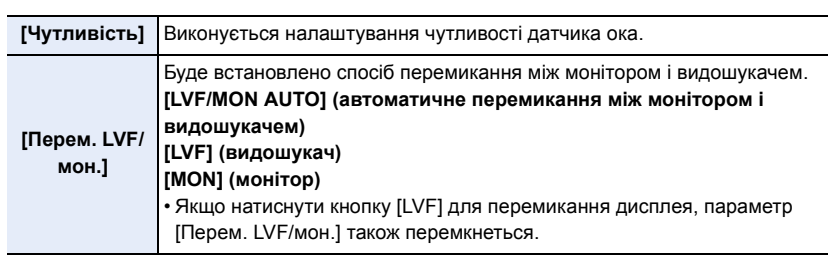

## <span id="page-232-1"></span>**[Режим USB]**

Налаштовує метод зв'язку при використанні USB-кабеля (постачається в комплекті).

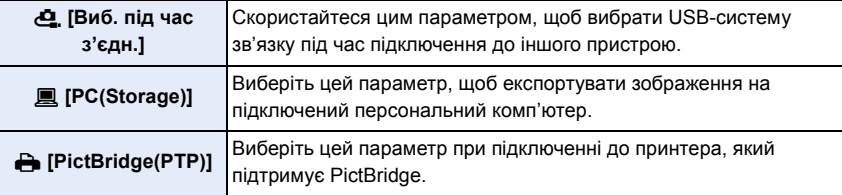

#### <span id="page-232-2"></span>**[Живлення через USB]**

Подавання живлення через з'єднувальний кабель USB, коли камеру підключено до комп'ютера.

• Навіть якщо для цього параметра встановлено значення [OFF] живлення подаватиметься, коли підключено мережевий адаптер (постачається в комплекті).

## <span id="page-233-0"></span>**[З'єднання з ТВ]**

## **[Режим HDMI (Відтв.)]:**

Установлюється формат відео, який буде використовуватися для виведення в режимі відтворення, коли камера й телевізор або монітор підключені за допомогою кабелю HDMI-мікро.

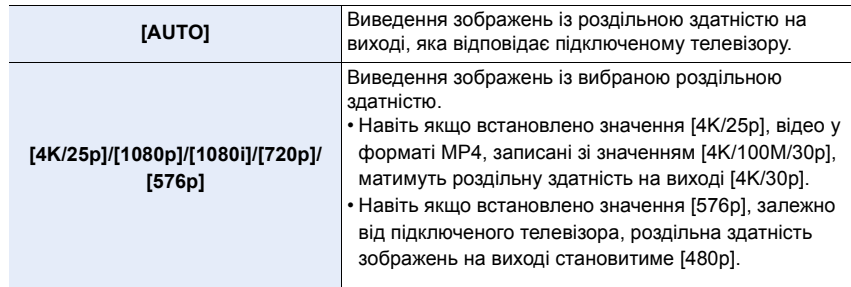

• Якщо за встановленого значення [AUTO] на екрані телевізора не відображається зображення, виберіть інше налаштування, за допомогою якого зображення можуть відображатися на екрані телевізора. (Будь ласка, прочитайте інструкцію з експлуатації телевізора.)

### **[Відоб.інф.HDMI (запис)]:**

Виберіть, чи виводити інформаційний екран камери на зовнішній пристрій, підключений через HDMI[. \(P302\)](#page-301-0)

## **[VIERA Link]:**

Якщо вибрано значення [ON], автоматично синхронізується робота камери й сумісного обладнання VIERA Link, під'єднаного до камери через кабель HDMI-мікро, даючи вам змогу керувати камерою за допомогою пульта ДК сумісного обладнання VIERA Link.

## <span id="page-233-1"></span>**[Мова]**

Встановіть мову, що відображується на екрані.

• Якщо ви помилково встановите не ту мову, виберіть опцію [@] серед іконок меню, щоб встановити бажану мову.

## <span id="page-233-2"></span>**[Відобр. версії]**

Це дозволяє перевірити версії прошивок камери та об'єктива.

• Натисніть [MENU/SET] на екрані відображення версії, щоб відобразити інформацію про програмне забезпечення пристрою.

## <span id="page-234-0"></span>**[Парам. папки/файлу]**

Встановіть шаблони назв папок і файлів, у яких зберігатимуться зображення.

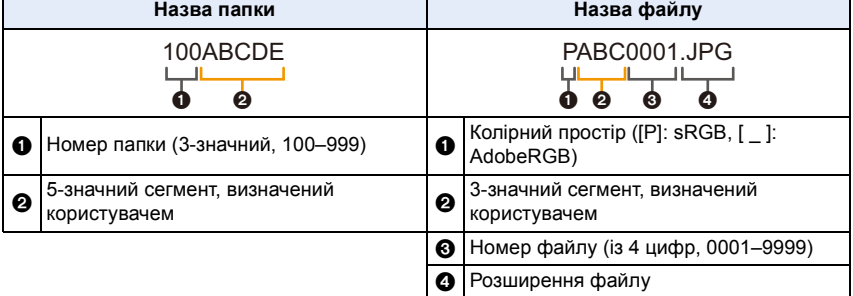

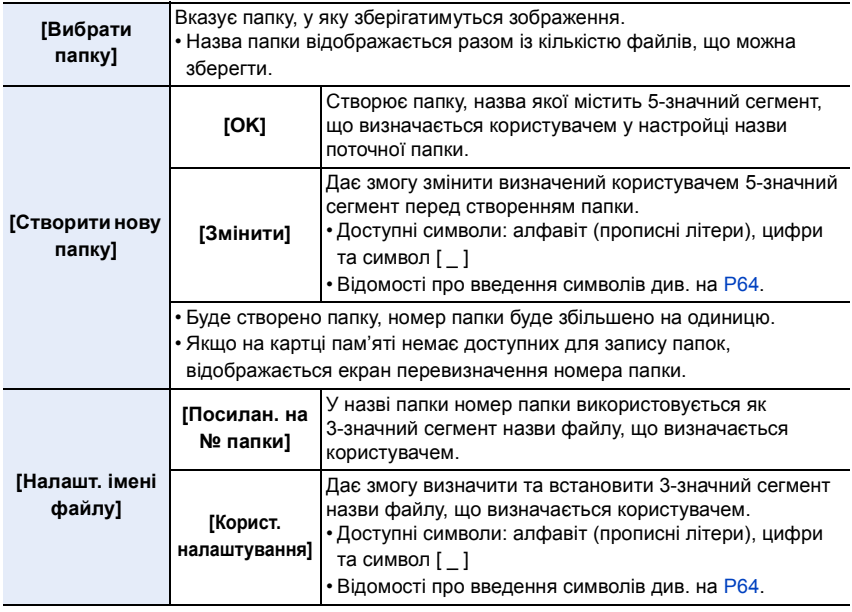

- У кожній папці може зберігатися не більше 1000 файлів.
- Номери файлів призначаються послідовно від 0001 до 9999 у порядку записування. Якщо змінити папку зберігання, буде призначено наступний за останнім номер файлу.
- Під час збереження наступного файлу автоматично створиться папка з номером, збільшеним на одиницю, у зазначених далі випадках: – поточна папка містить 1000 файлів
	- поточна папка містить файл із номером "9999"
- Створити папку неможливо, якщо існують папки, пронумеровані в усьому діапазоні від 100 до 999. У такому разі рекомендується зберегти дані на комп'ютер або схожий пристрій і відформатувати картку пам'яті.

#### <span id="page-235-0"></span>**[Скид. номера]**

Відновіть номер файлу наступного запису до 0001.

- Коли ви виконуватимете зйомку після скидання цього пункту, номер папки оновиться, а нумерація файлів почнеться з 0001.
- Папкам можуть бути присвоєні номери від 100 до 999. Номер папки потрібно скинути, доки він не досягнув значення 999. Рекомендовано відформатувати картку, зберігши дані на комп'ютері або іншому носії.
- Щоб скинути номер папки до 100, виконайте зазначені далі дії:
	- 1 Виконайте функцію [Форматування], щоб відформатувати картку.
	- 2 Виконайте команду [Скид. номера], щоб скинути номер файлу.
	- 3 Виберіть [Так] на екрані скидання номера папки.

#### <span id="page-235-1"></span>**[Скинути]**

Для наведених нижче настройок повертаються значення за промовчанням:

- Настройки запису
- Настройки установки (параметри [Налаштування Wi-Fi] і [Bluetooth])
- Користувацькі настройки (параметри [Розпізн. обличчя] і [Налашт. профілю])
- Настройки установки/користувацькі настройки (окрім [Налаштування Wi-Fi], [Bluetooth], [Розпізн. обличчя] і [Налашт. профілю])
- Скидання установок/користувацьких параметрів призводить також до скидання наведених нижче параметрів.
	- Настройка [Всесвітн. час]
- Настройки [Дата поїздки] (дата від'їзду, дата повернення, місцезнаходження)
- Налаштування [Оберт. екран], [Сортування знімків] та [Підтв. видалення] в меню [Відтворити]
- Номери папок і налаштування годинника не скидаються.
- У разі передавання або утилізації камери чи за потреби в ремонті див. розділ ["Про](#page-340-0)  [особисті дані"](#page-340-0) н[а P341.](#page-340-0)

MENU

#### <span id="page-236-0"></span>**[Скинути пар. мережі]**

Наведені нижче настройки мережі скидаються до значень за замовчуванням:

- [Налаштування Wi-Fi] (за винятком [LUMIX CLUB])
- Зареєстрована інформація про пристрій у меню [Bluetooth] і значення у [Парам. мережі Wi-Fi]
- У разі передавання або утилізації камери чи за потреби в ремонті див. розділ ["Про](#page-340-0)  [особисті дані"](#page-340-0) н[а P341.](#page-340-0)

#### <span id="page-236-1"></span>**[Оновл. пікс.]**

Дозволяє оптимізувати роботу формувача зображення та обробку зображення.

- Формувач зображення та обробка зображення оптимізовані на час купівлі камери. Використовуйте цю функцію, коли записуються яскраві точки, відсутні на об'єкті зйомки.
- Вимкніть та увімкніть камеру після коригування пікселів.

#### <span id="page-236-2"></span>**[Очищення сенсора]**

Виконується видалення пилу та часточок, які накопичились на передній частині формувача зображення камери, за допомогою їх здування.

• Функція видалення пилу працюватиме автоматично, якщо перемикач увімкнення та вимкнення камери встановити в положення [ON]. Використовуйте цю функцію, коли бачите присутність пилу.

#### <span id="page-236-3"></span>**[Коригування рівня]**

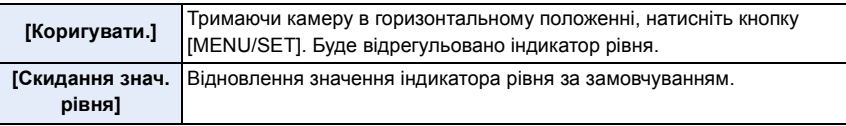

#### <span id="page-236-4"></span>**[Демо режим]**

Можна експериментувати із зображенням знімка, застосовуючи операції функції "Пост-фокус", як-от фокусування й підсилення контурів.

## **[Налашт. «Мого меню»]**

Реєструйте часто використовувані меню, що відображаються в розділі [Моє меню]. Ви можете зареєструвати не більше 23 меню.

## $\overline{\mathtt{M}$ =ΝU  $\rightarrow$  **≗** [Моє меню] → [Налашт. «Мого меню»]

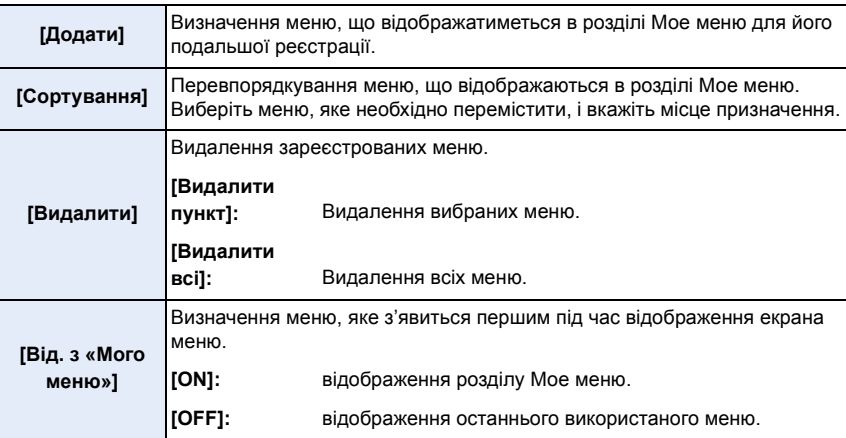

# **Меню [Відтворити]**

- [Слайд-шоу] [\(P240\)](#page-239-0)
- [Режим відтворення] [\(P241\)](#page-240-0)
- [Захист] [\(P242\)](#page-241-0)
- [Рейтинг[\] \(P242\)](#page-241-1)
- [Редагувати назву[\] \(P243\)](#page-242-0)
- [Ред. розп. обличчя[\] \(P243\)](#page-242-1)
- [Обробка RAW[\] \(P244\)](#page-243-0)
- [Сер. збер. 4К фото]  $(P128)$
- [Світлова композиція[\] \(P247\)](#page-246-0)
- [Композ.послідовн.] [\(P248\)](#page-247-0)
- [Видалення елемента] [\(P249\)](#page-248-0)
- [Мітка тексту[\] \(P250\)](#page-249-0)
- [Змін. роз.] [\(P251\)](#page-250-0)
- [Обтинання] [\(P252\)](#page-251-0)
- [Обертати] [\(P253\)](#page-252-0)
- [Поділ відео[\] \(P253\)](#page-252-1)
- [Відео з інтервалами] (Р254)
- [Відео покадр. ан.] [\(P254\)](#page-253-1)
- [Оберт. екран[\] \(P254\)](#page-253-2)
- [Сортування знімків[\] \(P255\)](#page-254-0)
- [Підтв. видалення] [\(P255\)](#page-254-1)
- Може статися, що камера не буде правильно відтворювати зображення, записані на інших пристроях, і функції камери можуть бути недоступні для зображень.
- <span id="page-238-0"></span>∫ **Вибір одного або кількох зображень після вибору параметра [Один файл] або [Декілька]**
- Коли значення [Один файл] і [Декілька] недоступні, виберіть зображення в такий самий спосіб, як за умови вибору значення [Один файл].

### **Настройка [Один файл]**

- **1 Натисніть** 2**/**1 **для вибору знімка.**
- **2 Натисніть кнопку [MENU/SET].**
	- Якщо в правому нижньому куті екрана відображається напис [Задати/Скасув.], параметр можна скасувати, повторно натиснувши кнопку [MENU/SET].

## **Настройка [Декілька]**

**Якщо відображається екран, подібний до зображеного на малюнку праворуч:**

- **1 Натисніть** 3**/**4**/**2**/**1**, щоб вибрати знімок, а потім натисніть [MENU/SET]** (повтор)**.**
	- Настройка скасовується повторним натисканням кнопки [MENU/SET].
- **2 Натисніть кнопку [DISP.] для виконання.**

**Якщо відображається екран, подібний до зображеного на малюнку праворуч:**

#### **Натисніть** 3**/**4**/**2**/**1**, щоб вибрати знімок, а потім натисніть [MENU/SET] для встановлення** (повтор)**.**

• Настройка скасовується повторним натисканням кнопки [MENU/SET].

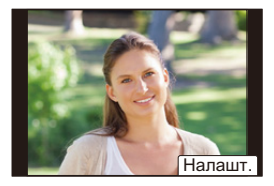

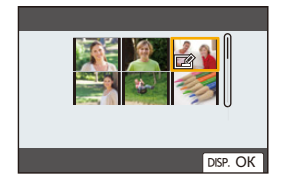

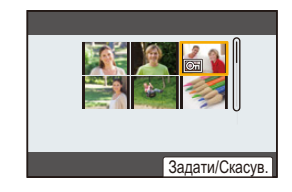

## <span id="page-239-0"></span>**[Слайд-шоу]**

Виконані знімки можна, синхронізуючи їх з музикою, а можна робити це послідовно, залишаючи між показами знімків фіксований інтервал часу.

Можна також настроїти слайд-шоу для показу тільки фотознімків або відеозображень тощо. Рекомендується користатися цією функцією при перегляді знімків з підключенням камери до телевізора.

## > **[Відтворити]** > **[Слайд-шоу]** MENU

## **1 Оберіть групу для відтворення, натиснувши** 3**/**4**, а потім натисніть [MENU/SET].**

- У разі вибору параметра [Тільки зображ.] також будуть відтворюватися файли серійної зйомки з роздільною здатністю 4K і зображення, записані за допомогою функції "Пост-фокус".
- Якщо зображення записано за допомогою функції "Пост-фокус", буде вибрано й відтворено лише взірцеве зображення у фокусі.
- **2 Натисніть кнопку** 3**/**4 **для вибору [Запуск], а потім натисніть кнопку [MENU/SET].**

#### ∫ **Операції під час слайд-шоу**

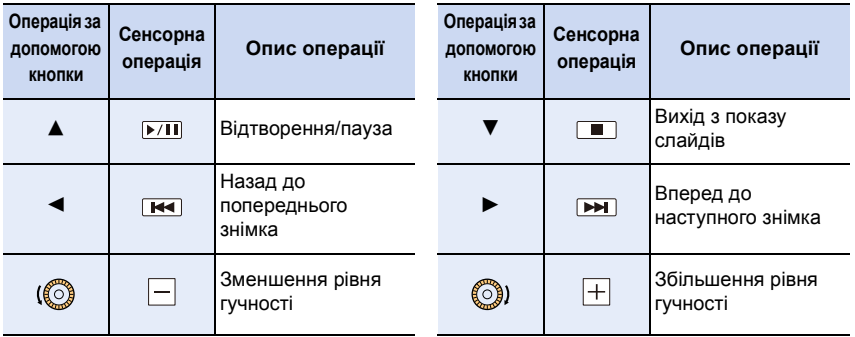

⇧

MENU

#### ∫ **Змінення настройок показу слайдів**

Можна змінювати настройки для відтворення показу слайдів, вибираючи [Ефект] або [Налаштування] на екрані меню показу слайдів.

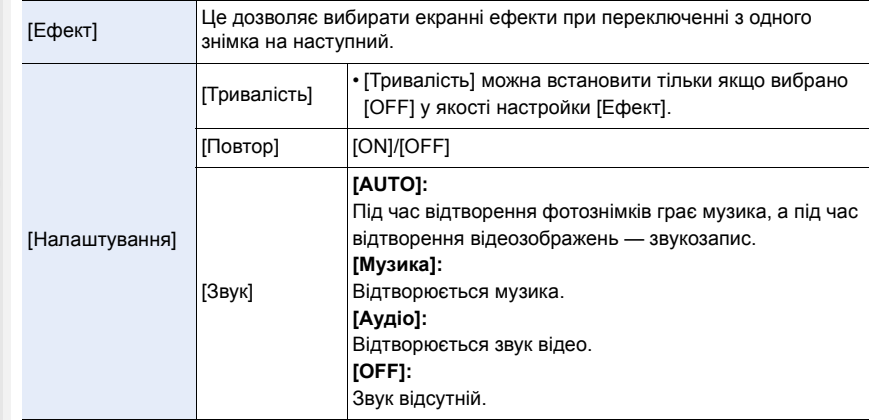

## **<u></u> Недоступно в таких випадках:**

- Параметр [Ефект] не застосовується під час відтворення в режимі слайд-шоу зазначених нижче зображень:
- Файли серійної зйомки з роздільною здатністю 4K
- Зображення, записані з використанням функції "Пост-фокус"
- Групові знімки
- Параметр [Тривалість] не застосовується під час відтворення в режимі слайд-шоу зазначених нижче зображень:
- Відеокадри
- Файли серійної зйомки з роздільною здатністю 4K
- Зображення, записані з використанням функції "Пост-фокус"
- Панорамні знімки
- Групові знімки

#### <span id="page-240-0"></span>**[Режим відтворення]**

Можна вибрати відтворення в режимі [Норм. відтвор.], [Тільки зображ.] або [Тільки відео].

## MENU > **[Відтворити]** > **[Режим відтворення]**

#### **Оберіть групу для відтворення, натиснувши** 3**/**4**, а потім натисніть [MENU/ SET].**

• У разі вибору параметра [Тільки зображ.] також будуть відтворюватися файли серійної зйомки з роздільною здатністю 4K і зображення, записані за допомогою функції "Пост-фокус".

241

#### <span id="page-241-0"></span>**[Захист]**

1ጉ

**MENU** 

Ви можете встановити захист для знімків, які ви бажаєте не видалити помилково.

## > **[Відтворити]** > **[Захист]** MENU

#### **Виберіть знімок. [\(P239\)](#page-238-0)**

• На екрані відображається [999+], якщо загальна кількість захисних позначок, встановлених для групи знімків, перевищує 1000 знімків.

#### ∫ **Скасування всіх настройок [Захист] Натисніть** 3**/**4 **для вибору [Скасув.], а потім натисніть кнопку [MENU/SET].**

- Якщо перемикач захисту від запису на картці встановлено в положення [LOCK], зображення не буде видалено, навіть якщо для них не встановлено захист.
- Візьміть до уваги, що налаштування [Захист] може не працювати на інших пристроях.
- Навіть коли ви захистите знімки на картці, вони будуть видалені, якщо картка буде відформатована.

#### <span id="page-241-1"></span>**[Рейтинг]**

Для зображень можна встановити п'ять різних рівнів рейтингу, щоб виконувати такі дії:

- Видаляти всі знімки, не позначені як такі, що мають рейтинг.
- Перевіряти рівень рейтингу зображень у форматі JPEG у відображенні відомостей про файл в таких операційних системах, як Windows 10, Windows 8.1 і Windows 8.

## > **[Відтворити]** > **[Рейтинг]** MENU

- **1 Виберіть знімок[. \(P239\)](#page-238-0)**
- **2 Виберіть рівень рейтингу (1–5) за допомогою кнопок** 2**/**1 **і натисніть [MENU/SET], щоб установити його.**
	- Коли вибрано [Декілька], повторіть кроки **1** і **2** для кожного знімка. (Не можна використовувати однакову настройку для кількох знімків.)
	- Якщо ви встановлюєте рейтинг для групи знімків, відобразиться кількість знімків у групі. Якщо в групі більше 1000 знімків, відобразиться кількість [999+].

#### ∫ **Скасування всіх настройок [Рейтинг]**

#### **Натисніть** 3**/**4 **для вибору [Скасув.], а потім натисніть кнопку [MENU/SET].**

• Неможливо вибрати команду [Скасув.], коли для параметра [Режим відтворення] встановлено значення [Тільки зображ.] або [Тільки відео].

 $\cdot$  Рівень  $\left[\bigstar\right]$  можна задати тільки для відео у форматі [AVCHD].

#### <span id="page-242-0"></span>**[Редагувати назву]**

До знімків можна додавати текст (коментарі). Після того як текст зареєстровано, його можна відбивати на знімках за допомогою [Мітка тексту].

## $\overline{\mathtt{M}$ ал $\mathbf{U}} \rightarrow \ \mathbf{E}$  [Відтворити] → [Редагувати назву]

- **1 Виберіть знімок[. \(P239\)](#page-238-0)**
	- [Па] відображується для знімків з вже зареєстрованими назвами.
- **2 Введіть текст[. \(P64\)](#page-63-0)**
- Щоб видалити заголовок, видаліть весь текст у вікні введення тексту.
- Можна роздрукувати тексти (коментарі) за допомогою програмного забезпечення "PHOTOfunSTUDIO".
- [Декілька] дозволяє налаштовувати до 100 зображень одночасно.

## **(Ø) Недоступно в таких випадках:**

- Ця функція не доступна у таких випадках:
	- Відеокадри
- Файли серійної зйомки з роздільною здатністю 4K
- Зображення, записані з використанням функції "Пост-фокус"
- Знімки, записані, коли для параметр [Якість] встановлено значення [RAW===], [RAW===] або [RAW]

## <span id="page-242-1"></span>**[Ред. розп. обличчя]**

Можна стирати та замінювати всю інформацію, що стосується розпізнавання облич, для вибраних зображень.

 $\overline{\mathtt{M}$ т $\blacksquare\mathtt{W}} \rightarrow \ \blacksquare$  [Відтворити] → [Ред. розп. обличчя]

- **1 Натисніть** 3**/**4 **для вибору [REPLACE] або [DELETE], а потім натисніть [MENU/SET].**
- **2 Натисніть** 2**/**1 **для вибору знімка, а потім натисніть [MENU/SET].**
- **3 Натисніть** 2**/**1**, щоб вибрати людину, а потім натисніть [MENU/SET]. 4 (Якщо вибрано режим [REPLACE])**
	- **Натисніть** 3**/**4**/**2**/**1 **для вибору людини та потім натисніть [MENU/SET].**
- Видалену інформацію, яка стосується [Розпізн. обличчя], не можна відновити.
- Інформація про розпізнавання обличчя на знімках групи редагується одночасно. (Не можна редагувати по одному знімку за раз.)
- Редагування групових знімків можна виконувати лише на першому знімку кожного набору.

## <span id="page-243-0"></span>**[Обробка RAW]**

 $\hat{a}$ 

ê

**MENU** 

Можна обробляти знімки у форматі RAW. Такі зображення буде збережено у форматі JPEG.

## $\overline{\mathtt{H}$ лU  $\rightarrow\ \ \mathbb{F}$  [Відтворити] → [Обробка RAW]

**1 Виберіть зображення у форматі RAW за допомогою** 2**/**1**, а потім натисніть кнопку [MENU/ SET].**

#### **2 За допомогою** 3**/**4 **оберіть пункт меню.**

• Можна вибрати наведені нижче пункти. Під час переходу до того чи іншого пункту будуть запропоновані параметри, які були використані під час запису.

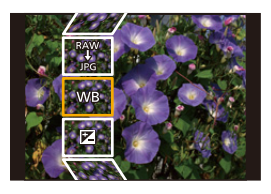

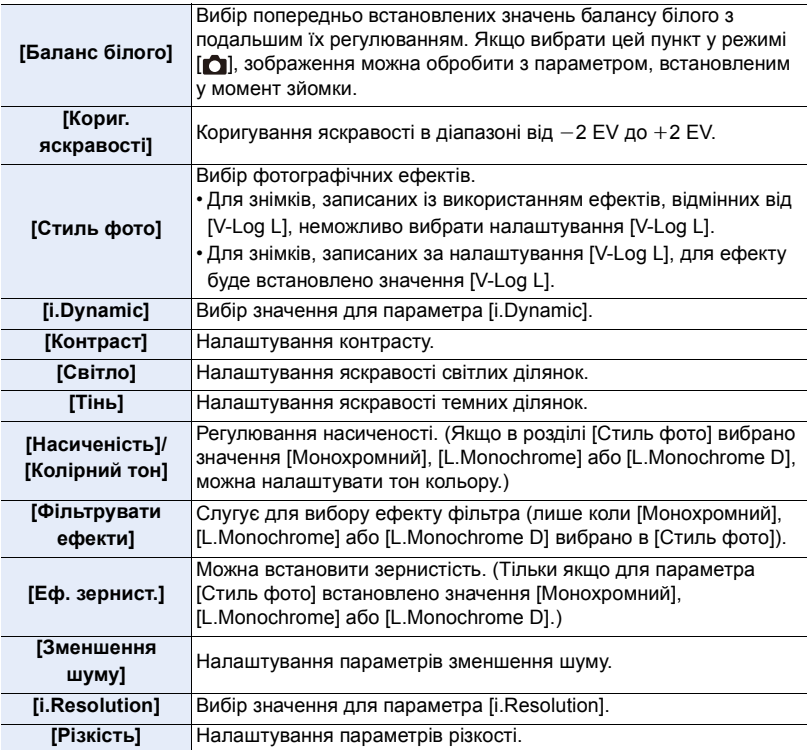

244

 $\hat{\mathbf{r}}$ ë

MENU

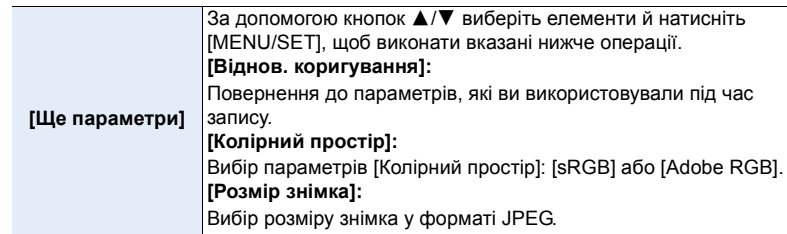

## **3 Натисніть [MENU/SET] і встановіть значення.**

• Див. ["Як встановити кожен елемент"](#page-244-0) на [P245](#page-244-0).

### **4 Натисніть кнопку [MENU/SET].**

- Після виконання цієї операції ви повертаєтеся до екрана, указаного в кроці **2**. Щоб налаштувати інші параметри, повторіть кроки **2**–**4**.
- **5 За допомогою кнопок** 3**/**4 **виберіть команду [Почати обробку], а потім натисніть кнопку [MENU/SET].**

#### <span id="page-244-0"></span>∫ **Як встановити кожен елемент**

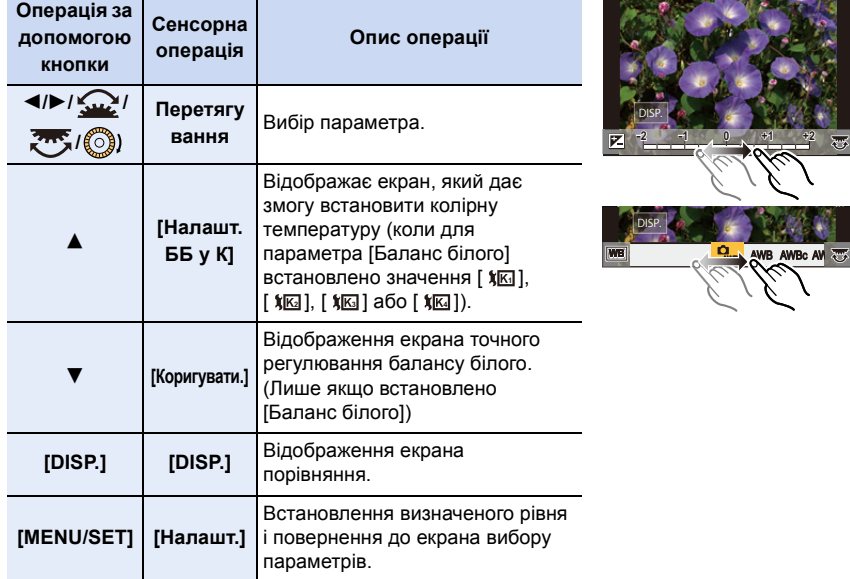

• Якщо вибрано [Зменшення шуму], [i.Resolution] або [Різкість], екран порівняння не відображається.

• Після кожного подвійного торкання екрана дисплей перемикається між збільшеним і нормальним відображенням.

Для здійснення налаштувань на екрані порівняння можна використовувати такі операції:

A Поточні налаштування

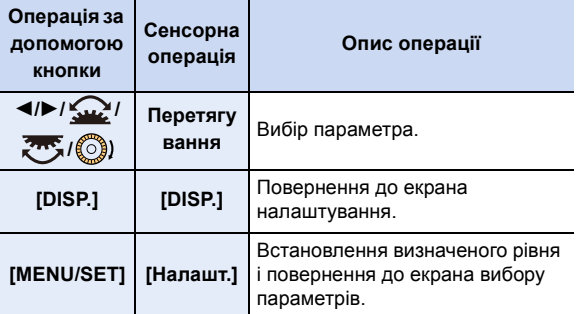

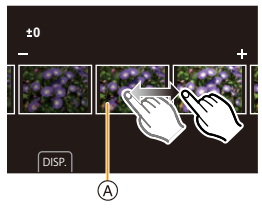

• Якщо торкнутися знімка в центрі, він збільшиться.

Якщо торкнутися піктограми [  $\bigtriangleup$  ], знімок зменшиться до початкового розміру.

- Ефекти, що застосовуються під час обробки RAW-даних на камері й під час обробки вказаних даних за допомогою програмного забезпечення "SILKYPIX Developer Studio", не повністю ідентичні.
- Записані на камеру зображення у форматі RAW завжди записуються у форматному співвідношенні [4:3] (5184×3888). Втім, якщо зображення обробляються за допомогою операції [Обробка RAW] меню [Відтворити], до них застосовується форматне співвідношення та налаштування [Видовж. телеконв.] ([Запис]) під час записування.
- (Під час встановлення параметра [Розмір знімка] в розділі [Ще параметри]) Коли обробляються зображення, збільшені за допомогою функції [Видовж. телеконв.] ([Запис]), їхній розмір не може перевищувати розмір на момент запису.
- Значення параметра [Баланс білого] для знімків, створених за допомогою кількох експозицій, фіксується в момент зйомки.
- Редагуйте групові знімки по черзі. Відредаговані зображення зберігаються як нові окремо від оригінальних групових знімків.

## **(Ø) Недоступно в таких випадках:**

- Параметр [Обробка RAW] недоступний, коли під'єднано кабель HDMI-мікро.
- Обробку даних RAW неможливо застосовувати до зображень у форматі RAW, записаних за допомогою інших пристроїв.

#### <span id="page-246-0"></span>**[Світлова композиція]**

Виберіть кілька кадрів із файлів серійної зйомки з роздільною здатністю 4K, які ви бажаєте об'єднати. Частини зображення, яскравіші за попередній кадр, накладаються на нього, об'єднуючи кадри в один знімок.

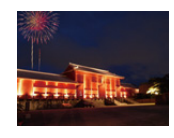

MENU

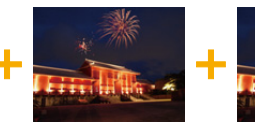

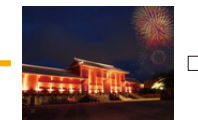

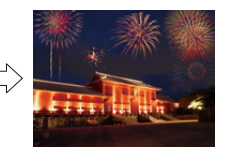

> **[Відтворити]** > **[Світлова композиція]** MENU

- **1 За допомогою** 2**/**1 **виберіть файли серійної зйомки з роздільною здатністю 4K та натисніть [MENU/SET].**
- **2 Перевірте спосіб об'єднання, а потім натисніть [MENU/SET].**

#### **Настройка [Злиття]**

Виберіть кадри, які ви бажаєте об'єднати для накладання яскравіших частин.

1 Щоб вибрати кадри, які потрібно поєднати, перетягуйте повзунок або натискайте кнопки  $\triangle$ / $\nabla$ /  $4/2$ .

- **2** Натисніть кнопку [MENU/SET].
	- Вибрані кадри буде запам'ятовано, відображатиметься екран попереднього перегляду.
	- $\cdot$  Натисніть  $\blacktriangle/\blacktriangledown$ . шоб вибрати елементи, і потім натисніть [MENU/SET], щоб виконати вказані нижче операції.

## – [Далі]:

Дає змогу вибрати більше кадрів для об'єднання.

– [Повт. вибір]:

Скасування вибору попереднього зображення та вибір іншого.

- $\Theta$  Повторіть дії  $\Omega$  і  $\Omega$ , щоб вибрати більше кадрів для об'єднання.
	- Можна вибрати до 40 кадрів.
- $\bullet$  Натисніть кнопку  $\blacktriangle/\blacktriangledown$ для вибору [Збер.], а потім натисніть кнопку [MENU/ SET].

## **Настройка [Злиття за діапазоном]**

Виберіть перший і останній кадри, щоб накласти яскравіші частини зображення між ними.

**• Виберіть кадр першого знімка й натисніть кнопку [MENU/SET].** 

- Спосіб вибору такий же, як і під час виконання дії для налаштування [Злиття].
- **2** Виберіть кадр останнього знімка й натисніть кнопку [MENU/SET].

## **3 Виберіть [Так] на екрані підтвердження, а потім натисніть [MENU/SET].**

• Зображення зберігаються у форматі JPEG. Записується також інформація про запис (інформація Exif) першого кадру, наприклад витримка, значення діафрагми, світлочутливість ISO.

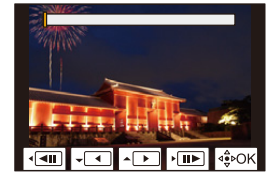

MENU

#### <span id="page-247-0"></span>**[Композ.послідовн.]**

Щоб створити композицію послідовного руху об'єкта в одному знімку, виберіть кілька кадрів із файлів серійної зйомки з роздільною здатністю 4K.

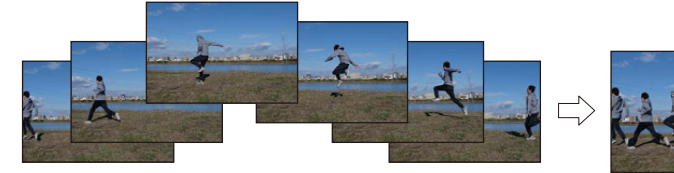

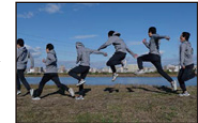

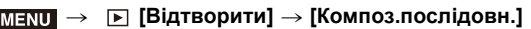

- **1 За допомогою** 2**/**1 **виберіть файли серійної зйомки з роздільною здатністю 4K та натисніть [MENU/SET].**
- **2 Виберіть кадри, які потрібно поєднати.**

Виберіть кадри так, щоб рухомий об'єкт не накладався на його зображення на попередніх або наступних кадрах. (Неможливо створити композицію послідовності належним чином, якщо зображення об'єкта накладаються.)

- 1 Щоб вибрати кадри, які потрібно поєднати, перетягуйте повзунок або натискайте кнопки  $\triangle$ / $\nabla$ / $\blacktriangle$ / $\blacktriangleright$ .
- **2** Натисніть кнопку [MENU/SET].
	- Вибрані кадри буде запам'ятовано, відображатиметься екран попереднього перегляду.
	- $\cdot$  Натисніть  $\triangle$ / $\nabla$ , щоб вибрати елементи, і потім натисніть [MENU/SET], щоб виконати вказані нижче операції.

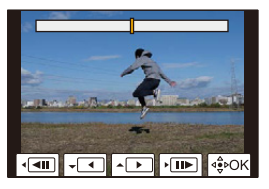

– [Далі]:

Дає змогу вибрати більше кадрів для об'єднання.

– [Повт. вибір]:

Скасування вибору попереднього зображення та вибір іншого.

- $\Theta$  Повторіть дії  $\Theta$  і  $\Theta$ , щоб вибрати більше кадрів для об'єднання.
	- Можна вибрати від 3 до 40 кадрів.
- $\Omega$  Натисніть кнопку  $\triangle$ / $\nabla$ для вибору [Збер.], а потім натисніть кнопку [MENU/ SET1.

• Зображення зберігаються у форматі JPEG. Записується також інформація про запис (інформація Exif) першого кадру, наприклад витримка, значення діафрагми, світлочутливість ISO.

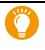

## **Поради щодо функції [Композ.послідовн.]**

Під час зйомки для застосування функції [Композ.послідовн.] рекомендовано використовувати штатив.

#### <span id="page-248-0"></span>**[Видалення елемента]**

• [Видалення елемента] — це функція, керування якою здійснюється за допомогою сенсорних операцій. Вона автоматично вмикає функції керування дотиком.

## > **[Відтворити]** > MENU **[Видалення елемента]**

- **1 Натисніть** 2**/**1**, щоб вибрати знімок, а потім натисніть кнопку [MENU/SET].**
- **2 Перетягніть палець над частиною, яку потрібно видалити.**
	- Частини, які будуть стерті, виділяються кольором.
	- Щоб повернути виділену кольором частину до попереднього стану, торкніться [Скасувати].

## **Відомості про стирання (збільшення дисплея)**

- **Доторкніться до [SCALING].** 
	- За допомогою розведення/зведення пальців можна збільшити/зменшити зображення на екрані.
	- Перетягуючи палець по екрану, можна перемістити збільшену частину.
- **2** Доторкніться до [REMOVE].
	- Операція повертається до вибору частин, які потрібно видалити, перетягуванням пальця.

Частини, які потрібно видалити, можна перетягувати, зберігаючи збільшення.

## **3 Торкніться [Налашт.].**

## **4 Торкніться [Збер.] або натисніть кнопку [MENU/SET].**

- Знімки можуть виглядати неприродно, оскільки фон видалених частин створено штучно.
- Для створення групових знімків застосуйте [Видалення елемента] до кожного знімка. (одночасно редагувати кілька знімків не можна.)
- Під час застосування [Видалення елемента] до групи знімків вони окремо зберігаються як нові знімки.

## **(Ø) Недоступно в таких випадках:**

- Параметр [Видалення елемента] недоступний у таких випадках:
	- Коли використовується дисплей видошукача
	- Коли підключено кабель HDMI-мікро
- Ця функція не доступна у таких випадках:
	- Відеокадри
	- Файли серійної зйомки з роздільною здатністю 4K
	- Зображення, записані з використанням функції "Пост-фокус"
- Панорамні знімки
- Зображення, зроблені в режимах [RAW]

## 249

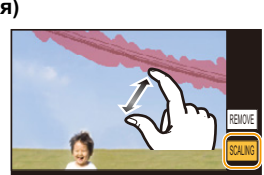

Скасувати Налашт

Скасувати Налаш

1,070 ل 5**WUVE** 

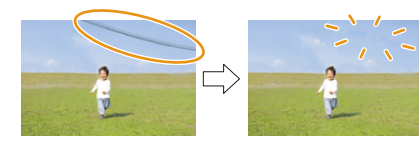

**AENU** 

### <span id="page-249-0"></span>**[Мітка тексту]**

**MENU** 

Інформацію про запис можна надрукувати на записаних зображеннях.

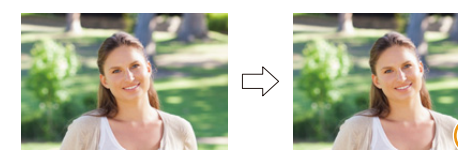

## > **[Відтворити]** > **[Мітка тексту]** MENU

#### **1 Виберіть знімок[. \(P239\)](#page-238-0)**

• [ $\mathbb{R}$ ] з'являється на екрані, якщо на знімку відбито текст.

**2 Натисніть** 3**/**4 **для вибору опції [Налашт.], а потім натисніть кнопку [MENU/ SET].**

LISA

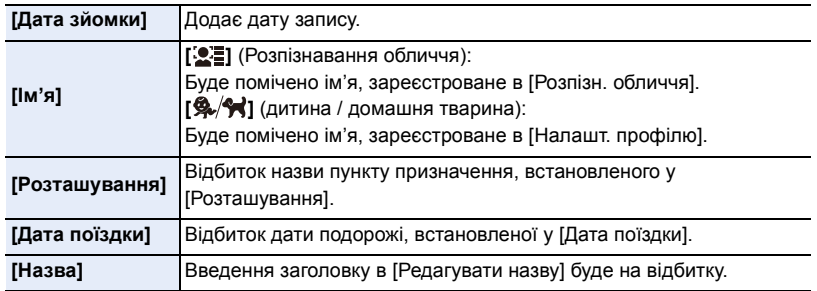

**3 Натисніть [ ], щоб повернутися на попередній екран.**

**4 Натисніть кнопку** 3 **для вибору [ОК], а потім натисніть кнопку [MENU/SET].**

- Якщо друкуються знімки з відбитком тексту, дата буде надрукована поверх відбитого тексту, якщо вказати друк дати в фотоательє або на принтері.
- [Декілька] дозволяє налаштовувати до 100 зображень одночасно.
- Якість зображення може погіршитися при виконанні відбивання тексту.
- Якщо передбачити штамп для знімків, що входять в групу, знімки зі штампом зберігатимуться окремо від своїх оригіналів з групи.

## **(Ø) Недоступно в таких випадках:**

- Ця функція не доступна у таких випадках:
- Відеокадри
- Файли серійної зйомки з роздільною здатністю 4K
- Зображення, записані з використанням функції "Пост-фокус"
- Панорамні знімки
- Знімки, записані без встановлення годинника та назви
- Знімки з відбитком [Мітка тексту]
- Зображення, записані зі значенням [RAW] параметра [Якість]

250

## <span id="page-250-0"></span>**[Змін. роз.]**

MENU

Щоб можна було зручно передавати знімок на веб-сторінки, додавати його до електронної пошти тощо, його розмір (кількість пікселів) зменшується.

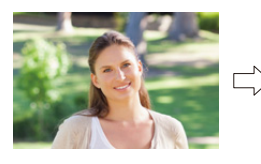

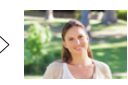

> **[Відтворити]** > **[Змін. роз.]** MENU

#### **Виберіть знімок та розмір.**

#### **Настройка [Один файл]**

- $\bigoplus$  Натисніть  $\bigtriangleup$  для вибору знімка, а потім натисніть [MENU/SET].
- $\Theta$  Натисніть  $\blacktriangle/\blacktriangledown$  для вибору розміру, а потім натисніть [MENU/SET].

#### **Настройка [Декілька]**

- $\bigoplus$  Натисніть  $\blacktriangle/\blacktriangledown$  для вибору розміру, а потім натисніть [MENU/SET].
- $\bigcirc$  Натисніть  $\triangle$ / $\nabla$ / $\blacktriangleleft$ / $\triangleright$  Оберіть знімок, потім натисніть [MENU/SET] для встановлення (повтор).
	- Настройка скасовується повторним натисканням кнопки [MENU/SET].
- **3** Натисніть кнопку [DISP.] для виконання.

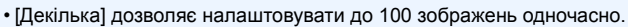

• Якість підрізаного знімка, розмір якого змінений, погіршиться.

## **[** $\oslash$ ] Недоступно в таких випадках:

- Ця функція не доступна у таких випадках:
	- Відеокадри
- Файли серійної зйомки з роздільною здатністю 4K
- Зображення, записані з використанням функції "Пост-фокус"
- Панорамні знімки
- Групові знімки
- Знімки з відбитком [Мітка тексту]
- Зображення, записані зі значенням [RAW] параметра [Якість]

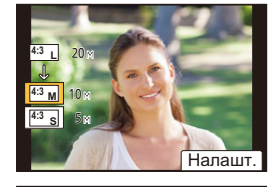

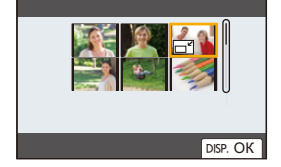

9. Посібник із меню

#### <span id="page-251-0"></span>**[Обтинання]**

⇧

MENU

Можна збільшити розмір, а потім підрівняти важливу частину записаного знімка.

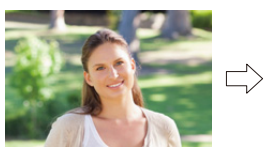

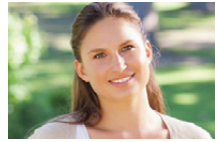

> **[Відтворити]** > **[Обтинання]** MENU

- **1 Натисніть** 2**/**1 **для вибору знімка, а потім натисніть [MENU/SET].**
- **2 Користуючись заднім диском, натисніть** 3**/**4**/**2**/**1**, щоб вибрати частини, які треба обрізати.**

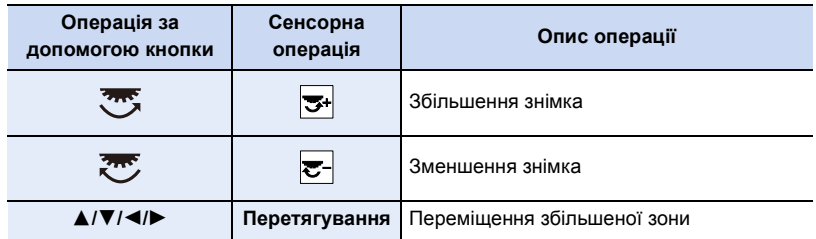

#### **3 Натисніть кнопку [MENU/SET].**

- Якість підрізаного знімка погіршиться.
- Обрізайте по одному знімку за раз, якщо потрібно обрізати знімки з групи. (не можна редагувати всі знімки в групі одночасно.)
- Якщо обрізати знімки, що входять в групу, обрізані знімки зберігатимуться окремо від своїх оригіналів з групи.
- Інформація стосовно розпізнавання обличчя на оригінальному знімку не буде скопійована на зображення, що зазнали [Обтинання].

## **(Ø) Недоступно в таких випадках:**

- Ця функція не доступна у таких випадках:
	- Відеокадри
- Файли серійної зйомки з роздільною здатністю 4K
- Зображення, записані з використанням функції "Пост-фокус"
- Панорамні знімки
- Знімки з відбитком [Мітка тексту]
- Зображення, записані зі значенням [RAW] параметра [Якість]

252
### **[Обертати] (Знімок повертається вручну.)**

Ручне обертання знімків кроками по 90°.

• Функція [Обертати] відключена, коли опція [Оберт. екран] встановлена в положення [OFF].

# > **[Відтворити]** > **[Обертати]** MENU

**1 Натисніть** 2**/**1 **для вибору знімка, а потім натисніть [MENU/SET].**

# **2 Вибір напряму повороту.**

#### $\rightarrow$

Знімок повертається за годинниковою стрілкою з кроком 90°.

#### $\blacksquare$

Знімок повертається проти годинникової стрілки з кроком  $90^\circ$ .

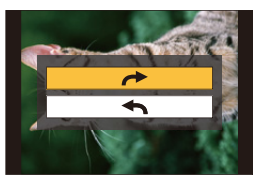

# **[Поділ відео]**

Створений відеозапис і файли серійної зйомки з роздільною здатністю 4K можна розділити на дві частини. Така операція рекомендується, якщо необхідно відділити непотрібну частину від потрібної.

**Розділення файлу є незворотним. Пам'ятайте про це перед розділенням!**

> **[Відтворити]** > **[Поділ відео]** MENU

- **1 Натисніть** 2**/**1**, щоб вибрати файл для розділення, а потім натисніть [MENU/SET].**
- **2 Натисніть** 3 **у місці розділення.**
	- Можна точно визначити місце поділу, натиснувши  $\blacktriangleleft$ під час тимчасової зупинки відео.
- **3 Натисніть кнопку** 4**.**
	- Якщо під час обробки поділу вийняти картку пам'яті або акумулятор, файл може бути втрачено.

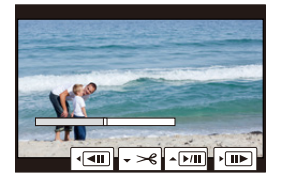

# **(Ø) Недоступно в таких випадках:**

- Спроба розділити файл близько до початку або кінця може бути невдалою.
- Ця функція не доступна у таких випадках:
	- Якщо час запису закороткий.

#### **[Відео з інтервалами]**

Ця функція дозволяє створювати відеозапис з групи знімків, записаних за допомогою [Зйомка з інтервалами].

- $\overline{\mathtt{H}$ πU  $\rightarrow\quad$   $\blacksquare$  [Відтворити]  $\rightarrow$  [Відео з інтервалами]
- **1 Виберіть [Зйомка з інтервалами] групу серійних знімків за допомогою** 2**/**1**, а потім натисніть [MENU/SET].**
- **2 Створіть відео, вибравши способи його створення.**
	- Для отримання детальної інформації див. [P142](#page-141-0).

#### **[Відео покадр. ан.]**

Відео створюється зі знімків групи, зроблених за допомогою [Покадрова анімація].

#### $\overline{\mathtt{M}$ π<mark>υ</mark> → iD [Відтворити] → [Відео покадр. ан.]

- **1 Виберіть групу покадрової анімації за допомогою** 2**/**1**, а потім натисніть [MENU/SET].**
- **2 Створіть відео, вибравши способи його створення.**

• Для отримання детальної інформації див. Р142.

**[Оберт. екран] (Знімок буде автоматично повернутий та відображений.)**

Цей режим дозволяє відтворювати зображення вертикально, якщо вони були записані в вертикальному положенні камери.

## > **[Відтворити]** > **[Оберт. екран]** > **[ON]** MENU

## **(Ø) Недоступно в таких випадках:**

• При відтворенні знімків на ПК вони не можуть бути відображені в напрямку повертання, якщо тільки ОС або програмне забезпечення є сумісним з Exif.

Exif є файловим форматом для фотознімків, що дозволяє додавати інформацію щодо запису і т.п. Він був введений "JEITA (Japan Electronics and Information Technology Industries Association)".

⇧

扈

MENU

 $\overline{d}$ 

#### **[Сортування знімків]**

Під час перегляду можна вибрати потрібний порядок відображення знімків.

#### > **[Відтворити]** > **[Сортування знімків]** MENU

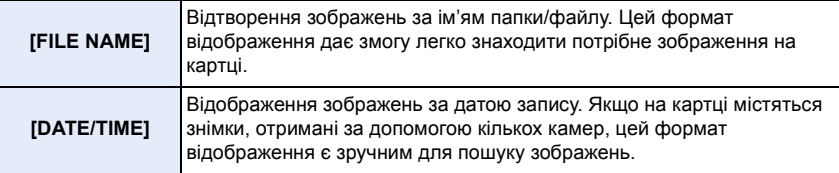

• Якщо вставити іншу картку, зображення за параметром [DATE/TIME] можуть відображатися не одразу. Ви зможете відсортувати ці знімки за параметром [DATE/TIME] через певний час.

#### **[Підтв. видалення]**

Цей параметр визначає, яке значення ([Так] або [Ні]) буде виділено першим на екрані підтвердження видалення відображеного знімка.

Він встановлений у положення [Спочатку «Ні»] на момент придбання.

#### > **[Відтворити]** > **[Підтв. видалення]** MENU

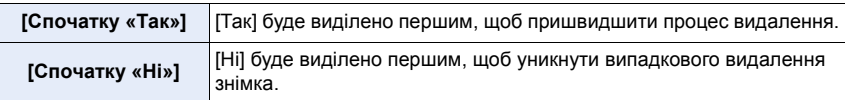

# *10.* **Використання функції Wi-Fi/Bluetooth**

# **Що можна робити за допомогою функції Wi-Fi®/Bluetooth®**

# **Керування за допомогою смартфону**

- **• Дистанційна зйомка [\(P267\)](#page-266-0)**
- **• Відтворення або збереження записаних зображень і їх надсилання на сайти соціальних мереж [\(P270\)](#page-269-0)**
- **• Редагування відеозаписів, створених за допомогою функції "Миттєве відео[" \(P275\)](#page-274-0)**

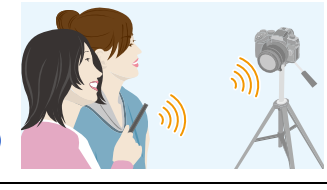

 $\mathcal{M}$  My

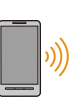

 $\hat{\Gamma}$ 

扈

MENU

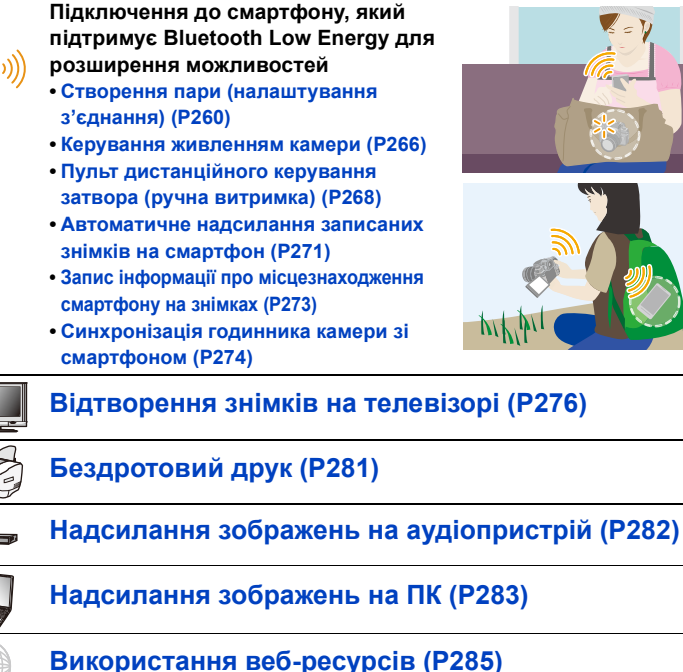

• У цій інструкції з експлуатації, починаючи з цього пункту, якщо не вказано інше, смартфонами вважаються як власне смартфони, так і планшети.

# 256

# **Функція Wi-Fi/функція Bluetooth**

#### ∫ **Перед використанням**

- **Налаштуйте годинни[к \(P39\).](#page-38-0)**
- Для використання функції Wi-Fi на цій камері необхідно мати безпроводову точку доступу або пристрій призначення, обладнаний функцією безпроводової локальної мережі.

#### ∫ **Про індикатор підключення до безпроводової мережі**

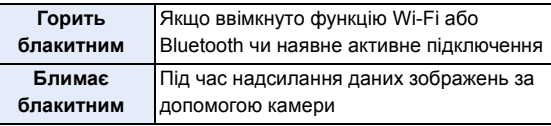

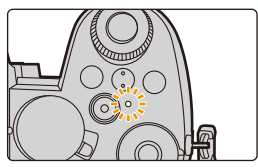

• За допомогою параметра [Інд. бездр. з'єднання] у меню [Налаштування] можна налаштувати лампу так, щоб вона не світилася й не блимала[. \(P230\)](#page-229-0)

# ∫ **Про кнопку [Wi-Fi]**

У цій інструкції з експлуатації кнопка [Wi-Fi] — це кнопка Fn, якій призначено функцію [Wi-Fi].

(Коли камера перебуває в режимі запису, функція [Wi-Fi] за замовчуванням закріплена за кнопкою [Fn4], а в режимі відтворення — за кнопкою [Fn1].) • Інформацію про кнопки Fn див. на [P60](#page-59-0).

### **Дії, необхідні для ввімкнення функції [Wi-Fi] (у режимі запису)**

- **1 Торкніться піктограми [ ].**
- 2 Торкніться піктограми [  $\overset{\text{\tiny{Fnd}}}{\},$

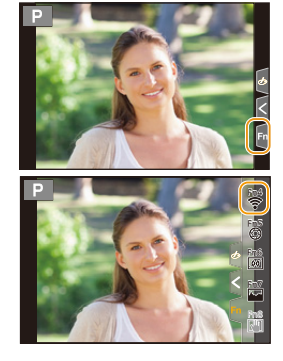

∫ **Операції, які можна виконати, натиснувши [Wi-Fi]**

**Якщо камеру не підключено до Wi-Fi, натисніть [Wi-Fi]. Камера буде готова до з'єднання, і ви зможете підключити її безпосередньо до смартфону. [\(P262\)](#page-261-0)**

• Якщо камера готова до з'єднання, можна натиснути [DISP.], щоб підключитися з такими самими параметрами, що використовувалися попереднього разу. Це швидкий і зручний спосіб встановлення зв'язку. [\(P296\)](#page-295-0)

257

<span id="page-257-0"></span>**Установивши підключення до мережі Wi-Fi, можна виконати зазначені нижче операції, натиснувши [Wi-Fi]:**

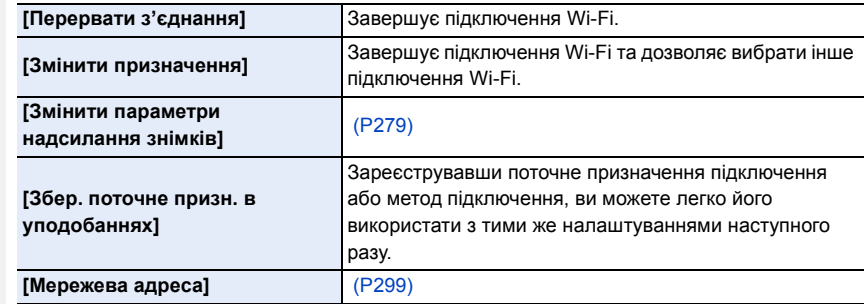

• Залежно від того, яка функція Wi-Fi використовується та до якого пристрою підключається камера, деякі з наведених операцій можуть бути недоступними.

#### ∫ **Спосіб опису**

MENU

Якщо опис кроку містить вказівку **"виберіть [Вибрати призначення з історії]"** тощо, виконайте одну з наведених нижче операцій.

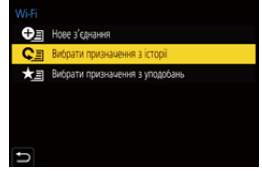

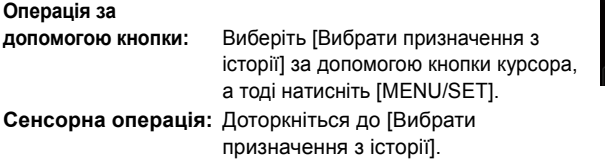

- **Під час пересилання знімків не витягуйте картку пам'яті або акумулятор ф не переміщуйтеся в зону, де немає прийому.**
- Камеру не можна використовувати для підключення до загально доступної безпроводової локальної мережі.
- Ми настійно радимо встановити шифрування для підтримки безпеки інформації.
- Рекомендується, щоб під час надіслання зображень акумулятор був повністю заряджений.
- При відправленні зображень через мобільну мережу, у залежності від вашого контракту, може бути нарахована велика плата за пересилання пакетів.
- У залежності від радіохвильових умов, знімки можуть не пересилатися повністю. Якщо під час відправлення знімків підключення припинилося, можуть бути відправлені знімки з відсутніми частинами.

# **Підключення до смартфону**

Для дистанційного керування камерою можна використовувати смартфон. Необхідно встановити програму "Panasonic Image App" (яка надалі називається "Image App") на смартфон.

#### <span id="page-258-0"></span>**Встановлення програми "Panasonic Image App"**

"Panasonic Image App" — це програма для смартфонів, що надається компанією Panasonic.

**• ОС**

#### **Для застосунків**

**AndroidTM: Android 4.4 або новіше (Щоб користуватися функцією Bluetooth, необхідна ОС Android 5.0 або вище) Для застосунків iOS: iOS 9.3 або вище**

**(Функція Bluetooth не підтримується на iPad 2)**

- **1 Підключіть свій смартфон до мережі.**
- **2 (Android) Оберіть магазин "Google PlayTM Store".**
	- **(iOS) Виберіть "App Store".**
- **3 Введіть у вікно пошуку "Panasonic Image App" або "LUMIX".**
- **4 Оберіть "Panasonic Image App" та установіть цей застосунок.**
- Використовуйте найновішу версію.
- Підтримувані операційні системи вказано станом на квітень 2019 р. Вони можуть змінюватися.
- Залежно від типу смартфона, що використовується, належне використання ресурсу може бути неможливим.

Докладніші відомості про "Image App" дивіться на веб-сайті підтримки.

#### **https://panasonic.jp/support/global/cs/dsc/**

(Цей сайт представлений лише англійською мовою.)

- При завантаженні застосунків через мобільну мережу, у залежності від вашого контракту, може бути нарахована велика плата за пересилання пакетів.
- Більш детально про роботу читайте в [Help] меню "Image App".
- Під час роботи з "Image App" на смартфоні, підключеному до мережі Wi-Fi, розділ [Help] меню "Image App" може не відображатися залежно від моделі смартфону. У такому разі після завершення з'єднання з камерою підключіть смартфон повторно до мобільної мережі стандарту 3G або LTE чи до маршрутизатора Wi-Fi, після чого відкрийте розділ [Help] у програмі "Image App".
- Деякі екрани та інформація в цих інструкціях з експлуатації можуть відрізнятися від екранів на вашому пристрої залежно від підтримуваної ОС і версії "Image App".

⇧

# <span id="page-259-0"></span>**Підключення до смартфону (за допомогою Bluetooth)**

Щоб підключитися до смартфону з підтримкою Bluetooth Low Energy, дотримуйтеся простої процедури настроювання з'єднання (створення пари). Після встановлення з'єднання камера також автоматично підключиться до смартфону через Wi-Fi. **• Смартфони, що підтримують функцію**

**Android: Версія Android 5.0 і вище з функцією Bluetooth 4.0 і вище (окрім тих, що не підтримують Bluetooth Low Energy)**

**iOS: Версія iOS 9.3 і вище (окрім iPad 2)**

#### ∫ **Перше підключення**

Створювати пару (підключати) потрібно лише під час першого використання. Після створення пари підключення Wi-Fi виконується автоматично.

На камері

> **[Налаштування]** > **[Bluetooth]** > **[Bluetooth]** > **[SET]** > **[Створення пари]**  $MENU \rightarrow$ 

• Камера переходить у режим очікування й встановлення з'єднання та відображає ім'я пристрою.

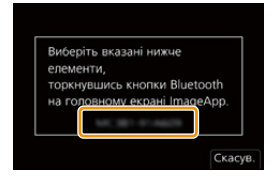

На вашому смартфоні

- **1 Запустіть "Image App".**
	- Якщо з'являється повідомлення, що смартфон виконує пошук камер, закрийте його.
- **2 Виберіть [Bluetooth].**
- **3 Увімкніть Bluetooth.**
- **4 Виберіть ім'я пристрою, що відображається на екрані камери, зі списку [Camera enable to be registered].**

• Буде встановлено з'єднання Bluetooth між камерою та смартфоном. (Для пристроїв з ОС Android.) підключитися до Wi-Fi можна, вибравши параметр [Connection].

**Якщо ви користуєтеся пристроєм з ОС Android, виконавши наведені вище кроки, ви встановите підключення. Перейдіть до виконання зазначених далі кроків, тільки якщо використовуєте пристрій з ОС iOS (iPhone/iPod touch/iPad).**

- Якщо для параметра [Пароль Wi-Fi] [\(P298\)](#page-297-0) на камері встановлено значення [OFF], виберіть [Wi-Fi Setup] (на момент придбання для параметра [Пароль Wi-Fi] встановлено значення [OFF]).
- Якщо для параметра [Пароль Wi-Fi] на камері встановлено значення [ON], потрібно встановити профіль.
- 1 Установіть профіль.
	- Якщо на смартфоні встановлено пароль, потрібно його ввести.
- 2 Натисніть кнопку Home, щоб закрити браузер.
- **5 Увімкніть у меню налаштувань функцію Wi-Fi.**
- **6 На екрані настройки Wi-Fi виберіть SSID, який відображається на камері. (Ім'я пристрою, вибране на кроці 4).**
	- Якщо SSID не відображається, вимкніть і ввімкніть функцію Wi-Fi.
	- Якщо потрібно змінити пристрій, який підключається, дотримуйтесь інструкцій на екрані, щоб змінити налаштування.

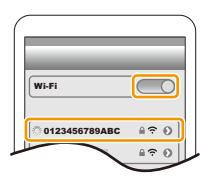

10. Використання функції Wi-Fi/Bluetooth

#### **7 Запустіть "Image App".**

ᡗᢧ

**MENU** 

• Смартфон, з яким встановлено з'єднання, буде зареєстровано як пристрій, з яким створено пару, після підключення через Wi-Fi.

#### ∫ **Підключення до смартфону, з яким створено пару**

На камері

> **[Налаштування]** > **[Bluetooth]** > **[Bluetooth]** > **[ON]** MENU

На вашому смартфоні

**1 Запустіть "Image App", а потім виберіть [Bluetooth].** • Якщо з'являється повідомлення, що смартфон виконує пошук камер, закрийте його.

# **2 Увімкніть Bluetooth.**

- **3 Зі списку [Camera registered] виберіть камеру (ім'я пристрою), до якої потрібно підключитися.**
	- Навіть якщо створено пари з кількома смартфонами, одночасно можна підключитися лише до одного смартфону.

#### ∫ **Завершення з'єднання через Bluetooth**

## > **[Налаштування]** > **[Bluetooth]** > **[Bluetooth]** > **[OFF]** MENU

- Підключення буде завершено, а функція Bluetooth стане неактивною.
- Навіть якщо завершити підключення, інформацію про створення пари видалено не буде.

#### ∫ **Скасування створення пари**

На камері

#### **1 Виберіть меню.**

> **[Налаштування]** > **[Bluetooth]** > **[Bluetooth]** > **[SET]** > **[Видалити]**  $MENU \rightarrow$ 

#### **2 Виберіть смартфон, який потрібно видалити.**

#### На вашому смартфоні

Виберіть камеру (ім'я пристрою), відомості про створення пари з якою потрібно видалити зі списку [Camera registered].

- Під час підключення через Bluetooth на екрані запису відображається піктограма [ $\geq$ ]. Коли функція Bluetooth увімкнута, але з'єднання не встановлено, піктограма [83] стає напівпрозорою.
- Якщо створення пари смартфону й камери займає багато часу, видаліть дані про створення пари з обох пристроїв і зареєструйте їх повторно. Такі дії можуть допомогти розпізнати пристрої належним чином.
- Можна зареєструвати до 16 смартфонів. Якщо зареєструвати більше пристроїв, інформацію про смартфони, зареєстровані першими, буде замінено.
- У результаті виконання процедури [Скинути пар. мережі] інформацію про зареєстрований пристрій буде видалено.

# 261

# <span id="page-261-1"></span>**Підключення до смартфону (за допомогою Wi-Fi)**

Використовуйте функцію Wi-Fi для підключення камери до смартфону, який не підтримує технологію Bluetooth Low Energy.

• Виконавши ті ж самі кроки, ви також можете підключитися до смартфону з підтримкою Bluetooth Low Energy через Wi-Fi.

#### <span id="page-261-0"></span>**Підключення без введення пароля**

Можна легко підключитися до камери через Wi-Fi без введення пароля на смартфоні.

#### На камері

#### > **[Налаштування]** > **[Wi-Fi]** > **[Функція**  MENU **Wi-Fi]** > **[Нове з'єднання]** > **[Дистанційна зйомка та перегляд]**

#### A SSID

- Відображається інформація, необхідна для безпосереднього підключення смартфону до цього пристрою (SSID).
- Можна також відобразити інформацію, натиснувши кнопку [Wi-Fi] на камері.

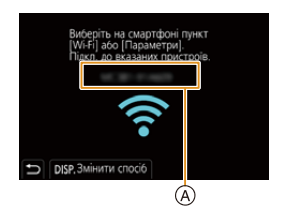

На вашому смартфоні

- **1 Увімкніть у меню налаштувань функцію Wi-Fi.**
- **2 На екрані настройки Wi-Fi виберіть SSID, який відображається на камері.**
- **3 Запустіть "Image App".**
	- Коли на екрані камери відображається екран підтвердження, виберіть [Так], щоб підключитися. (Тільки коли підключення здійснюється вперше)

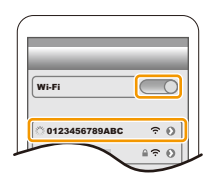

#### **На момент придбання для параметра [Пароль Wi-Fi] встановлено значення [OFF].**

Перш ніж підключатися до мережі Wi-Fi, переконайтеся, що на екрані підтвердження цього підключення відображається потрібний пристрій. Якщо натиснути [Так] не для того пристрою, камера автоматично підключатиметься до нього.

Рекомендуємо ввімкнути для параметра [Пароль Wi-Fi] [\(P298\)](#page-297-0) значення [ON], якщо, наприклад, поблизу перебуває ще один пристрій із функцією Wi-Fi.

#### **Використання для підключення автентифікації за допомогою пароля**

Коли для параметра [Пароль Wi-Fi] встановлено значення [ON], можна підвищити безпеку за допомогою введення пароля вручну або сканування QR-коду для автентифікації за допомогою пароля.

**Підготовка:** (На камері) установіть для параметра [Пароль Wi-Fi] значення [ON]. [\(P298\)](#page-297-0)

#### ∫ **Сканування QR-коду для підключення**

На камері

#### > **[Налаштування]** > **[Wi-Fi]** > **[Функція**  MENU **Wi-Fi]** > **[Нове з'єднання]** > **[Дистанційна зйомка та перегляд]**

- A SSID і пароль
- B QR-код

**MENU** 

• Відображається інформація (QR-код, SSID і пароль), необхідна для безпосереднього підключення смартфону до камери.

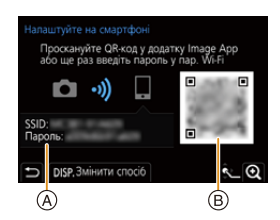

• Можна також відобразити інформацію, натиснувши кнопку [Wi-Fi] на камері.

На вашому смартфоні

- **1 Запустіть "Image App".**
- **2 Виберіть режим [QR code].**
	- Якщо смартфон під'єднано до точки бездротового доступу, для відображення [QR code] може знадобитися деякий час.
	- (Для пристроїв iOS) З'явиться екран підтвердження. Виберіть пункт [OK], щоб продовжити.
- **3 За допомогою "Image App" зіскануйте QR-код, що відображається на екрані камери.**
	- Щоб збільшити QR-код, натисніть кнопку [MENU/SET] на камері.

**Якщо ви користуєтеся пристроєм з ОС Android, виконавши наведені вище кроки, ви встановите підключення. Перейдіть до виконання зазначених далі кроків, тільки якщо використовуєте пристрій з ОС iOS (iPhone/iPod touch/iPad).**

- **4 Установіть профіль.**
	- Якщо на смартфоні встановлено пароль, потрібно його ввести.
- **5 Натисніть кнопку Home, щоб закрити браузер.**
- **6 Увімкніть у меню настроювань смартфону функцію Wi-Fi.**
- **7 На екрані настройки Wi-Fi виберіть SSID, який відображається на камері.**
- **8 Запустіть "Image App".**

• (Для пристроїв iOS) Починаючи з другого ввімкнення, немає потреби виконувати кроки **1**–**5**.

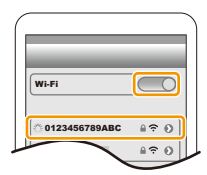

263

# ∫ **Підключення із введенням пароля вручну**

#### На камері

> **[Налаштування]** > **[Wi-Fi]** > **[Функція Wi-Fi]** > **[Нове з'єднання]** > **[Дистанційна зйомка та перегляд]**  $MENU \rightarrow$ 

- A SSID і пароль
- B QR-код

⇧

**MENU** 

- Відображається інформація (QR-код, SSID і пароль), необхідна для безпосереднього підключення смартфону до камери.
- Можна також відобразити інформацію, натиснувши кнопку [Wi-Fi] на камері.

На вашому смартфоні

- **1 Увімкніть у меню налаштувань функцію Wi-Fi.**
- **2 На екрані настройки Wi-Fi виберіть SSID, який відображається на камері.**
- **3 Введіть на смартфоні пароль, який відображається на екрані камери. (Тільки коли підключення здійснюється вперше.)**
- **4 Запустіть "Image App".**

# **Зміна способу підключення Wi-Fi**

Щоб змінити спосіб підключення, виконайте наведені нижче дії.

> **[Налаштування]** > **[Wi-Fi]** > MENU **[Функція Wi-Fi]** > **[Нове з'єднання]** > **[Дистанційна зйомка та перегляд]** > **кнопка [DISP.]**

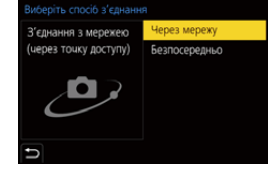

**або**

> **Кнопка [DISP.]** > **[Нове з'єднання]** > **[Дистанційна зйомка та перегляд]** > **кнопка [DISP.]** Wi-Fi $\rightarrow$ 

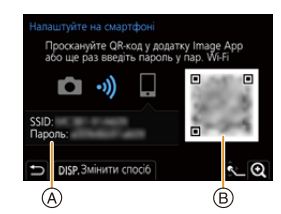

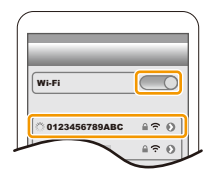

#### ∫ **Підключення через мережу**

#### На камері

#### **1 Виберіть [Через мережу].**

• Виконайте процедуру підключення, описану н[а P293,](#page-292-0) щоб підключити камеру до точки бездротового доступу.

#### На вашому смартфоні

- **2 Увімкніть у меню налаштувань функцію Wi-Fi.**
- **3 Підключіть смартфон до точки бездротового доступу, до якої підключено камеру.**
- **4 Запустіть "Image App".**

**MENU** 

#### ∫ **Безпосереднє підключення**

#### На камері

**1 Виберіть [Безпосередньо].** • Виберіть [З'єднання WPS] і дотримуйтеся процедури підключення, описаної на [P295](#page-294-0), щоб підключити камеру до смартфону.

На вашому смартфоні

**2 Запустіть "Image App".**

## **Припинення підключення Wi-Fi**

- **1 Перемкніть камеру в режим запису.** • Натисніть кнопку затвора наполовину, щоб повернутися в режим запису.
- **2 Виберіть пункти меню камери, щоб завершити підключення Wi-Fi.**

$$
\begin{array}{ll}\text{МINU} \rightarrow & \text{L} \text{ [Налаштування]}\rightarrow \text{ [Wi-Fi]}\rightarrow \\ & \text{ [Функція Wi-Fi]}\rightarrow \text{ [Tak]}\end{array}
$$

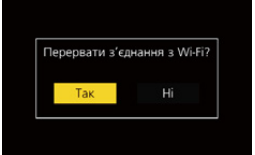

- Можна також припинити з'єднання, натиснувши кнопку [Wi-Fi] на камері.
- **3 На смартфоні закрийте "Image App".**
- Під час записування за допомогою смартфону та функції [Попер. сер. зйом. 4K] припиняйте з'єднання тільки після перемикання на серійну зйомку з роздільною здатністю 4К, натиснувши кнопку [ [ ] на камері.

⇧

 $\equiv$ 

**MENU** 

# **Керування камерою за допомогою смартфону**

#### ∫ **Необхідний режим безпроводового з'єднання**

Необхідний режим безпроводового з'єднання залежить від функції, що використовуватиметься після з'єднання зі смартфоном.

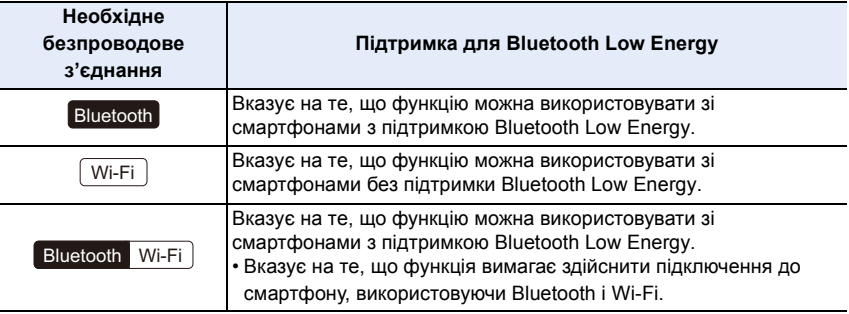

#### <span id="page-265-0"></span>**Керування живленням камери**

**Необхідне безпроводове з'єднання:** Bluetooth Wi-Fi

Навіть якщо камера вимкнута, її можна запустити дистанційно та користуватися нею через смартфон. Камеру можна дистанційно ввімкнути або переглядати зображення, збережені на ній, навіть якщо вона в сумці.

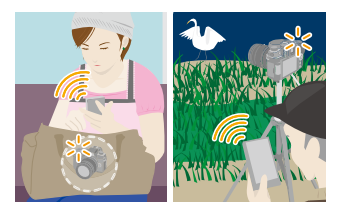

- **1 Установіть з'єднання зі смартфоном через Bluetooth[. \(P260\)](#page-259-0)**
- **2 Виберіть меню камери.**

> **[Налаштування]** > **[Bluetooth]** > **[Віддал. пробудження]** > **[ON] MENU** 

**3 Установіть перемикач увімкнення камери в положення [OFF].**

**4 Запустіть "Image App" на смартфоні та встановіть для функції Bluetooth режим, у якому можна виконати з'єднання (режим очікування).**

**5 Робота зі смартфоном.**

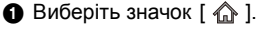

**2** Виберіть режим [Remote operation].

• Камера ввімкнеться автоматично. Це дасть змогу встановити підключення Wi-Fi в автоматичному режимі. – (Пристрої з ОС iOS.) Може знадобитися зміна підключеного пристрою на екрані

настроювання Wi-Fi. Це залежить від стану підключення смартфону. Щоб змінити значення параметра, керуйтеся вказівками на екрані.

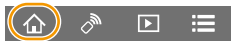

#### ∫ **Вимкнення камери**

Робота зі смартфоном.

- **•** Виберіть значок  $\lceil$   $\stackrel{\frown}{\text{}}\rceil$ .
- $\Theta$  Виберіть значок  $\phi$  OFF].
- Якщо для параметра [Віддал. пробудження] встановлено значення [ON], функція Bluetooth працюватиме навіть за вимкненої камери, що може призвести до розряджання акумулятора.

#### <span id="page-266-0"></span>**Дистанційна зйомка**

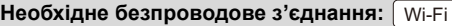

За допомогою смартфона можна виконувати запис із віддаленого місцеположення, переглядаючи зображення з камери в реальному часі.

**1 Підключення до смартфону[. \(P262\)](#page-261-1)**

#### **2 Робота зі смартфоном.**

Якщо камера вже підключена до смартфону через Bluetooth, виберіть [ $\text{A}$ ]  $\rightarrow$ [Remote operation].

(Пристрої з ОС iOS) Щоб змінити пристрій, який підключається на екрані настроювання Wi-Fi, керуйтеся вказівками на екрані.

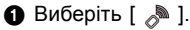

2 Запишіть зображення.

- Записані зображення зберігаються на камері.
- Деякі настройки недоступні.

#### ∫ **Процедури дистанційного керування записом**

Можна визначити, камера чи смартфон використовуватиметься як пріоритетний пристрій керування під час дистанційної зйомки.

#### > **[Налаштування]** > **[Wi-Fi]** > **[Налаштування Wi-Fi]** > **[Пріор.**  MENU**віддал. пристрою]**

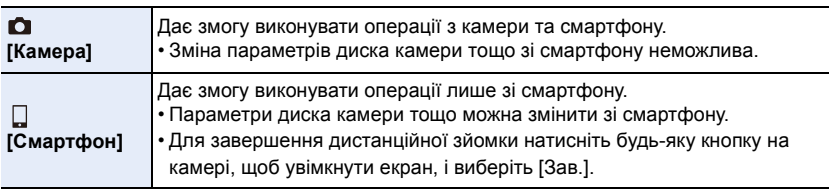

• Якщо підключення активне, настройки цієї функції змінити неможливо.

#### **(2) Недоступно в таких випадках:**

- У наведеному нижче випадку функція дистанційного запису не працює:
- [Панорамний знімок] (Режим підказок для сцени)\*
- Якщо використовується [Зйомка з інтервалами]
- $*$  Коли для параметра [Пріор. віддал. пристрою] встановлено значення [  $\Box$  ] ([Смартфон]), можна тимчасово перемкнутися на режим програми AE для дистанційного запису. Після завершення дистанційного запису камера повертається до нормальної роботи.

# <span id="page-267-0"></span>**[Shutter Remote Control]**

#### **Необхідне безпроводове з'єднання:**  Bluetooth

Можна використовувати смартфон як пульт дистанційного керування для затвора.

- **1 Установіть з'єднання зі смартфоном через Bluetooth[. \(P260\)](#page-259-0)**
- **2 Робота зі смартфоном.**
	- $\bigcirc$  Виберіть значок  $\bigcirc$   $\bigcirc$  1.
	- **2** Виберіть [Shutter Remote Control].
	- 3 Зробіть знімки.

# **Про [B] (Ручна витримка)**

Зйомку в режимі [B] (Ручна витримка) можна здійснювати, установивши для витримки значення [B] (Ручна витримка) у режимі ручної експозиції (до 30 хвилин).

Ця функція корисна під час зйомки нічного зоряного неба або нічних сцен, оскільки затвор може бути відкритим від початку запису до його закінчення.

#### **Робота зі смартфоном**

- $\bigoplus$  Щоб почати запис, натисніть піктограму [ $\bigodot$ ] (натисніть і утримуйте піктограму [  $\odot$  ]).
- $\odot$  Щоб завершити запис, відпустіть піктограму  $\odot$ ].
- Перемістіть піктограму  $[$   $]$  у напрямку положення  $[LOCK]$ , щоб виконати запис за зафіксованої у повністю натиснутому стані кнопки затвора. (Щоб завершити запис, перемістіть піктограму  $\begin{bmatrix} 0 \\ 0 \end{bmatrix}$  у зворотному напрямку або натисніть кнопку затвора камери.)
- Якщо під час запису в режимі [B] (Ручна витримка) з'єднання Bluetooth відключено, повторно підключіться через Bluetooth і виконайте операцію, щоб закінчити запис за допомогою смартфону.

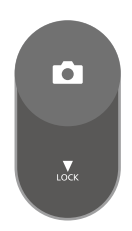

 $\overline{P}$ 

- Докладніші відомості про роботу функції [Shutter Remote Control] програми "Image App" див. в меню [Help] програми "Image App".
- Функція [Shutter Remote Control] доступна, коли перемикач увімкнення й вимкнення камери встановлено в положення [ON].
- Зображення камери в реальному часі не можна відобразити на смартфоні.
- Коли камера вимикається під час запису після активації режиму [Режим сну], можна повторно вибрати функцію [Shutter Remote Control] на смартфоні, щоб знову ввімкнути камеру. (Необхідні налаштування наведено нижче.)
	- [Віддал. пробудження]: [ON]
	- [Автом. передавання]: [OFF]
- Камеру не можна ввімкнути за допомогою функції [Shutter Remote Control].

#### ∫ **Скорочення часу, потрібного для виведення камери з режиму [Режим сну]** Виберіть функцію смартфону, яку можна використовувати як пріоритетну під час виведення камери з режиму [Режим сну] за допомогою смартфону.

#### **Підготовка:**

Установіть для параметрів [Bluetooth] і [Віддал. пробудження] значення [ON[\] \(P266\).](#page-265-0)

## > **[Налаштування]** > **[Bluetooth]** > **[Вихід із режиму сну]** MENU

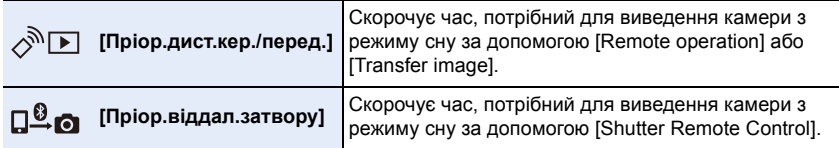

## <span id="page-269-0"></span>**Відтворення або збереження записаних зображень і їх надсилання на сайти соціальних мереж**

**Необхідне безпроводове з'єднання:** Wi-Fi

- **1 Підключення до смартфону[. \(P262\)](#page-261-1)**
	- **2 Робота зі смартфоном.**

Якщо камера вже підключена до смартфону через Bluetooth, виберіть [ $\text{A}$ ]  $\rightarrow$ [Remote operation].

(Для пристроїв iOS)

Залежно від стану підключення смартфону може знадобитися зміна підключеного пристрою на екрані налаштування підключення Wi-Fi. Щоб змінити налаштування, керуйтеся вказівками на екрані.

# **•** Виберіть  $[\Box]$ .

• Зображення, які необхідно відтворити, можна переключати за допомогою значка ((A)) у верхньому лівому куті екрана. Для відтворення зображень, що зберігаються в камері, виберіть пункт [LUMIX].

#### **(Щоб відтворити зображення)**

2 Торкніться зображення, щоб збільшити його.

• Під час відтворення відеозапису якість зображення відрізняється від якості фактично записаного відео. Крім того, залежно від моделі смартфону й умов використання, під час відтворення відеозапису або знімків якість зображення може погіршитися, може перериватися звук.

**(Щоб зберегти зображення або завантажити його на сайт соціальної мережі або інший веб-ресурс)**

- 3 Торкніться зображення, утримуйте та перетягніть його.
- Щоб зберегти знімки у форматі RAW, потрібна версія ОС Android 7.0 або новіша чи iOS 10.0 або новішої версії.
- Залежно від моделі смартфону або його операційної системи знімки у форматі RAW можуть відображатися неправильно.
- Неможливо зберегти зазначені далі типи зображень:
	- Відео у форматі AVCHD та 4K
- Файли серійної зйомки з роздільною здатністю 4K
- Зображення, записані з використанням функції "Пост-фокус"

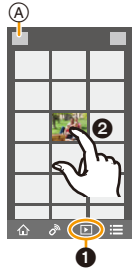

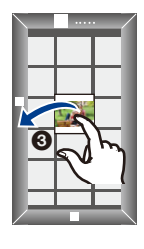

#### <span id="page-270-0"></span>**Автоматичне передавання записаних зображень**

**Необхідне безпроводове з'єднання:** Bluetooth Wi-Fi

Камера автоматично передає записані зображення на смартфон, підключений за допомогою Bluetooth через Wi-Fi.

- **1 Установіть з'єднання зі смартфоном через Bluetooth[. \(P260\)](#page-259-0)**
	- **2 Виберіть меню камери.**

> **[Налаштування]** > **[Bluetooth]** > **[Автом. передавання]** > **[ON]**  $MENU \rightarrow$ 

- Якщо на камері відображається екран підтвердження із запитом завершити підключення Wi-Fi, виберіть [Так], щоб завершити його.
- **3 Виберіть на смартфоні [Yes] (для пристроїв з ОС Android) або [Wi-Fi Setup] (для пристроїв з ОС iOS).**
	- Камера автоматично встановлює підключення Wi-Fi.
		- (Для пристроїв з ОС iOS.) дотримуйтеся вказівок на екрані смартфону, щоб змінити підключений пристрій на екрані настроювання Wi-Fi.
- **4 Перевірте параметри надсилання на камері та виберіть пункт [Налашт.].**
	- Щоб змінити налаштування відправлення, натисніть [DISP.]. [\(P279\)](#page-278-0)
	- Камера ввійде в режим, у якому вона зможе автоматично передавати зображення, а на екрані запису відобразиться піктограма [ ]. (Якщо вона не відображається, знімки неможливо передати автоматично. Перевірте стан підключення Wi-Fi смартфону.)
- **5 Зробіть знімки за допомогою камери.**
	- Щоразу, коли робиться знімок, він автоматично надсилається на вказаний пристрій.
	- Під час надсилання файлу на екрані запису відображається піктограма [ $\epsilon$ ].

Якщо для параметра [Автом. передавання] встановити значення [ON], камера й смартфон будуть підключені через Wi-Fi або Bluetooth і буде активовано автоматичне передавання, коли ви наступного разу ввімкнете камеру й запустите програму "Image App" на смартфоні.

#### ∫ **Щоб припинити автоматичне передавання зображень Виберіть [OFF] під час кроку 2.**

• З'явиться екран підтвердження із запитом завершити підключення Wi-Fi.

- **Якщо для параметра [Автом. передавання] встановлено значення [ON], не можна використовувати значення [Функція Wi-Fi] у розділі [Wi-Fi] меню [Налаштування].**
- Якщо камера вимикається під час передавання зображення й передавання файлу скасовується, камера повторно надішле файли, щойно знову ввімкнеться.
	- Якщо стан зберігання файлів змінено, можливо, надіслати недоставлені файли повторно не вдасться. Наприклад, якщо перед увімкненням камери замінити карту, повторне надсилання файлів може не відбутися.
	- Якщо файлів, що не доставлені, багато, може статися, що надіслати всі файли повторно не вдасться.
- Щоб зберегти знімки у форматі RAW, потрібна версія ОС Android 7.0 або новіша чи iOS 10.0 або новішої версії.
- Залежно від моделі смартфону або його операційної системи знімки у форматі RAW можуть відображатися неправильно.
- Неможливо автоматично передати вказані нижче типи зображень:
- Відеокадри
- Файли серійної зйомки з роздільною здатністю 4K
- Зображення, записані з використанням функції "Пост-фокус"

# <span id="page-272-0"></span>**Записування інформації про розташування**

#### **Необхідне безпроводове з'єднання:** Bluetooth

Смартфон надсилає інформацію про своє місцезнаходження на камеру через Bluetooth, а камера виконує запис з одночасною фіксацією отриманої інформації про місцезнаходження.

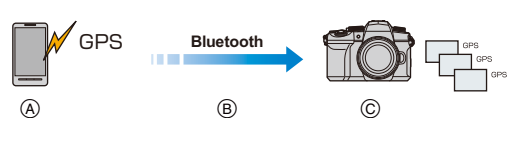

- A Смартфон отримує інформацію про розташування.
- **B** Смартфон надсилає інформацію про розташування.
- C Камера знімає, записуючи інформацію про розташування.

#### **Підготовка:**

MEN

Увімкніть функцію GPS на смартфоні.

**1 Установіть з'єднання зі смартфоном через Bluetooth[. \(P260\)](#page-259-0)**

#### **2 Виберіть меню камери.**

```
> [Налаштування] > [Bluetooth] > [Вказування розт.] > [ON]
MENU \rightarrow
```
• Камера ввійде в режим, у якому вона зможе записувати інформацію про місцезнаходження, а на екрані запису відображатиметься піктограма [  $GPS$ ].

#### **3 Зробіть знімки за допомогою камери.**

• Інформацію про місцезнаходження буде записано на знімках.

#### Якщо піктограма [ GPS ] стає напівпрозорою

Інформація про місцезнаходження не надходить, отже дані не можуть бути записані. GPS-позиціонування на смартфоні може бути недоступним, якщо смартфон перебуває в будівлі або сумці.

• Перемісіть смартфон у місце, у якому характеристики позиціонування будуть оптимальними, наприклад під відкритим небом, і перевірте роботу позиціонування. • Докладніші відомості див. в інструкції з експлуатації смартфону.

- Зображення з інформацією про місце знаходження позначаються [ GPS ].
- Під час збору інформації про місцезнаходження акумулятор смартфону розряджається швидше.
- **При використанні цієї функції обов'язково звертайте особливу увагу на конфіденційність людини, яку ви знімаєте, та її право на власний образ, за яким її можна ідентифікувати. Користуйтеся на власний ризик.**

## **(Ø) Недоступно в таких випадках:**

• Інформація про розташування не записується на відео у форматі AVCHD.

#### <span id="page-273-0"></span>**Автоматичне налаштування годинника**

**Необхідне безпроводове з'єднання:** Bluetooth

Синхронізуйте параметри [Налашт. год.] і [Домашні] або [Призначення] на вкладці [Всесвітн. час], які розташовані в меню камери [Налаштування], з відповідними налаштуваннями смартфону.

- **1 Установіть з'єднання зі смартфоном через Bluetooth[. \(P260\)](#page-259-0)**
- **2 Виберіть меню камери.**

> **[Налаштування]** > **[Bluetooth]** > **[Автом. нал. годин.]** > **[ON]**  $MENU \rightarrow$ 

## <span id="page-274-0"></span>**Редагування відеозаписів, створених за допомогою функції "Миттєве відео"**

**Необхідне безпроводове з'єднання:** Wi-Fi

Використовуючи смартфон, можна об'єднувати відеозаписи, створені за допомогою функції [Миттєве відео] камер[и \(P176\)](#page-175-0). До об'єднаного відеозапису можна додати музику. Крім того, його можна зберегти або завантажити у веб-службу.

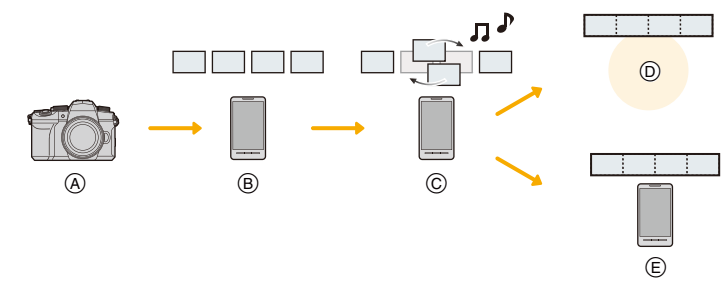

- A Створіть відеозаписи в режимі [Миттєве відео].
- $(B)$  Надішліть створені відеозаписи.
- C Відредагуйте відеозаписи.

**AENL** 

- D об'єднання відеозаписів, збереження об'єднаного відеозапису та надсилання його у веб-службу.
- E об'єднання відеозаписів і збереження об'єднаного відеозапису.

#### ∫ **Об'єднання відеозаписів за допомогою смартфону**

- **1 Підключення до смартфону[. \(P262\)](#page-261-1)**
- **2 Робота зі смартфоном.**

Якщо камера вже підключена до смартфону через Bluetooth, виберіть [ $\bigcirc$ ]  $\rightarrow$ [Remote operation].

(Для пристроїв iOS)

Залежно від стану підключення смартфону може знадобитися зміна підключеного пристрою на екрані налаштування підключення Wi-Fi. Щоб змінити налаштування, керуйтеся вказівками на екрані.

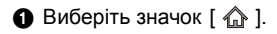

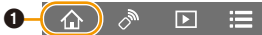

- $\odot$  Виберіть значок  $\lceil \frac{\text{SNAP}}{\text{SNAP}} \rceil$ . • Дотримуйтеся вказівок із повідомлення, що відображається на смартфоні, щоб
	- надіслати відео, записане за допомогою функції [Миттєве відео], на смартфон.

3 Використовуючи смартфон, відредагуйте відео.

• Більш детально про роботу читайте в [Help] меню "Image App".

# <span id="page-275-0"></span>**Відтворення знімків на телевізорі**

Можна відображати знімки на екрані телевізора, який підтримує стандарт DLNA (DMR).

# **1 Виберіть меню.**

> **[Налаштування]** > **[Wi-Fi]** > **[Функція Wi-Fi]** > **[Нове з'єднання]** > **[Відтворення на телевізорі]**  $MENU \rightarrow$ 

**2 Виберіть [Через мережу] або [Безпосередньо] і виконайте підключення[. \(P292](#page-291-0)[, 293\)](#page-292-0)**

# **3 Виберіть пристрій для підключення.**

• Коли підключення буде установлено, з'явиться екран.

#### **4 Зробіть або відтворіть знімки на камері.**

• За допомогою меню припиніть з'єднання.

(Можна також завершити підключення, натиснувши [Wi-Fi].) <mark>и≡NU</mark> →  $\boldsymbol{\mathcal{L}}$  [Налаштування] → [Wi-Fi] → [Функція Wi-Fi] → [Так]

- Знімки, відображені за допомогою функції Wi-Fi, неможливо вивести на екран із роздільною здатністю 4K. Щоб відобразити їх із роздільною здатністю 4K, підключіть камеру до телевізора за допомогою кабелю HDMI-мікр[о \(P300\)](#page-299-0).
- Коли телевізор підключено до камери, екран телевізора може тимчасово повернутися в стан до підключення. Якщо зробити знімки або почати відтворювати їх, вони знов відображатимуться на телевізорі.
- Параметри [Ефект] і [Звук] для слайд-шоу не застосовуються до телевізора.

# **[Ø] Недоступно в таких випадках:**

- Відеозаписи й файли серійної зйомки з роздільною здатністю 4K не відтворюються.
- Зображення з деяких екранів камери (екранів відображення ескізів тощо) не відображаються на телевізорі.
- Якщо для параметра [Автом. передавання] в розділі [Bluetooth] встановлено значення [ON], функція [Функція Wi-Fi] недоступна.

介

启

**MENU** 

 $\overline{\mathbf{t}}$ 

# **Надсилання зображень із камери**

Надсилаючи знімки, спершу виберіть параметр [Нове з'єднання], а потім виберіть метод надсилання.

> **[Налаштування]** > **[Wi-Fi]** > MENU**[Функція Wi-Fi]** > **[Нове з'єднання]** > **[Надсилати знімки під час запису] або [Надсилати знімки з пам'яті камери]**

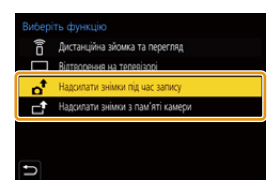

#### ∫ **Зображення, що можна пересилати**

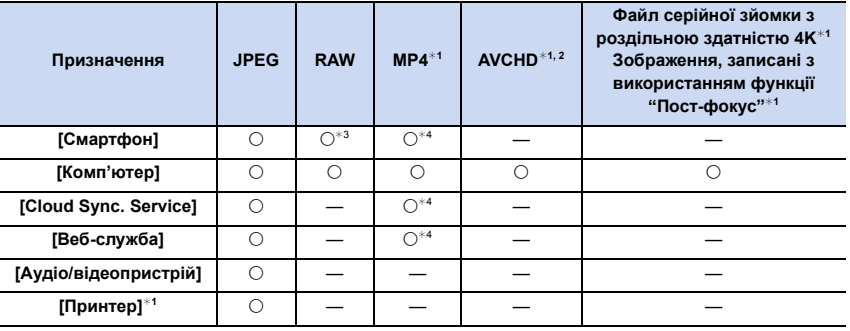

¢1 Відправлення через [Надсилати знімки під час запису] неможливе.

¢2 Неможливо надіслати, якщо розмір файлу перевищує 4 ГБ.

 $*3$  Потрібна версія ОС Android 7.0 або новіша чи iOS 10.0 або новішої версії.

¢4 Крім відео з роздільною здатністю 4K

• Деякі зображення неможливо відтворити або відіслати у залежності від пристрою.

• Докладніші відомості про відтворення зображень див. в інструкції з експлуатації пристрою призначення або веб-служби.

⇧ 扈 **MENU** 

#### <span id="page-277-0"></span>∫ **Відправити зображення під час запису**

Знімок можна автоматично відсилати на вказаний пристрій кожного разу, коли ви його робите.

- Під час надсилання файлу на екрані запису відображається піктограма  $\int$ .
- За допомогою меню припиніть з'єднання.

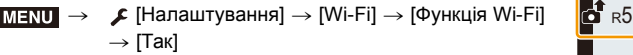

• Під час надсилання знімків неможливо змінити параметри надсилання.

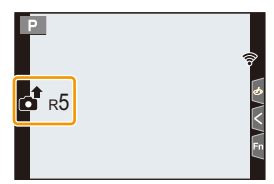

- Через те, що камера віддає перевагу запису, відправлення під час запису може тривати довше.
- Якщо вимкнути камеру або перервати підключення Wi-Fi раніше, ніж завершиться надсилання, ненадіслані знімки не будуть надіслані повторно.
- Під час відправлення не можна видаляти файли або користатися меню відтворення.

## **(2) Недоступно в таких випадках:**

• Якщо вибрати функцію [Зйомка з інтервалами], підключення Wi-Fi перерветься і використовувати цю функцію буде неможливо.

#### <span id="page-278-1"></span>∫ **Надіслати зображення, що зберігаються в камері** Зображення можна вибрати та відправити після запису.

**Настройка [Вибрати один]**

**1 Виберіть знімок.**

⇧

**MENU** 

**2 Виберіть режим [Налашт.].**

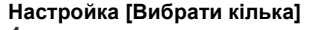

**1 Виберіть знімок.** (повтор)

- При повторному виборі знімка налаштування скасовується.
- **2 Виберіть режим [ОК].**
	- Щоб припинити підключення, виберіть [Вихід].

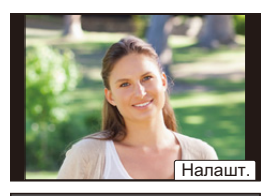

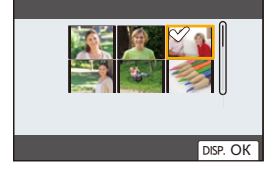

## **(2)** Недоступно в таких випадках:

• Зображення, записані іншим пристроєм, а також зображення, змінені або відредаговані на комп'ютері, можуть не надсилатися.

#### <span id="page-278-0"></span>∫ **Параметри надсилання знімків**

При натисканні [DISP.] після підключення можна змінити параметри відправлення, наприклад розмір зображення для відправлення.

<span id="page-278-2"></span>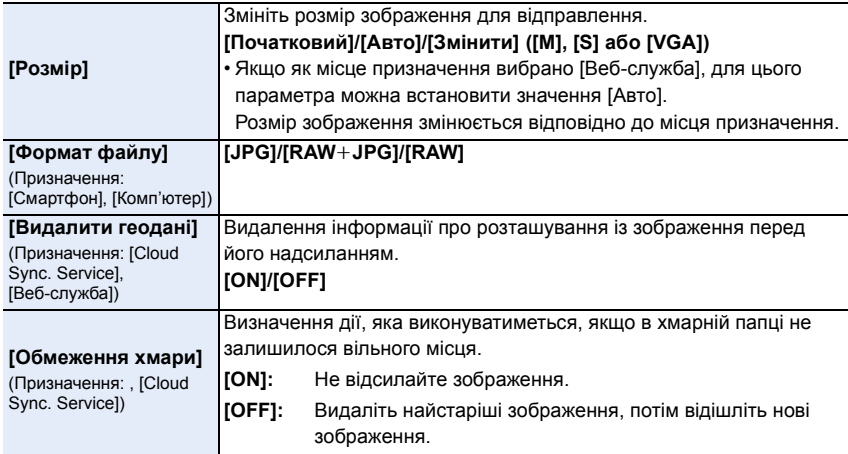

# **Відправлення знімків на смартфон**

**Підготовка:**

Заздалегідь установіть "Image App"[. \(P259\)](#page-258-0)

# **1 Виберіть меню.**

> **[Налаштування]** > **[Wi-Fi]** > **[Функція Wi-Fi]** > **[Нове з'єднання]** > **[Надсилати знімки під час запису] або [Надсилати знімки з пам'яті камери]** > **[Смартфон]**  $MENU \rightarrow$ 

ᡗᢧ

 $\equiv$ 

**MENU** 

**2 Виберіть [Через мережу] або [Безпосередньо] і виконайте підключення[. \(P292](#page-291-0)[, 293\)](#page-292-0)**

#### **(На вашому смартфоні)**

**При підключенні за допомогою [Через мережу]:**

- **Увімкніть функцію Wi-Fi.**
- 2 Виберіть точку бездротового доступу.
- **3** Запустіть "Image App".

#### **За умови підключення за допомогою функції [З'єднання WPS] у розділі [Безпосередньо]:**

**1** Запустіть "Image App".

• Докладніші відомості про підтримку смартфоном WPS див. в інструкції з його експлуатації.

**При підключенні за допомогою [З'єднання вручну] у [Безпосередньо]:**

- $\bigcirc$  Увімкніть функцію Wi-Fi.
- 2 Оберіть SSID, що співпадає з тим, що відображається на екрані пристрою.
- **3** Запустіть "Image App".
- **3 Виберіть пристрій для підключення.**
- **4 Перевірте налаштування відправлення та виберіть пункт [Налашт.].**
	- Щоб змінити налаштування відправлення, натисніть [DISP.]. [\(P279\)](#page-278-0)

# **5 Коли вибрано [Надсилати знімки під час запису]**

**Зробіть знімки[. \(P278\)](#page-277-0)**

**Коли вибрано [Надсилати знімки з пам'яті камери]**

**Виберіть знімок[. \(P279\)](#page-278-1)**

# **(Ø) Недоступно в таких випадках:**

# <span id="page-280-0"></span>**Бездротовий друк**

Знімки можна друкувати на принтерах із підтримкою технології PictBridge (безпроводова локальна мережа)\*.

 $*$  Підтримує стандарти DPS over IP.

• Для отримання інформації щодо принтера PictBridge (бездротовий, з можливістю підключення до локальної мережі), зверніться до відповідної компанії.

# **1 Виберіть меню.**

> **[Налаштування]** > **[Wi-Fi]** > **[Функція Wi-Fi]** > **[Нове**  MENU**з'єднання]** > **[Надсилати знімки з пам'яті камери]** > **[Принтер]**

- **2 Виберіть [Через мережу] або [Безпосередньо] і виконайте підключення[. \(P292](#page-291-0)[, 293\)](#page-292-0)**
- **3 Виберіть принтер для підключення.**
- **4 Оберіть знімки та надрукуйте їх.**
	- Процедура вибору знімків така сама, як і в разі підключення з'єднувального кабелю USB. [\(P310\)](#page-309-0)
	- Щоб завершити підключення, натисніть кнопку  $[\Leftrightarrow]$ . (Можна також завершити підключення, натиснувши [Wi-Fi].)

# **[** $\oslash$ ] Недоступно в таких випадках:

# <span id="page-281-0"></span>**Надсилання зображень на аудіопристрій**

Знімки та відео можна пересилати на аудіовідеопристрій (домашній), який підтримує стандарт DLNA, як-от записувальний пристрій.

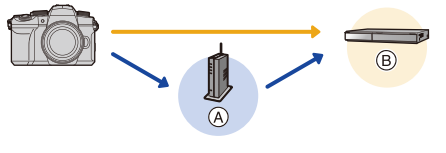

 $\equiv$ 

**MENU** 

(A) Бездротова точка доступу (B) Побутовий аудіо-/відеопристрій

# **1 Виберіть меню.**

> **[Налаштування]** > **[Wi-Fi]** > **[Функція Wi-Fi]** > **[Нове з'єднання]** > **[Надсилати знімки під час запису] або [Надсилати знімки з пам'яті камери]** → **[Аудіо/відеопристрій**]  $MENU \rightarrow$ 

- **2 Виберіть [Через мережу] або [Безпосередньо] і виконайте підключення[. \(P292](#page-291-0)[, 293\)](#page-292-0)**
- **3 Виберіть пристрій для підключення.**
- **4 Перевірте налаштування відправлення та виберіть пункт [Налашт.].**

• Щоб змінити налаштування відправлення, натисніть [DISP.]. [\(P279\)](#page-278-0)

**5 Коли вибрано [Надсилати знімки під час запису] Зробіть знімки[. \(P278\)](#page-277-0)**

**Коли вибрано [Надсилати знімки з пам'яті камери]**

**Виберіть знімок[. \(P279\)](#page-278-1)**

• Відправлення може не вдатися у залежності від стану роботи AV-пристрою. Окрім того, для відправлення може потребуватися певний час.

# **(2) Недоступно в таких випадках:**

# <span id="page-282-0"></span>**Надсилання зображень на ПК**

#### **Підготовка:**

- Увімкніть комп'ютер.
- Підготуйте на ПК папки для отримання зображень. [\(P283\)](#page-282-1)
- Якщо стандартну назву робочої групи ПК призначення змінено, змініть параметр цього пристрою в розділі [З'єдн. з ПК][. \(P298\)](#page-297-1)

#### <span id="page-282-1"></span>∫ **Щоб створити папку для отриманих зображень**

• Створіть обліковий запис користувача на ПК (до 254 символів) і пароль (до 32 символів), що складається з літер і цифр. Спроба створити папку для отриманих зображень може не вдатися, якщо в імені облікового запису є інші символи, крім літер і цифр.

Якщо використовується "PHOTOfunSTUDIO"

- **1 Установіть "PHOTOfunSTUDIO" на ПК. [\(P305\)](#page-304-0)**
- **2 Створіть папку для зображень, що отримуються через "PHOTOfunSTUDIO".**
	- Докладну інформацію див. в інструкції з експлуатації програми "PHOTOfunSTUDIO" (у форматі PDF).

Якщо "PHOTOfunSTUDIO" не використовується

(Для Windows)

ОС, що підтримуються: Windows 10, Windows 8.1, Windows 8, Windows 7 Приклад: Windows 7

- **1 Оберіть папку, яку хочете використовувати для отримання зображень, потім клацніть правою кнопкою миші.**
- **2 Оберіть [Властивості], потім увімкніть спільний доступ до папки.**
	- Більш детально див. інструкцію з експлуатації свого ПК або довідку операційної системи.

#### (Для Mac)

ОС, що підтримуються: OS X v10.5 до v10.11, macOS 10.12 до 10.14 Приклад: OS X v10.8

- **1 Оберіть папку, яку хочете використовувати для отримання зображень, потім клацніть елементи у наступному порядку. [Файл]** > **[Досьє]**
- **2 Увімкніть спільний доступ до папки.**
	- Більш детально див. інструкцію з експлуатації свого ПК або довідку операційної системи.

言 **MENU** 

#### ∫ **Відправлення зображень на ПК**

- **1 Виберіть меню.**
- ⇧ MENU
- > **[Налаштування]** > **[Wi-Fi]** > **[Функція Wi-Fi]** > **[Нове з'єднання]** > **[Надсилати знімки під час запису] або [Надсилати знімки з пам'яті камери]** > **[Комп'ютер]**  $MENU \rightarrow$
- **2 Виберіть [Через мережу] або [Безпосередньо] і виконайте підключення. [\(P292](#page-291-0)[, 293\)](#page-292-0)**
- **3 Введіть ім'я комп'ютера (NetBIOS за використання комп'ютера Mac), до якого потрібно підключитися.**
- **4 Виберіть папку, яку потрібно відправити.**
- **5 Перевірте налаштування відправлення та виберіть пункт [Налашт.].** • Щоб змінити налаштування відправлення, натисніть [DISP.]. [\(P279\)](#page-278-0)
- **6 Коли вибрано [Надсилати знімки під час запису]**

**Зробіть знімки. [\(P278\)](#page-277-0)**

**Коли вибрано [Надсилати знімки з пам'яті камери]**

**Виберіть знімок. [\(P279\)](#page-278-1)**

- У папці призначення будуть створені папки, відсортовані за датою надсилання, і в цих папках зберігатимуться знімки.
- Якщо з'являється екран для введення облікового запису користувача та пароля, введіть дані, які ви налаштували для свого ПК.
- Якщо ім'я комп'ютера (ім'я NetBIOS у разі використання комп'ютерів під керуванням ОС Mac) містить пробіл (пропуск) тощо, ім'я може бути не розпізнано. У цьому випадку рекомендується змінити ім'я на таке, що містить лише до 15 алфавітно-цифрових символів.
- Коли ввімкнено брандмауер ОС, захисне програмне забезпечення тощо, підключення до ПК може бути неможливим.

# **(2) Недоступно в таких випадках:**

# <span id="page-284-0"></span>**Використання веб-ресурсів**

Знімки та відеозаписи можна надсилати до соціальних мереж, зокрема через "LUMIX CLUB".

Якщо налаштувати параметри так, щоб зображення й відео автоматично передавалися в хмарну службу синхронізації, можна отримувати передані зображення й відео на комп'ютер або смартфон.

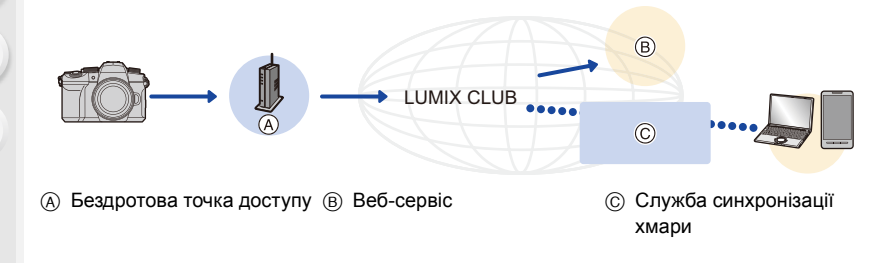

# **При відправленні зображень на веб-ресурс**

#### **Підготовка:**

MENU

- Зареєструйтеся в "LUMIX CLUB"[. \(P289\)](#page-288-0)
- Щоб надсилати зображення до веб-служби, потрібно її зареєструвати[. \(P286\)](#page-285-0)
- Зображення, передані до веб-служби, неможливо переглядати або видаляти за допомогою цієї камери.
- Якщо відправлення зображень не вдалося, на адреси електронної пошти, що зареєстровані у "LUMIX CLUB", буде відправлено листа зі звітом про помилку.
- **Зображення можуть містити персональну інформацію, яку можна використати для ідентифікації особи, наприклад, назва, час та дата, місце виконання зображень. Перевіряйте цю інформацію перед тим, як завантажити файли на веб-ресурси.**
- Panasonic не нестиме жодної відповідальності за пошкодження, що виникли через витік, втрату тощо зображень, що були завантажені на веб-ресурси.
- Під час звантаження зображень на веб-ресурси не видаляйте зображення з цієї камери, навіть після того, як відправлення біло завершено, доки не переконаєтеся, що вони були належним чином завантажені на веб-ресурс. Panasonic не нестиме жодної відповідальності за пошкодження, що виникли через видалення зображень, що зберігалися на цій камері.

#### <span id="page-285-0"></span>**Реєстрація веб-служби в "LUMIX CLUB"**

Перевірте "FAQ/Contact us" на наступному сайті для сумісних веб-ресурсів. **https://lumixclub.panasonic.net/eng/c/lumix\_faqs/**

#### **Підготовка:**

Переконайтеся, що створили обліковий запис на тому веб-ресурсі, котрим хочете скористатися, і що маєте інформацію для входу на веб-ресурс поруч.

**1 Підключіться до сайту "LUMIX CLUB" за допомогою смартфона або комп'ютера.**

**https://lumixclub.panasonic.net/eng/c/**

- **2 Введіть свій логін і пароль "LUMIX CLUB", щоб увійти на ресурс.**
- **3 Якщо ваша електронна адреса ще не зареєстрована в "LUMIX CLUB", зареєструйте її.**
- **4 Виберіть і зареєструйте потрібну службу хмарного сховища на сторінці Настройки посилання веб-служби.**
	- Виконуйте інструкції, які відображатимуться на екрані.

#### **При відправленні зображень на веб-ресурс**

- **1 Виберіть меню.**
	- > **[Налаштування]** > **[Wi-Fi]** > **[Функція Wi-Fi]** > **[Нове з'єднання]** > **[Надсилати знімки під час запису] або [Надсилати знімки з пам'яті камери]** > **[Веб-служба]**  $MENU \rightarrow$
- **2 Виберіть [Через мережу] і виконайте підключення[. \(P292\)](#page-291-0)**
- **3 Виберіть веб-службу.**
- **4 Перевірте налаштування відправлення та виберіть пункт [Налашт.].**
	- Щоб змінити налаштування відправлення, натисніть [DISP.]. [\(P279\)](#page-278-0)
- **5 Коли вибрано [Надсилати знімки під час запису]**

**Зробіть знімки. [\(P278\)](#page-277-0)**

**Коли вибрано [Надсилати знімки з пам'яті камери]**

**Виберіть знімок. [\(P279\)](#page-278-1)**

# **(Ø) Недоступно в таких випадках:**

#### ∫ **Відправлення зображень із камери у веб-службу за допомогою простих операцій**

- **1 Відобразіть зображення.**
- **Натисніть кнопку ▼.**

(Коли буде вибрано групу знімків, натисніть кнопку 3 і виберіть функцію [Завантажити (Wi-Fi)] або [Завант. все (Wi-Fi)].)

• Ту саму дію можна виконати, якщо торкнутися  $[\cdot]$ .

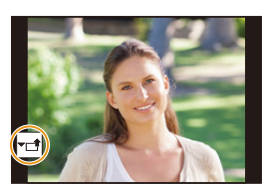

(Коли буде вибрано групу знімків, виберіть функцію

[Завантажити (Wi-Fi)] або [Завант. все (Wi-Fi)], торкнувшись піктограми [ $\downarrow$  [, ], [ $\downarrow$  $[[\textcolor{red}{\bullet}\textcolor{blue}{\textcircled{\tiny{S}}}]]$ , або [ $[\textcolor{red}{\bullet}\textcolor{blue}{\textcircled{\tiny{S}}}]]$ , далі торкніться [ $[\textcolor{red}{\bullet}\textcolor{blue}{\textcircled{\tiny{S}}}$ ll].)

- Якщо з'явиться екран вибору способу підключення[: \(P293\)](#page-292-0)
- Якщо з'явиться екран отримання нового логіну: [\(P289\)](#page-288-0)
- **3 Виберіть [Так] на екрані підтвердження.**
- **4 Виберіть веб-службу.**
	- **5 Перевірте налаштування відправлення та виберіть пункт [Налашт.].**
		- Кроки **4**, **5** не потрібно виконувати, якщо ви збираєтеся надіслати інше зображення.
		- Щоб змінити налаштування відправлення, натисніть [DISP.]. [\(P279\)](#page-278-0)
		- Щоб припинити з'єднання, натисніть кнопку [MENU/SET] або за допомогою інших елементів керування вийдіть з екрана відтворення. Можна також припинити з'єднання, натиснувши кнопку [Wi-Fi]. [\(P258\)](#page-257-0)

# **Змінення налаштувань відправлення зображень або веб-служби**

Припиніть з'єднання Wi-Fi і ще раз виконайте інструкцію, починаючи з кроку **1**.

- Можна також змінити параметри надсилання, натиснувши кнопку [Wi-Fi] під час дії з'єднання Wi-Fi[. \(P258\)](#page-257-0)
- Якщо в журналі відсутні доступні підключення до точок бездротового доступу: виберіть метод підключення й підключіть камеру до точки бездротового доступу [\(P293\)](#page-292-0).
- Якщо ви не зареєстровані в "LUMIX CLUB": отримайте логін і встановіть пароль [\(P289\)](#page-288-1).
- Якщо постійно відображається група знімків, будуть відправлені всі знімки в групі. Якщо знімки групи відображаються по одному, буде відправлено поточний знімок на екрані.

**MENL** 

# **При відправленні зображень на [Cloud Sync. Service]**

#### **Підготовка:**

- Зареєструйтеся в "LUMIX CLUB"[. \(P289\)](#page-288-0)
- Налаштуйте синхронізацію з хмарою (за допомогою програми "PHOTOfunSTUDIO" на комп'ютері або "Image App" на смартфоні).
	- ∫ **Використання [Cloud Sync. Service] (За станом на квітень 2019 р.)**
	- Надіслані знімки тимчасово зберігаються в папці хмари, щоб їх можна було синхронізувати з вашим пристроєм, наприклад ПК або смартфоном.
	- У хмарній папці передані зображення зберігаються 30 днів (до 1000 знімків). Візьміть до уваги, що зображення видалятимуться автоматично в таки випадках:
		- якщо минуло 30 днів із моменту передавання (зображення можуть бути видалені навіть раніше ніж за 30 днів, якщо вони завантажені на всі вказані пристрої).
		- коли кількість зображень перевищує 1000 (ця умова застосовується залежно від налаштувань параметра [Обмеження хмари] [\(P279\)](#page-278-2)).

## **1 Виберіть меню.**

#### > **[Налаштування]** > **[Wi-Fi]** > **[Функція Wi-Fi]** > **[Нове з'єднання]** > **[Надсилати знімки під час запису] або [Надсилати знімки з пам'яті камери]** > **[Cloud Sync. Service]**  $MENU \rightarrow$

- **2 Виберіть [Через мережу] і виконайте підключення[. \(P292\)](#page-291-0)**
- **3 Перевірте налаштування відправлення та виберіть пункт [Налашт.].**
	- Щоб змінити налаштування відправлення, натисніть [DISP.]. [\(P279\)](#page-278-0)
- **4 Коли вибрано [Надсилати знімки під час запису]**

**Зробіть знімки. [\(P278\)](#page-277-0)**

**Коли вибрано [Надсилати знімки з пам'яті камери]**

**Виберіть знімок. [\(P279\)](#page-278-1)**

# **(Ø) Недоступно в таких випадках:**

• Якщо для параметра [Автом. передавання] в розділі [Bluetooth] встановлено значення [ON], функція [Функція Wi-Fi] недоступна.

MENU

⇧

 $\equiv$
## <span id="page-288-0"></span>**"LUMIX CLUB"**

Щоб отримати більш детальні відомості, див. сайт "LUMIX CLUB". https://lumixclub.panasonic.net/eng/c/

• Роботу служби може бути припинено через планове технічне обслуговування або раптові проблеми, контент служби може змінюватися або додаватися без попереднього повідомлення користувачів.

Роботу служби може бути цілком або частково припинено з попереднім повідомленням користувачів за певний час.

#### **Отримання нового ідентифікатора входу за допомогою камери**

Отримати ідентифікатор входу для служби LUMIX CLUB можна з меню камери.

**1 Виберіть меню.**

> **[Налаштування]** > **[Wi-Fi]** > **[Налаштування Wi-Fi]** > **[LUMIX CLUB]** > **[Нал./додати обл. запис]** > **[Створ. обл. запис]**  $MENU \rightarrow$ 

- Підключіться до мережі. Перейдіть до наступної сторінки, вибравши [Далі].
- **2 Виберіть спосіб підключення до бездротової точки доступу та задайте його[. \(P293\)](#page-292-0)**
	- Перейдіть до наступної сторінки, вибравши [Далі].
- **3 Прочитайте умови користування "LUMIX CLUB" і виберіть [Приймаю].**
	- Перехід між сторінками:  $\blacktriangle/\blacktriangledown$
	- Збільшення відображення:  $\overline{\mathcal{F}\mathcal{F}}$  (відновлення вихідного розміру відображення:  $\overline{\mathcal{F}\mathcal{F}}$
	- $\cdot$  Переміщення збільшеного відображення:  $\triangle$ / $\nabla$ / $\blacktriangleleft$ / $\blacktriangleright$
	- Скасування без реєстрації інформації:  $[\hat{m}/\hat{n}]$
- **4 Введіть пароль.**
	- Введіть у якості пароля будь-яку комбінацію з 8 до 16 літер та цифр.
	- Відомості про введення символів див. на [P64.](#page-63-0)
- **5 Перевірте ідентифікатор для входу та виберіть [OK].**
	- **Переконайтеся, що записали логін та пароль.**

• Логін (12-значне число) відображатиметься автоматично. При вході у "LUMIX CLUB" з комп'ютера треба буде лише ввести цифри.

#### <span id="page-289-0"></span>**Підтвердження або змінення ідентифікатора входу чи пароля**

#### **Підготовка:**

言

**MENU** 

 $\overline{\mathbf{t}}$ 

При використанні отриманого ідентифікатора для входу перевірте ідентифікатор і пароль.

Щоб змінити пароль "LUMIX CLUB" на камері, увійдіть на сайт "LUMIX CLUB" зі смартфону або ПК і заздалегідь змініть пароль "LUMIX CLUB".

#### **1 Виберіть меню.**

> **[Налаштування]** > **[Wi-Fi]** > **[Налаштування Wi-Fi]** > **[LUMIX CLUB]** > **[Нал./додати обл. запис]** > **[Нал. ідент. входу]**  $MENU \rightarrow$ 

- Відображаються логін та пароль.
- Пароль відображається у вигляді " $\star$ ".
- **2 Виберіть елемент для зміни.**
	- **3 Введіть ідентифікатор для входу або пароль.**
		- Відомості про введення символів див. на [P64.](#page-63-0)
		- Введіть на камері новий пароль, який ви створили на смартфоні або комп'ютері.
- **4 Виберіть [Вихід].**

#### **Встановлення однакового логіну для камери та смартфону**

Встановлення однакового ідентифікатора входу для камери та смартфону дуже зручне для надсилання зображень із камери на інші пристрої або у веб-служби.

#### ∫ **Якщо камера або смартфон отримали ідентифікатор входу:**

- **1 Підключіть камеру до смартфону. [\(P262\)](#page-261-0)**
- **2 З меню "Image App" установіть спільний логін.**
- Екран встановлення спільного логіну може відобразитися після з'єднання камери та смартфону.

#### ∫ **Якщо камера й смартфон отримали різні ідентифікатори входу: Змініть логін і пароль будь-якого з пристроїв.**

• Зміна логіну й пароля камери:

Див. розділ ["Підтвердження або змінення ідентифікатора входу чи пароля"](#page-289-0) (вище).

#### **Перевірте умови використання "LUMIX CLUB" і установіть прапорець**

Перевірте подробиці, якщо умови використання було оновлено.

#### > **[Налаштування]** > **[Wi-Fi]** > **[Налаштування Wi-Fi]** > MENU **[LUMIX CLUB]** > **[Умови використання]**

#### **Видалення логіна або облікового запису "LUMIX CLUB"**

Видаліть логін з камери, перш ніж передавати її інший стороні або утилізувати. Можна також видалити свій обліковий запис.

#### **1 Виберіть меню.**

⇧

启

**MENU** 

> **[Налаштування]** > **[Wi-Fi]** > **[Налаштування Wi-Fi]** > MENU**[LUMIX CLUB]** > **[Видалити обл. запис]**

- Відображується повідомлення. Виберіть [Далі].
- **2 Виберіть [Так] в екрані підтвердження видалення логіна.** • Відображується повідомлення. Виберіть [Далі].
- **3 Виберіть [Так] в екрані підтвердження видалення облікового запису "LUMIX CLUB".**
	- Відображується повідомлення. Виберіть [Далі].
	- Щоб не видаляти обліковий запис, виберіть [Ні]. Буде видалено логін.

#### **4 Виберіть [OK].**

• Ви можете змінити або видалити лише ідентифікатор входу, що отриманий за допомогою камери.

 $\Omega$ 

目

MENU

# **З'єднання через Wi-Fi**

Доступні три наведені нижче типи підключення.

#### > **[Налаштування]** > **[Wi-Fi]** > **[Функція Wi-Fi]** MENU

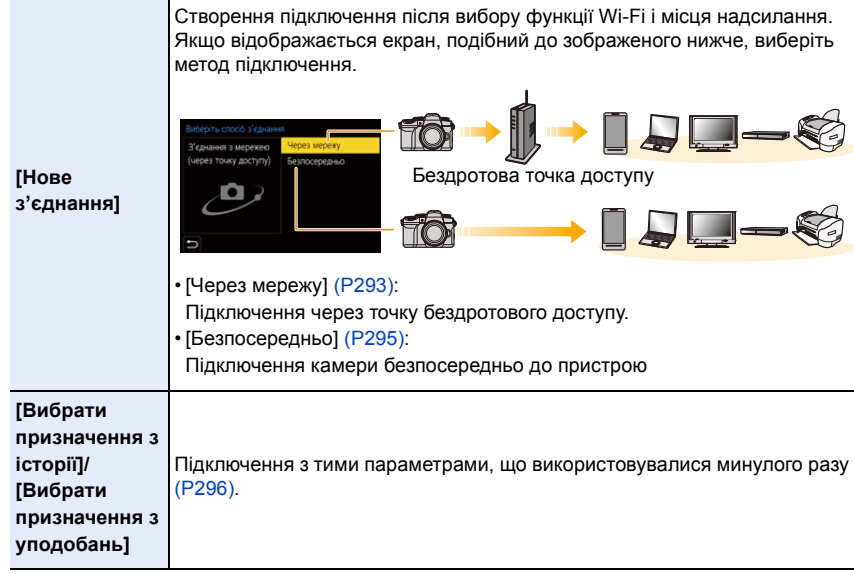

企圖

<span id="page-292-0"></span>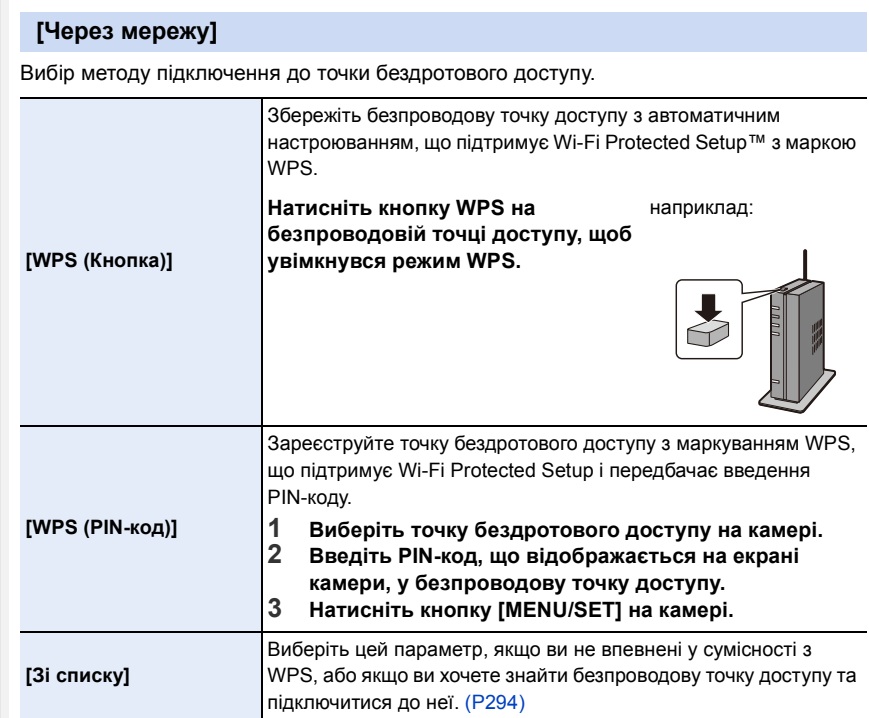

• Крім першого разу, камера підключатиметься до точки бездротового доступу, яка використовувалася попереднього разу.

Щоб змінити точку підключення, натисніть [DISP.].

• WPS — це функція, що дає змогу з легкістю настроїти параметри, пов'язані з підключенням та безпекою безпроводових мережевих пристроїв. Докладніші відомості про використання й підтримку функції WPS див. в інструкції з експлуатації точки бездротового доступу.

#### <span id="page-293-0"></span>**[Зі списку]**

Шукайте доступні безпроводові точки доступу.

- Підтвердьте ключ шифрування точки бездротового доступу, якщо автентифікацію в мережі зашифровано.
- **1 Виберіть точку бездротового доступу.**
	- Для повторного пошуку точки безпроводового доступу натисніть [DISP.].
	- Якщо не знайшлося жодної безпроводової точки доступу, див. ["Підключення в режимі введення вручну"](#page-293-1)  у [P294.](#page-293-1)
- **2 (Якщо мережну автентифікацію зашифровано) Введіть ключ шифрування.**

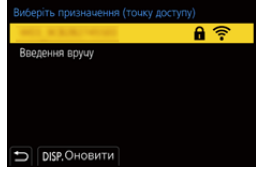

• Відомості про введення символів див. на [P64.](#page-63-0)

#### <span id="page-293-1"></span>∫ **Підключення в режимі введення вручну**

- Перевірте SSID, тип мережної автентифікації, тип і ключ шифрування точки бездротового доступу, до якої потрібно підключитися.
- 1 На екрані, що відображується під час кроку **1** із ["\[Зі списку\]",](#page-293-0) виберіть [Введення вручу].
- 2 Введіть SSID безпроводової точки доступу, до якої треба підключитися, потім оберіть [Налашт.].
	- Відомості про введення символів див. на [P64.](#page-63-0)
- 3 Виберіть тип мережної автентифікації.

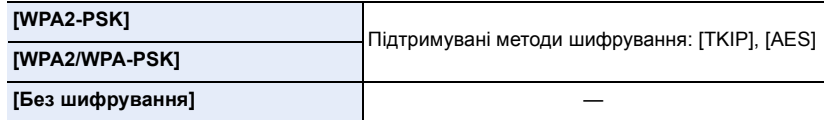

- 4 (Якщо вибрано опцію, відмінну від [Без шифрування]) Введіть ключ шифрування.
- Під час збереження бездротової точки доступу перегляньте посібник із використання бездротової точки доступу та її настройки.
- Якщо не можна установити якесь підключення, радіосигнал безпроводової точки доступу може бути заслабким. Детальніше див.

["Відображення повідомлень" \(P325\)](#page-324-0) та ["Усунення несправностей" \(P328\).](#page-327-0)

• Залежно від середовища швидкість передачі між камерою та точкою бездротового доступу може зменшуватися. Крім того, точка бездротового доступу може бути недоступною.

<span id="page-294-0"></span>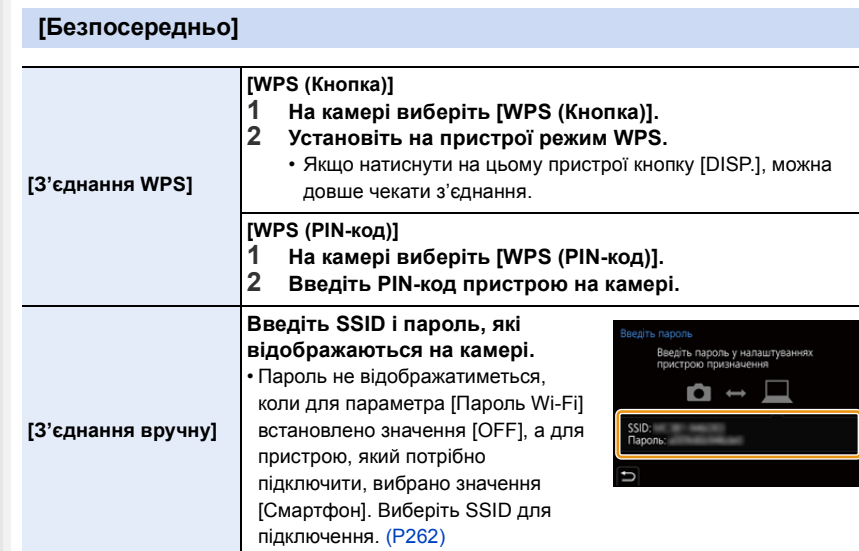

• Детальні відомості див. також в інструкції з експлуатації пристрою, до якого треба підключитися.

## <span id="page-295-0"></span>**Підключення до мережі Wi-Fi з використанням раніше збережених налаштувань**

Якщо використовується функція Wi-Fi, підключення Wi-Fi зберігаються в журналі. Підключення через журнал дає змогу легко підключитися з такими самими параметрами Wi-Fi, що й минулого разу.

• Якщо параметри пристрою, з яким треба з'єднатися, змінилися, це може унеможливити підключення до цього пристрою.

> **[Налаштування]** > **[Wi-Fi]** > **[Функція Wi-Fi]**

#### **1 Виберіть меню.**

**MENU** 

⇧

 $\equiv$ 

MENU

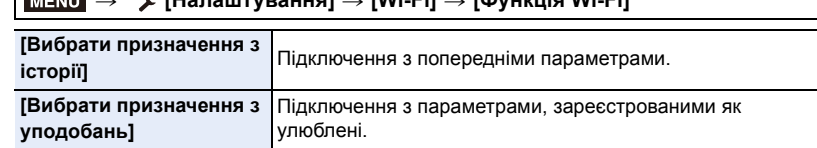

#### **2 Виберіть елемент.**

• Натиснувши [DISP.], можна відобразити дані підключення.

#### ∫ **Додавання до уподобань**

1 Виберіть меню.

> **[Налаштування]** > **[Wi-Fi]** > **[Функція Wi-Fi]** > MENU**[Вибрати призначення з історії]**

- $\bullet$  Виберіть елемент, який потрібно зареєструвати, а потім натисніть кнопку $\blacktriangleright$ .
- 3 Уведіть ім'я для реєстрації.
	- Відомості про введення символів див. на [P64.](#page-63-0)
	- Можна ввести щонайбільше 30 символів. Двобайтні символи оброблюються як два символи.

#### ∫ **Редагування елементів, зареєстрованих в уподобаннях**

1 Виберіть меню.

#### > **[Налаштування]** > **[Wi-Fi]** > **[Функція Wi-Fi]** > **[Вибрати призначення з уподобань]**  $MENU \rightarrow$

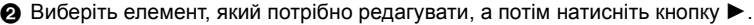

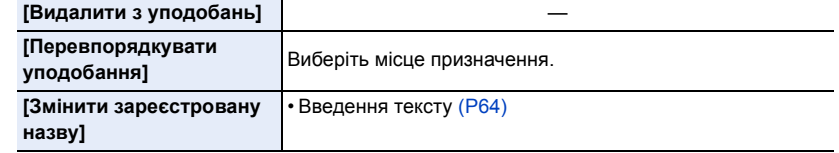

- Оскільки кількість записів, які можна зберегти в журналі, обмежена, реєструйте параметри підключень, які використовуєте найчастіше, у вибраному.
- Якщо застосувати функцію [Скинути пар. мережі], дані, зареєстровані в журналі й у вибраному, будуть видалені.
- Не можна підключити пристрій (смартфон тощо) до камери за допомогою функції [Безпосередньо], якщо пристрій і камера підключені до різних безпроводових точок доступу. Змініть настроювання Wi-Fi пристрою так, щоб його безпроводова точка доступу збігалася з установленою в камері.

Можна також вибрати [Нове з'єднання] і повторно підключити пристрій[. \(P259\)](#page-258-0)

• Установити підключення до мережі, яка використовується багатьма пристроями, може бути важко. У такому разі підключіться за допомогою функції [Нове з'єднання].

# **Меню [Налаштування Wi-Fi]**

Налаштуйте настройки, що потрібні для праці функції Wi-Fi. При підключенні до Wi-Fi параметри змінювати не можна.

## > **[Налаштування]** > **[Wi-Fi]** > **[Налаштування Wi-Fi]** MENU

#### **[Пріор. віддал. пристрою]**

Встановлення порядку пріоритетності для операцій керування під час дистанційного запису у парі "камера — смартфон" [\(P267\)](#page-266-0).

#### **[Пароль Wi-Fi]**

⇧

扈

**MENU** 

Можна підвищити захист, увімкнувши параметр введення пароля для прямого з'єднання зі смартфоном.

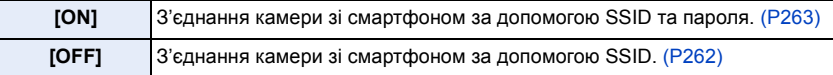

• Якщо вибрано значення [ON], можна також встановити з'єднання, відсканувавши QR-код.

#### **[LUMIX CLUB]**

Отримання або зміна логіна "LUMIX CLUB". [\(P289\)](#page-288-0)

#### **[З'єдн. з ПК]**

Можна задати робочу групу.

Щоб надіслати знімки на комп'ютер, необхідно підключення до тієї ж робочої групи, в якій знаходиться цільовий комп'ютер.

(Настройка за промовчанням: "WORKGROUP".)

- **1 Натисніть кнопку [MENU/SET].**
- 2 Введіть робочу групу комп'ютера, що підключається.
	- Відомості про введення символів див. на [P64.](#page-63-0)
- Щоб повернути налаштування за замовчуванням, натисніть [DISP.].

#### **[Назва пристрою]**

Можна змінити ім'я (SSID) цієї камери.

- **1** Натисніть кнопку [DISP.].
- 2 Введіть потрібне ім'я пристрою.
	- Відомості про введення символів див. на [P64.](#page-63-0)
	- Можна ввести максимум 32 символів.

#### **[Блок. функції Wi-Fi]**

Щоб уникнути неправильної роботи або використання функції Wi-Fi сторонніми особами, а також для захисту особистої інформації рекомендовано захищати функцію Wi-Fi паролем.

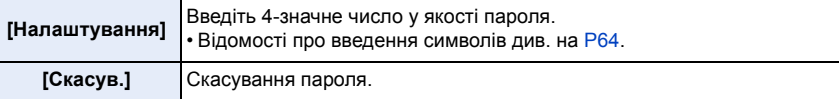

- Після встановлення пароля його потрібно вводити щоразу, як ви використовуєте функцію Wi-Fi.
- Якщо ви забули пароль, ви можете скинути його, вибравши пункт [Скинути пар. мережі] у меню [Налаштування].

#### **[Мережева адреса]**

Відображає МАС-адресу та IP-адресу цього пристрою.

- MAC-адреса це унікальна адреса, що використовується для ідентифікації мережного обладнання.
- IP-адреса це номер, який використовується для ідентифікації ПК, підключеного до мережі, наприклад, Інтернет. Як правило, у домашній мережі такі адреси призначаються функцією DHCP, наприклад, бездротової точки доступу. (Приклад: 192.168.0.87)

# *11.* **Підключення до інших пристроїв**

# **Перегляд і збереження відеозаписів із роздільною здатністю 4K на зовнішніх пристроях**

# **Перегляд відео формату 4K**

#### ∫ **Відтворення на екрані телевізора**

Щоб переглянути надзвичайно деталізоване відео у форматі 4K, підключіть камеру до телевізора, який підтримує відео у форматі 4K, і відтворіть відео з роздільною здатністю 4K, записане за допомогою камери.

Хоча роздільна здатність на виході у такому випадку буде нижчою, відео можна також відтворити, підключивши камеру до пристрою, який не підтримує відео у форматі 4K, зокрема до телевізора, що підтримує зображення високої чіткості.

#### **Підготовка:**

• Установіть для параметра [Режим HDMI (Відтв.)] [\(P234\)](#page-233-0) значення [AUTO] або роздільну здатність [4K/25p].

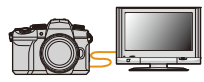

• У разі підключення до телевізора, який не підтримує відео з роздільною здатністю 4K, виберіть [AUTO].

# **Підключіть камеру до телевізора, сумісного з форматом 4K, за допомогою кабелю HDMI-мікро та відкрийте екран відтворення[. \(P301\)](#page-300-0)**

- Вхід телевізора перемкнеться автоматично й відобразиться екран відтворення, якщо для параметра [VIERA Link] встановити значення [ON] і виконати підключення до телевізора, сумісного з VIERA Link. Докладніші відомості див. н[а P303.](#page-302-0)
- Прочитайте інструкції з експлуатації телевізора.

#### ∫ **Відтворення на ПК**

Щоб відтворити відеозаписи з роздільною здатністю 4K на комп'ютері, використовуйте програмне забезпечення "PHOTOfunSTUDIO".

• Для відтворення й редагування відео у форматі 4K знадобиться високопродуктивне середовище.

• Див. інструкцію з експлуатації "PHOTOfunSTUDIO" (PDF).

## **Збереження відео у форматі 4K**

#### ∫ **Збереження на ПК**

Щоб імпортувати відеозаписи з роздільною здатністю 4K на комп'ютер, скористайтеся програмним забезпеченням "PHOTOfunSTUDIO".

• Див. інструкцію з експлуатації "PHOTOfunSTUDIO" (PDF).

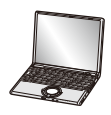

# <span id="page-300-0"></span>**Відтворення знімків на екрані телевізора**

**Підготовка:** Вимкніть камеру й телевізор.

MENL

# **1 Підключіть камеру до телевізора за допомогою кабелю HDMI-мікро.**

• Перевірте орієнтацію роз'ємів та вставте/вийміть штекер, тримаючи його прямо. (Вставляння під кутом або в неправильному напрямі може призвести до несправності через деформацію роз'єму.)

Не підключайте пристрої до неправильних роз'ємів. Це може викликати несправність.

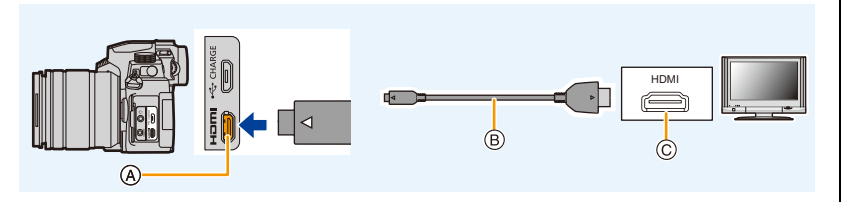

- A Гніздо [HDMI]
- B Кабель HDMI-мікро

C Гніздо HDMI (на телевізорі)

• Скористайтеся "високошвидкісним кабелем HDMI-мікро" з логотипом HDMI. Кабелі, які не відповідають стандартам HDMI, працювати не будуть. "Високошвидкісний кабель HDMI-мікро" (роз'єм: тип D – тип A, довжина: 2 м)

# **2 Увімкніть телевізор та виберіть вхід, який відповідає використовуваному роз'єму.**

# $3$  Увімкніть камеру і потім натисніть  $[Fe]$ .

- В залежності від настройки [Пропорції] чорні смуги можуть відображуватися зверху та знизу або ліворуч та праворуч від знімків.
- Змініть режим екрана телевізора, якщо на зображенні відрізано верх або низ.
- Перевірте [Режим HDMI (Відтв.)]. [\(P234\)](#page-233-0)
- Щоб відтворити відео 24p, установіть для параметра [Режим HDMI (Відтв.)] значення [AUTO]. В іншому разі, зображення не виводиться з частотою 24 кадри на секунду.
- Залежно від моделі телевізора, до якого буде підключено камеру, відеофайли з роздільною здатністю 4K можуть відтворюватися неправильно.
- На моніторі та видошукачі камери нічого не відображатиметься. Крім того, звук не відтворюватиметься з динаміка камери.
- Вихід HDMI буде скасовано, якщо одночасно під'єднано з'єднувальний кабель USB (постачається в комплекті).
- Прочитайте інструкції з експлуатації телевізора.

# 301

#### **Запис разом із відстеженням зображень камери**

Під'єднавши камеру за допомогою виходу HDMI, можна робити знімки й відео, спостерігаючи за процесом зйомки на екрані зовнішнього монітора, телевізора тощо.

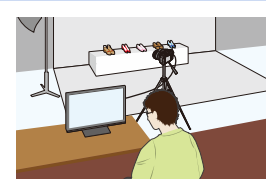

∫ **Налаштування відображення інформації під час використання виходу HDMI** Виберіть, чи виводити інформаційний екран камери на зовнішній пристрій, підключений через HDMI.

# **Налаштування:** [ON]/[OFF]  $\overline{\mathtt{H}=\mathtt{NU}} \rightarrow \ \ \mathcal{F}$  [Налаштування] → [З'єднання з ТВ] → [Відоб.інф.HDMI (запис)]

- Коли під час запису відео виконується виведення через HDMI, якість зображення автоматично перемикається відповідно до пристрою, що підключається. Однак у зазначених далі випадках зображення виводитимуться відповідно до налаштувань параметра [Якість запису] у меню. (Якщо налаштування не підтримується пристроєм, що підключається, камера змінює якість зображення відповідно до пристрою.)
	- При відеозапису

**MENU** 

- У творчому відеорежимі
- Якщо для параметра [Область запису] встановлено значення [11]
- Для параметра [Пропорції] в меню [Запис] фіксується значення [16:9].
- Якщо, коли камеру підключено до зовнішнього монітора або телевізора з підтримкою відео з роздільною здатністю 4K, використовується одне з наведених нижче налаштувань, кут огляду буде меншим за звичайний:
	- Значення [4K/100M/30p]/[4K/100M/25p]/[4K/100M/24p] для параметра [Якість запису]
	- [4K Live Cropping]
- Якщо вибрати  $[+]$  за використання автоматичного фокусування або допомоги під час ручного фокусування, збільшене зображення не виводиться.
- Функція додаткового телеперетворення (відео) не працює (крім режиму "Креативне відео").
- Електронні звуки та звуки електронного затвора вимикаються.
- Під час перевірки зображення й звуку за допомогою телевізора, під'єднаного до камери, мікрофон камери може вловлювати звук із динаміків телевізора, генеруючи аномальний звук (акустичний зворотний зв'язок). У цьому разі тримайте камеру подалі від телевізора або знизьте на ньому гучність.
- Якщо під час виведення через HDMI підключитися до мережі Wi-Fi, на моніторі камери не відображатимуться жодні зображення.
- Деякі екрани налаштувань не виводяться через HDMI.
- Виведення через HDMI не працює в наведених нижче випадках.
- Під час створення панорамного знімка
- Під час записування знімків із роздільною здатністю 4K
- Записування з використанням функції "Пост-фокус"

302

# <span id="page-302-0"></span>**Використання VIERA Link (HDMI)**

### **Що таке VIERA Link (HDMI) (HDAVI Control™)?**

• Ця функція дає змогу використовувати пульт ДК від телевізора Panasonic для зручного виконання операцій, коли ця камера підключена до пристрою, сумісного VIERA Link, за допомогою кабелю HDMI-мікро для автоматичних пов'язаних операцій. (Не всі операцій можливі.)

• VIERA Link — це унікальна функція Panasonic, побудована на функції керування HDMI за допомогою стандарту специфікації HDMI CEC (Consumer Electronics Control контроль за побутовою електронікою).

Зв'язані операції з пристроями, сумісними з HDMI CEC, виробництва інших компаній, не гарантуються. При використанні сумісних з VIERA Link пристроїв, вироблених іншими компаніями, див. інструкції з експлуатації для відповідних пристроїв.

• Ця камера підтримує функцію "VIERA Link Ver.5". "VIERA Link Ver.5" є стандартом для обладнання Panasonic, що підтримує VIERA Link. Цей стандарт є сумісним зі звичайним обладнанням VIERA Link виробництва Panasonic.

#### **Підготовка:**

 $\Omega$ 

MENU

> **[Налаштування]** > **[З'єднання з ТВ]** > **[VIERA Link]** > **[ON]** MENU

- **1 Підключіть цей пристрій до телевізора Panasonic, сумісного з VIERA Link, за допомогою кабелю HDMI-мікро [\(P301\)](#page-300-0).**
- **2 Увімкніть камеру і потім натисніть [**(**].**
- **3 Керування за допомогою пульта ДК для телевізора.**

#### **Вимикання камери:**

У разі використання пульта дистанційного керування для вимикання телевізора камера теж буде вимкнена.

#### **Автоматичне перемикання входу:**

- При підключенні за допомогою кабелю HDMI-мікро та наступному ввімкненні камери й натисненні [(] вхідний канал на телевізорі автоматично перемикається на екран цієї камери. Якщо телевізор знаходиться в режимі очікування, він автоматично ввімкнеться (якщо вибрано [Set] для параметра [Power on link] телевізора).
- Керування за допомогою кнопки цього пристрою буде обмежене.
- Для відтворення звуку фільму під час показу слайдів встановіть [Звук] на [AUTO] або [Аудіо] на екрані налаштування показу слайдів.
- Скористайтеся "високошвидкісним кабелем HDMI-мікро" з логотипом HDMI. Кабелі, які не відповідають стандартам HDMI, працювати не будуть. "Високошвидкісний кабель HDMI-мікро" (роз'єм: тип D – тип A, довжина: 2 м)
- Якщо програма VIERA Link не працює належним чином, перегляньте [P335.](#page-334-0)

⇧

扈

**MENU** 

 $\overline{\mathbf{C}}$ 

# **Імпорт зображень на ПК**

Шляхом підключення камери до ПК можливе імпортування записаних знімків на ПК. • Деякі ПК можуть виконувати зчитування безпосередньо з картки, вийнятої з камери. Детальні відомості див. в інструкції з експлуатації ПК.

#### ∫ **ПК, що можна використовувати**

Камеру можна підключати до будь-якого ПК, який розпізнає накопичувачі.

- Підтримка Windows: Windows 10/Windows 8.1/Windows 8/Windows 7
- Підтримка Mac: OS X v10.5 до v10.11, macOS 10.12 до 10.14

#### **Відеоролики в форматі AVCHD, можливо, не вдасться правильно імпортувати при копіюванні в якості файлів або папок**

- Якщо ви використовуєте ОС Windows, імпортуйте відео у форматі AVCHD за допомогою "PHOTOfunSTUDIO".
- Якщо використовується пристрій на платформі Mac, можна копіювати відео, записані у форматі [AVCHD], використовуючи програму iMovie. Зауважте, що можливість копіювання знімків залежить від налаштувань якості зображення. (Для одержання точних відомостей про iMovie зверніться до Apple Inc.)

#### **Завантаження програмного забезпечення**

- Щоб завантажити програмне забезпечення, необхідно підключити ПК до Інтернету.
- Залежно від середовища зв'язку завантаження програмного забезпечення може тривати деякий час.
- Підтримувані операційні системи вказано станом на квітень 2019 р. Вони можуть змінюватися.

#### <span id="page-304-0"></span>**PHOTOfunSTUDIO 10.0 AE**

Це програмне забезпечення дає змогу керувати зображеннями. Наприклад, ви можете надсилати знімки та відеозаписи на ПК і сортувати їх за датою запису або назвою. Ви також можете виконувати такі операції, як запис зображень на DVD-диск, обробка та корекція зображень, редагування відеозаписів.

Інформацію про завантаження та інсталяцію програмного забезпечення можна знайти на вказаному нижче веб-сайті.

Завантажте програмне забезпечення, доки воно доступне для завантаження.

• Закінчення строку завантаження: Квітень 2024 р.

**https://panasonic.jp/support/global/cs/soft/download/d\_pfs10ae.html** (Цей сайт представлений лише англійською мовою.)

- ОС Windows® 10 (32- або 64-розрядна версія), Windows® 8.1 (32- або 64-розрядна версія), Windows® 7 (32- або 64-розрядна версія) SP1 • Для файлів відео з роздільною здатністю 4K і фотографій із роздільною здатністю 4K потрібна 64 бітна версія ОС Windows 10 / 8.1 / 7.  $\Box$ П Реntium® 4 (2,8 ГГц або більше) Дисплей  $1024\times768$  пікселів або більше (рекомендується 1920×1080 пікселів чи більше) ОЗП 1 ГБ або більше (32 розряди), 2 ГБ або більше (64 розряди) Вільне місце на жорсткому диску 450 МБ або більше для встановлення програмного забезпечення
- Робоче середовище

• Докладніші відомості про робоче середовище, потрібне для використання функцій відтворення та редагування, доступних для відео у форматі 4K, і функції кадрування фотографій із роздільною здатністю 4K, див. в інструкції з використання програми "PHOTOfunSTUDIO" (файл PDF).

• Програма "PHOTOfunSTUDIO" несумісна з Mac.

#### **SILKYPIX Developer Studio SE**

Це програмне забезпечення призначене для редагування зображень у форматі RAW. Відредаговані зображення можна зберігати у такому форматі (JPEG, TIFF тощо), що відображається на персональному комп'ютері.

Інформацію про завантаження та інсталяцію програмного забезпечення можна знайти на вказаному нижче веб-сайті. **http://www.isl.co.jp/SILKYPIX/russian/p/**

• Робоче середовище

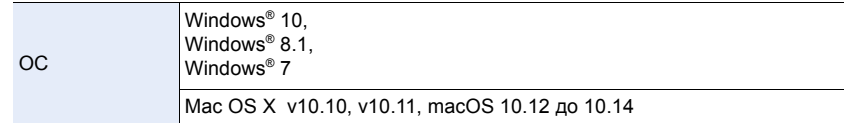

• За більш детальною інформацією щодо використання "SILKYPIX Developer Studio" звертайтеся до довідки Help або до веб-сайту підтримки Ichikawa Soft Laboratory.

#### **LoiLoScope: пробна версія на 30 днів**

(Windows 10 / 8.1 / 8 / 7)

Це програмне забезпечення дає змогу легко редагувати відеозаписи.

Інформацію про завантаження та інсталяцію програмного забезпечення можна знайти на вказаному нижче веб-сайті.

#### **http://loilo.tv/product/20**

- Докладніші відомості про робоче середовище й використання програми LoiLoScope можна отримати з посібника користувача програми LoiLoScope, який можна завантажити на веб-сайті.
- Програма "LoiLoScope" несумісна з Mac.

#### **Копіювання зображень на ПК**

#### **Підготовка:**

Установіть програму "PHOTOfunSTUDIO" на ПК. [\(P305\)](#page-304-0)

- **1 Увімкніть камеру й комп'ютер, а потім підключіть їх одне до одного за допомогою з'єднувального кабелю USB (постачається в комплекті).**
	- Перевірте орієнтацію роз'ємів та вставте/вийміть штекер, тримаючи його прямо. (Вставляння під кутом або в неправильному напрямі може призвести до несправності через деформацію роз'єму.)
		- Не підключайте пристрої до неправильних роз'ємів. Це може викликати несправність.
	- Не використовуйте жодних інших з'єднувальних кабелів USB, крім того, що входить до комплекту поставки.

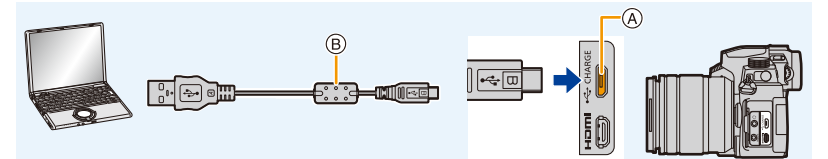

- A Гніздо [USB/CHARGE]
- B З'єднувальний кабель USB (постачається в комплекті)
- **2 Натисніть кнопку** 3**/**4 **для вибору [PC(Storage)], а потім натисніть кнопку [MENU/SET].**
	- Якщо для параметра [Режим USB] в меню [Налаштування] заздалегідь установлено значення [PC(Storage)], камеру буде автоматично підключено до комп'ютера без відображення екрана вибору [Режим USB].
	- Може відобразитися повідомлення про заряджання. Зачекайте, доки повідомлення зникне.
- **3 Скопіюйте зображення на комп'ютер за допомогою програми "PHOTOfunSTUDIO".**
	- Не видаляйте і не переміщуйте копійовані файли або папки у Провіднику Windows. При перегляді в "PHOTOfunSTUDIO" неможливо виконувати операції відтворення або редагування.
- Перш ніж вийняти чи вставити картку, вимкніть камеру й від'єднайте з'єднувальний кабель USB. Інакше можливе пошкодження записаних даних.
- Використовуйте акумулятор із достатнім зарядом або мережевий адаптер (постачається окремо) і перехідник постійного струму (постачається окремо).

• Якщо залишковий заряд акумулятора стає низьким в той час, коли виконується обмін даними між камерою та ПК, лунає попереджувальний звуковий сигнал. Безпечно відключіть з'єднувальний кабель USB. Інакше можливе пошкодження записаних даних.

#### <span id="page-307-0"></span>∫ **Структура папок на картці пам'яті**

Щоб перемістити потрібні знімки в окремі папки й зберегти їх на комп'ютері, можна перетягнути папки й файли, які їх містять.

⇧

 $\equiv$ 

**MENU** 

**Для Windows: Накопичувач ([LUMIX]) відображається в пункті [Комп'ютер] Для Mac: Привід ([LUMIX]) відображається на робочому столі**

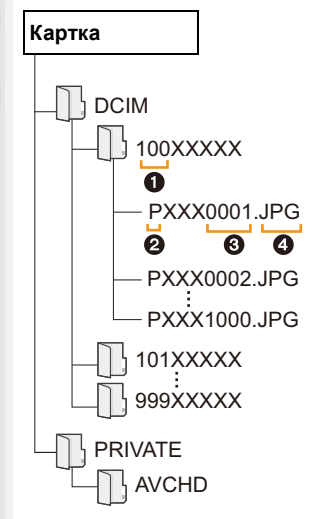

DCIM: Фотографії й відео

- $\bullet$  Номер папки
- **2** Кольоровий простір P: sRGB \_: AdobeRGB
- 3 Номер файла
- **4** JPG: Фотознімки
	-
- RW2: 3німки в файлах RAW MP4: [MP4] Відеокадри Файл серійної зйомки з
	- роздільною здатністю 4K

AVCHD: Відео у форматі AVCHD

# **Збереження на записувальному пристрої**

Можна підключати камеру до програвача дисків Blu-ray або пристрою для записування DVD-дисків Panasonic, а також зберігати на них зображення та відео.

#### **Підготовка:**

Увімкніть камеру й записувальний пристрій.

# **1 Підключіть записувальний пристрій до камери за допомогою з'єднувального кабелю USB (постачається в комплекті).**

• Перевірте орієнтацію роз'ємів та вставте/вийміть штекер, тримаючи його прямо. (Вставляння під кутом або в неправильному напрямі може призвести до несправності через деформацію роз'єму.)

Не підключайте пристрої до неправильних роз'ємів. Це може викликати несправність.

• Не використовуйте жодних інших з'єднувальних кабелів USB, крім того, що входить до комплекту поставки.

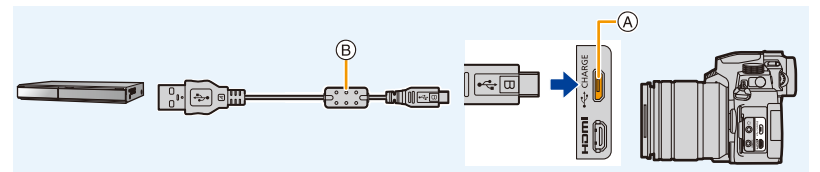

A Гніздо [USB/CHARGE]

B З'єднувальний кабель USB (постачається в комплекті)

# **2 Натисніть кнопку** 3**/**4 **для вибору [PC(Storage)], а потім натисніть кнопку [MENU/SET].**

- Якщо для параметра [Режим USB] в меню [Налаштування] установлено значення [PC(Storage)], екран вибору [Режим USB] не відобразиться, а камеру буде автоматично підключено до записувального пристрою.
- Може відобразитися повідомлення про заряджання. Зачекайте, доки повідомлення зникне.

# **3 Виконайте копіювання за допомогою записувального пристрою.**

- Детальну інформацію про копіювання та відтворення див. в інструкції з експлуатації рекордера.
- Такі режими, як відеозйомка з роздільною здатністю 4K, можуть не підтримуватися залежно від використовуваного записувального пристрою.
- Використовуйте акумулятор із достатнім зарядом або мережевий адаптер (постачається окремо) і перехідник постійного струму (постачається окремо). Якщо залишковий заряд акумулятора стає низьким під час обміну даними між камерою та записувальним пристроєм, лунає сигнал. У такому разі відразу скасуйте копіювання. Інакше можливе пошкодження записаних даних.
- Перш ніж вийняти чи вставити картку, вимкніть камеру й від'єднайте з'єднувальний кабель USB. Інакше можливе пошкодження записаних даних.

# <span id="page-309-0"></span>**Друк знімків**

Для здійснення друку можна підключити камеру безпосередньо до принтера з підтримкою технології PictBridge.

#### **Підготовка:**

MENU

- Виконайте настройки якості друку та інші на принтері перед друком знімків.
- Увімкніть камеру та принтер.

# **1 Підключіть камеру до принтера за допомогою USB-кабелю (постачається в комплекті).**

• Перевірте орієнтацію роз'ємів та вставте/вийміть штекер, тримаючи його прямо. (Вставляння під кутом або в неправильному напрямі може призвести до несправності через деформацію роз'єму.)

Не підключайте пристрої до неправильних роз'ємів. Це може викликати несправність.

• Не використовуйте жодних інших з'єднувальних кабелів USB, крім того, що входить до комплекту поставки.

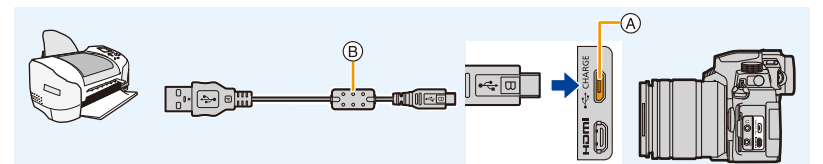

- A Гніздо [USB/CHARGE]
- B З'єднувальний кабель USB (постачається в комплекті)
- <span id="page-309-1"></span>• Не від'єднуйте з'єднувальний кабель USB доки відображається [ $\ddot{\otimes}$ ] (значок заборони від'єднання кабелю).

(Може не відображатися в залежності від використовуваного принтера.)

# **2 Натисніть** 3**/**4 **для вибору [PictBridge(PTP)], а потім натисніть [MENU/SET].**

• Може відобразитися повідомлення про заряджання. Зачекайте, доки повідомлення зникне.

- **3 Натисніть** 2**/**1 **для вибору знімка, а потім натисніть [MENU/SET].**
- **4** Натисніть кнопку **∆/▼** для вибору [Початок друку], а потім **натисніть кнопку [MENU/SET].**

#### **Вибір і друк кількох знімків**

- **1 Натисніть кнопку** 3 **щоб вибрати налаштування друку кількох знімків, виконуючи крок 3 з розділу ["Друк знімків"](#page-309-0). [\(P310\)](#page-309-0)**
- **2 Натисніть** 3**/**4 **для вибору пункту, а потім натисніть [MENU/SET].**

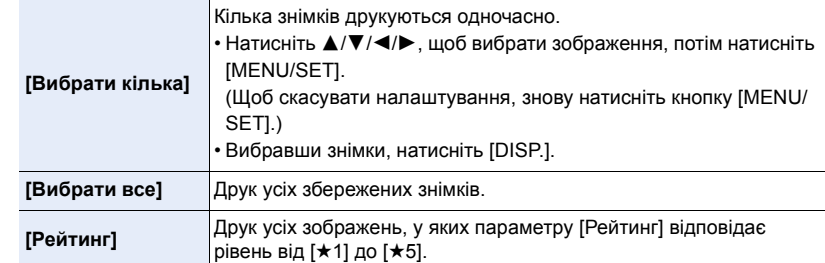

#### **3 Натисніть кнопку** 3**/**4 **для вибору [Початок друку], а потім натисніть кнопку [MENU/SET].**

- Серійні знімки будуть відображатися не як серійні знімки, а як окремі знімки.
- Після закінчення друку від'єднайте кабель USB.
- Використовуйте акумулятор із достатнім зарядом або мережевий адаптер (постачається окремо) і перехідник постійного струму (постачається окремо). Якщо залишковий заряд акумулятора стає низьким, коли камеру підключено до принтера, лунає сигнал. Якщо це трапляється під час друку, одразу припиніть друк. Якщо не під час друку, відключіть з'єднувальний кабель USB.
- Перш ніж вийняти чи вставити картку, вимкніть камеру й від'єднайте з'єднувальний кабель USB. Інакше можливе пошкодження записаних даних.
- Деякі принтери можуть виконувати друк безпосередньо з картки, вийнятої з камери. Детальні відомості див. в інструкції з експлуатації принтера.
- Якщо індикація [¥] під час друку світиться жовтим кольором, це свідчить про отримання камерою повідомлення з принтера про помилку під час друку. Після закінчення друку переконайтесь, що з принтером усе гаразд.
- Якщо кількість відбитків висока, знімки можуть друкуватися кілька разів. В такому разі вказана залишкова кількість відбитків може відрізнятися від встановленої кількості.
- У разі друку зображень у форматі RAW друкуватимуться записані одночасно з ними зображення у форматі JPEG. Якщо відповідних зображень у форматі JPEG немає, друк неможливий.

#### **Недоступно в таких випадках:**

• Відео, файли серійної зйомки з роздільною здатністю 4K і зображення, створені за допомогою функції "Пост-фокус", не доступні для друку.

#### <span id="page-311-0"></span>∫ **Налаштування параметрів друку на камері**

До параметрів, які встановлюються, належать кількість друкованих зображень і їх розмір. Налаштування слід виконати, перш ніж вибирати команду [Початок друку].

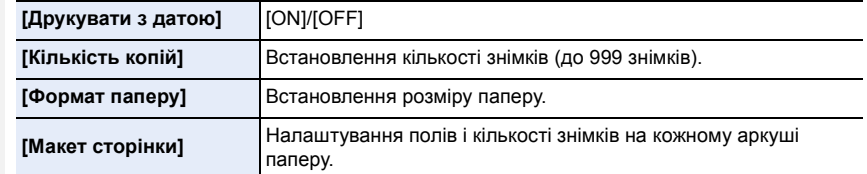

- Якщо принтер не підтримує можливість друку дати, дата не може бути роздрукована на знімку.
- В залежності від принтера може знадобитися спочатку настроїти його перевірте це.
- Елементи, що не підтримуються принтером, не відображаються.
- У разі необхідності друку знімків на папері, розмір якого не підтримується камерою (або друку макету, який не підтримується камерою), слід у функціях [Формат паперу] або [Макет сторінки] задати [{] і обрати розмір паперу або тип макету на принтері. (Детальна інформація наведена в інструкції з експлуатації принтера.)

## **Додавання дати й тексту до знімків**

Надрукувати на знімках дату й час можна за допомогою функції [Мітка тексту] меню [Відтворити].

#### ∫ **Друк дати без використання функції [Мітка тексту] Друк у фотоательє:**

Можна надрукувати тільки дату записування. Замовте друк дати у фотоательє. Символи, введені за допомогою зазначених далі меню, неможливо надрукувати у фотоательє.

- [Вік] і [Ім'я] у [Розпізн. обличчя] або [Налашт. профілю]
- [Розташування] у [Дата поїздки]
- [Редагувати назву]

#### **Друк у домашніх умовах:**

Якщо використовується принтер, який підтримує друк дати, можна друкувати дату та час запису, встановивши для параметра [Друкувати з датою[\] \(P312\)](#page-311-0) значення [ON]. За допомогою програмного забезпечення "PHOTOfunSTUDIO" можна встановити параметри друку для дати записування й тексту.

# *12.* **Інші відомості**

# **Додаткові аксесуари**

• Деякі додаткові аксесуари можуть бути відсутніми у продажу в певних країнах.

## **Зовнішній спалах (постачається окремо)**

Після прикріплення зовнішнього спалаху (DMW-FL580L, DMW-FL360L, DMW-FL200L: постачаються окремо) робочий діапазон збільшується порівняно із тим, який доступний завдяки вбудованому спалаху камери.

## **Підготовка:**

• Закрийте вбудований фотоспалах і встановіть перемикач увімкнення та вимкнення камери в положення [OFF].

<span id="page-312-0"></span>**Зняття покришки посадкового місця** Камера йде з кришкою посадкового місця, яка кріпиться до посадкового місця.

**Зніміть кришку посадкового місця, потягнувши її у напрямку, вказаному стрілкою** 2**, одночасно натискаючи**  на неї в напрямку, вказаному стрілкою **0**.

**• Бережіть посадкове місце від дітей, які можуть його проковтнути.**

• Відомості про змінення налаштувань для зовнішніх спалахів на камері див. на [P161](#page-160-0).

• Докладніше про налаштування бездротового фотоспалаху див. на [P166](#page-165-0).

## **Використання інших доступних у продажу зовнішніх пристроїв спалаху, не обладнаних функціями обміну даними з камерою**

- Необхідно встановити значення експозиції на зовнішньому фотоспалаху. Якщо планується використання зовнішнього фотоспалаху в автоматичному режимі, використовуйте зовнішній фотоспалах, що дозволяє встановлювати величину діафрагми та світлочутливості ISO відповідно до настройок камери.
- Встановіть у камері режим пріоритету діафрагми AE або режим ручної настройки експозиції, а потім встановіть ті ж самі значення величини діафрагми та світлочутливості ISO для зовнішнього фотоспалаху. (Відповідна точна компенсація експозиції є неможливою, оскільки величина діафрагми в режимі пріоритету затвора АЕ змінюється, і зовнішній фотоспалах не може відповідним чином керувати освітленням в програмному режимі АЕ через неможливість зафіксувати величину діафрагми.)

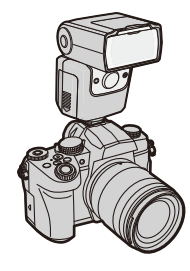

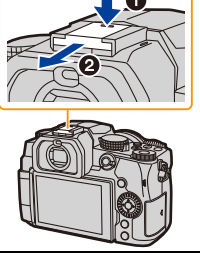

- Якщо приєднати зовнішній фотоспалах, навіть під час запису з використанням фотоспалаху можна використовувати вказані нижче функції:
	- Брекетинг діафрагми
	- Брекетинг фокусування
- Можна встановити значення величини діафрагми, швидкості затвору та світлочутливості ISO у камері навіть при прикріпленні зовнішнього фотоспалаху.
- При зйомці під широким кутом з малої відстані світло від спалаху може блокуватися об'єктивом, затемнюючи нижню ділянку екрана.
- Не використовуйте наявні в продажу зовнішні фотоспалахи, що мають зворотну полярність або функцію зв'язку з камерою.

Їх використання може призвести до несправності або неналежної роботи камери.

- Якщо приєднується зовнішній фотоспалах, не тримайте камеру лише за нього, оскільки фотоспалах може від'єднатись від камери.
- Для отримання більш детальної інформації ознайомтесь з інструкцією з експлуатації зовнішнього фотоспалаху.

#### <span id="page-313-0"></span>**Акумуляторна ручка (постачається окремо)**

У разі встановлення на камеру батарійний блок (DMW-BGG1: постачається окремо) полегшує використання камери та її утримання у вертикальному положенні.

Крім того, якщо вставити додатковий акумулятор в батарійний блок, камеру можна забезпечити стабільним живленням навіть на тривалий час зйомки.

До комплекту акумуляторної ручки (DMW-BGG1: , постачається окремо) входить акумуляторний блок (DMW-BLC12).

#### ∫ **Використання кнопок батарійного блока**

Нижче описано використання кнопок на батарійному блоці, коли він приєднаний до камери.

- $\bigcirc$  Кнопка [ $\biguplus$ ] (Компенсація експозиції) / кнопка [Fn]: Працює як кнопка компенсації експозиції. Функція кнопки Fn не працює.
- B Кнопка функцій: Працює як кнопка Fn (Fn1).

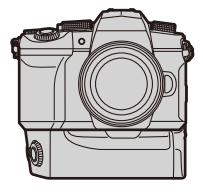

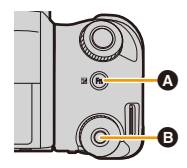

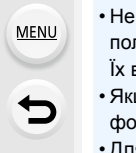

#### ∫ **Вибір пріоритетності використання акумуляторів Підготовка:**

- Вимкніть камеру і зніміть кришку для роз'єму акумуляторної ручки.
- 1 Приєднайте батарійний блок до камери.
- 2 Увімкніть камеру.
- **6** Виберіть меню.

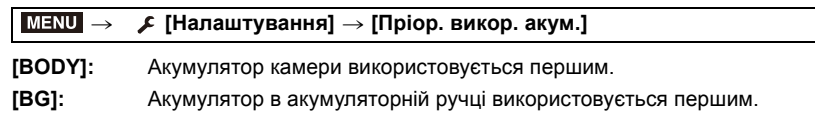

- Якщо використовується акумулятор в акумуляторній ручці, на екрані відображається [ $\equiv$
- Коли кришку для роз'єму акумуляторної ручки важко зняти, перемістіть кут камери з пазом у напрямку центру під час знімання.
- Детальніше дивіться інструкцію з експлуатації акумуляторної ручки.

#### **дистанційний затвор (постачається окремо)**

Коли пульт дистанційного керування затвора (DMW-RS2: постачається окремо) підключено до гнізда [REMOTE] на камері, його можна використовувати для таких цілей:

- повністю натискати кнопку затвора, уникаючи тремтіння камери
- закріплювати кнопку затвора під час записування в режимі ручної витримки або серійної зйомки;

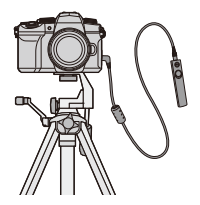

#### ∫ **Кнопка відео на пульті дистанційного керування затвора**

Якщо ви не записуєте відео, можна вимкнути кнопку відео, щоб запобігти некоректній роботі камери.

## **Налаштування: [ON]/[OFF]** > **[Корист.]** > **[Використання]** > **[Кнопка відео (дистанц.)]** MENU

• Детальну інформацію див. в інструкціях з експлуатації дистанційного затвора.

#### **Недоступно в таких випадках:**

– запускати й припиняти запис відео.

• Камера не може працювати з дистанційним затвором у такому випадку.

– Скасування [Режим сну], [Режим сну (Wi-Fi)] або [Зйомка в реж. енер. LVF]

#### <span id="page-315-0"></span>**Зовнішній мікрофон (постачається окремо)**

За допомогою спрямованого стереомікрофона (DMW-MS2: постачається окремо) або стереомікрофона (VW-VMS10: постачається окремо) можна записувати звук кращої якості порівняно з вбудованим мікрофоном.

#### **Підготовка:**

**AENL** 

• Закрийте вбудований фотоспалах і встановіть перемикач увімкнення та вимкнення камери в положення [OFF].

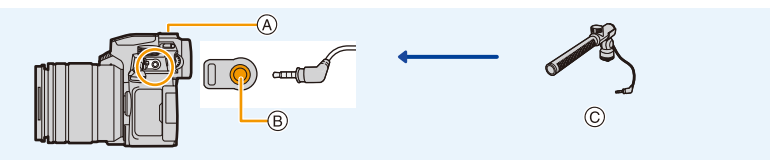

- A Посадкове місце
- B Гніздо [MIC]
- C Спрямований стереомікрофон (DMW-MS2: постачається окремо) Стереомікрофон (VW-VMS10: постачається окремо)
- Не використовуйте кабелі стереомікрофона завдовжки 3 м або більше.
- Приєднуючи пристрій до камери, зніміть кришку роз'єму "гарячий башмак". [\(P313\)](#page-312-0)

#### ∫ **[Спец. мікрофон]**

Коли приєднано направлений стереомікрофон (DMW-MS2: постачається окремо), у розділі [Спец. мікрофон] можна встановити діапазон запису звуку мікрофона.

- 1 Приєднайте направлений стереомікрофон до камери.
- 2 Увімкніть камеру.
- **3** Виберіть меню.

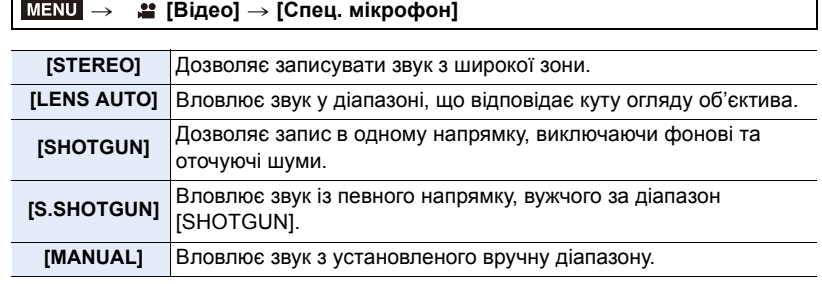

**4** (Якщо вибрано режим [MANUAL])

За допомогою кнопок </> виберіть діапазон і натисніть [MENU/SET].

#### ∫ **[Блок. шуму вітру]**

Так можна зменшити шум вітру, коли використовується зовнішній мікрофон.

#### **Налаштування: [HIGH]/[STANDARD]/[LOW]/[OFF]**  $\triangleq$  **[Відео]** → **[Блок. шуму вітру]**  $MENU \rightarrow$

- Це налаштування доступне, коли приєднано зовнішній мікрофон.
- Налаштування [Блок. шуму вітру] може змінити звичайну якість звуку.
- Поки підключено зовнішній мікрофон, на екрані з'являється піктограма  $[$
- Якщо підключено зовнішній мікрофон, для параметра [Відобр.рівн.запис.звук.] автоматично встановлюється значення [ON], а на екрані відображається рівень запису звуку.
- Якщо до камери приєднано зовнішній мікрофон, міцно тримайте не тільки мікрофон, а й саму камеру, щоб уникнути її падіння.
- Не відкривайте вбудований фотоспалах, якщо до камери приєднано зовнішній мікрофон.
- Якщо шуми записуються під час використання мережевого адаптера (постачається окремо), використовуйте акумулятор.
- Під час використання стереомікрофона (VW-VMS10: постачається окремо) для параметра [Спец. мікрофон] встановлюється значення [STEREO].
- Якщо для параметра [Спец. мікрофон] встановлено значення [LENS AUTO], [S.SHOTGUN] або [MANUAL], для параметра [Виведення звуку] у меню [Відео] фіксується значення [REC SOUND].
- Коли для параметра [Спец. мікрофон] встановлено значення [MANUAL], можна скористатися функцією [Кор. спрям. мікр.] кнопки Fn. Натисніть установлену кнопку Fn, щоб відобразити екран налаштування діапазону.
- Докладніше див. в інструкції з експлуатації зовнішнього мікрофона.

#### **Мережевий адаптер (постачається окремо)/перехідник постійного струму (постачається окремо)**

Використовуючи адаптер змінного струму (постачається окремо) і перехідник постійного струму (постачається окремо), можна проводити зйомку й відтворювати відзняті матеріали, не хвилюючись про рівень заряду батареї.

Перехідник постійного струму, який постачається окремо, можна використовувати лише зі спеціальним адаптером змінного струму виробництва Panasonic (постачається окремо).

- Завжди використовуйте справжній адаптер змінного струму Panasonic (постачається окремо).
- Адаптер змінного струму (постачається окремо) слід використовувати лише з мережевим кабелем, що постачається разом з адаптером.
- **Якщо приєднано перехідник постійного струму, відповідна кришка залишається відкритою, тому вся конструкція стає особливо вразливою до пилу та бризок.** Пильнуйте, щоб усередину або на поверхню не потрапив пісок, пил чи вода. Після використання міцно закривайте кришку перехідника постійного струму, попередньо перевіривши, щоб на ній немає сторонніх речовин.
- Детальну інформацію див. в інструкції з експлуатації мережевого адаптера та DC адаптера.

仚

后

**MENU** 

# **Відображення монітора/Відображення видошукача**

## Приклад відображення: Коли вибрано значення [[.....]] (стиль монітора) і **використовується екран монітора**

• Відображувана інформація, як-от гістограми, збільшення й числові значення, призначена лише для довідкових цілей.

#### **В режимі запису**

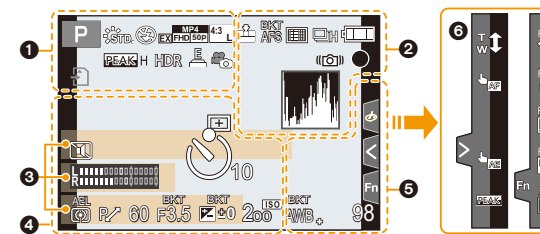

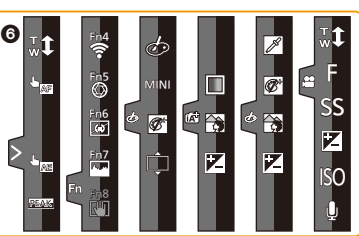

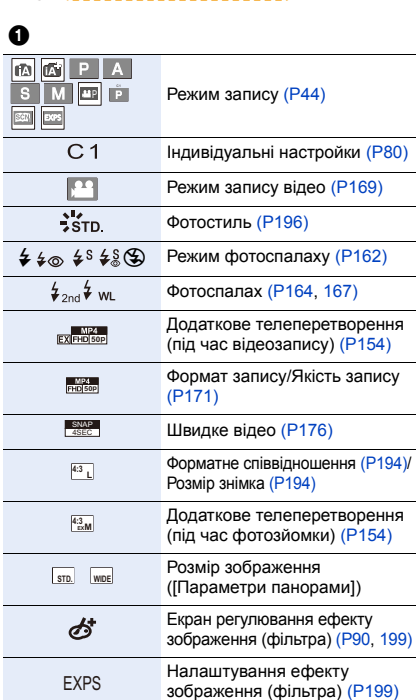

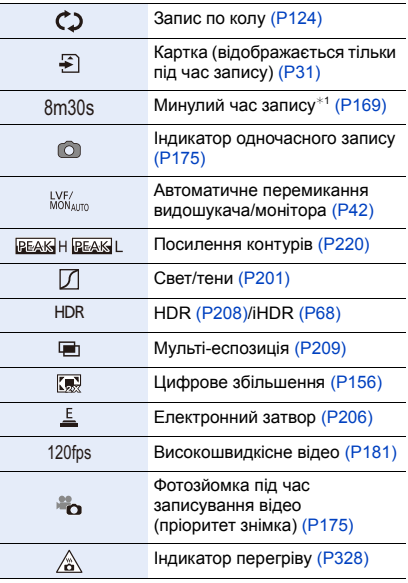

318

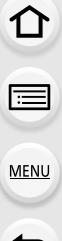

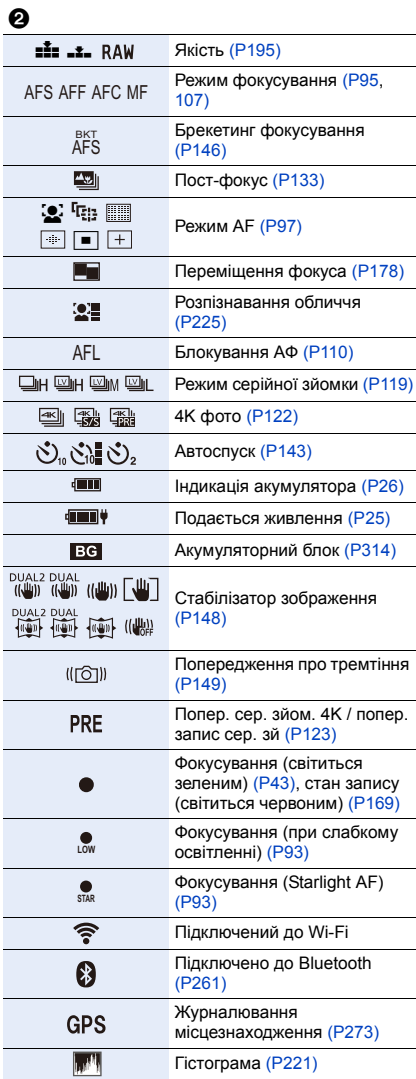

#### 0

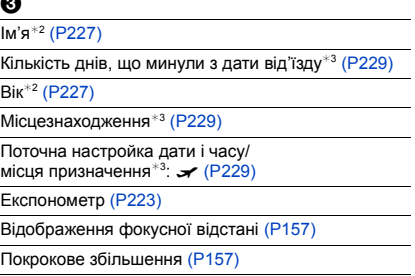

# $\boldsymbol{a}$

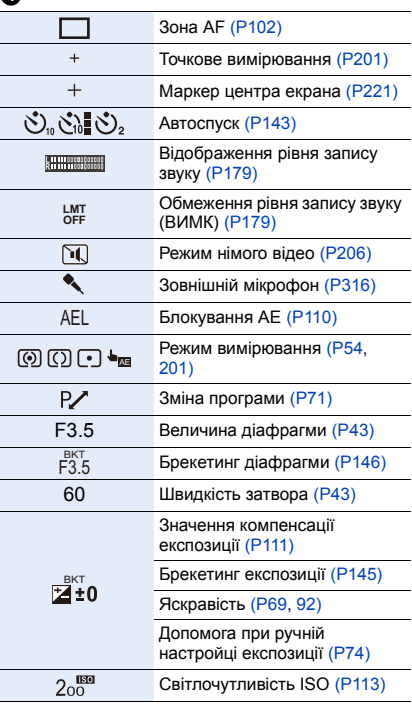

#### 12. Інші відомості

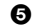

企圖

MENU

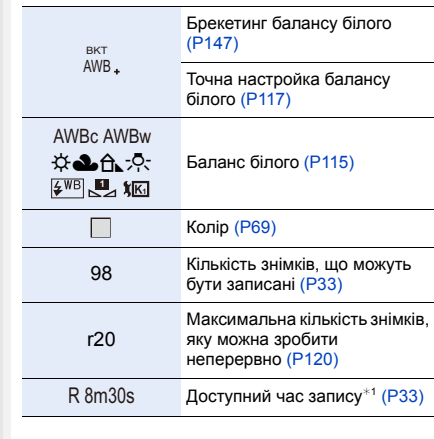

#### 6

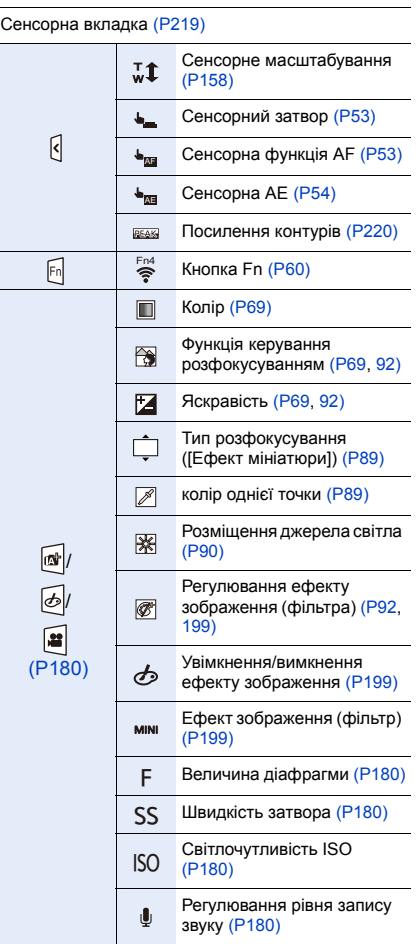

- $*1$  "h" скорочено, години, "m" хвилини, "s" секунди
- $*2$  Цей символ відображується впродовж приблизно 5 секунд коли камера ввімкнена, якщо встановлене налаштування [Налашт. профілю].
- $*3$  Ця позначка з'являється приблизно на 5 секунд, коли камера увімкнена, після установки годинника й після переключення з режиму відтворення в режим запису.

ابه

#### **В режимі запису**

#### **Інформація про запис на моніторі**

**1/60 F3.5**

# $\hat{p}$ e MENU

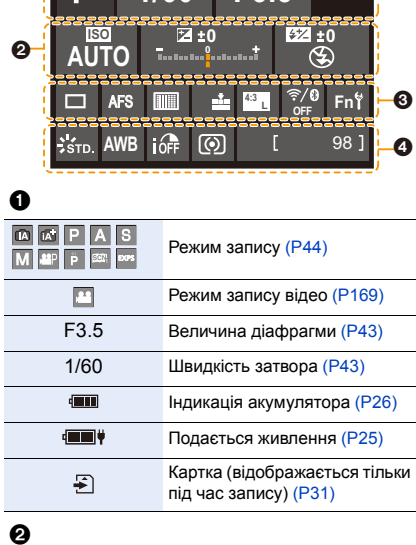

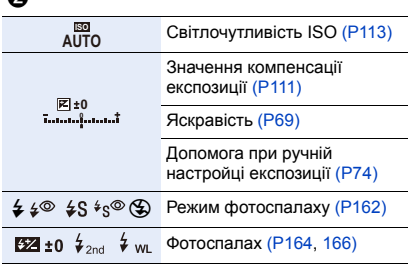

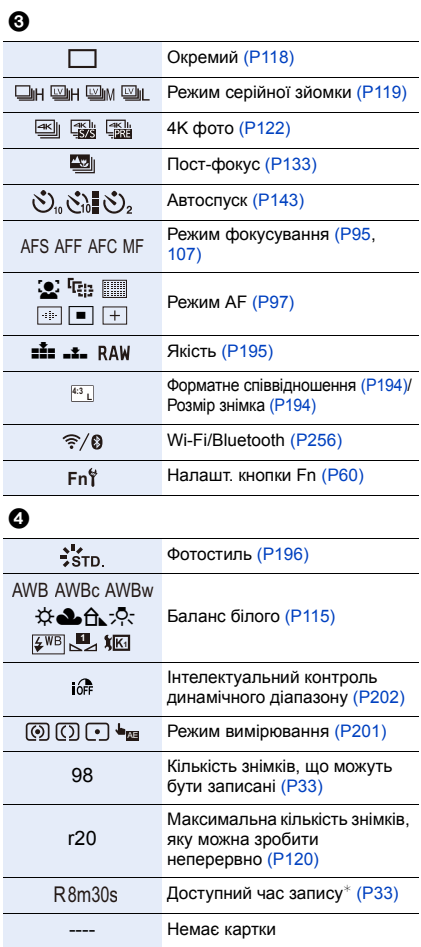

 $*$  "h" – скорочено, години, "m" – хвилини, "s" – секунди

## **В режимі запису**

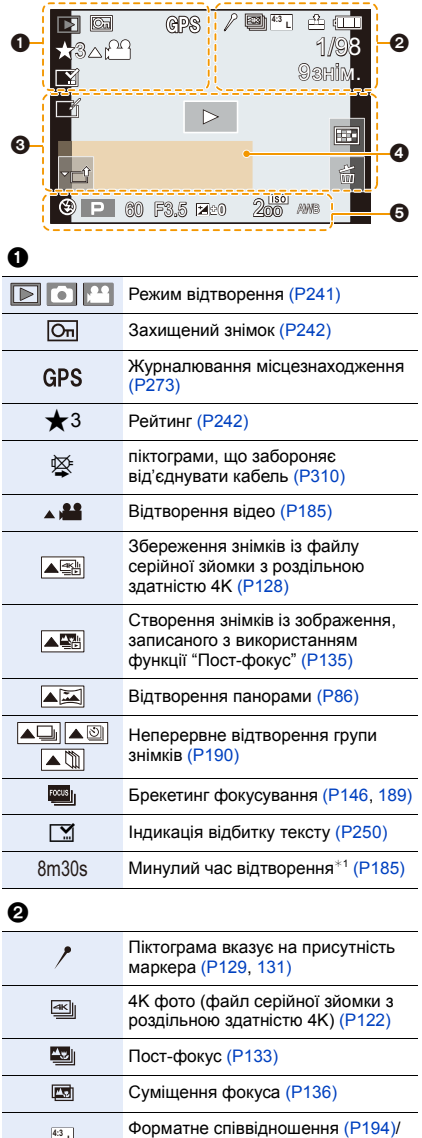

Розмір знімка [\(P194\)](#page-193-0)

**<sup>L</sup> 4:3**

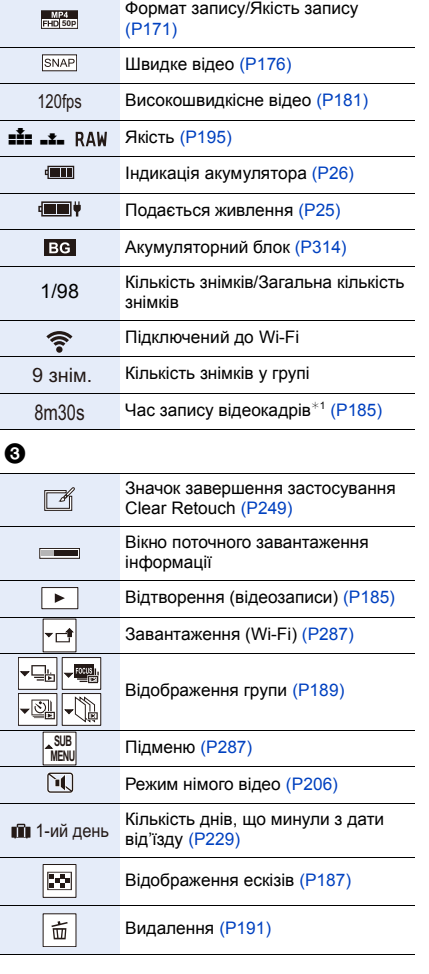

Ī

I

 $\overline{\phantom{a}}$ 

I

Ī

Ī

 $\ddot{\mathbf{O}}$ 

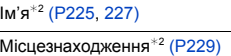

Титри $*^2$  [\(P243\)](#page-242-0)

Вік [\(P225](#page-224-2)[, 227\)](#page-226-0)

# $\ddot{\mathbf{e}}$

Інформація про запис

- $*1$  "h" скорочено, години, "m" хвилини, "s" секунди
- ¢2 Порядок відображення: [Назва], [Розташування], [Ім'я] ([Дитина 1]/[Дитина 2], [Тварина]), [Ім'я] ([Розпізн. обличчя]).

#### **В режимі запису**

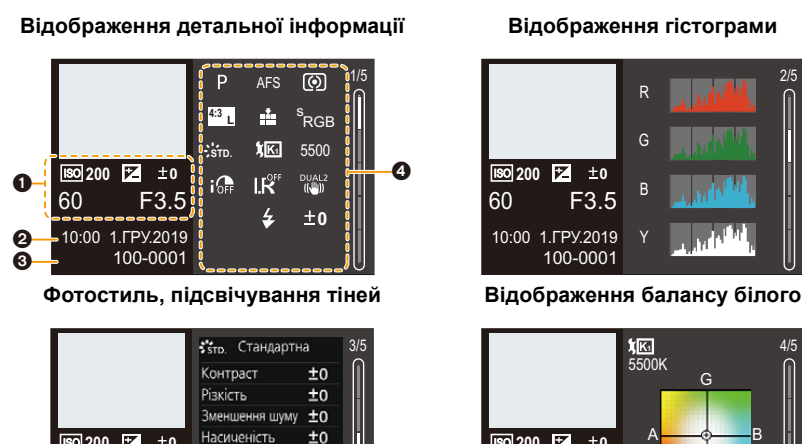

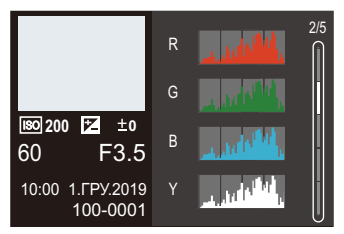

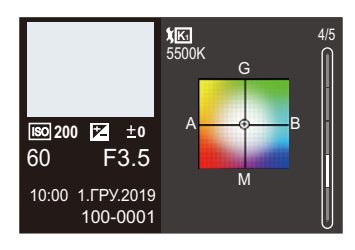

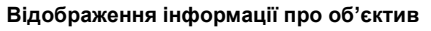

HIGH ±0 SHADOW ±0

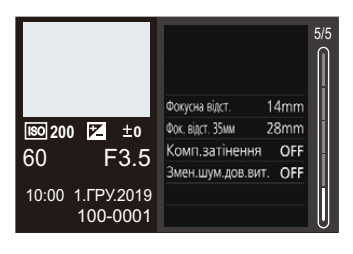

## 0

Інформація про запис (основна)

**200** ISO **0**

60 F3.5 10:00 1.ГРУ.2019

100-0001

#### 0

Дата та час запису/Світовий час [\(P228\)](#page-227-0)

## 0

100-0001 Папка/номер файл[у \(P308\)](#page-307-0)

# $\boldsymbol{a}$

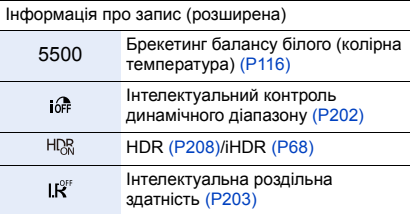
# **Відображення повідомлень**

Значення основних повідомлень, що відображаються на екрані камери, і варіанти реагування на них.

### ∫ **Картка**

⇧

扈

**MENU** 

# **[Помилка картки пам'яті]/[Форматувати цю картку?]**

• Цей формат не підтримується камерою. Або вставте іншу картку, або збережіть усі необхідні дані, перш ніж відформатувати її. [\(P33\)](#page-32-0)

### **[Помилка картки пам'яті]/[Цю картку пам'яті неможливо використати]**

• Використовуйте картку, сумісну з цією камерою. [\(P32\)](#page-31-0)

# **[Знову вставте картку SD]/[Спробуйте іншу картку]**

- Не вдається отримати доступ до картки. Повторно вставте картку.
- Вставте іншу картку.

### **[Помилка читання]/[Помилка записування]/[Перевірте картку]**

- Помилка під час зчитування або запису даних. Вимкніть камеру, вийміть і ще раз вставте картку, після чого ввімкніть камеру знову.
- Можливо, картка пошкоджена.
- Вставте іншу картку.

### **[Запис скасовано через обмеження швидкості запису на картку]**

- Швидкість запису картки SD недостатня для запису відео, фото з роздільною здатністю 4K або запису з використанням функції "Пост-фокус". Використовуйте картку SD підтримуваного класу швидкості[. \(P32\)](#page-31-1)
- Якщо записування припиняється, навіть коли картка SD відповідає вимогам щодо класу швидкості, швидкість запису даних цієї картки SD знизилася. Рекомендуємо створити резервну копію даних і відформатувати картку[. \(P33\)](#page-32-0)
- Залежно від типу картки запис може припинитися посеред процесу.

### ∫ **Об'єктив**

**[Об'єктив установлено неправильно. Не натискайте кнопку розблокування об'єктива, коли об'єктив установлено.]**

• Зніміть об'єктив, а потім установіть його знову, не натискаючи кнопку для зняття об'єктива. [\(P35\)](#page-34-0)

Знову ввімкніть камеру. Якщо повідомлення не зникає, зверніться до дилера.

## **[Помилка прикріплення об'єктива. Переконайтеся, що об'єктив прикріплено правильно.]**

• Зніміть об'єктив із корпусу камери та обережно протріть контакти на об'єктиві та корпусі камери сухим бавовняним тампоном.

Приєднайте об'єктив і знову ввімкніть камеру. Якщо повідомлення не зникає, зверніться до дилера.

# ∫ **Акумулятор**

### **[Неможливо використовувати цей акумулятор]**

- Використовуйте оригінальні акумулятори Panasonic. Якщо це повідомлення відображується навіть при використанні справжнього акумулятора Panasonic, зверніться до дилера.
- Якщо контакти акумулятора забруднені, очистьте їх від бруду та пилу.

### ∫ **Wi-Fi**

# **[Помилка з'єднання з бездротовою точкою доступу]/[Помилка підключення]/[Призначення не знайдено]**

- На камері встановлено неправильні дані про бездротову точку доступу. Перевірте тип автентифікації та ключ шифрування. [\(P294\)](#page-293-0)
- Радіохвилі з інших пристроїв можуть блокувати підключення до безпроводової точки доступу.

Перевірте стан інших пристроїв, що підключені до безпроводової точки доступу, а також статус інших безпроводових пристроїв.

# **[Помилка з'єднання. Повторіть спробу за кілька хвилин.]/[З'єднання з мережею втрачено. Передавання зупинено.]**

- Радіохвилі від безпроводової точки доступу слабшають. Виконайте підключення ближче до безпроводової точки доступу.
- У залежності від безпроводової точки доступу зв'язок може автоматично припинитися після вичерпання визначеного періоду часу. Підключіться ще раз.

### **[Помилка підключення]**

• Змініть точку доступу для підключення в налаштуваннях Wi-Fi смартфону на цю камеру.

# 326

# ∫ **Інші деталі**

# **[Певні знімки неможливо видалити]/[Цей знімок неможливо видалити]**

• Зображення, які не відповідають стандарту DCF, не можна видалити. Перш ніж форматувати картку, подбайте про збереження всіх необхідних даних[. \(P33\)](#page-32-0)

### **[Неможливо задати на цьому знімку]**

• Зображення, які не відповідають стандарту DCF, не можна редагувати.

# **[НЕМОЖЛИВО СТВОРИТИ ПАПКУ]**

• Досягнута максимальна кількість папок, неможливо створити нові папки. Перш ніж форматувати картку, подбайте про збереження всіх необхідних даних[. \(P33\)](#page-32-0) Після форматування виконайте операцію [Скид. номера] у меню [Налаштування], щоб скинути номер папки до 100[. \(P236\)](#page-235-0)

# **[Вимкніть камеру і знову ввімкніть]/[Системна помилка]**

• вимкніть і ввімкніть камеру. Якщо повідомлення відображається, навіть коли ви зробили це декілька разів, зверніться до дилера.

# **Усунення несправностей**

Насамперед спробуйте виконати описані нижче процедури [\(P328](#page-327-0) до [P336](#page-335-0)).

**Якщо проблема залишилась, її можна усунути, вибравши [Скинути] [\(P236\)](#page-235-1) у меню [Налаштування].**

# <span id="page-327-0"></span>**Живлення, акумулятор**

### **Індикатор заряджання блимає.**

- Заряджання здійснюється за дуже високої або низької температури.
	- Повторно підключіть з'єднувальний кабель USB (постачається в комплекті) і повторіть спробу заряджання за температури навколишнього середовища від 10 °C до 30 °C (умови щодо температури стосуються й самого акумулятора).
- Заряджання неможливе, якщо потужність живлення комп'ютера занизька.

**Камера не працює, навіть коли її ввімкнуто. Камера вимикається відразу після ввімкнення.**

• Низький заряд акумулятора. Зарядіть його[. \(P21\)](#page-20-0)

### **Камера вимикається автоматично.**

• [Економія] увімкнено. [\(P231\)](#page-230-0)

### **Акумулятор розряджається занадто швидко.**

- Якщо встановлено параметр [Попер. сер. зйом. 4K] або [Попер.запис сер.зй.], акумулятор розряджається швидше. Установлюйте ці налаштування тільки під час запису.
- Акумулятор швидко розряджається, коли камеру підключено до мережі Wi-Fi. Часто вимикайте камеру, наприклад за допомогою режиму [Економія]. [\(P231\)](#page-230-0)

# **Зйомка**

**Записування припиняється до його завершення. Не вдається здійснити запис. Деякі функції недоступні.**

• За високої температури навколишнього середовища або тривалої зйомки температура камери підвищується. Щоб захистити камеру, після відображення піктограми [  $\triangle$  ] запис буде зупинено, а зазначені далі функції будуть недоступні на деякий час. Зачекайте, доки камера охолоне.

- $[4K$  фото $]$
- Пост-фокус
- Відеозапис
- Подача живлення через з'єднувальний кабель USB

# 328

⇧

**MENU** 

# **Записування зображень неможливе. Затвор не буде спрацьовувати негайно після натискання кнопки затвора.**

• Якщо для параметра [Пріор. фок./затвора] встановлено значення [FOCUS], камера не почне записувати, поки не буде виконано фокусування. [\(P216\)](#page-215-0)

## **Записане зображення має білий відтінок.**

• Знімки можуть бути білуватими, якщо об'єктив або матриця забруднені відбитками пальців або чимось подібним. Якщо об'єктив забруднений, вимкніть камеру та протріть поверхню об'єктива сухою м'якою тканиною. Відомості про очищення матриці див. на [P338.](#page-337-0)

### **Записаний знімок занадто яскравий або затемний.**

• Переконайтеся, що функція AE Lock не застосовується, коли це не потрібно[. \(P110\)](#page-109-0)

### **Одночасно записується декілька зображень.**

- Якщо режим роботи затвора встановлено в положення  $[\Box_{\rm H}]$  (серійна зйомка), кадри серійної зйомки можна робити за допомогою натискання й утримання кнопки затвора. [\(P118\)](#page-117-0)
- Якщо встановлено брекетинг, після натискання кнопки затвора здійснюється записування кількох зображень з автоматичною зміною налаштувань. [\(P144\)](#page-143-0)

### **Об'єкт неправильно сфокусований.**

- Перевірте зазначені далі умови.
	- Чи не розташований об'єкт поза межами діапазону фокусування?
	- Чи встановлено [AF затвора] на [OFF]? [\(P214\)](#page-213-0)
	- Чи встановлено [Пріор. фок./затвора] на [RELEASE][? \(P216\)](#page-215-0)
	- Чи не застосовується функція фіксації АФ [\(P110\),](#page-109-0) коли це не потрібно?
- Якщо на об'єктиві є відбитки пальців або бруд, фокусування може встановитися на об'єктиві, а об'єкт залишиться не у фокусі.

### **Записане зображення розмите. Стабілізатор працює неефективно.**

• Під час зйомки в темних місцях витримка збільшується й функція стабілізатора може не працювати належним чином.

Під час запису в таких умовах використовуйте штатив і автоспуск.

# **Записане зображення зернисте. На знімку з'являється шум.**

- Спробуйте наступне:
	- Установіть меншу чутливість ISO[. \(P113\)](#page-112-0)
	- Збільште значення параметра [Зменшення шуму] в меню [Стиль фото] або зменште значення всіх налаштувань, крім [Зменшення шуму][. \(P197\)](#page-196-0)
	- Установіть для параметра [Змен.шум.дов.вит.] значення [ON][. \(P204\)](#page-203-0)

### **Об'єкт на зображенні виглядає спотвореним.**

- У разі зйомки об'єкта, що рухається, з використанням зазначених далі функцій цей об'єкт може вийти на знімку спотвореним:
- [ESHTR]
- Відеозапис
- [4K фото]

**MENU** 

Це є властивістю матриці MOS, що використовується в цій камері, і не є несправністю.

### **Можуть з'являтися смуги або мерехтіння при освітленні флуоресцентними лампами або світлодіодними світильниками.**

- Це властивість MOS-датчиків, які використовуються як датчики системи зчитування камери. Це не є несправністю.
- Під час використання електронного затвора [\(P206\)](#page-205-0) можна зменшити ефект горизонтальних смуг, збільшуючи витримку.
- Якщо мерехтіння або горизонтальні смуги з'являються під час відеозйомки, їх можна зменшити, скоригувавши витримку. Застосуйте функцію [Зменш. мерехт.] [\(P210\)](#page-209-0) або здійснюйте зйомку в режимі "Креативне відео" [\(P180\).](#page-179-0)

### **Смуги з'являються при високій світлочутливості ISO.**

• При високій світлочутливості ISO або у залежності від об'єктива, що використовується, можуть з'являтися смуги. Зменшіть світлочутливість ISO. [\(P113\)](#page-112-0)

### **Яскравість або кольори записаного зображення відрізняються від фактичних.**

- У разі зйомки в умовах освітлення флуоресцентними або світлодіодними лампами тощо зменшення витримки може призвести до незначних змін яскравості та кольорів. Це трапляється через характеристики джерела світла та не вказує на несправність.
- Під час зйомки об'єктів в умовах надзвичайно яскравого світла або за освітлення флуоресцентними чи світлодіодними лампами, ртутною лампою, натрієвим світильником тощо кольори чи яскравість екрана можуть змінюватись, або на екрані можуть з'явитися горизонтальні смуги.

### **Яскраві плями не записуються.**

• У матриці можуть бути неактивні пікселі. Виконайте функцію [Оновл. пікс.]. [\(P237\)](#page-236-0)

# **Відеокадри**

### **Неможливо записати відео.**

• Якщо використовується картка великого об'єму, упродовж деякого часу після ввімкнення камери виконувати запис може бути неможливо.

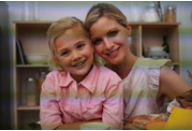

### **Запис відеокадрів припиняється посеред процесу.**

• Для записування відео за допомогою картки SD необхідна картка SD підтримуваного класу швидкості. Використовуйте сумісну картку SD. [\(P32\)](#page-31-1)

### **Під час відеозйомки з роздільною здатністю 4K інколи важко виконати фокусування в режимі AF.**

• Це може трапитися під час зйомки зі зменшенням швидкості автофокусування для більшої точності фокусування. Це не є несправністю.

# **Під час відео зйомки записуються ненормальні звуки клацання та дзижчання.**

**Записаний звук ледь чути.**

• Залежно від умов запису або використовуваного об'єктива може бути записаний звук роботи діафрагми та фокусування.

Під час записування відео для фокусування можна встановити значення [OFF] у меню [Неперервне AF[\] \(P172\).](#page-171-0)

• Під час запису відео не закривайте отвір мікрофона.

### **Під час відеозапису записується звук роботи камери.**

• Якщо під час запису вам заважають звуки роботи камери, рекомендуємо встановити режим "Креативне відео" і використовувати сенсорне керування. [\(P180\)](#page-179-1)

### **Частини, на яких не встановлено фокус, позначені підсиленням контурів.**

• Коли застосовується налаштування [Стиль фото], яке використовує скориговану криву гама-корекції, зокрема [V-Log L], камера може неправильно визначити шум на зображеннях як контраст і позначити його підсиленням контурів. Перед записом радимо перевірити фокусування за допомогою функції допомоги під час ручного фокусування.

### **Після обробки на відео, які записані, коли для режиму "Стиль фото" встановлено значення [V-Log L], з'являються нерівномірність яскравості та кольору або шуми.**

• Ця камера записує відео у форматі 4:2:0/8 біт, тому на деяких ділянках, як-от блакитне небо, шкіра людини або білі стіни, яскравість і колір можуть бути неоднорідними, а також можлива поява шуму. Перш ніж виконувати зйомку, радимо спершу здійснити пробне записування, редагування та перевірку обробленого зображення.

# **Відтворення**

### **Відтворення неможливе. Записані зображення відсутні.**

- Неможливе відтворення на камері папок і зображень, що були оброблені на комп'ютері. Для запису зображень із комп'ютера на картку рекомендовано використовувати програму "PHOTOfunSTUDIO".
- Установіть для параметра [Режим відтворення] значення [Норм. відтвор.]. [\(P241\)](#page-240-0)

MENU

### **Червона ділянка записаного зображення змінила колір на чорний.**

• Коли здійснюється коригування червоних очей ([  $\frac{1}{2}$  aбо [ $\frac{1}{2}$ S a)), червоні ділянки може бути замінено чорними.

Під час зйомки рекомендується встановити значення [ $\frac{1}{6}$ ] для режиму спалаху або [OFF] для параметра [Кориг.червоних очей]. [\(P203\)](#page-202-0)

# **Монітор/видошукач**

#### **Монітор/видошукач вимикається, коли камера ввімкнена.**

- Якщо протягом заданого часу не виконуються операції, активується [Авт. вимк. LVF/мон.] [\(P231\)](#page-230-1), та монітор/видошукач вимикається.
- Якщо поблизу датчика ока перебуває об'єкт або рука, відображення монітора може перемикнутися на відображення видошукача.

**Він може блимнути на мить, або яскравість екрана може на мить значно змінитись.**

• Це трапляється, коли кнопка затвора натиснута наполовину, або коли змінюється яскравість об'єкта зйомки, що призводить до зміни діафрагми об'єктива. Це не є несправністю.

### **Перемикання між монітором і видошукачем неможливе, навіть якщо натиснуто [LVF].**

• Коли камера підключена до ПК або принтера, перемикання відображення на видошукач неможливе.

**На екрані/видошукачеві з'являються яскраві плями або неправильні кольори.**

- Монітор/видошукач цієї камери виконано на основі OLED. Якщо довгий час на екрані відображатиметься те сама зображення, це може призвести до випалювання екрана, проте не впливає на записані зображення.
	- Для частої зміни зображень на екрані використовуйте [Економія] [\(P231\),](#page-230-0) [Сенсор ока] функці[ю \(P42\),](#page-41-0) або вимикайте лампу екран[а \(P49\).](#page-48-0)

### **Якщо дивитися під кутом, монітор видається кольоровим.**

• Це є особливістю монітор цієї камери і не свідчить про несправність.

### **Кольори на видошукачі відрізняються від фактичних.**

• Це властивість видошукача камери, що не є несправністю. Це не впливає на записане зображення.

# **Фотоспалах**

### **Фотоспалах не працює.**

- Відкрийте фотоспалах, якщо він закритий. [\(P159\)](#page-158-0)
- Фотоспалах не працює, якщо вибрано значення [Œ] (примусове вимкнення спалаху). [\(P162](#page-161-0)[, 163\)](#page-162-0)

# **Функція Wi-Fi**

# **Підключення Wi-Fi неможливо встановити. Радіохвилі "від'єдналися". Точка бездротового доступу не відображається.**

# **Загальні поради щодо використання підключення до Wi-Fi**

- Використовуйте в межах комунікаційного діапазону пристрою, що підключається.
- Користування камерою поряд із пристроями, які використовують діапазон радіохвиль 2,4 ГГц, як-от мікрохвильові печі або бездротові телефони, може призвести до втрати радіосигналу.

Використовуйте камеру на достатній відстані від таких пристроїв.

• Якщо залишок заряду акумулятора низький, можливо, не вдасться підключитися до інших пристроїв або підтримувати зв'язок.

(З'являється повідомлення, наприклад, [Помилка з'єднання].)

• Якщо камеру розташовано на металевому столі або полиці, це може створювати перешкоди для радіохвиль. У такому разі не вдасться встановити підключення. Перемістіть камеру подалі від металевих поверхонь.

# **Бездротова точка доступу**

- Переконайтеся, що підключену бездротову точку доступу можна використовувати.
- Перевірте умови розповсюдження радіохвиль бездротової точки доступу.
	- Перемістіть камеру ближче до бездротової точки доступу.
	- Змініть розташування та кут бездротової точки доступу.
- Залежно від бездротової точки доступу радіосигнал може не відображатися, навіть якщо він є.
	- Вимкніть і знову ввімкніть безпроводову точку доступу.
	- Якщо канал бездротового з'єднання бездротової точки доступу неможливо налаштувати автоматично, налаштуйте канал, який підтримується камерою, вручну.
	- Якщо SSID бездротової точки доступу не передається, бездротова точка доступу може не виявлятися.

Введіть SSID і підключітьс[я \(P294\).](#page-293-0)

# **Камера не відображається на екрані налаштувань Wi-Fi смартфону.**

• У меню Wi-Fi смартфону вимкніть і знову ввімкніть функцію Wi-Fi.

# **Під час спроби підключитися до комп'ютера через мережу Wi-Fi ім'я користувача та пароль не розпізнаються, підключення неможливе.**

• Залежно від версії ОС використовуються два види облікових записів: локальний обліковий запис і обліковий запис Microsoft.

Переконайтеся, що використовується ім'я користувача та пароль для локального облікового запису.

### **Комп'ютер не розпізнається, коли використовується з'єднання Wi-Fi. Камеру неможливо підключити до комп'ютера за допомогою функції Wi-Fi.**

- На момент придбання для цієї камери встановлено ім'я робочої групи "WORKGROUP". Якщо ім'я робочої групи комп'ютера змінити, він не розпізнаватиметься. У пункті [З'єдн. з ПК] меню [Налаштування Wi-Fi] змініть ім'я робочої групи комп'ютера, до якого ви підключаєтеся [\(P298\)](#page-297-0).
- Переконайтеся, що ім'я для входу та пароль введені правильно.
- Коли налаштування годинника комп'ютера, підключеного до камери, значно відрізняються від налаштувань камери, камера може не підключитися до комп'ютера залежно від операційної системи.
	- Переконайтеся, що налаштування параметрів [Налашт. год.]/[Всесвітн. час] на камері відповідають налаштуванням часу, дати й часового поясу ОС Windows або Mac. У разі суттєвих відмінностей усуньте їх.

### **Зображення неможливо відправити на веб-ресурс.**

• Перевірте інформацію для реєстрації на сайті (логін/ім'я користувача/електронну адресу/ пароль).

**Передавання зображення на веб-ресурс потребує часу. Передача зображення перервалася на середині. Певні зображення можуть не передаватися.**

- Чи не занадто великий розмір зображення?
	- Зменште розмір зображення за допомогою [Розмір[\] \(P279\)](#page-278-0) та відішліть його.
	- Розділіть відео за допомогою функції [Поділ відео], а потім відправт[е \(P253\).](#page-252-0)
- Якщо безпроводова точка доступу знаходиться досить далеко, передача може зайняти більше часу.

Передавайте ближче до безпроводової точки доступу.

• Формати файлів відео, які можна пересилати, залежать від місця призначення [\(P277\)](#page-276-0).

### **Я забув пароль від Wi-Fi.**

• У меню [Налаштування] виберіть команду [Скинути], щоб скинути параметри мережі. [\(P237\)](#page-236-1)

Однак буде скинуто всі налаштування в розділах [Налаштування Wi-Fi] і [Bluetooth] (за винятком [LUMIX CLUB]).

⇧

**MENU** 

# **Телевізор, ПК і принтер**

# **На екрані телевізора відсутнє зображення. Зображення на екрані телевізора розмите чи некольорове.**

- Перевірте підключення до телевізора[. \(P301\)](#page-300-0)
- Установіть вхід HDMI як вхід телевізора.

### **VIERA Link не працює.**

- Переконайтеся, що для параметра [VIERA Link] на камері встановлено значення [ON]. [\(P234\)](#page-233-0)
- Перевірте настройку VIERA Link на підключеному пристрої.
- вимкніть і ввімкніть камеру.

### **Неможливо встановити зв'язок із ПК.**

- Установіть для параметра [Режим USB] на камері значення [PC(Storage)][. \(P233\)](#page-232-0)
- Вимкніть і ввімкніть камеру.

### **Картка не розпізнається комп'ютером. (використовується картка пам'яті SDXC.)**

- Перевірте, чи підтримує комп'ютер роботу з картками пам'яті SDXC.
- Під час підключення камери до ПК на екрані може з'явитися повідомлення з рекомендацією відформатувати картку. Не форматуйте її.
- Якщо з монітора не зникає напис [Доступ], вимкніть камеру та відключіть з'єднувальний кабель USB, а потім знову підключіть.

### **Друкування неможливе під час підключення камери до принтера.**

- Зображення не можу бути надруковане, якщо принтер не підтримує PictBridge.
- Встановіть значення [PictBridge(PTP)] у розділі [Режим USB]. [\(P233\)](#page-232-0)

### **Краї знімків під час друку обрізаються.**

• За використання принтера з функцією обрізання або друку без полів ці налаштування слід скасувати перед друкуванням.

(Докладну інформацію див. в інструкції з використання принтера.)

• Залежно від фотостудії зображення, що були записані у форматному співвідношенні 16:9, можуть бути надруковані з форматним співвідношенням 16:9. Про це слід заздалегідь запитати співробітників фотостудії.

# <span id="page-335-0"></span>**Інші деталі**

**MENU** 

### **Під час струшування камери чути деренчання.**

• Звук спричинений стабілізатором зображення в корпусі камери та не є ознакою несправності.

### **Під час струшування камери чути деренчання прикріпленого об'єктива.**

• Залежно від моделі, усередині об'єктива можуть бути деталі, що рухаються і спричиняють шум. Це не є несправністю.

#### **Камера видає звуки, коли вмикається.**

• Це звук роботи функції видалення пил[у \(P338\)](#page-337-1); це не є несправністю.

### **З об'єктива чути звук.**

- Під час увімкнення або вимкнення камери, коли рухається об'єктив або працює діафрагма, лунає звук. Це не є несправністю.
- Це звук роботи діафрагми під час змінення яскравості. Це не є несправністю.

### **Червона лампа іноді засвічується, коли кнопка затвора натиснута наполовину.**

• В темних місцях допоміжна лампа АФ [\(P215\)](#page-214-0) засвічується червоним кольором, щоб спростити фокусування на об'єкті.

### **Помилково була обрана мова, яку не можна прочитати.**

• Змініть мову в меню за такою процедурою:

 $\text{MENU} \rightarrow \text{I}$  [Налаштування]  $\rightarrow$  [ $\text{C}$ ]]  $\rightarrow$  Виберіть потрібну мову [\(P234\)](#page-233-1)

### **Камера нагрівається.**

• Камера може дещо нагрітися під час використання, однак це не впливає на її роботу або якість зйомки.

#### **Годинник показує неправильний час.**

• Якщо камера тривалий час не використовувалася, налаштування годинника може бути скинуто.

Налаштуйте годинник повторно [\(P39\)](#page-38-0).

介

**MENU** 

# **Запобіжні заходи щодо використання**

### **Оптимальне використання камери**

# **Тримайте цей пристрій якомога далі від електромагнітного обладнання (наприклад, мікрохвильових печей, телевізорів, відеоігор тощо).**

- Якщо цей пристрій використовується, знаходячись зверху або поблизу телевізора, знімки та/або звук на цьому пристрої можуть погіршитися внаслідок випромінювання електромагнитних хвиль.
- Не використовуйте цей пристрій поблизу мобільних телефонів, оскільки це може спричинити перешкоди, які негативно впливатимуть на зображення та звук.
- Записні дані можуть бути ушкоджені, або знімки зіпсовані внаслідок впливу сильних магнитних полів, створених дінамиками або великими двігунами.
- Електромагнітне випромінювання може негативно впливати на цей пристрій, спотворюючи зображення та/або звук.
- Якщо на цю камеру негативно впливає електромагнітне обладнання, і вона більше не працює належним чином, вимкніть камеру та вийміть акумулятор або відключіть мережевий адаптер. Потім знову вставте акумулятор або повторно підключіть мережевий адаптер і ввімкніть цю камеру.

# **Не використовуйте цей пристрій біля радіопередавачів або високовольтних ліній.**

• Якщо ви виконуєте зйомку біля радіопередавачів або високовольтних ліній, на записані зображення та/або звук можуть накладатися перешкоди.

### **Завжди використовуйте шнури і кабелі, що постачаються в комплекті. Якщо ви застосовуєте додаткове приладдя, використовуйте шнури і кабелі, які постачаються в комплекті з ними. Не нарощуйте шнури і кабелі.**

# **Тримайте речі подалі від магнітних частин** A **що чутливі до магнітного поля.**

• Дія магнітного поля може призвести до того, що банківські картки, перепустки й годинники можуть перестати коректно функціонувати.

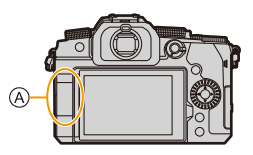

# **Уникайте впливу аерозолів з інсектицидами або летючими хімікатами на камеру.**

• Якщо на камеру попадуть такі хімікати, це може пошкодити корпус камери та призвести до відшарування покриття поверхні.

# **Уникайте тривалого контакту з камерою гумових і пластикових виробів.**

### **Очищення**

**Перш ніж очистити камеру, вийміть акумулятор або DC адаптер (постачається окремо) і картку (постачається окремо), а також витягніть штепсель із розетки. Після цього витріть камеру сухою м'якою тканиною.**

- Якщо камера сильно забруднена, її можна очистити, витерши віджатою вологою, а потім сухою тканиною.
- Не застосовуйте для очистки камери таких розчинників, як бензол, розріджувач, спирт, мийні засоби для посуду і т. ін. – це може призвести до пошкодження зовнішнього корпуса або відшарування покриття.
- Застосовуючи синтетичні тканини, обов'язково виконуйте супровідні вказівки.

### <span id="page-337-0"></span>∫ **Про бруд на матриці**

У разі потрапляння бруду всередину корпусу камери під час заміни об'єктива, залежно від умов запису, бруд може залишитися на матриці та впливати на записані зображення.

Щоб запобігти налипанню сміття або пилу на внутрішні елементи корпусу, не змінюйте об'єктив у запиленому середовищі та завжди надівайте кришку корпусу або встановлюйте об'єктив, зберігаючи камеру.

Перш ніж надіти кришку корпусу, видаліть із неї бруд.

### <span id="page-337-1"></span>**Функція видалення пилу**

Камера оснащена функцією видалення пилу, яка видаляє бруд і пил, які накопичилися на передній частині матриці, шляхом здування.

Функція працюватиме автоматично за ввімкнення камери, але якщо ви бачите пил, виконайте процедуру [Налаштування] у меню [Очищення сенсора].

# **Видалення бруду з матриці**

Матриця – дуже точний та крихкий виріб, тому обов'язково дотримуйтеся нижченаведених правил, коли збираєтесь чистити її самостійно.

- Здуйте пил із поверхні матриці за допомогою повітродувки (наявної в продажу). Не застосовуйте надто потужний струмінь повітря.
- Не вставляйте грушу з пензлем глибше всередину, за кріплення об'єктива.
- Не доторкайтесь грушею з пензлем до матриці, оскільки матриця може пошкрябатись.
- Не використовуйте інші об'єкти, крім груші з пензлем, для чистки матриці.
- Якщо видалити бруд або пил за допомогою груші не можна, проконсультуйтесь у дилера або в представника компанії Panasonic.

### ∫ **Чищення видошукача**

Якщо видошукач забруднився, здуйте бруд із його поверхні за допомогою повітродувки (наявної в продажу), потім обережно протріть сухою тканиною.

- Насадка на окуляр вбудована, тому не намагайтеся її зняти.
- Якщо ви протирали окуляр надто сильно і він відокремився, проконсультуйтесь у дилера або в представника компанії Panasonic.

启

### **Монітор/видошукач**

• Не натискайте на монітор.

Це може призвести до неправильного відображення кольорів або несправності. • Якщо камера була холодною до того, як ви її ввімкнули, зображення на моніторі/ видошукачі може спочатку бути злегка темнішим, ніж звичайно. Однак по мірі зростання температури всередині камери зображення повернеться до нормальної яскравості.

**При виготовленні монітора/екрана видошукача використовується надзвичайно високоточна технологія. Незважаючи на це, на екрані можуть бути темні або яскраві цятки (червоного, синього або зеленого кольору). Це не є несправністю. Хоча деталі екрана монітора/видошукача виготовляються під повним контролем за високоточними технологіями, деякі пікселі є неактивними або завжди світяться. Ці цятки не будуть записані на знімках на вбудованій пам'яті або картці.**

## **Об'єктив**

- Не натискайте на поверхню об'єктива.
- Не направляйте об'єктив у бік сонця або потужних джерел світла. Концентроване світло може викликати загоряння або пошкодження.
- Забруднення поверхні об'єктива (водою, маслом, відбитками пальців тощо) може вплинути на якість зображення.

Перед використанням камери та після нього обережно протріть поверхню об'єктива сухою м'якою тканиною.

- Щоб уникнути накопичення пилу та бруду на об'єктиві або потрапляння їх у камеру, приєднуйте кришку об'єктива та задню кришку об'єктива, коли камера не використовується.
- Щоб захистити контакти об'єктива (А), не робіть зазначеного нижче. Це може призвести до несправності.
	- Не торкайтеся контактів об'єктива.
	- Не забруднюйте контакти об'єктива.
	- Не ставте об'єктив поверхнею з кріпленням донизу.
- Щоб покращити захист змінного об'єктива (H-FS12060/H-FSA14140) від пилу та бризок, у його кріпленні використовується гумове ущільнення для об'єктива.
	- Гумове ущільнення об'єктива залишає сліди на кріпленні цифрової фотокамери, але це не впливає на її роботу.
	- Щоб замінити гумове ущільнення кріплення об'єктива, зверніться до компанії Panasonic.

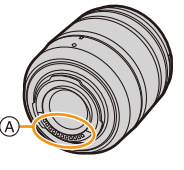

## **Акумулятор**

Акумулятор камери — це літій-іонний акумулятор, що перезаряджається. Він дуже чутливий до температури й вологості. Зростання або зниження температури впливає на його робочі характеристики.

### **Завжди виймайте батарею після використання.**

• Помістіть знятий акумулятор в пластиковий пакет та зберігайте його осторонь від металевих предметів (скріпки тощо).

### **Якщо ви випадково впустили акумулятор, перевірте, чи не пошкоджено його корпус і контакти.**

• Використання акумулятора з деформованими контактами може призвести до пошкодження камери.

### **Утилізуйте непридатну для використання батарею.**

- Акумулятори мають обмежений строк служби.
- Не кидайте акумулятори у вогонь, тому що це може викликати вибух.

# **Не допускайте контакту клем акумулятора з металевими предметами (наприклад, намистами, шпильками для волосся тощо).**

• Це може призвести до короткого замикання або генерації тепла, а також до сильного опіку, якщо ви доторкнетеся до акумулятора.

### **Зарядний пристрій, мережевий адаптер**

- Залежно від умов заряджання індикатор [CHARGE] може блимати через дію статичної електрики або електромагнітних хвиль. Це явище ніяк не впливає на заряджання.
- Під час використання зарядного пристрою для акумулятора біля радіоприймача приймання радіосигналу може погіршитися.

Тримайте зарядний пристрій на відстані 1 м або більше від радіоприладів.

- Під час роботи мережевий адаптер може створювати електричні перешкоди. Це не є несправністю.
- Після використання обов'язково від'єднайте пристрій подачі живлення від електричної розетки.

(Якщо залишити його підключеним, продовжиться незначне споживання електроенергії.)

• Підтримуйте чистоту контактів зарядного пристрою й акумулятора.

Якщо вони забруднилися, витріть їх сухою тканиною.

### **Картка**

**Не залишайте картку в місцях з підвищеною температурою, під прямими сонячними променями або в місцях, що знаходяться під впливом електромагнітного випромінювання чи статичної електрики. Не згинайте і не роняйте картку.**

# **Не піддавайте картку сильній вібрації.**

- У разі недотримання цих рекомендацій картка й записані дані можуть пошкодитися.
- Після використання та під час зберігання або перенесення картки кладіть її в футляр або сумку для зберігання.
- Не допускайте потрапляння бруду, води або інших сторонніх речовин на контакти картки. Крім того, не торкайтеся контактів руками.

## <span id="page-340-0"></span>**Важливі зауваження щодо утилізації або передавання картки пам'яті**

Форматування або видалення файлів із використанням камери або ПК тільки змінюють дані управління файлами, але повністю не видаляють дані з картки пам'яті. Для повного видалення даних із картки пам'яті (у разі її утилізації або передавання) рекомендуємо фізично знищити її або скористатися наявним у продажу комп'ютерним програмним забезпеченням для видалення даних. Ви несете відповідальність за операції з даними на картці.

# **Про особисті дані**

У камері та записаних зображеннях зберігається особиста інформація. З метою захисту особистої інформації рекомендуємо підвищити рівень безпеки за допомогою встановлення пароля до Wi-Fi і блокування функції Wi-Fi[. \(P298](#page-297-1) [, 299\)](#page-298-0)

**• Обов'язково приділяйте особливу увагу конфіденційності людей, яких ви знімаєте, і їхнім правам на власний образ тощо, а також поводьтеся відповідально, застосовуючи функцію [Тихий режим] або функції записування інформації про розташування, зміни рівня шуму затвора тощо.**

### **Відмова від відповідальності**

• Інформація, включаючи особисті дані, може змінитися або зникнути через помилкову операцію, вплив статичної електрики, ушкодження, несправність, ремонт або інші дії. Перед початком користування зверніть увагу на те, що компанія Panasonic не відповідає за прямі чи непрямі збитки, що є наслідком зміни або зникнення даних чи персональних даних.

# **У разі передавання або утилізації камери чи за потреби в її ремонті**

- Скопіювавши особисту інформацію, обов'язково зітріть дані, зокрема особисту інформацію, як-от параметри підключення до бездротової локальної мережі, які ви зареєстрували чи зберегли на камері, за допомогою функцій [Скинути пар. мережі]/[Видалити обл. запис][. \(P237](#page-236-1)[, 291\)](#page-290-0)
- Повторно встановіть настройки для захисту особистих даних[. \(P236\)](#page-235-1)
- Вийміть картку пам'яті з камери.
- Налаштування можуть бути повернуті до заводських, коли камера ремонтується.
- Якщо вказані вище операції виконати неможливо, зверніться до дилера, в якого куплено камеру, або в компанію Panasonic.

341

# **У разі передавання або утилізації картки див. розділ ["Важливі зауваження](#page-340-0)  [щодо утилізації або передавання картки пам'яті"](#page-340-0) на стор [341.](#page-340-0)**

**MENU** 

### **У разі передавання зображень до веб-служби**

• Зображення можуть містити дані, які можна використати для ідентифікації особи, наприклад дату, час та місце зйомки зображень.

Уважно перевірте дані, перш ніж передавати зображення до веб-служби.

### **Якщо ви не користуєтесь камерою протягом тривалого періоду часу**

- Завжди виймайте акумулятор та картку з камери. Якщо акумулятор вставлений у камеру, завжди витрачатиметься невелика кількість струму, навіть якщо камера вимкнена.
- Якщо акумулятор залишити в камері, він може надмірно розрядитися, що зробить його непридатним до використання навіть після заряджання.
- Зберігайте акумулятор у прохолодному та сухому місці за відносно стабільної температури. (Рекомендована температура: від 15 °С до 25 °С; рекомендована відносна вологість: від 40%RH до 60%RH)
- У разі зберігання впродовж тривалого часу рекомендується заряджати акумулятор раз на рік, давати йому повністю розрядитися в камері, виймати з неї та залишати знову на зберігання.
- Ми рекомендуємо зберігати камеру разом з гігроскопічною речовиною (силіконовим гелем), якщо ви тримаєте її всередині шафи або ящика.
- Якщо камера не використовувалася впродовж тривалого часу, перед зйомкою перевірте всі її компоненти.

### **Дані зображень**

• Записані дані можуть бути пошкоджені або втрачені, якщо камера ламається через неналежне поводження.

Panasonic не несе відповідальності за будь-які збитки, що сталися внаслідок втрати записаних даних.

### **Штативи або моноподи**

- За використання штатива переконайтесь, що він установлений стабільно, коли до нього приєднано камеру.
- За використання штатива або монопода вийняти акумулятор може бути неможливо.
- Під час прикріплення або зняття штатива або монопода переконайтеся, що гвинт штатива або монопода не розташований під кутом. Застосування надмірної сили може призвести до пошкодження кріплення штатива. Крім того, слід з обережністю затягувати гвинт, оскільки затягування з надмірним зусиллям може призвести до пошкодження камери або спричинити відривання паспортної таблички.
- Під час використання цієї камери з об'єктивом великого діаметру, об'єктив може доторкатись до основи, що залежить від штатива/підставки на одній ніжці. Затягування гвинта, коли об'єктив доторкається до основи, може призвести до пошкодження камери або об'єктива. Тому рекомендується встановити адаптер штатива (DMW-TA1: постачається окремо) перед установкою його на штатив/підставку з однією ніжкою.
- Детальні відомості див. в інструкції з експлуатації штатива або монопода.

# **Плечовий ремінь**

• Якщо встановлено важкий змінний об'єктив (вагою більше 1 кг) на корпус камери, не носіть камеру на наплічному ремені.

Тримайте камеру та об'єктив, коли їх переносите.

# 342

### **Функція Wi-Fi**

### ∫ **Використовуйте камеру як безпроводовий мережевий пристрій**

Під час використання обладнання або комп'ютерних систем, які потребують більше безпеки, ніж безпроводові мережеві пристрої, переконайтеся, що прийнято належні мери для пристроїв безпеки та несправностей систем, що використовуються. Panasonic не нестиме жодної відповідальності за будь-яке пошкодження, що виникло через використання камери будь-яким чином, крім безпроводового мережевого пристрою.

# ∫ **Користування функцією Wi-Fi призначене тільки для тих країн, в яких продається ця камера**

Є ризик, що використання цієї камери призведе до порушення вимог закону щодо використання радіохвиль, якщо камера використовуватиметься в інших країнах, а не в тій, у якій була куплена. Корпорація Panasonic не несе відповідальності за такі порушення.

# ∫ **Існує ризик перехвату даних, що відсилаються і отримуються через радіохвилі**

Зверніть увагу, що існує ризик перехвату третьою стороною даних, що відсилаються і отримуються через радіохвилі.

Ми настійно радимо встановити шифрування для підтримки безпеки інформації.

## ∫ **Не використовуйте камеру в зонах магнітних полів, статичної електрики або перешкод**

- Не використовуйте камеру в зонах магнітних полів, статичної електрики або перешкод, наприклад, поруч з мікрохвильовими печами. Вони можуть створити перешкоди для розповсюдження радіохвиль.
- Використання камері поряд з такими пристроями, як мікрохвильові печі або бездротові телефони, що використовують діапазон радіохвиль 2,4 ГГц, може погіршити роботу обох пристроїв.

# ∫ **Не підключайтеся до безпроводової мережі, яку ви не авторизовані використовувати**

Якщо камера використовує функцію Wi-Fi, можна автоматично шукати безпроводові мережі. Якщо це трапляється, можуть відобразитися безпроводові мережі (SSID<sup>\*</sup>), які ви не авторизовані використовувати. Однак не намагайтеся підключитися до такої мережі, оскільки це може біти сприйнято, як неавторизований доступ.

 $\ast$  SSID відноситься к імені, що використовується для ідентифікації мережі серед безпроводових підключень LAN. Якщо на обох пристроях SSID співпадають, передача можлива.

**MENU** 

- Micro Four Thirds™ і емблеми-позначки Micro Four Thirds є товарними знаками або зареєстрованими товарними знаками корпорації Olympus Corporation в Японії, США, Європейському Союзі та інших країнах.
- Four Thirds™ і емблеми-позначки Four Thirds є товарними знаками або зареєстрованими товарними знаками корпорації Olympus Corporation в Японії, США, Європейському Союзі та інших країнах.
- Логотип SDXC є товарним знаком SD-3C, LLC.
- HDMI, HDMI High-Definition Multimedia Interface та логотип HDMI є торговельними марками або зареєстрованими торговельними марками HDMI Licensing Administrator, Inc. в США та інших країнах.
- WC**HD**™ Progressive

**MICRO FOURTHIRDS** 

 $\blacksquare$  TM

- "AVCHD", "AVCHD Progressive" і логотип "AVCHD Progressive" — торгові марки Panasonic Corporation та Sony Corporation.
- Dolby, Dolby Audio та емблема з подвійним "D" торговельні марки компанії Dolby Laboratories.
- HDAVI Control™ є торговою маркою компанії Panasonic Corporation.
- Adobe є товарним знаком або зареєстрованим товарним знаком корпорації Adobe Systems Incorporated у США та/або інших країнах.
- Pentium товарний знак Intel Corporation, зареєстрований у США та/або інших країнах.
- Windows є зареєстрованим товарним знаком або товарним знаком Microsoft Corporation у США та/або інших країнах.
- iMovie, Mac, OS X і macOS є товарними знаками Apple Inc., зареєстрованими в США та інших країнах.
- iPad, iPhone, iPod та iPod touch є торговими марками компанії Apple Inc., зареєстрованими в США та інших країнах.
- App Store є сервісною маркою Apple Inc.
- Google, Google Play i Android є торговельними марками компанії Google LLC.
- Словесний товарний знак і логотипи Bluetooth® є зареєстрованими торговими марками Bluetooth SIG, Inc., у всіх випадках корпорація Panasonic Corporation використовує такі знаки за ліцензією. Інші товарні знаки та торгові назви належать відповідним власникам.
- Логотип Wi-Fi CERTIFIED™ є сертифікаційним знаком

Wi-Fi Alliance®.

- Логотип Wi-Fi Protected Setup™ є сертифікаційним знаком Wi-Fi Alliance®.
- "Wi-Fi®" є зареєстрованим товарним знаком Wi-Fi Alliance®.
- "Wi-Fi Protected Setup™", "WPA™" та "WPA2™" товарні знаки Wi-Fi Alliance®.
- DLNA, the DLNA Logo and DLNA CERTIFIED are trademarks, service marks, or certification marks of the Digital Living Network Alliance.

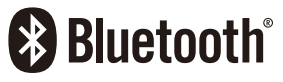

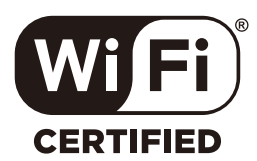

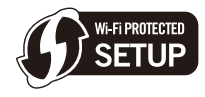

- У цьому виробі використовується "DynaFont" розробки DynaComware Corporation. DynaFont є зареєстрованим товарним знаком DynaComware Taiwan Inc.
- Код QR є зареєстрованою торговельною маркою DENSO WAVE INCORPORATED.
- Інші назви систем і продукції, що містяться в даній інструкції з експлуатації, зазвичай є зареєстрованими товарними знаками або товарними знаками їх відповідних розробників.

Цей продукт випускається за ліцензією згідно з патентним портфелем AVC для особистого використання споживачем або для інших неприбуткових цілей із метою (i) кодування відеозаписів відповідно до формату ("Відео AVC") і/або (ii) декодування відеозаписів AVC, закодованих споживачем під час особистої діяльності та/або отриманих від провайдера відеоінформації, який має дозвіл надавати відеозаписи AVC. Використання з будь-якою іншою метою не передбачає надання або використання ліцензії. За додатковою інформацією звертайтесь у компанію MPEG LA, L.L.C. Див. http://www.mpegla.com